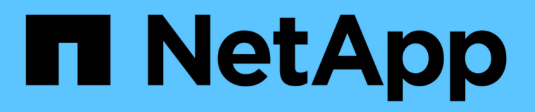

## **Utiliser Cloud Volumes ONTAP**

Cloud Volumes ONTAP

NetApp June 11, 2024

This PDF was generated from https://docs.netapp.com/fr-fr/bluexp-cloud-volumes-ontap/task-managecapacity-licenses.html on June 11, 2024. Always check docs.netapp.com for the latest.

# **Sommaire**

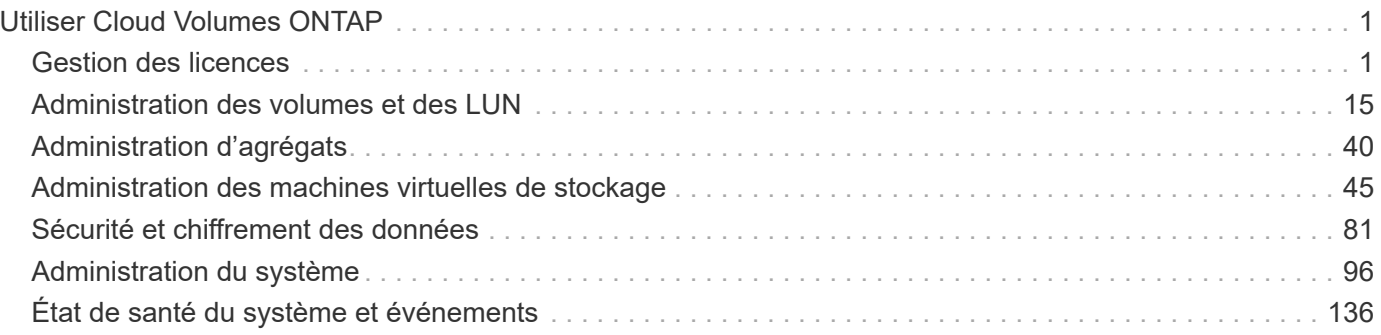

# <span id="page-2-0"></span>**Utiliser Cloud Volumes ONTAP**

## <span id="page-2-1"></span>**Gestion des licences**

## **Gestion des licences basées sur la capacité**

Gérez vos licences basées sur la capacité depuis le portefeuille digital BlueXP pour vous assurer que votre compte NetApp dispose de suffisamment de capacité pour vos systèmes Cloud Volumes ONTAP.

*Licences basées sur la capacité* vous pouvez payer pour Cloud Volumes ONTAP par Tio de capacité.

Le portefeuille digital BlueXP vous permet de gérer les licences pour Cloud Volumes ONTAP à partir d'un emplacement unique. Vous pouvez ajouter de nouvelles licences et mettre à jour des licences existantes.

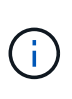

Même si l'utilisation et les mesures réelles des produits et services gérés dans BlueXP sont toujours calculés en Gio et en Tio, les termes Go/Gio et To/Tio sont utilisés de manière interchangeable. Elles figurent dans les offres Cloud Marketplace, les devis, les descriptions des offres ainsi que d'autres documents justificatifs

["En savoir plus sur les licences Cloud Volumes ONTAP".](https://docs.netapp.com/us-en/bluexp-cloud-volumes-ontap/concept-licensing.html)

## **Ajout des licences au portefeuille digital BlueXP**

Une fois que vous aurez acheté une licence auprès de votre ingénieur commercial NetApp, NetApp vous enverra un e-mail contenant le numéro de série et les informations supplémentaires relatives aux licences.

En attendant, BlueXP interroge automatiquement le service des licences NetApp pour obtenir des informations sur les licences associées à votre compte du site de support NetApp. S'il n'y a pas d'erreur, BlueXP ajoute automatiquement les licences au portefeuille digital.

Si BlueXP ne peut pas ajouter la licence, vous devez les ajouter manuellement au portefeuille digital. Par exemple, si le connecteur est installé dans un emplacement qui n'a pas accès à Internet, vous devrez ajouter vous-même les licences. [Découvrez comment ajouter des licences achetées à votre compte.](#page-5-0)

## **Affichez la capacité consommée dans votre compte**

Le portefeuille digital BlueXP vous indique la capacité totale consommée de votre compte et la capacité consommée par le package de licences. Cela vous permet de mieux comprendre la façon dont vous achetez de la capacité supplémentaire et si celle-ci est nécessaire.

- 1. Dans le menu de navigation BlueXP, sélectionnez **gouvernance > porte-monnaie numérique**.
- 2. Dans l'onglet **Cloud Volumes ONTAP**, conservez **licences basées sur la capacité** sélectionné.
- 3. Consultez le récapitulatif des packages, qui indique la capacité consommée, la capacité totale préallouée et la capacité totale PAYGO.
	- *Capacité totale consommée* correspond à la capacité totale provisionnée de tous les systèmes Cloud Volumes ONTAP de votre compte NetApp. La charge dépend de la taille de provisionnement de chaque volume, peu importe l'espace local, utilisé, stocké ou effectif au sein du volume.
- *La capacité totale préallouée* correspond à la capacité totale sous licence (BYOL ou contrat Marketplace) que vous avez achetée auprès de NetApp.
- *Total PAYGO* est la capacité totale provisionnée via des abonnements Cloud Marketplace. Le chargement via PAYGO n'est utilisé que si la capacité consommée est supérieure à la capacité sous licence ou si aucune licence BYOL n'est disponible dans le portefeuille digital BlueXP.

Voici un exemple de résumé des packages Cloud Volumes ONTAP dans le portefeuille digital BlueXP :

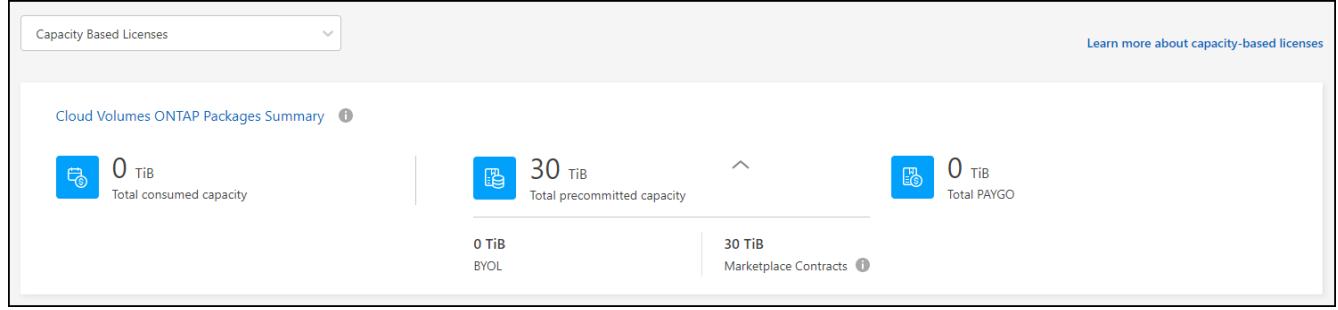

- 4. Sous le récapitulatif, consultez la capacité consommée pour chaque package de licences.
	- *Consumed Capacity* indique la capacité des volumes de ce package. Pour plus de détails sur un pack spécifique, placez le curseur de la souris sur l'info-bulle.

Pour mieux comprendre les capacités affichées dans le pack Essentials, vous devez connaître le fonctionnement de la charge. ["En savoir plus sur le chargement pour le pack Essentials".](https://docs.netapp.com/us-en/bluexp-cloud-volumes-ontap/concept-licensing.html#notes-about-charging)

- *La capacité recommandée* correspond à la capacité sous licence (BYOL ou contrat Marketplace) que vous avez achetée auprès de NetApp.
	- *BYOL* indique la capacité sous licence achetée auprès de NetApp pour ce type de package.
	- *Contrats Marketplace* indique la capacité sous licence que vous avez achetée avec un contrat Marketplace pour ce type de package.
- *PAYGO* vous indique la capacité consommée par modèle de consommation de licence.

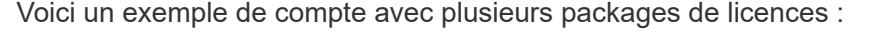

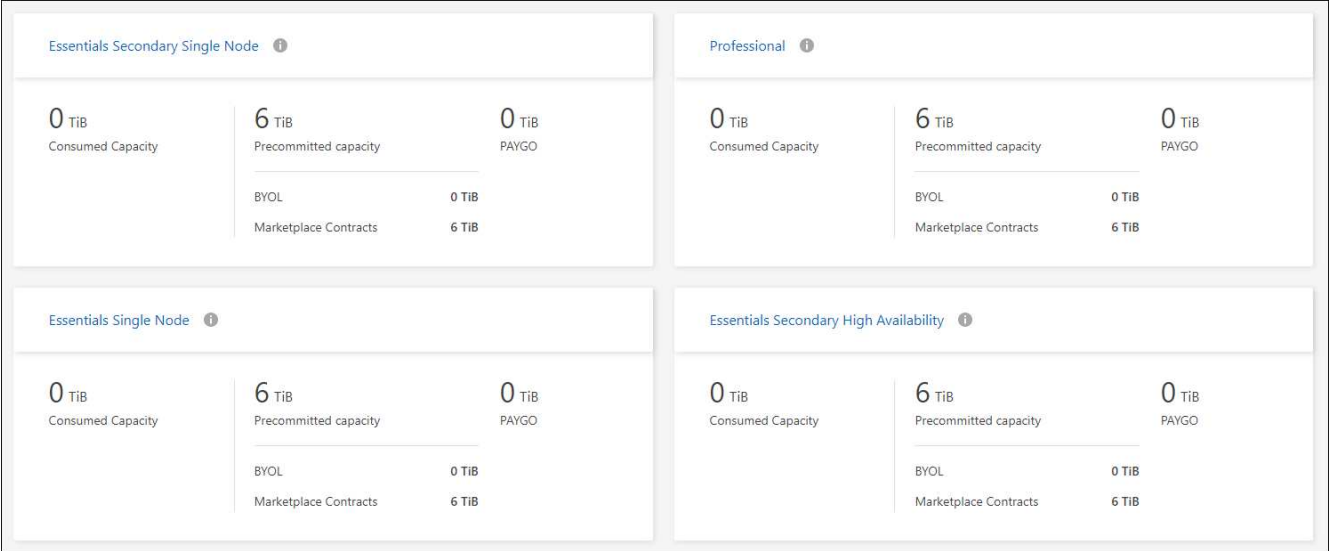

## **Télécharger les rapports d'utilisation**

Les administrateurs de compte peuvent télécharger quatre rapports d'utilisation depuis le portefeuille digital de BlueXP. Ces rapports d'utilisation fournissent des détails sur la capacité de vos abonnements et vous indiquent comment vous facturez les ressources de vos abonnements Cloud Volumes ONTAP. Les rapports téléchargeables capturent des données à un moment donné et peuvent être facilement partagés avec d'autres personnes.

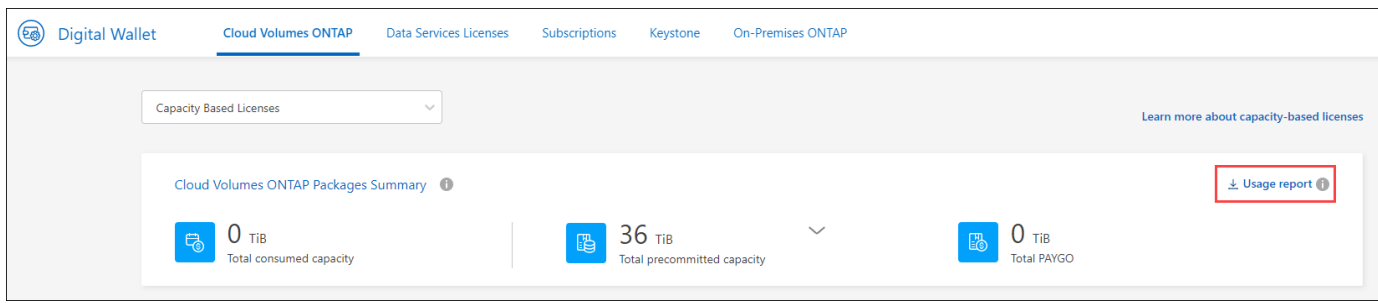

Les rapports suivants peuvent être téléchargés. Les valeurs de capacité indiquées sont en Tio.

- **Utilisation de haut niveau**: Ce rapport vous indique exactement ce qui se trouve dans la carte "Résumé des paquets Cloud Volumes ONTAP" du portefeuille numérique. Il contient les informations suivantes :
	- Capacité totale consommée
	- Capacité totale préallouée
	- Capacité BYOL totale
	- Capacité totale des contrats Marketplace
	- Capacité totale de PAYGO
- **Utilisation du paquet Cloud Volumes ONTAP**: Ce rapport vous montre exactement ce qui est sur les cartes de paquet dans le portefeuille numérique. Il contient les informations suivantes pour chaque package, à l'exception du package d'E/S optimisées :
	- Capacité totale consommée
	- Capacité totale préallouée
	- Capacité BYOL totale
	- Capacité totale des contrats Marketplace
	- Capacité totale de PAYGO
- **Utilisation des machines virtuelles de stockage** : ce rapport montre comment la capacité chargée est répartie entre les systèmes Cloud Volumes ONTAP et les machines virtuelles de stockage (SVM). Ces informations ne sont disponibles sur aucun écran du portefeuille numérique. Il contient les informations suivantes :
	- ID et nom de l'environnement de travail (affiché sous forme d'UUID)
	- Le cloud
	- Identifiant de compte NetApp
	- Configuration de l'environnement de travail
	- Nom du SVM
	- Capacité provisionnée
	- Déduplication de la capacité chargée
- Période de facturation du marché
- Groupe ou fonctionnalité Cloud Volumes ONTAP
- Nom de l'abonnement à SaaS Marketplace en charge
- ID d'abonnement SaaS Marketplace en charge
- Type de workload
- **Utilisation des volumes** : ce rapport indique comment la capacité chargée est répartie par les volumes dans un environnement de travail. Ces informations ne sont disponibles sur aucun écran du portefeuille numérique. Il contient les informations suivantes :
	- ID et nom de l'environnement de travail (affiché sous forme d'UUID)
	- Nom SVN
	- ID du volume
	- Type de volume
	- Capacité provisionnée du volume

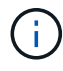

Les volumes FlexClone ne sont pas inclus dans ce rapport, car ces types de volumes n'entraînent pas de frais.

## **Étapes**

- 1. Dans le menu de navigation BlueXP, sélectionnez **gouvernance > porte-monnaie numérique**.
- 2. Dans l'onglet **Cloud Volumes ONTAP**, conservez **licences basées sur la capacité** sélectionné et cliquez sur **Rapport d'utilisation**.

Le rapport d'utilisation est téléchargé.

3. Ouvrez le fichier téléchargé pour accéder aux rapports.

## <span id="page-5-0"></span>**Ajoutez des licences achetées à votre compte**

Si les licences que vous avez achetées ne s'affichent pas dans le portefeuille digital BlueXP, vous devrez les ajouter à BlueXP afin que la capacité soit disponible pour Cloud Volumes ONTAP.

## **Ce dont vous avez besoin**

- Vous devez fournir à BlueXP le numéro de série de la licence ou du fichier de licence.
- Pour saisir le numéro de série, vous devez d'abord le faire ["Ajoutez votre compte sur le site de support](https://docs.netapp.com/us-en/bluexp-setup-admin/task-adding-nss-accounts.html) [NetApp à BlueXP".](https://docs.netapp.com/us-en/bluexp-setup-admin/task-adding-nss-accounts.html) Il s'agit du compte du site de support NetApp autorisé à accéder au numéro de série.

## **Étapes**

- 1. Dans le menu de navigation BlueXP, sélectionnez **gouvernance > porte-monnaie numérique**.
- 2. Dans l'onglet **Cloud Volumes ONTAP**, sélectionnez **licences basées sur la capacité** et cliquez sur **Ajouter licence**.
- 3. Entrez le numéro de série de la licence basée sur la capacité ou téléchargez le fichier de licence.

Si vous avez saisi un numéro de série, vous devez également sélectionner le compte du site de support NetApp autorisé à accéder au numéro de série.

4. Cliquez sur **Ajouter une licence**.

## **Mettez à jour une licence basée sur la capacité**

Si vous avez acheté de la capacité supplémentaire ou prolongé la durée de votre licence, BlueXP met automatiquement à jour la licence dans le portefeuille digital. Vous n'avez rien à faire.

Cependant, si vous avez déployé BlueXP dans un emplacement qui n'a pas d'accès à Internet, vous devrez mettre à jour la licence manuellement dans BlueXP.

## **Ce dont vous avez besoin**

Le fichier de licence (ou *files* si vous avez une paire HA).

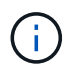

Pour plus d'informations sur l'obtention d'un fichier de licence, reportez-vous à la section ["Obtenir un fichier de licence système".](https://docs.netapp.com/us-en/bluexp-cloud-volumes-ontap/task-manage-node-licenses.html#obtain-a-system-license-file)

## **Étapes**

- 1. Dans le menu de navigation BlueXP, sélectionnez **gouvernance > porte-monnaie numérique**.
- 2. Dans l'onglet **Cloud Volumes ONTAP**, cliquez sur le menu d'action en regard de la licence et sélectionnez **mettre à jour la licence**.
- 3. Téléchargez le fichier de licence.
- 4. Cliquez sur **Télécharger la licence**.

## **Changer les méthodes de charge**

Une licence basée sur la capacité est disponible sous la forme d'un *package*. Lorsque vous créez un environnement de travail Cloud Volumes ONTAP, vous pouvez choisir parmi plusieurs packages de licences en fonction des besoins de votre entreprise. Si vos besoins changent après la création de l'environnement de travail, vous pouvez modifier le package à tout moment. Par exemple, vous pouvez passer du package Essentials au package Professional.

["En savoir plus sur les packs de licences basés sur la capacité".](https://docs.netapp.com/us-en/bluexp-cloud-volumes-ontap/concept-licensing.html)

## **Description de la tâche**

• La modification du mode de facturation n'a aucun impact sur le paiement à l'utilisation, que ce soit via une licence d'abonnement NetApp (BYOL) ou sur le marché de votre fournisseur cloud.

BlueXP tente toujours de facturer d'abord une licence. Si une licence n'est pas disponible, elle est imputée à un abonnement Marketplace. Aucune conversion n'est requise pour les abonnements BYOL à un Marketplace, et inversement.

• Si vous disposez d'une offre ou d'un contrat privé sur le marché de votre fournisseur cloud, le fait de changer de méthode de facturation non incluse dans votre contrat entraînera une facturation en fonction du modèle BYOL (si vous avez acheté une licence auprès de NetApp) ou du modèle de facturation PAYGO.

- 1. Dans le menu de navigation BlueXP, sélectionnez **gouvernance > porte-monnaie numérique**.
- 2. Dans l'onglet **Cloud Volumes ONTAP**, cliquez sur **changer la méthode de chargement**.

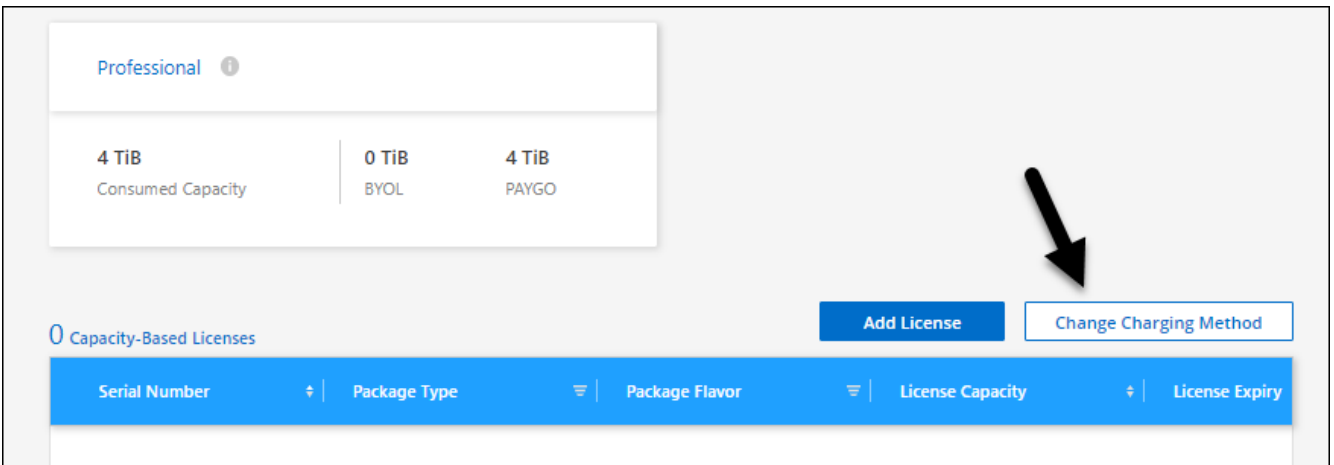

3. Sélectionnez un environnement de travail, choisissez la nouvelle méthode de charge, puis confirmez que la modification du type de colis affectera les frais de service.

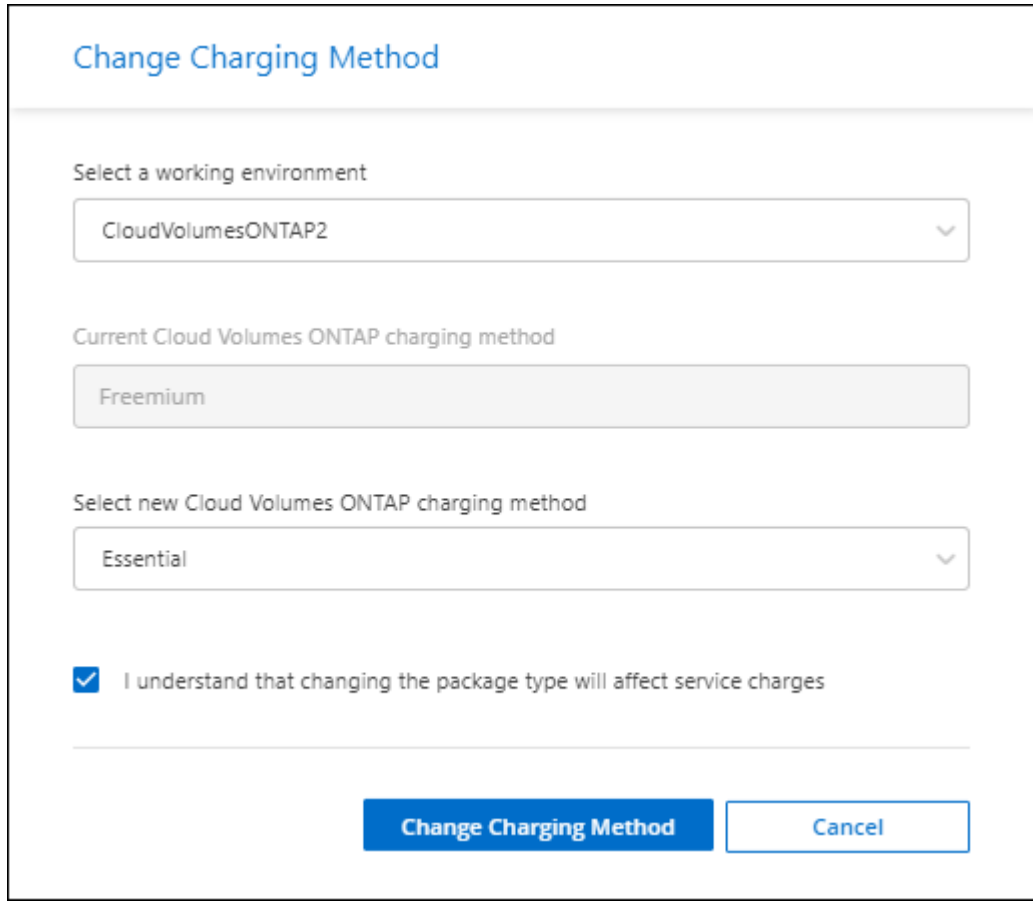

4. Cliquez sur **changer la méthode de charge**.

## **Résultat**

BlueXP modifie la méthode de charge du système Cloud Volumes ONTAP.

Notez également que le portefeuille digital BlueXP actualise la capacité consommée pour chaque type de pack en fonction des modifications que vous venez d'apporter.

## **Suppression d'une licence basée sur la capacité**

Si une licence basée sur la capacité a expiré et n'est plus utilisée, vous pouvez la supprimer à tout moment.

## **Étapes**

- 1. Dans le menu de navigation BlueXP, sélectionnez **gouvernance > porte-monnaie numérique**.
- 2. Dans l'onglet **Cloud Volumes ONTAP**, cliquez sur le menu d'action en regard de la licence et sélectionnez **Supprimer la licence**.
- 3. Cliquez sur **Supprimer** pour confirmer.

## **Gérez les abonnements Keystone**

Gérez vos abonnements Keystone à partir du portefeuille digital BlueXP en activant les abonnements pour l'utilisation avec Cloud Volumes ONTAP et en demandant des modifications de la capacité allouée pour les niveaux de service de votre abonnement. Une demande de capacité supplémentaire pour un niveau de services fournit davantage de stockage pour les clusters ONTAP sur site ou pour les systèmes Cloud Volumes ONTAP.

NetApp Keystone est un service d'abonnement flexible avec paiement à l'utilisation. Il offre une expérience de cloud hybride aux clients qui préfèrent un modèle OpEx plutôt que CapEx ou leasing.

## ["En savoir plus sur Keystone"](https://www.netapp.com/services/keystone/)

## **Autoriser votre compte**

Avant de pouvoir utiliser et gérer les abonnements Keystone dans BlueXP, vous devez contacter NetApp pour autoriser votre compte utilisateur BlueXP avec vos abonnements Keystone.

## **Étapes**

- 1. Dans le menu de navigation BlueXP, sélectionnez **gouvernance > porte-monnaie numérique**.
- 2. Sélectionnez **Keystone**.
- 3. Si vous voyez la page **Bienvenue dans NetApp Keystone**, envoyez un e-mail à l'adresse indiquée sur la page.

Un représentant NetApp traitera votre demande en autorisant votre compte utilisateur à accéder aux abonnements.

4. Revenez à l'abonnement **Keystone** pour afficher vos abonnements.

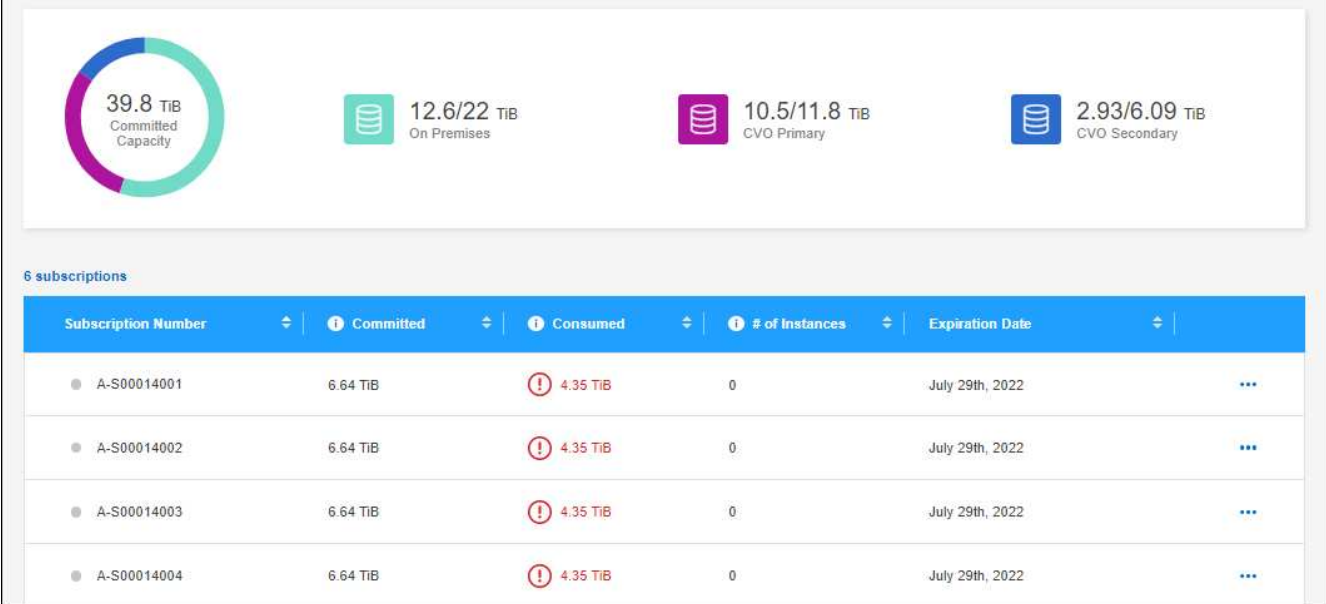

## **Associer un abonnement**

Une fois que NetApp a autorisé votre compte, vous pouvez lier les abonnements Keystone pour les utiliser avec Cloud Volumes ONTAP. Cette action permet aux utilisateurs de sélectionner l'abonnement comme méthode de facturation pour les nouveaux systèmes Cloud Volumes ONTAP.

## **Étapes**

- 1. Dans le menu de navigation BlueXP, sélectionnez **gouvernance > porte-monnaie numérique**.
- 2. Sélectionnez **Keystone**.
- 3. Pour l'abonnement que vous souhaitez lier, cliquez sur **...** Et sélectionnez Link.

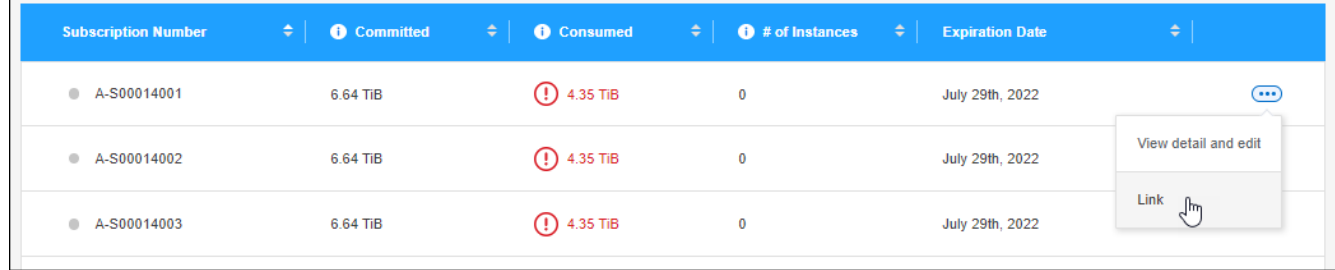

## **Résultat**

L'abonnement est désormais lié à votre compte BlueXP et disponible pour la création d'un environnement de travail Cloud Volumes ONTAP.

#### **Demandez plus ou moins de capacité dédiée**

Si vous souhaitez modifier la capacité allouée des niveaux de service de votre abonnement, vous pouvez envoyer une demande à NetApp directement à partir de BlueXP. Une demande de capacité supplémentaire pour un niveau de services permet d'obtenir davantage de stockage pour les clusters sur site ou les systèmes Cloud Volumes ONTAP.

- 1. Dans le menu de navigation BlueXP, sélectionnez **gouvernance > porte-monnaie numérique**.
- 2. Sélectionnez **Keystone**.
- 3. Pour l'abonnement pour lequel vous souhaitez ajuster la capacité, cliquez sur **...** Et sélectionnez Afficher **le détail et modifier**.
- 4. Saisissez la capacité d'engagement requise pour un ou plusieurs abonnements.

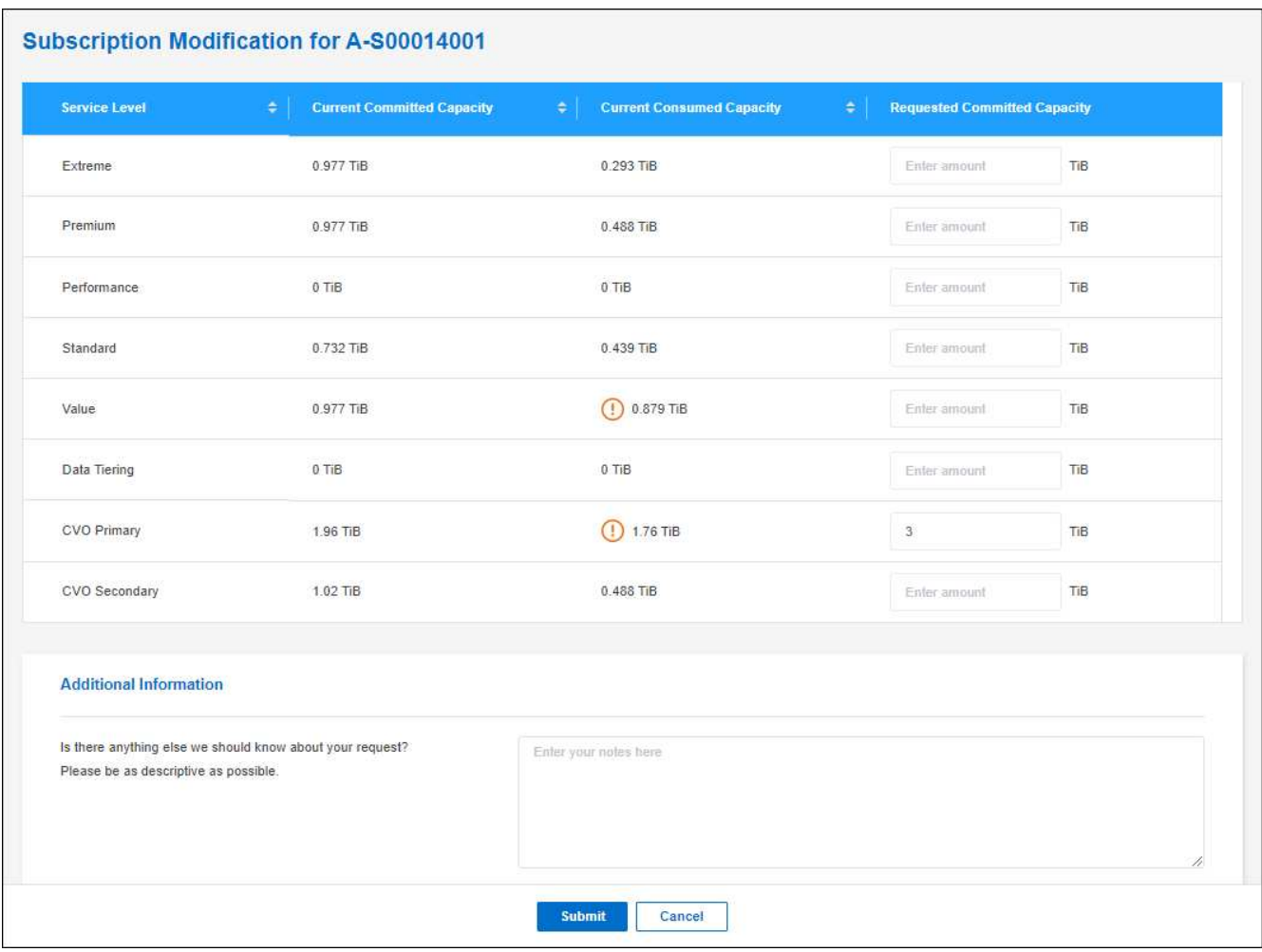

5. Faites défiler vers le bas, saisissez les détails supplémentaires de la demande, puis cliquez sur **Envoyer**.

## **Résultat**

Votre demande crée un ticket dans le système NetApp.

## **Surveillez l'utilisation**

Le tableau de bord BlueXP Digital Advisor vous permet de surveiller l'utilisation des abonnements Keystone et de générer des rapports.

["En savoir plus sur la surveillance de l'utilisation des abonnements"](https://docs.netapp.com/us-en/keystone-staas/integrations/aiq-keystone-details.html)

## **Dissocier un abonnement**

Si vous ne souhaitez plus utiliser un abonnement Keystone avec BlueXP, vous pouvez dissocier l'abonnement. Notez que vous ne pouvez dissocier qu'un abonnement qui n'est pas associé à un abonnement Cloud Volumes ONTAP existant.

## **Étapes**

- 1. Dans le menu de navigation BlueXP, sélectionnez **gouvernance > porte-monnaie numérique**.
- 2. Sélectionnez **Keystone**.
- 3. Pour l'abonnement que vous souhaitez dissocier, cliquez sur **...** Et sélectionnez Unlink.

## **Résultat**

L'abonnement n'est plus lié à votre compte BlueXP et ne peut plus être sélectionné lors de la création d'un environnement de travail Cloud Volumes ONTAP.

## **Gestion des licences basées sur des nœuds**

Gérez les licences basées sur les nœuds dans le portefeuille digital BlueXP pour vérifier que chaque système Cloud Volumes ONTAP dispose d'une licence valide avec la capacité requise.

*Les licences par nœud* sont le modèle de licence de génération précédente (et non disponible pour les nouveaux clients) :

- Licences BYOL achetées auprès de NetApp
- Des abonnements avec facturation à l'utilisation (PAYGO) à partir du marché de votre fournisseur cloud

Le portefeuille digital BlueXP\_ vous permet de gérer les licences pour Cloud Volumes ONTAP à partir d'un emplacement unique. Vous pouvez ajouter de nouvelles licences et mettre à jour des licences existantes.

["En savoir plus sur les licences Cloud Volumes ONTAP".](https://docs.netapp.com/us-en/bluexp-cloud-volumes-ontap/concept-licensing.html)

## **Gérez les licences PAYGO**

La page du portefeuille digital BlueXP vous permet de consulter des informations détaillées sur chacun de vos systèmes Cloud Volumes ONTAP PAYGO, notamment le numéro de série et le type de licence PAYGO.

- 1. Dans le menu de navigation BlueXP, sélectionnez **gouvernance > porte-monnaie numérique**.
- 2. Dans l'onglet **Cloud Volumes ONTAP**, sélectionnez **licences par nœud** dans la liste déroulante.
- 3. Cliquez sur **PAYGO**.
- 4. Pour en savoir plus, consultez le tableau relatif à chacune de vos licences PAYGO.

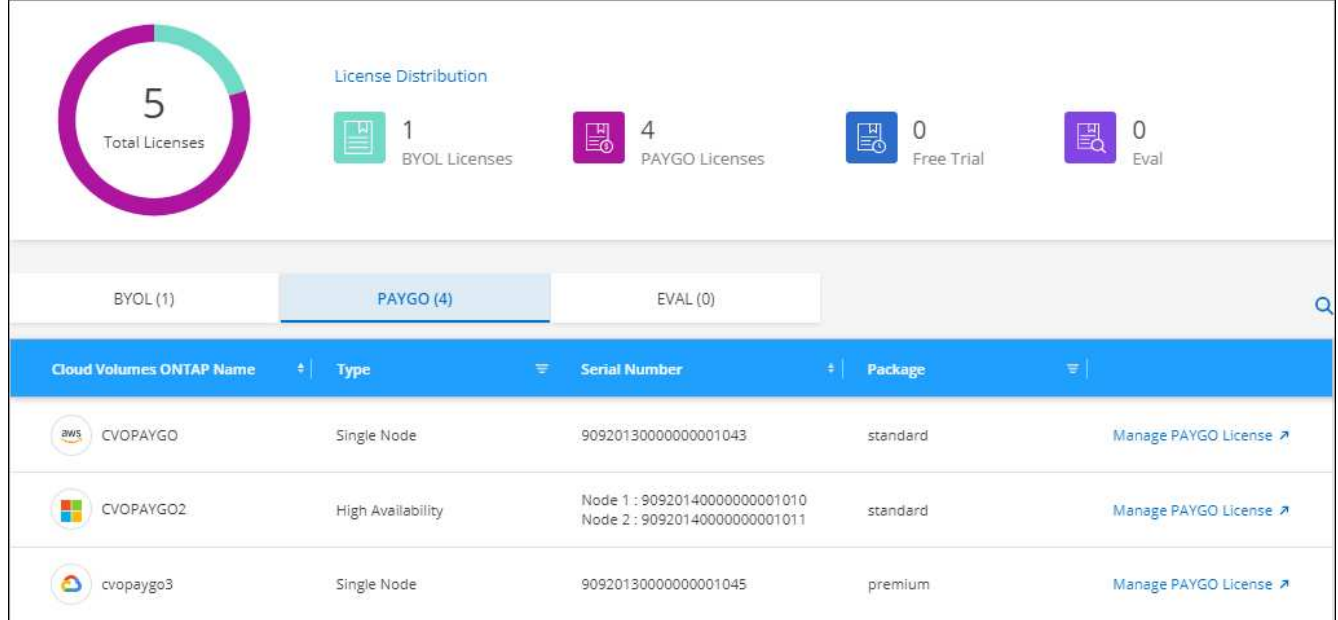

5. Si nécessaire, cliquez sur **Manage PAYGO License** pour modifier la licence PAYGO ou pour changer le type d'instance.

## **Gérez les licences BYOL**

Gérez les licences que vous avez achetées directement auprès de NetApp en ajoutant et en supprimant des licences système et des licences de capacité supplémentaire.

#### **Ajouter des licences non affectées**

Ajoutez une licence basée sur des nœuds au portefeuille digital BlueXP afin de sélectionner la licence lors de la création d'un nouveau système Cloud Volumes ONTAP. Le portefeuille numérique identifie ces licences comme *non attribuées*.

## **Étapes**

- 1. Dans le menu de navigation BlueXP, sélectionnez **gouvernance > porte-monnaie numérique**.
- 2. Dans l'onglet **Cloud Volumes ONTAP**, sélectionnez **licences par nœud** dans la liste déroulante.
- 3. Cliquez sur **non affecté**.
- 4. Cliquez sur **Ajouter des licences non attribuées**.
- 5. Saisissez le numéro de série de la licence ou téléchargez le fichier de licence.

Si vous n'avez pas encore le fichier de licence, reportez-vous à la section ci-dessous.

6. Cliquez sur **Ajouter une licence**.

#### **Résultat**

BlueXP ajoute la licence au portefeuille digital. La licence sera identifiée comme non affectée jusqu'à ce que vous l'associez à un nouveau système Cloud Volumes ONTAP. Ensuite, la licence passe à l'onglet **BYOL** du portefeuille numérique.

#### **Licences Exchange non attribuées basées sur des nœuds**

Si vous n'avez pas utilisé de licence basée sur des nœuds non attribuée pour Cloud Volumes ONTAP, vous

pouvez échanger la licence en la convertissant en licence de sauvegarde et de restauration BlueXP, en licence de classification BlueXP ou en licence de Tiering BlueXP.

L'échange de la licence révoque la licence Cloud Volumes ONTAP et crée une licence équivalente en dollars pour le service :

- Les licences d'une paire haute disponibilité Cloud Volumes ONTAP sont converties en licence de service de données de 51 Tio
- Les licences d'un nœud Cloud Volumes ONTAP unique sont converties en licence de service de données de 32 Tio

La licence convertie a la même date d'expiration que la licence Cloud Volumes ONTAP.

## **Étapes**

- 1. Dans le menu de navigation BlueXP, sélectionnez **gouvernance > porte-monnaie numérique**.
- 2. Dans l'onglet **Cloud Volumes ONTAP**, sélectionnez **licences par nœud** dans la liste déroulante.
- 3. Cliquez sur **non affecté**.
- 4. Cliquez sur **Exchange License**.

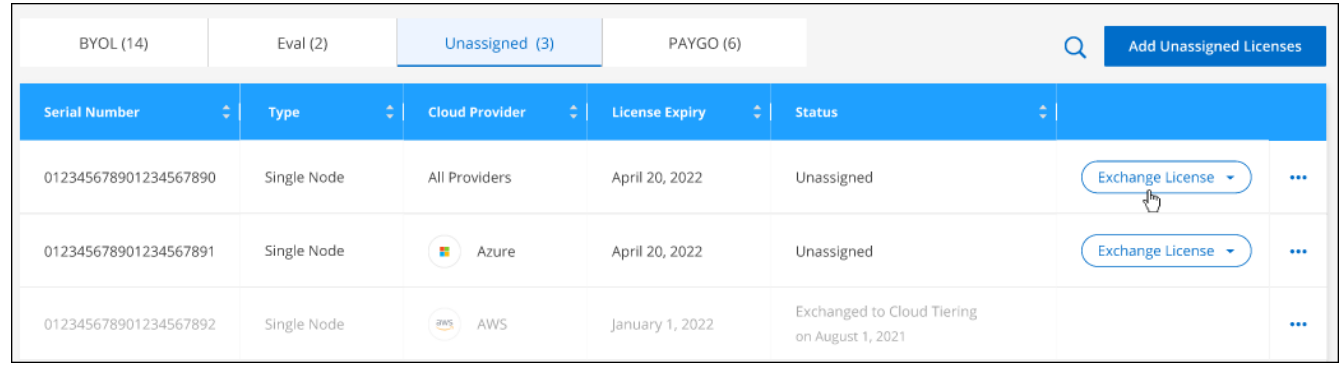

- 5. Sélectionnez le service avec lequel vous souhaitez échanger la licence.
- 6. Si vous y êtes invité, sélectionnez une licence supplémentaire pour la paire haute disponibilité.
- 7. Lisez le consentement légal et cliquez sur **J'accepte**.

#### **Résultat**

BlueXP convertit la licence non attribuée au service que vous avez sélectionné. Vous pouvez afficher la nouvelle licence dans l'onglet **Data Services Licenses**.

#### **Obtenir un fichier de licence système**

Dans la plupart des cas, BlueXP peut obtenir automatiquement votre fichier de licence à l'aide de votre compte sur le site de support NetApp. Si ce n'est pas le cas, vous devrez charger manuellement le fichier de licence. Si vous n'avez pas le fichier de licence, vous pouvez l'obtenir sur netapp.com.

## **Étapes**

- 1. Accédez au ["Générateur de fichiers de licences NetApp"](https://register.netapp.com/register/getlicensefile) Et connectez-vous en utilisant vos identifiants du site du support NetApp.
- 2. Entrez votre mot de passe, choisissez votre produit, entrez le numéro de série, confirmez que vous avez lu et accepté la politique de confidentialité, puis cliquez sur **Envoyer**.

## **Exemple**

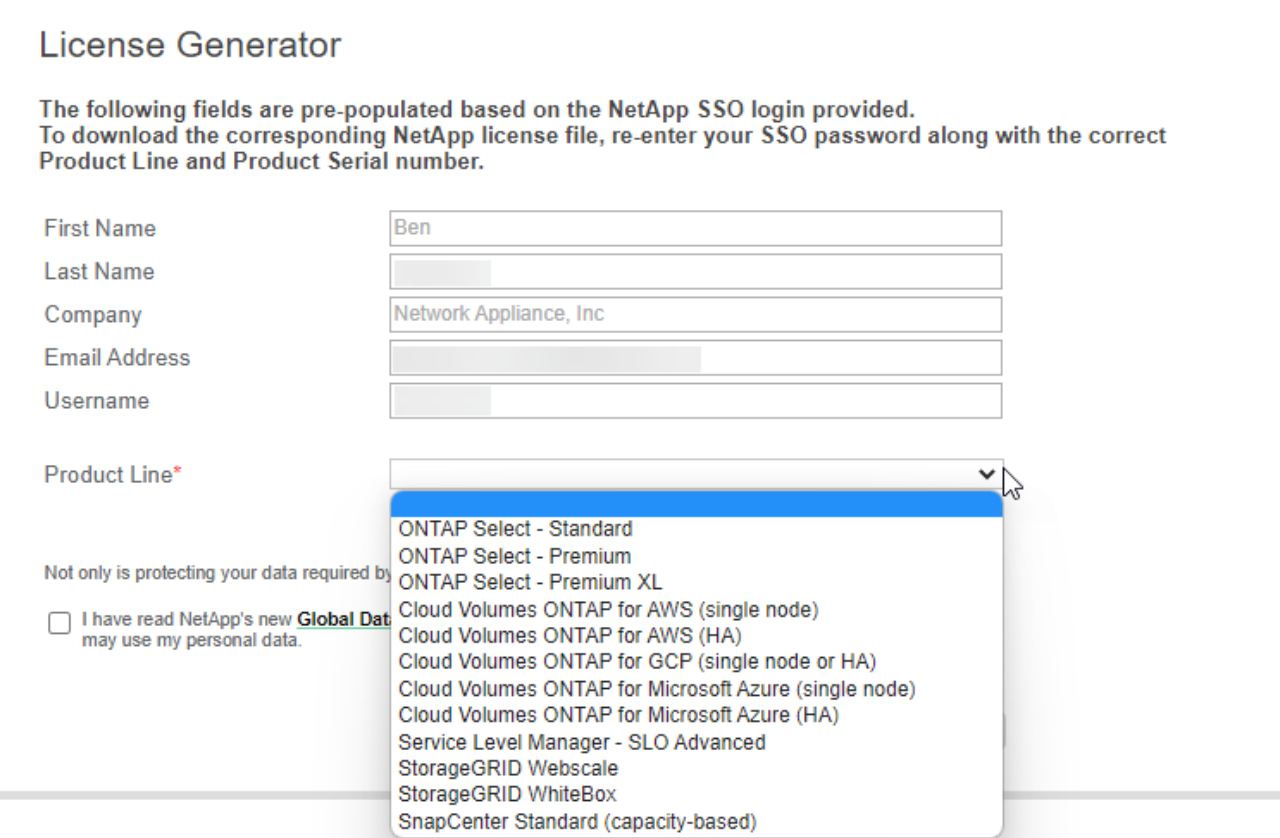

3. Choisissez si vous souhaitez recevoir le fichier numéro de série.NLF JSON par e-mail ou par téléchargement direct.

## **Mettre à jour une licence système**

Lorsque vous renouvelez un abonnement BYOL en contactant un représentant NetApp, BlueXP obtient automatiquement la nouvelle licence auprès de NetApp et l'installe sur le système Cloud Volumes ONTAP.

Si BlueXP ne parvient pas à accéder au fichier de licence via la connexion Internet sécurisée, vous pouvez obtenir le fichier vous-même, puis le télécharger manuellement vers BlueXP.

## **Étapes**

- 1. Dans le menu de navigation BlueXP, sélectionnez **gouvernance > porte-monnaie numérique**.
- 2. Dans l'onglet **Cloud Volumes ONTAP**, sélectionnez **licences par nœud** dans la liste déroulante.
- 3. Dans l'onglet **BYOL**, développez les détails d'un système Cloud Volumes ONTAP.
- 4. Cliquez sur le menu d'action en regard de la licence système et sélectionnez **mettre à jour la licence**.
- 5. Téléchargez le fichier de licence (ou les fichiers si vous disposez d'une paire HA).
- 6. Cliquez sur **mettre à jour la licence**.

#### **Résultat**

BlueXP met à jour la licence sur le système Cloud Volumes ONTAP.

#### **Gérez les licences de capacité supplémentaire**

Vous pouvez acheter des licences de capacité supplémentaire pour un système Cloud Volumes ONTAP BYOL afin d'allouer plus de 368 To de capacité, si la licence du système BYOL est fournie. Par exemple, vous

pouvez acheter une capacité de licence supplémentaire pour allouer une capacité allant jusqu'à 736 Tio à Cloud Volumes ONTAP. Vous pouvez également acheter trois licences de capacité supplémentaire pour obtenir jusqu'à 1.4 Pio.

Le nombre de licences que vous pouvez acheter pour un système à un seul nœud ou une paire HA est illimité.

## **Ajoutez des licences de capacité**

Achetez une licence de capacité supplémentaire en nous contactant par l'icône de chat dans le coin inférieur droit de BlueXP. Une fois la licence acheté, vous pouvez l'appliquer sur un système Cloud Volumes ONTAP.

## **Étapes**

- 1. Dans le menu de navigation BlueXP, sélectionnez **gouvernance > porte-monnaie numérique**.
- 2. Dans l'onglet **Cloud Volumes ONTAP**, sélectionnez **licences par nœud** dans la liste déroulante.
- 3. Dans l'onglet **BYOL**, développez les détails d'un système Cloud Volumes ONTAP.
- 4. Cliquez sur **Ajouter une licence de capacité**.
- 5. Saisissez le numéro de série ou téléchargez le fichier de licence (ou les fichiers si vous disposez d'une paire HA).
- 6. Cliquez sur **Ajouter une licence de capacité**.

## **Mettez à jour les licences de capacité**

Si vous avez prolongé la durée d'une licence de capacité supplémentaire, vous devez mettre à jour la licence dans BlueXP.

## **Étapes**

- 1. Dans le menu de navigation BlueXP, sélectionnez **gouvernance > porte-monnaie numérique**.
- 2. Dans l'onglet **Cloud Volumes ONTAP**, sélectionnez **licences par nœud** dans la liste déroulante.
- 3. Dans l'onglet **BYOL**, développez les détails d'un système Cloud Volumes ONTAP.
- 4. Cliquez sur le menu d'action en regard de la licence de capacité et sélectionnez **mettre à jour la licence**.
- 5. Téléchargez le fichier de licence (ou les fichiers si vous disposez d'une paire HA).
- 6. Cliquez sur **mettre à jour la licence**.

## **Éliminez les licences de capacité**

Si une licence de capacité supplémentaire a expiré et n'est plus utilisée, vous pouvez la supprimer à tout moment.

- 1. Dans le menu de navigation BlueXP, sélectionnez **gouvernance > porte-monnaie numérique**.
- 2. Dans l'onglet **Cloud Volumes ONTAP**, sélectionnez **licences par nœud** dans la liste déroulante.
- 3. Dans l'onglet **BYOL**, développez les détails d'un système Cloud Volumes ONTAP.
- 4. Cliquez sur le menu d'action en regard de la licence de capacité et sélectionnez **Supprimer la licence**.
- 5. Cliquez sur **Supprimer**.

#### **Convertissez une licence d'évaluation en licence BYOL**

Une licence d'évaluation est valable 30 jours. Vous pouvez appliquer une nouvelle licence BYOL à la licence d'évaluation pour une mise à niveau sur place.

Lorsque vous convertissez une licence d'évaluation en licence BYOL, BlueXP redémarre le système Cloud Volumes ONTAP.

- Pour un système à un seul nœud, le redémarrage entraîne une interruption des E/S lors du processus de redémarrage.
- Pour une paire haute disponibilité, le redémarrage lance le basculement et le rétablissement pour continuer à transmettre des E/S aux clients.

## **Étapes**

- 1. Dans le menu de navigation BlueXP, sélectionnez **gouvernance > porte-monnaie numérique**.
- 2. Dans l'onglet **Cloud Volumes ONTAP**, sélectionnez **licences par nœud** dans la liste déroulante.
- 3. Cliquez sur **Eval**.
- 4. Dans le tableau, cliquez sur **convertir en licence BYOL** pour un système Cloud Volumes ONTAP.
- 5. Entrez le numéro de série ou téléchargez le fichier de licence.
- 6. Cliquez sur **convertir la licence**.

## **Résultat**

BlueXP démarre le processus de conversion. Cloud Volumes ONTAP redémarre automatiquement dans le cadre de ce processus. Lors de la sauvegarde, les informations de licence reflètent la nouvelle licence.

## **PAYGO à la solution BYOL**

Convertir un système en licences PAYGO par nœud en licences BYOL (et inversement) n'est pas pris en charge. Si vous souhaitez basculer entre un abonnement avec paiement à l'utilisation et un abonnement BYOL, vous devez déployer un nouveau système et répliquer les données depuis le système existant vers le nouveau.

## **Étapes**

- 1. Créez un nouvel environnement de travail Cloud Volumes ONTAP.
- 2. Configuration d'une réplication unique des données entre les systèmes pour chaque volume à répliquer

["Découvrez comment répliquer des données entre les systèmes"](https://docs.netapp.com/us-en/bluexp-replication/task-replicating-data.html)

3. Mettez fin au système Cloud Volumes ONTAP dont vous n'avez plus besoin en supprimant l'environnement de travail d'origine .

["Découvrez comment supprimer un environnement de travail Cloud Volumes ONTAP".](https://docs.netapp.com/us-en/bluexp-cloud-volumes-ontap/task-deleting-working-env.html)

## <span id="page-16-0"></span>**Administration des volumes et des LUN**

## **Créer des volumes FlexVol**

Si vous avez besoin de plus de stockage après le lancement de votre système Cloud Volumes ONTAP initial, vous pouvez créer de nouveaux volumes FlexVol pour NFS,

## CIFS ou iSCSI à partir de BlueXP.

BlueXP offre plusieurs façons de créer un nouveau volume :

- Spécifiez les détails d'un nouveau volume et laissez BlueXP gérer pour vous les agrégats de données sous-jacents. En savoir plus >>
- Créez un volume sur un agrégat de données de votre choix. En savoir plus >>
- Créer un volume sur le second nœud dans une configuration HA. En savoir plus >>

#### **Avant de commencer**

Remarques sur le provisionnement des volumes :

- Lorsque vous créez un volume iSCSI, BlueXP crée automatiquement un LUN pour vous. Nous avons simplifié la gestion en créant un seul LUN par volume, donc aucune gestion n'est nécessaire. Une fois le volume créé, ["Utilisez l'IQN pour vous connecter à la LUN à partir de vos hôtes"](https://docs.netapp.com/us-en/bluexp-cloud-volumes-ontap/task-connect-lun.html).
- Vous pouvez créer des LUN supplémentaires depuis System Manager ou l'interface de ligne de commandes.
- Si vous souhaitez utiliser CIFS dans AWS, vous devez avoir configuré DNS et Active Directory. Pour plus de détails, voir ["Configuration réseau requise pour Cloud Volumes ONTAP pour AWS"](https://docs.netapp.com/fr-fr/bluexp-cloud-volumes-ontap/reference-networking-aws.html).
- Si votre configuration Cloud Volumes ONTAP prend en charge la fonctionnalité Amazon EBS Elastic volumes, vous pouvez vouloir la faire ["en savoir plus sur ce qui se passe lorsque vous créez un volume"](https://docs.netapp.com/fr-fr/bluexp-cloud-volumes-ontap/concept-aws-elastic-volumes.html).

#### **Créer un volume**

La manière la plus courante de créer un volume est de spécifier le type de volume dont vous avez besoin, puis BlueXP gère l'allocation de disque pour vous. Mais vous pouvez également choisir l'agrégat spécifique sur lequel vous voulez créer le volume.

## **Étapes**

- 1. Dans le menu de navigation de gauche, sélectionnez **stockage > Canvas**.
- 2. Sur la page Canevas, double-cliquez sur le nom du système Cloud Volumes ONTAP sur lequel vous souhaitez provisionner un volume FlexVol.
- 3. Créez un nouveau volume en laissant BlueXP gérer l'allocation de disque pour vous ou choisissez un agrégat spécifique pour le volume.

Il est recommandé de choisir un agrégat spécifique uniquement si vous comprenez bien les agrégats de données de votre système Cloud Volumes ONTAP.

## **Tout agrégat**

Dans l'onglet vue d'ensemble, accédez à la mosaïque volumes et cliquez sur **Ajouter un volume**

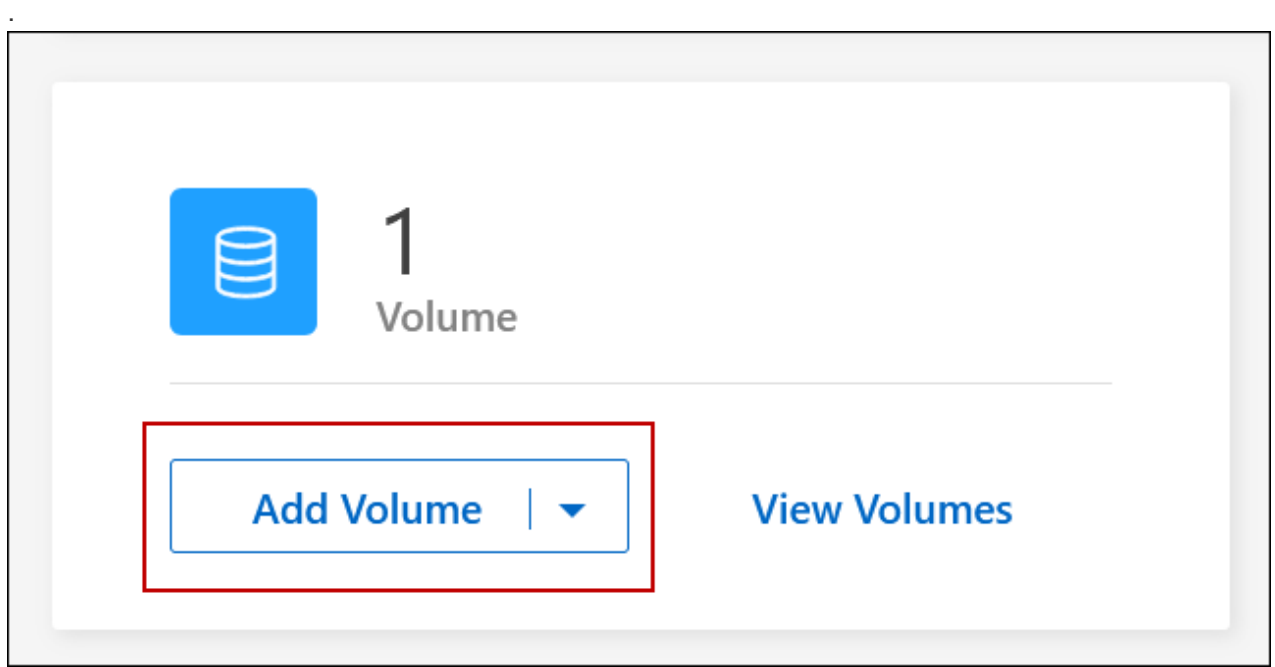

## **Agrégat spécifique**

Dans l'onglet Aggregates, accédez à la mosaïque d'agrégat souhaitée. Cliquez sur l'icône de menu, puis cliquez sur **Ajouter un volume**

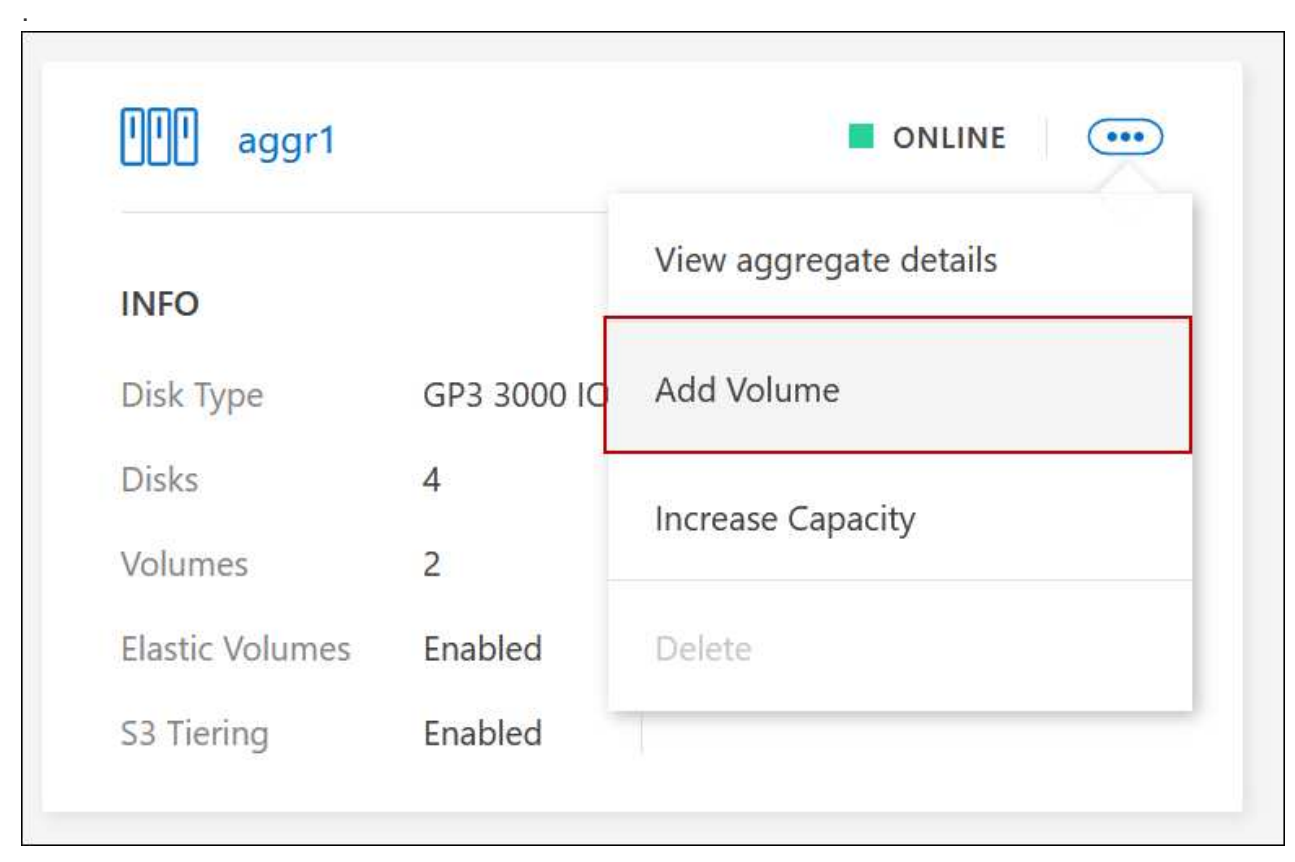

4. Suivez les étapes de l'assistant pour créer le volume.

a. **Détails, protection et balises** : saisissez les informations de base sur le volume et sélectionnez une stratégie d'instantané.

Certains des champs de cette page sont explicites. La liste suivante décrit les champs pour lesquels vous pourriez avoir besoin de conseils :

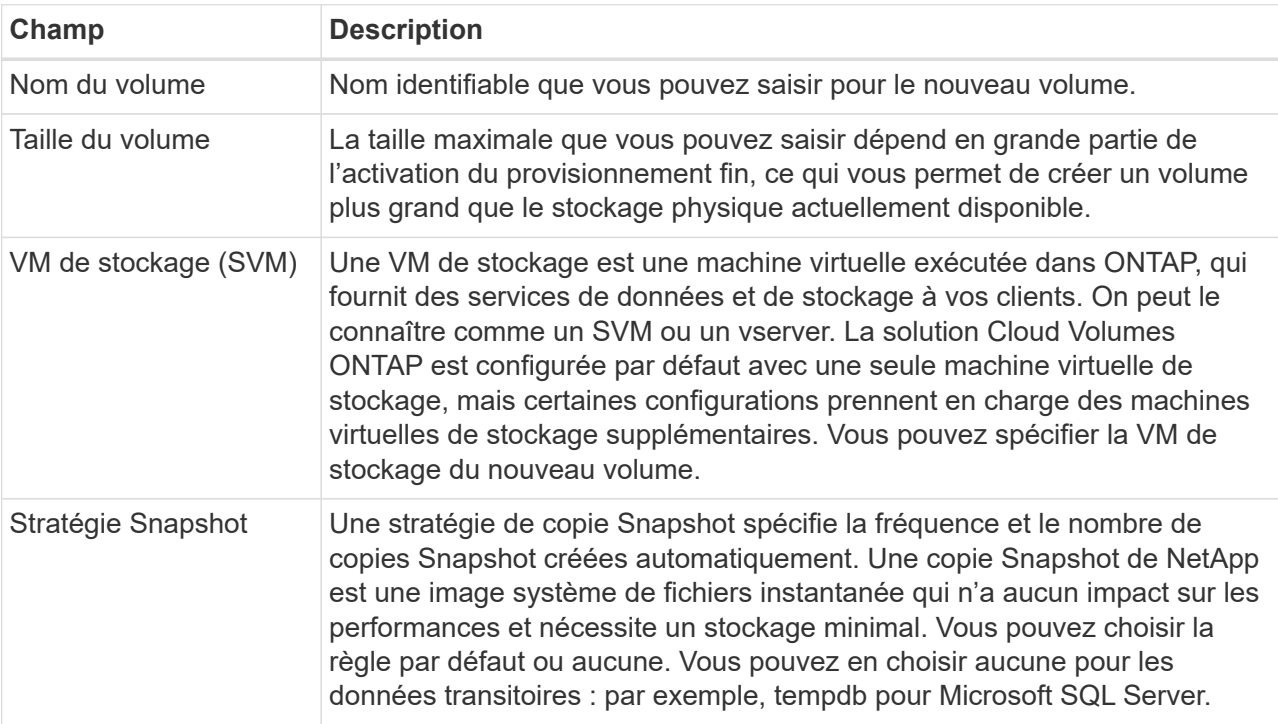

b. **Protocole** : Choisissez un protocole pour le volume (NFS, CIFS ou iSCSI), puis fournissez les informations requises.

Si vous sélectionnez CIFS et qu'un serveur n'est pas configuré, BlueXP vous invite à configurer la connectivité CIFS après avoir cliqué sur **Suivant**.

["En savoir plus sur les versions et les protocoles clients pris en charge".](https://docs.netapp.com/fr-fr/bluexp-cloud-volumes-ontap/concept-client-protocols.html)

Les sections suivantes décrivent les champs pour lesquels vous aurez peut-être besoin de conseils. Les descriptions sont organisées par protocole.

## **NFS**

## **Contrôle d'accès**

Choisissez une export policy personnalisée pour que le volume soit disponible pour les clients.

## **Export-policy**

Définit les clients dans le sous-réseau qui peuvent accéder au volume. Par défaut, BlueXP entre une valeur qui donne accès à toutes les instances du sous-réseau.

## **CIFS**

## **Autorisations et utilisateurs/groupes**

Permet de contrôler le niveau d'accès à un partage SMB pour les utilisateurs et les groupes (également appelés listes de contrôle d'accès ou ACL). Vous pouvez spécifier des utilisateurs ou des groupes Windows locaux ou de domaine, ou des utilisateurs ou des groupes UNIX. Si vous spécifiez un nom d'utilisateur Windows de domaine, vous devez inclure le domaine de l'utilisateur au format domaine\nom\_utilisateur.

## **Adresse IP principale et secondaire DNS**

Les adresses IP des serveurs DNS qui fournissent la résolution de noms pour le serveur CIFS. Les serveurs DNS répertoriés doivent contenir les enregistrements d'emplacement de service (SRV) nécessaires à la localisation des serveurs LDAP et des contrôleurs de domaine Active Directory pour le domaine auquel le serveur CIFS se joindra.

Si vous configurez Google Managed Active Directory, l'accès à AD est possible par défaut avec l'adresse IP 169.254.169.254.

## **Domaine Active Directory à rejoindre**

Le FQDN du domaine Active Directory (AD) auquel vous souhaitez joindre le serveur CIFS.

## **Informations d'identification autorisées à rejoindre le domaine**

Nom et mot de passe d'un compte Windows disposant de privilèges suffisants pour ajouter des ordinateurs à l'unité d'organisation spécifiée dans le domaine AD.

## **Nom NetBIOS du serveur CIFS**

Nom de serveur CIFS unique dans le domaine AD.

## **Unité organisationnelle**

Unité organisationnelle du domaine AD à associer au serveur CIFS. La valeur par défaut est CN=Computers.

- Pour configurer Microsoft AD géré par AWS en tant que serveur AD pour Cloud Volumes ONTAP, entrez **ou=ordinateurs,ou=corp** dans ce champ.
- Pour configurer les services de domaine Azure AD en tant que serveur AD pour Cloud Volumes ONTAP, entrez **ou=ordinateurs ADDC** ou **ou=utilisateurs ADDC** dans ce champ.https://docs.microsoft.com/en-us/azure/active-directory-domain-services/createou["Documentation Azure : créez une unité organisationnelle dans un domaine géré Azure AD Domain Services"^]

◦ Pour configurer Google Managed Microsoft AD en tant que serveur AD pour Cloud Volumes ONTAP, entrez **ou=ordinateurs,ou=Cloud** dans ce champ.https://cloud.google.com/managed-microsoft-ad/docs/manage-active-directoryobjects#organizational\_units["Google Cloud Documentation : les unités organisationnelles de Google Managed Microsoft AD"^]

## **Domaine DNS**

Le domaine DNS de la machine virtuelle de stockage Cloud Volumes ONTAP (SVM). Dans la plupart des cas, le domaine est identique au domaine AD.

## **Serveur NTP**

Sélectionnez **utiliser le domaine Active Directory** pour configurer un serveur NTP à l'aide du DNS Active Directory. Si vous devez configurer un serveur NTP à l'aide d'une autre adresse, vous devez utiliser l'API. Voir la ["Documents d'automatisation BlueXP"](https://docs.netapp.com/us-en/bluexp-automation/index.html) pour plus d'informations.

Notez que vous ne pouvez configurer un serveur NTP que lors de la création d'un serveur CIFS. Elle n'est pas configurable après la création du serveur CIFS.

## **ISCSI**

## **LUN**

Les cibles de stockage iSCSI sont appelées LUN (unités logiques) et sont présentées aux hôtes sous forme de périphériques de blocs standard. Lorsque vous créez un volume iSCSI, BlueXP crée automatiquement un LUN pour vous. Nous l'avons simplifié en créant un seul LUN par volume, ce qui évite toute intervention de gestion. Une fois le volume créé, ["Utilisez l'IQN pour](#page-39-0) [vous connecter à la LUN à partir de vos hôtes".](#page-39-0)

## **Groupe initiateur**

Groupes initiateurs (igroups) spécifiez les hôtes qui peuvent accéder aux LUN spécifiés sur le système de stockage

## **Initiateur hôte (IQN)**

Les cibles iSCSI se connectent au réseau via des cartes réseau Ethernet (NIC) standard, des cartes TOE (TCP Offload Engine) avec des initiateurs logiciels, des adaptateurs réseau convergés (CNA) ou des adaptateurs de buste hôte dédiés (HBA) et sont identifiés par des noms qualifiés iSCSI (IQN).

- a. **Type de disque** : choisissez un type de disque sous-jacent pour le volume en fonction de vos besoins en termes de performances et de coûts.
	- ["Dimensionnement de votre système dans AWS"](https://docs.netapp.com/us-en/bluexp-cloud-volumes-ontap/task-planning-your-config.html#size-your-system-in-aws)
		- ["Dimensionnement du système dans Azure"](https://docs.netapp.com/us-en/bluexp-cloud-volumes-ontap/task-planning-your-config-azure.html#size-your-system-in-azure)
		- ["Dimensionnement du système dans Google Cloud"](https://docs.netapp.com/us-en/bluexp-cloud-volumes-ontap/task-planning-your-config-gcp.html#size-your-system-in-gcp)
- 5. **Profil d'utilisation et stratégie de hiérarchisation** : choisissez d'activer ou de désactiver les fonctions d'efficacité du stockage sur le volume, puis sélectionnez un ["règle de tiering des volumes".](https://docs.netapp.com/fr-fr/bluexp-cloud-volumes-ontap/concept-data-tiering.html)

ONTAP comprend plusieurs fonctionnalités d'efficacité du stockage qui permettent de réduire la quantité totale de stockage nécessaire. Les fonctionnalités d'efficacité du stockage NetApp offrent les avantages suivants :

## **Provisionnement fin**

Met à la disposition des hôtes ou des utilisateurs une quantité de stockage logique supérieure au stockage effectivement présent dans votre pool physique. L'espace de stockage est alloué de manière dynamique, et non au préalable, à chaque volume lors de l'écriture des données.

## **Déduplication**

Améliore l'efficacité en identifiant les blocs de données identiques et en les remplaçant par des références à un seul bloc partagé. Cette technique réduit les besoins de stockage en éliminant les blocs de données redondants qui résident dans le même volume.

## **Compression**

Réduit la capacité physique requise pour stocker les données en les compressant dans un volume sur un stockage primaire, secondaire ou d'archivage.

6. **Revue** : consultez les détails du volume, puis cliquez sur **Ajouter**.

## **Résultat**

BlueXP crée le volume sur le système Cloud Volumes ONTAP.

## **Créer un volume sur le second nœud dans une configuration HA**

Par défaut, BlueXP crée des volumes sur le premier nœud d'une configuration HA. Si vous avez besoin d'une configuration active-active, dans laquelle les deux nœuds servent les données aux clients, vous devez créer des agrégats et des volumes sur le second nœud.

- 1. Dans le menu de navigation de gauche, sélectionnez **stockage > Canvas**.
- 2. Sur la page Canevas, double-cliquez sur le nom de l'environnement de travail Cloud Volumes ONTAP sur lequel vous souhaitez gérer les agrégats.
- 3. Dans l'onglet Aggregates, cliquez sur **Ajouter un agrégat**.
- 4. A partir de l'écran *Add aggregate*, créez l'agrégat.

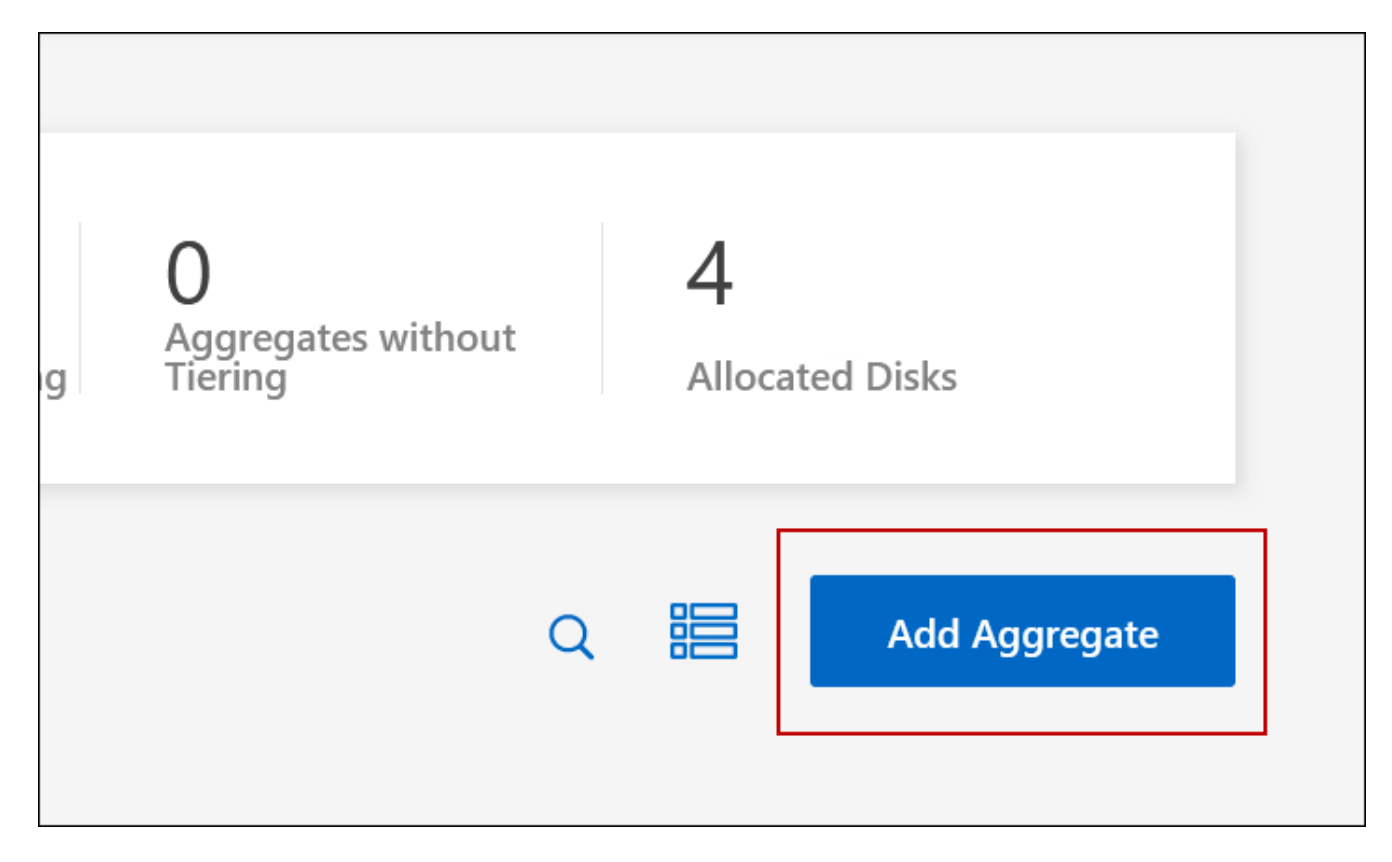

- 5. Pour le nœud principal, choisissez le second nœud dans la paire HA.
- 6. Une fois que BlueXP a créé l'agrégat, sélectionnez-le, puis cliquez sur **Créer un volume**.
- 7. Entrez les détails du nouveau volume, puis cliquez sur **Créer**.

## **Résultat**

BlueXP crée le volume sur le second nœud de la paire haute disponibilité.

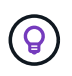

Pour les paires HA déployées dans plusieurs zones de disponibilité AWS, vous devez monter le volume sur les clients en utilisant l'adresse IP flottante du nœud sur lequel réside le volume.

## **Après avoir créé un volume**

Si vous avez provisionné un partage CIFS, donnez aux utilisateurs ou aux groupes des autorisations sur les fichiers et les dossiers et vérifiez que ces utilisateurs peuvent accéder au partage et créer un fichier.

Si vous souhaitez appliquer des quotas aux volumes, vous devez utiliser System Manager ou l'interface de ligne de commande. Les quotas vous permettent de restreindre ou de suivre l'espace disque et le nombre de fichiers utilisés par un utilisateur, un groupe ou un qtree.

## <span id="page-23-0"></span>**Gérer les volumes existants**

BlueXP vous permet de gérer des volumes et des serveurs CIFS. Il vous invite également à déplacer des volumes afin d'éviter les problèmes de capacité.

Vous pouvez gérer les volumes dans BlueXP Standard View ou Advanced View. La vue standard offre un ensemble limité d'options pour modifier vos volumes. Advanced View offre un niveau de gestion avancé, comme le clonage, le redimensionnement, la modification des paramètres de protection contre les ransomwares, l'analytique, la protection, le suivi des activités et le déplacement de volumes entre les niveaux. Voir ["Administrer Cloud Volumes ONTAP à l'aide de la vue avancée".](#page-135-0)

## **Gérer les volumes**

Grâce à la vue standard de BlueXP, vous pouvez gérer les volumes en fonction de vos besoins de stockage. Vous pouvez afficher, modifier, cloner, restaurer et supprimer des volumes.

- 1. Dans le menu de navigation de gauche, sélectionnez **stockage > Canvas**.
- 2. Sur la page Canevas, double-cliquez sur l'environnement de travail Cloud Volumes ONTAP sur lequel vous souhaitez gérer les volumes.
- 3. Dans l'environnement de travail, cliquez sur l'onglet **volumes**.

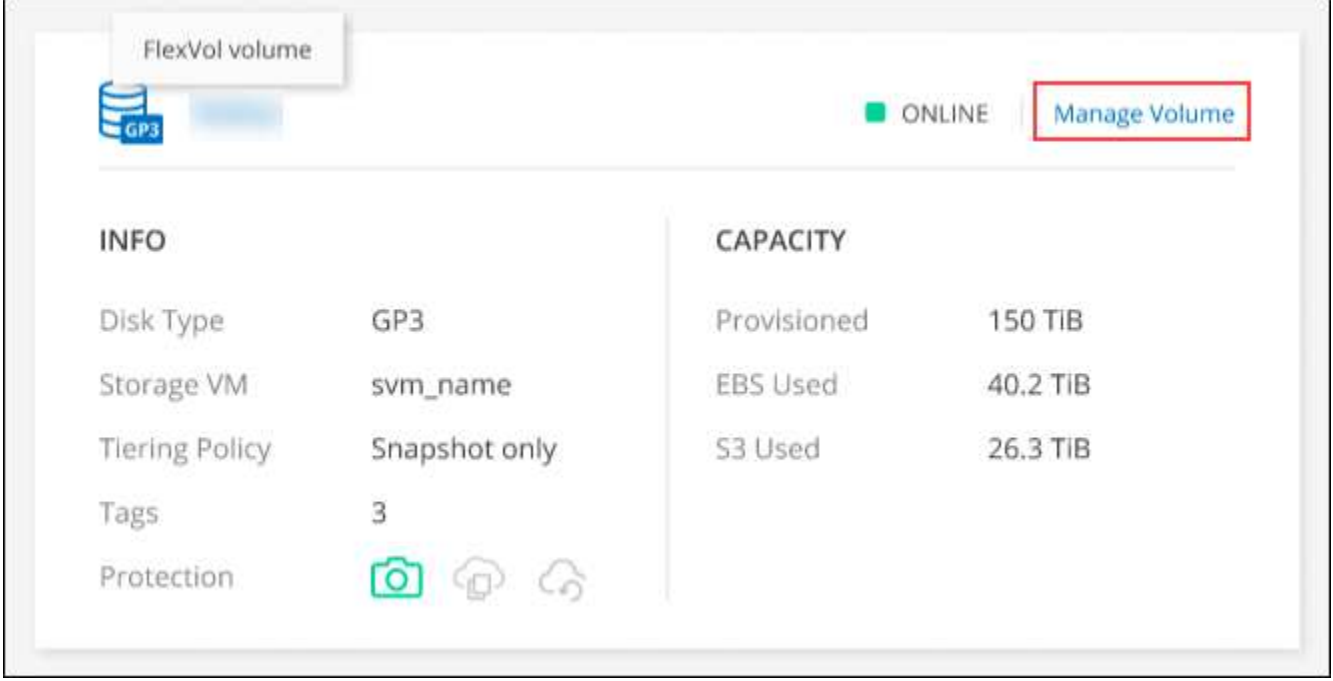

4. Dans l'onglet volumes, accédez au titre du volume souhaité, puis cliquez sur **gérer le volume** pour accéder au panneau de droite gérer les volumes.

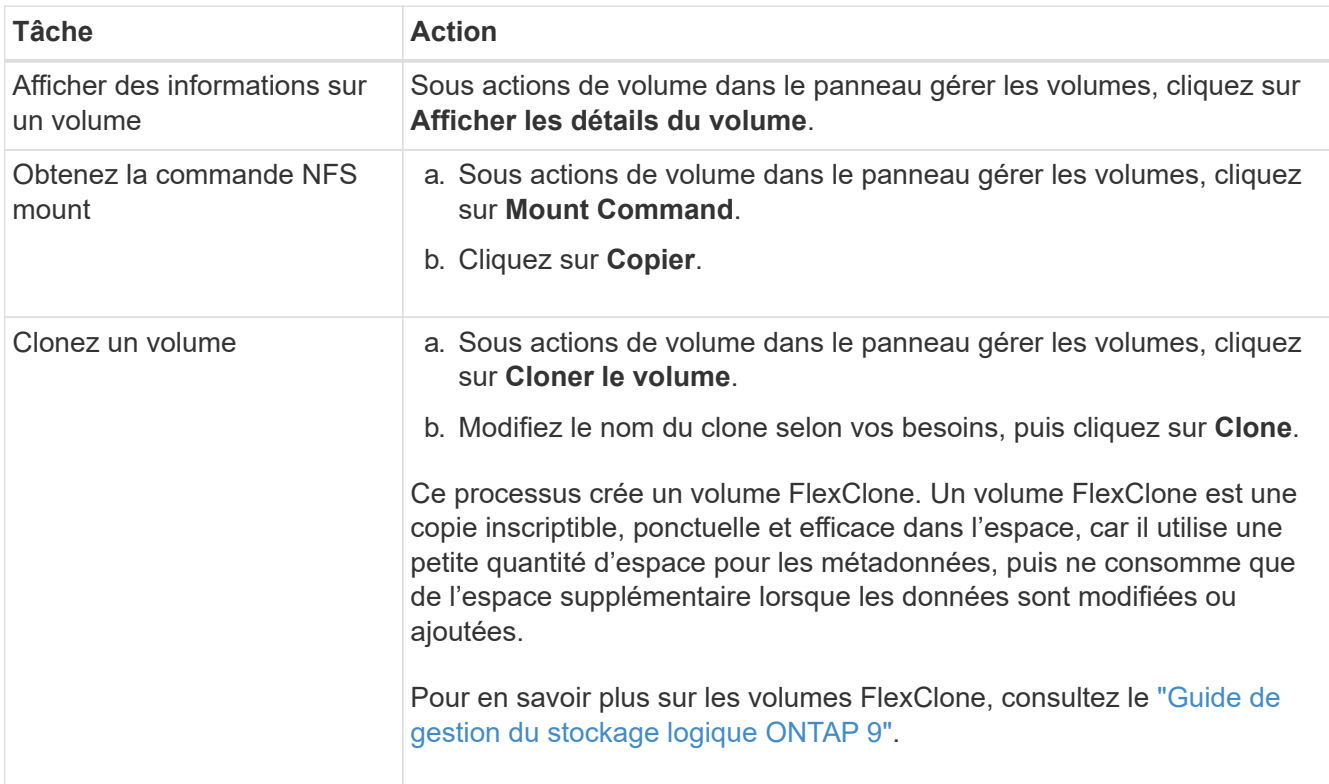

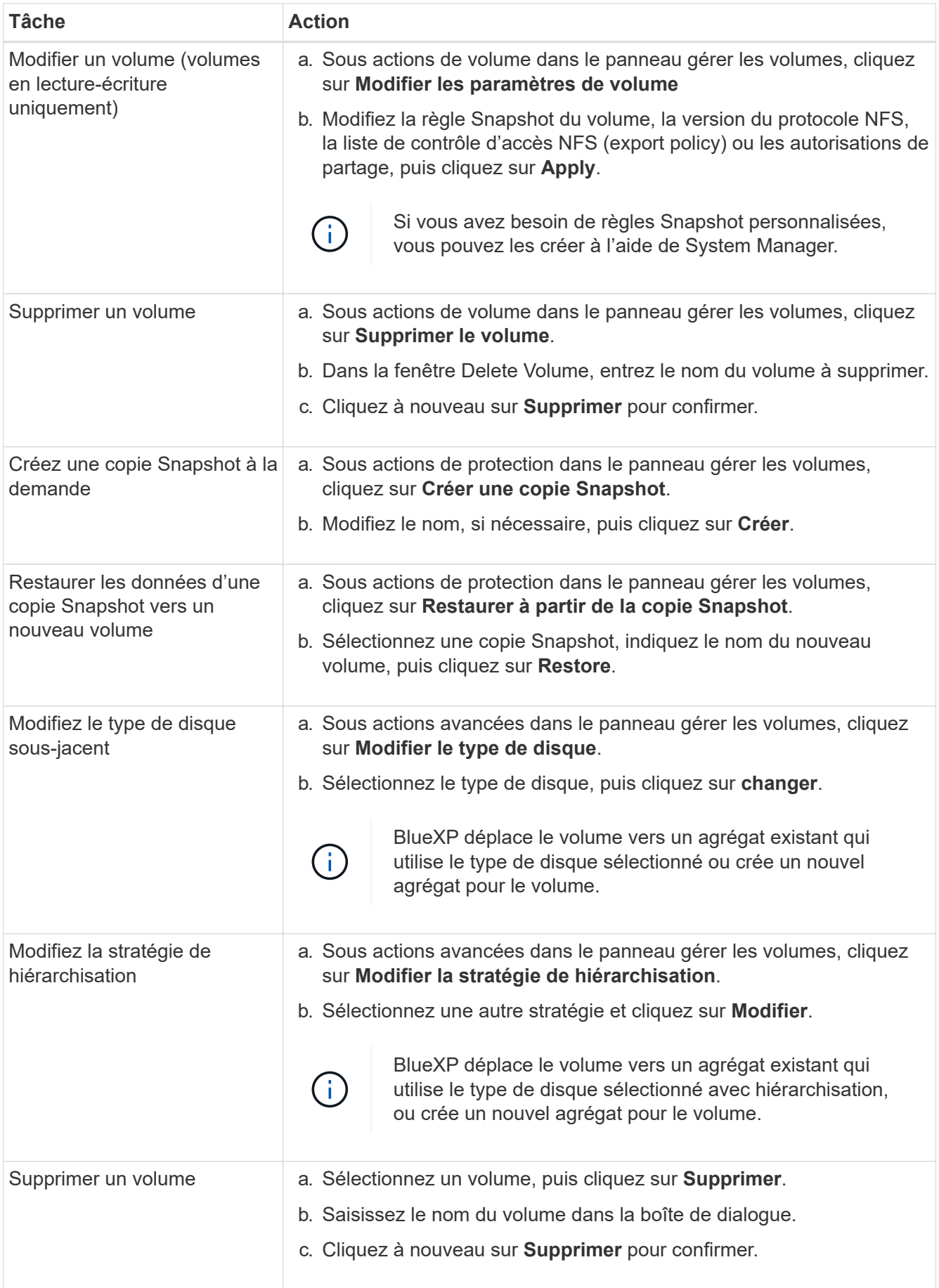

## **Redimensionner un volume**

Par défaut, une taille maximale de volume augmente automatiquement lorsqu'il est à court d'espace. La valeur par défaut est 1,000, ce qui signifie que le volume peut atteindre 11 fois sa taille. Cette valeur est configurable dans les paramètres du connecteur.

Si vous devez redimensionner votre volume, vous pouvez le faire depuis la vue avancée de BlueXP.

## **Étapes**

- 1. Ouvrez la vue avancée pour redimensionner un volume via System Manager. Voir ["Comment démarrer"](#page-135-0).
- 2. Dans le menu de navigation de gauche, sélectionnez **stockage > volumes**.
- 3. Dans la liste des volumes, identifiez celui que vous devez redimensionner.
- 4. Cliquez sur l'icône des options  $\vdots$ .
- 5. Sélectionnez **Redimensionner**.
- 6. Sur l'écran **Redimensionner le volume**, modifiez la capacité et le pourcentage de réserve d'instantanés selon vos besoins. Vous pouvez comparer l'espace disponible existant avec la capacité modifiée.
- 7. Cliquez sur **Enregistrer**.

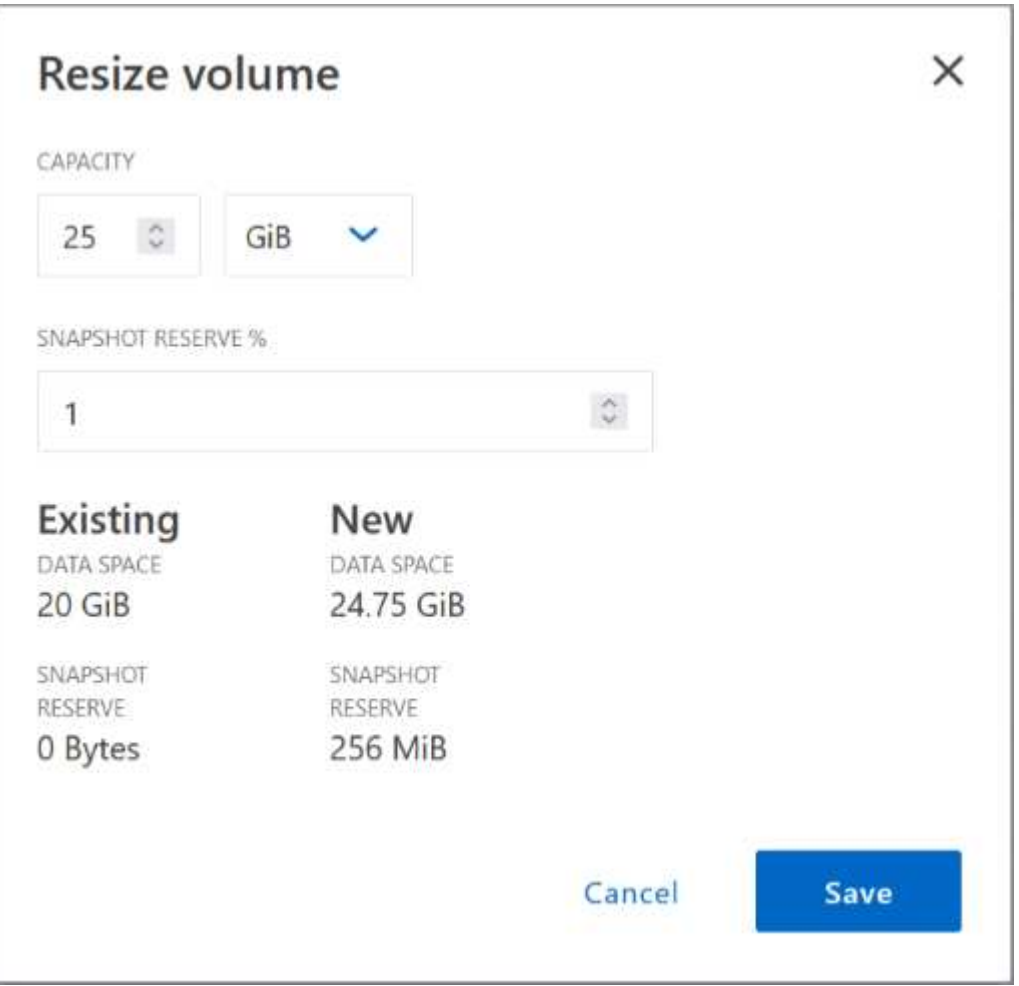

Veillez à tenir compte des limites de capacité de votre système lors du redimensionnement des volumes. Accédez au ["Notes de version de Cloud Volumes ONTAP"](https://docs.netapp.com/us-en/cloud-volumes-ontap-relnotes/index.html) pour en savoir plus.

## **Modifier le serveur CIFS**

Si vous modifiez vos serveurs DNS ou votre domaine Active Directory, vous devez modifier le serveur CIFS dans Cloud Volumes ONTAP pour pouvoir continuer à servir le stockage aux clients.

- 1. Dans l'onglet vue d'ensemble de l'environnement de travail, cliquez sur l'onglet fonction sous le panneau de droite.
- 2. Dans le champ CIFS Setup, cliquez sur l'icône **crayon** pour afficher la fenêtre CIFS Setup.
- 3. Spécifiez les paramètres du serveur CIFS :

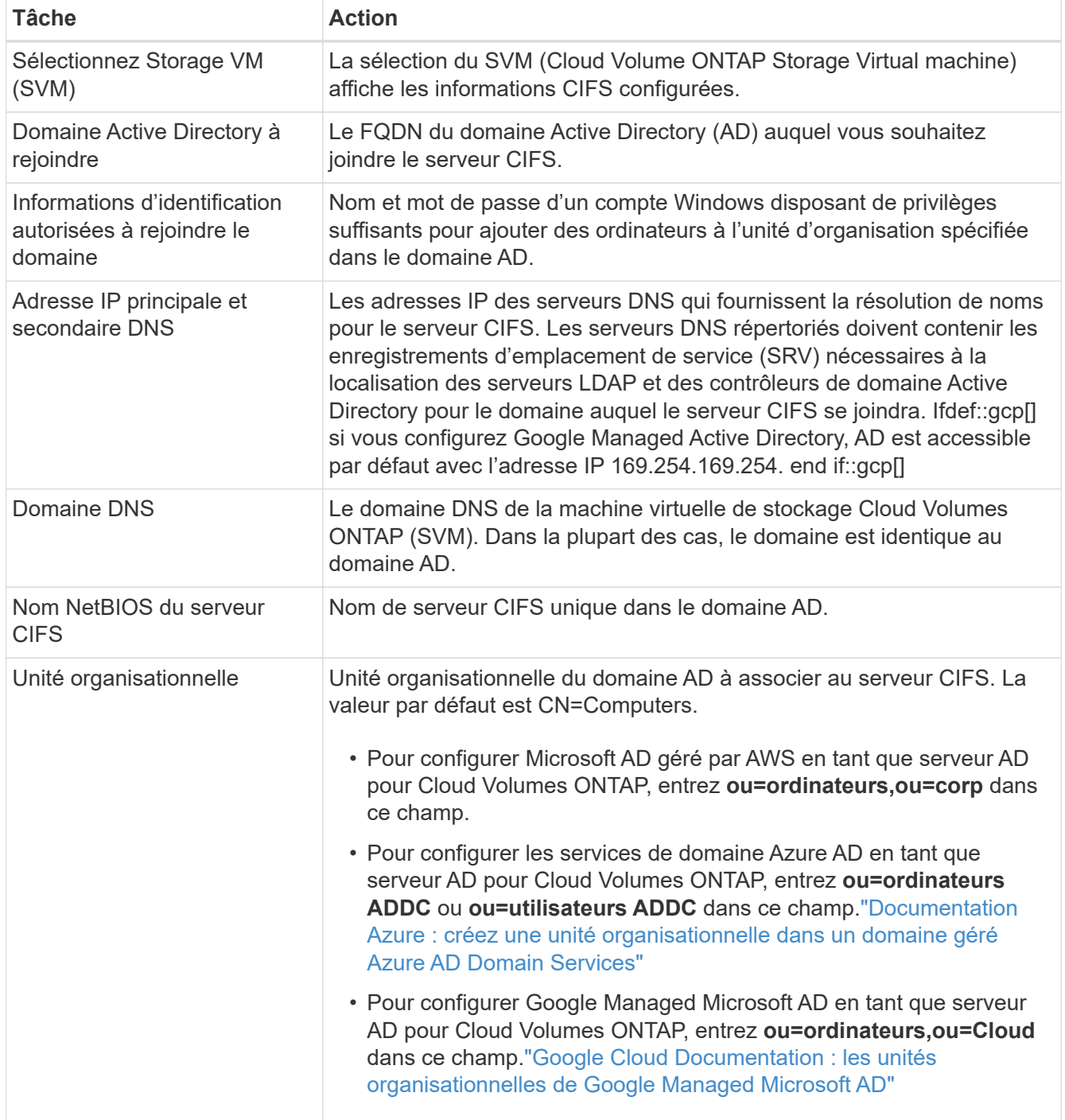

## 4. Cliquez sur **définir**.

## **Résultat**

Cloud Volumes ONTAP met à jour le serveur CIFS avec les modifications.

## **Déplacer un volume**

Déplacer les volumes pour optimiser l'utilisation de la capacité et les performances, et satisfaire les contrats de niveau de service.

Vous pouvez déplacer un volume dans System Manager en sélectionnant un volume et l'agrégat de destination, en commençant l'opération de déplacement de volume et, éventuellement, en surveillant la tâche de déplacement de volume. Avec System Manager, une opération de déplacement de volume se termine automatiquement.

## **Étapes**

1. Utilisez System Manager ou l'interface de ligne de commande pour déplacer les volumes vers l'agrégat.

Dans la plupart des cas, vous pouvez utiliser System Manager pour déplacer des volumes.

Pour obtenir des instructions, reportez-vous au ["Guide de migration de volumes ONTAP 9 Express"](http://docs.netapp.com/ontap-9/topic/com.netapp.doc.exp-vol-move/home.html).

#### **Déplacer un volume lorsque BlueXP affiche un message action requise**

BlueXP peut afficher un message action requise indiquant que le déplacement d'un volume est nécessaire pour éviter les problèmes de capacité, mais que vous devez corriger vous-même le problème. Dans ce cas, vous devez identifier comment corriger le problème, puis déplacer un ou plusieurs volumes.

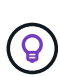

BlueXP affiche ces messages action requise lorsqu'un agrégat a atteint 90 % de capacité utilisée. Si le Tiering des données est activé, les messages s'affichent lorsqu'un agrégat a atteint 80 % de capacité utilisée. Par défaut, 10 % d'espace libre est réservé pour le Tiering des données. ["En savoir plus sur le ratio d'espace libre pour le Tiering des données".](#page-32-0)

## **Étapes**

- 1. [Identifiez la manière de corriger les problèmes de capacité](#page-28-0).
- 2. En fonction de votre analyse, déplacez les volumes pour éviter les problèmes de capacité :
	- [Déplacement des volumes vers un autre système pour éviter les problèmes de capacité](#page-30-0).
	- [Déplacez les volumes vers un autre agrégat pour éviter les problèmes de capacité](#page-30-1).

#### <span id="page-28-0"></span>**Identifiez la manière de corriger les problèmes de capacité**

Si BlueXP ne peut pas fournir de recommandations pour le déplacement d'un volume afin d'éviter tout problème de capacité, vous devez identifier les volumes que vous devez déplacer et si vous devez les déplacer vers un autre agrégat du même système ou vers un autre système.

## **Étapes**

1. Consultez les informations avancées du message Action requise pour identifier l'agrégat ayant atteint sa limite de capacité.

Par exemple, l'information avancée devrait dire quelque chose de similaire à ce qui suit : aggr1 global a atteint sa limite de capacité.

- 2. Identifiez un ou plusieurs volumes à sortir de l'agrégat :
	- a. Dans l'environnement de travail, cliquez sur l'onglet **Aggregates**.
	- b. Naviguez jusqu'à la mosaïque d'agrégat souhaitée, puis cliquez sur le bouton **… (Icône en forme d'ellipse) > Afficher les détails de l'agrégat**.
	- c. Sous l'onglet Overview de l'écran Aggregate Details, vérifiez la taille de chaque volume et choisissez un ou plusieurs volumes à déplacer hors de l'agrégat.

Vous devez choisir des volumes suffisamment volumineux pour libérer de l'espace dans l'agrégat afin d'éviter d'autres problèmes de capacité à l'avenir.

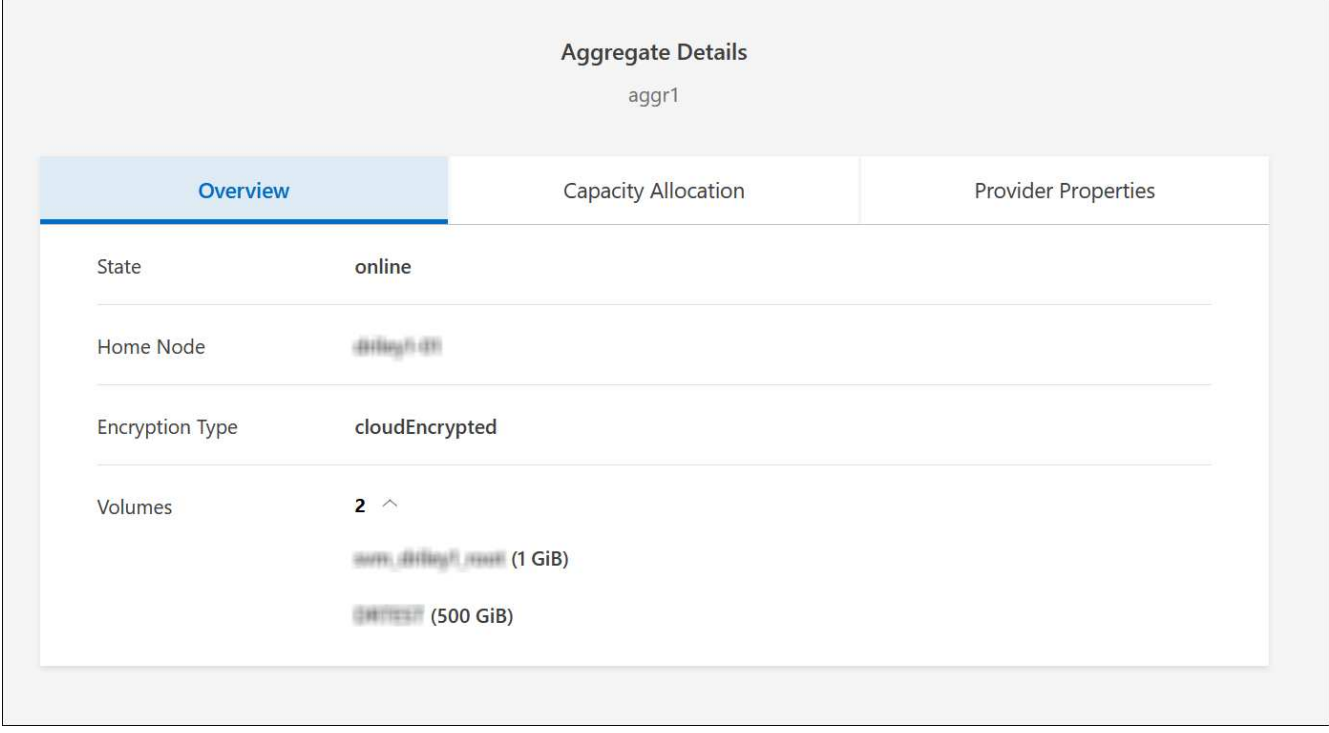

3. Si le système n'a pas atteint la limite de disque, vous devez déplacer les volumes vers un agrégat existant ou vers un nouvel agrégat sur le même système.

Pour plus de détails, voir Déplacez les volumes vers un autre agrégat pour éviter les problèmes de capacité.

- 4. Si le système a atteint la limite de disque, effectuez l'une des opérations suivantes :
	- a. Supprimez tous les volumes inutilisés.
	- b. Réorganiser les volumes pour libérer de l'espace sur un agrégat.

Pour plus de détails, voir Déplacez les volumes vers un autre agrégat pour éviter les problèmes de capacité.

c. Déplacez deux volumes ou plus vers un autre système disposant d'espace.

Pour plus de détails, voir Déplacez les volumes vers un autre agrégat pour éviter les problèmes de capacité.

#### <span id="page-30-0"></span>**Déplacement des volumes vers un autre système pour éviter les problèmes de capacité**

Vous pouvez déplacer un ou plusieurs volumes vers un autre système Cloud Volumes ONTAP pour éviter les problèmes de capacité. Vous devrez peut-être le faire si le système a atteint sa limite de disque.

## **Description de la tâche**

Vous pouvez suivre les étapes de cette tâche pour corriger le message Action requise suivant :

Le déplacement d'un volume est nécessaire pour éviter les problèmes de capacité. Cependant, BlueXP ne peut pas vous effectuer cette action, car le système a atteint la limite de disque.

#### **Étapes**

- 1. Identifiez un système Cloud Volumes ONTAP doté de la capacité disponible ou déployez un nouveau système.
- 2. Faites glisser et déposez l'environnement de travail source sur l'environnement de travail cible pour effectuer une réplication unique du volume.

Pour plus de détails, voir ["Réplication des données entre les systèmes".](https://docs.netapp.com/us-en/bluexp-replication/task-replicating-data.html)

3. Accédez à la page Etat de la réplication, puis rompez la relation SnapMirror pour convertir le volume répliqué d'un volume de protection des données en volume en lecture/écriture.

Pour plus de détails, voir ["Gestion des planifications et des relations de réplication des données"](https://docs.netapp.com/us-en/bluexp-replication/task-replicating-data.html#managing-data-replication-schedules-and-relationships).

4. Configurez le volume pour l'accès aux données.

Pour plus d'informations sur la configuration d'un volume de destination pour l'accès aux données, reportez-vous à la section ["Guide rapide de reprise après incident de volumes ONTAP 9"](http://docs.netapp.com/ontap-9/topic/com.netapp.doc.exp-sm-ic-fr/home.html).

5. Supprimez le volume d'origine.

Pour plus de détails, voir ["Gérer les volumes".](#page-23-0)

#### <span id="page-30-1"></span>**Déplacez les volumes vers un autre agrégat pour éviter les problèmes de capacité**

Vous pouvez déplacer un ou plusieurs volumes vers un autre agrégat pour éviter les problèmes de capacité.

#### **Description de la tâche**

Vous pouvez suivre les étapes de cette tâche pour corriger le message Action requise suivant :

Le déplacement de deux volumes ou plus est nécessaire pour éviter les problèmes de capacité. Cependant, BlueXP ne peut pas effectuer cette action pour vous.

- 1. Vérifiez si un agrégat existant a la capacité disponible pour les volumes que vous devez déplacer :
	- a. Dans l'environnement de travail, cliquez sur l'onglet **Aggregates**.
	- b. Naviguez jusqu'à la mosaïque d'agrégat souhaitée, puis cliquez sur le bouton **… (Icône en forme d'ellipse) > Afficher les détails de l'agrégat**.

c. Sous la vignette Aggregate, afficher la capacité disponible (taille provisionnée moins capacité agrégée utilisée).

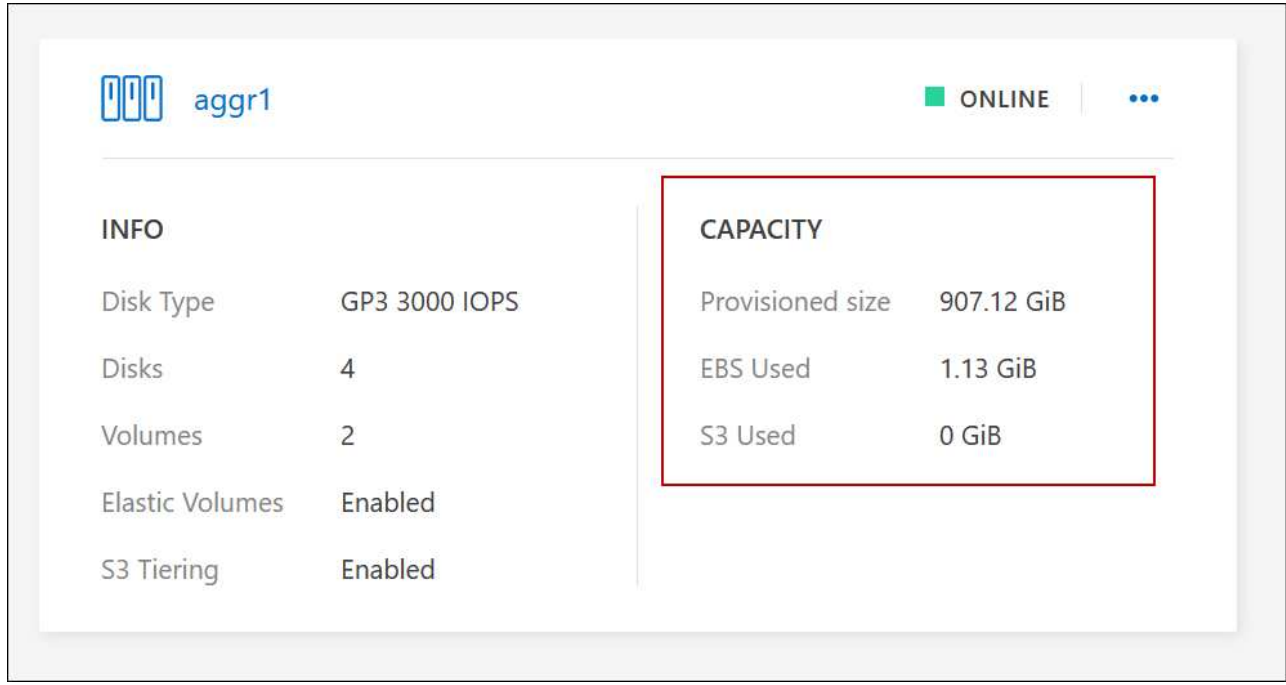

- 2. Si nécessaire, ajoutez des disques à un agrégat existant :
	- a. Sélectionner l'agrégat, puis cliquer sur le bouton **… (Icône en forme d'ellipse) > Ajouter des disques**.
	- b. Sélectionnez le nombre de disques à ajouter, puis cliquez sur **Ajouter**.
- 3. Si aucun agrégat n'a de capacité disponible, créez un nouvel agrégat.

Pour plus de détails, voir ["Création d'agrégats"](#page-41-1).

- 4. Utilisez System Manager ou l'interface de ligne de commande pour déplacer les volumes vers l'agrégat.
- 5. Dans la plupart des cas, vous pouvez utiliser System Manager pour déplacer des volumes.

Pour obtenir des instructions, reportez-vous au ["Guide de migration de volumes ONTAP 9 Express"](http://docs.netapp.com/ontap-9/topic/com.netapp.doc.exp-vol-move/home.html).

#### **Raisons de la lenteur d'un déplacement de volume**

Le déplacement d'un volume peut prendre plus de temps que ce que vous attendez si l'une des conditions suivantes est vraie pour Cloud Volumes ONTAP :

- Le volume est un clone.
- Le volume est parent d'un clone.
- L'agrégat source ou de destination dispose d'un seul disque dur (st1) à débit optimisé.
- L'un des agrégats utilise un ancienne schéma de nommage des objets. Les deux agrégats doivent utiliser le même format de nom.

Une ancienne méthode de nommage est utilisée si le Tiering des données était activé sur un agrégat dans la version 9.4 ou antérieure.

- Les paramètres de chiffrement ne correspondent pas aux agrégats source et de destination, ou une nouvelle clé est en cours.
- L'option *-Tiering-policy* a été spécifiée sur le déplacement de volumes pour modifier la règle de Tiering.
- L'option *-generate-destination-key* a été spécifiée lors du déplacement du volume.

## **Découvrir FlexGroup volumes**

 $\mathbf{d}$  .

Vous pouvez afficher les volumes FlexGroup créés via l'interface de ligne de commande ou System Manager directement via l'onglet volumes de BlueXP. De même que les informations fournies pour les volumes FlexVol, BlueXP fournit des informations détaillées pour les volumes FleGroup créés via une mosaïque volumes dédiés. Sous la vignette volumes, vous pouvez identifier chaque groupe de volumes FlexGroup à l'aide du texte qui s'affiche lorsque vous positionnez le curseur de votre souris sur cette icône. En outre, vous pouvez identifier et trier les volumes FlexGroup sous la vue de liste des volumes via la colonne style de volume.

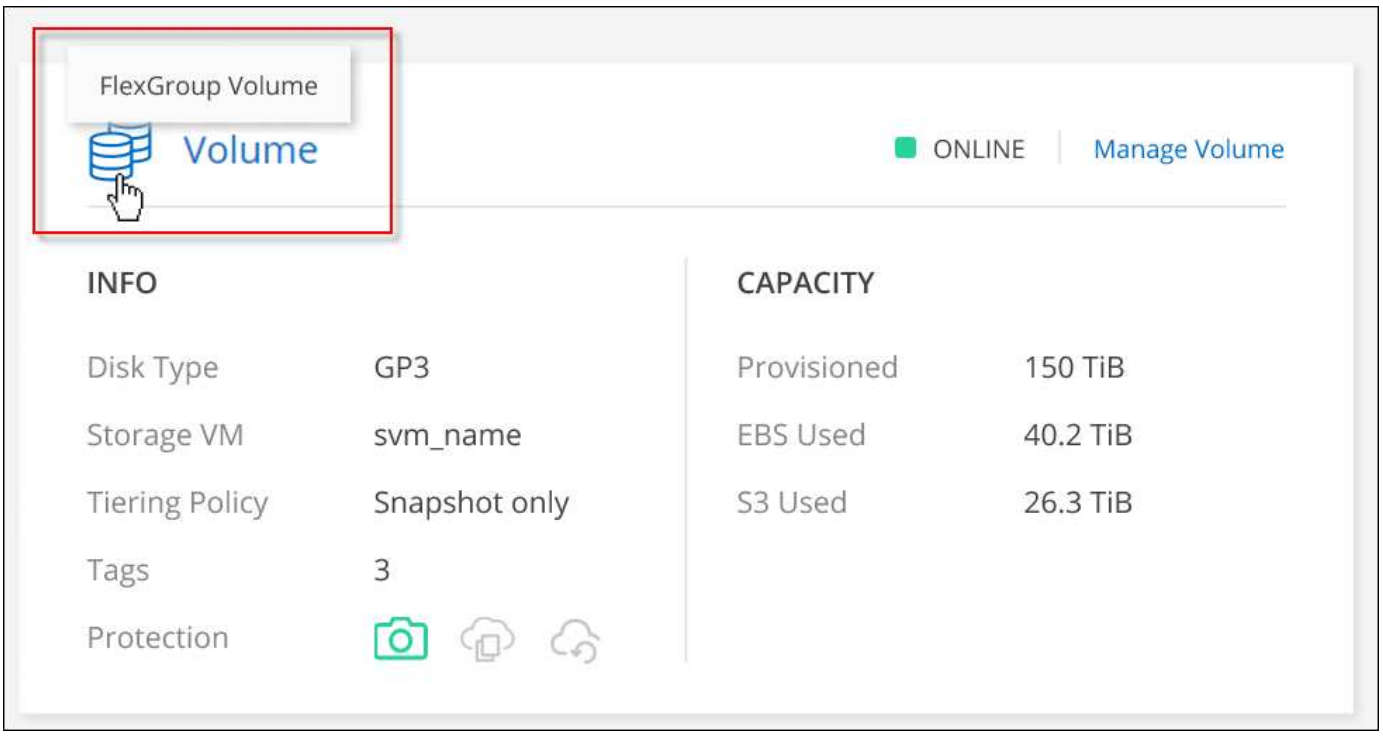

Actuellement, vous ne pouvez afficher que les volumes FlexGroup existants sous BlueXP. La création de volumes FlexGroup dans BlueXP n'est pas disponible, mais prévue pour une prochaine version.

## <span id="page-32-0"></span>**Tiering des données inactives vers un stockage objet à faible coût**

Vous pouvez réduire les coûts de stockage pour Cloud Volumes ONTAP en combinant un Tier de performance SSD ou HDD pour les données actives avec un Tier de capacité de stockage objet pour les données inactives. La hiérarchisation des données est optimisée par la technologie FabricPool. Pour une vue d'ensemble de haut niveau, voir ["Vue](https://docs.netapp.com/fr-fr/bluexp-cloud-volumes-ontap/concept-data-tiering.html) [d'ensemble du hiérarchisation des données".](https://docs.netapp.com/fr-fr/bluexp-cloud-volumes-ontap/concept-data-tiering.html)

Pour configurer le Tiering des données, vous devez procéder comme suit :

## **Choisissez une configuration prise en charge**

La plupart des configurations sont prises en charge. Si vous avez un système Cloud Volumes ONTAP exécutant la version la plus récente, vous devriez avoir un bon choix. ["En savoir plus >>".](#page-32-0)

## **Assurez la connectivité entre le Cloud Volumes ONTAP et le stockage objet**

- Pour AWS, vous avez besoin d'un terminal VPC vers S3. [En savoir plus >](#page-34-0)>.
- Pour Azure, vous n'aurez rien à faire tant que BlueXP dispose des autorisations requises. [En savoir plus](#page-34-1) >>.
- Pour Google Cloud, vous devez configurer le sous-réseau pour Private Google Access et configurer un compte de service. [En savoir plus](#page-35-0) >>.

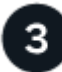

## **Assurez-vous que vous disposez d'un agrégat sur lequel le Tiering est activé**

Le Tiering des données doit être activé sur un agrégat pour que le Tiering des données puisse être activé sur un volume. Vous devez connaître les exigences relatives aux nouveaux volumes et aux volumes existants. [En](#page-35-1) [savoir plus](#page-35-1) >>.

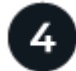

#### **Choisissez une règle de Tiering lors de la création, de la modification ou de la réplication d'un volume**

BlueXP vous invite à choisir une stratégie de hiérarchisation lorsque vous créez, modifiez ou répliquez un volume.

- ["Hiérarchisation des données sur les volumes en lecture-écriture"](#page-32-0)
- ["Hiérarchisation des données sur les volumes de protection des données"](#page-32-0)

#### **Quelles sont les's non requis pour le Tiering des données ?**

- Vous n'avez pas besoin d'installer une licence pour activer le Tiering des données.
- Il n'est pas nécessaire de créer un magasin d'objets pour le Tier de capacité. BlueXP le fait pour vous.
- Inutile d'activer le Tiering des données au niveau du système.

BlueXP crée un magasin d'objets pour les données inactives lorsque le système est créé, [tant qu'il n'y a aucun problème de connectivité ou d'autorisation](#page-35-2). Après cela, il vous suffit d'activer le Tiering des données sur les volumes (et dans certains cas, [sur les agrégats\)](#page-35-1).

## **Configurations prenant en charge le tiering des données**

Vous pouvez activer le Tiering des données lors de l'utilisation de configurations et de fonctionnalités spécifiques.

#### **Prise en charge dans AWS**

- Le Tiering des données est pris en charge dans AWS à partir de Cloud Volumes ONTAP 9.2.
- Le Tier de performance peut être des SSD polyvalents (gp3 ou gp2) ou des SSD IOPS provisionnés (io1).

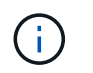

Il n'est pas recommandé de faire le Tiering des données dans le stockage objet lors de l'utilisation de disques durs à débit optimisé (st1).

#### **Prise en charge dans Azure**

- Le Tiering des données est pris en charge par Azure comme suit :
	- Version 9.4 avec des systèmes à un seul nœud
	- Version 9.6 avec paires haute disponibilité
- Le Tier de performance peut être des disques gérés SSD premium, des disques gérés SSD standard ou des disques gérés HDD standard.

#### **Prise en charge dans Google Cloud**

- Le Tiering des données est pris en charge dans Google Cloud à partir de Cloud Volumes ONTAP 9.6.
- Le Tier de performance peut être soit des disques persistants SSD, soit des disques persistants équilibrés, soit des disques persistants standard.

#### **Interopérabilité des fonctionnalités**

- Le Tiering des données est pris en charge grâce aux technologies de chiffrement.
- Le provisionnement fin doit être activé sur les volumes.

## **De formation**

Selon le fournisseur cloud, certaines connexions et autorisations doivent être configurées de sorte que Cloud Volumes ONTAP puisse transférer les données inactives vers le stockage objet.

#### <span id="page-34-0"></span>**Conditions requises pour le Tiering des données inactives vers AWS S3**

Assurez-vous que Cloud Volumes ONTAP dispose d'une connexion à S3. La meilleure façon de fournir cette connexion est de créer un terminal VPC vers le service S3. Pour obtenir des instructions, reportez-vous à la section ["Documentation AWS : création d'un terminal de passerelle".](https://docs.aws.amazon.com/AmazonVPC/latest/UserGuide/vpce-gateway.html#create-gateway-endpoint)

Lorsque vous créez le terminal VPC, veillez à sélectionner la région, le VPC et la table de routage correspondant à l'instance Cloud Volumes ONTAP. Vous devez également modifier le groupe de sécurité pour ajouter une règle HTTPS sortante qui active le trafic vers le terminal S3. Dans le cas contraire, Cloud Volumes ONTAP ne peut pas se connecter au service S3.

Si vous rencontrez des problèmes, reportez-vous à la section ["Centre de connaissances du support AWS :](https://aws.amazon.com/premiumsupport/knowledge-center/connect-s3-vpc-endpoint/) [pourquoi ne puis-je pas me connecter à un compartiment S3 à l'aide d'un terminal VPC de passerelle ?".](https://aws.amazon.com/premiumsupport/knowledge-center/connect-s3-vpc-endpoint/)

#### <span id="page-34-1"></span>**Il est nécessaire de déplacer les données inactives vers le stockage Azure Blob**

Vous n'avez pas besoin de configurer de connexion entre le niveau de performance et le niveau de capacité tant que BlueXP dispose des autorisations requises. BlueXP active un point de terminaison de service VNet pour vous si le rôle personnalisé du connecteur possède les autorisations suivantes :

```
"Microsoft.Network/virtualNetworks/subnets/write",
"Microsoft.Network/routeTables/join/action",
```
Les autorisations sont incluses dans le rôle personnalisé par défaut. ["Afficher l'autorisation Azure pour le](https://docs.netapp.com/us-en/bluexp-setup-admin/reference-permissions-azure.html) [connecteur"](https://docs.netapp.com/us-en/bluexp-setup-admin/reference-permissions-azure.html)

#### <span id="page-35-0"></span>**Il est donc nécessaire de transférer les données inactives vers un compartiment Google Cloud Storage**

- Le sous-réseau dans lequel réside Cloud Volumes ONTAP doit être configuré pour un accès privé à Google. Pour obtenir des instructions, reportez-vous à la section ["Documentation Google Cloud :](https://cloud.google.com/vpc/docs/configure-private-google-access) [configuration de Private Google Access"](https://cloud.google.com/vpc/docs/configure-private-google-access).
- Un compte de service doit être joint à Cloud Volumes ONTAP.

["Découvrez comment configurer ce compte de service".](https://docs.netapp.com/fr-fr/bluexp-cloud-volumes-ontap/task-creating-gcp-service-account.html)

Vous êtes invité à sélectionner ce compte de service lorsque vous créez un environnement de travail Cloud Volumes ONTAP.

Si vous ne sélectionnez pas de compte de service pendant le déploiement, vous devez arrêter Cloud Volumes ONTAP, accédez à la console Google Cloud, puis joindre le compte de service aux instances Cloud Volumes ONTAP. Vous pouvez ensuite activer le Tiering des données, comme décrit dans la section suivante.

• Pour chiffrer le compartiment avec des clés de chiffrement gérées par le client, activez le compartiment de stockage Google Cloud pour utiliser la clé.

["Découvrez comment utiliser des clés de chiffrement gérées par le client avec Cloud Volumes ONTAP"](https://docs.netapp.com/fr-fr/bluexp-cloud-volumes-ontap/task-setting-up-gcp-encryption.html).

## <span id="page-35-2"></span>**Activation du Tiering des données après la mise en œuvre des exigences**

BlueXP crée un magasin d'objets pour les données inactives lorsque le système est créé, tant qu'il n'y a aucun problème de connectivité ou d'autorisation. Si vous n'avez pas mis en œuvre les exigences ci-dessus avant d'avoir créé le système, vous devrez activer manuellement la hiérarchisation via l'API ou System Manager, ce qui crée le magasin d'objets.

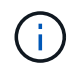

La possibilité d'activer le Tiering via l'interface utilisateur BlueXP sera disponible dans une prochaine version d'Cloud Volumes ONTAP.

## <span id="page-35-1"></span>**S'assurer que le Tiering est activé sur les agrégats**

Le Tiering des données doit être activé sur un agrégat pour que le Tiering des données puisse être activé sur un volume. Vous devez connaître les exigences relatives aux nouveaux volumes et aux volumes existants.

## • **Nouveaux volumes**

Si vous activez le Tiering des données sur un nouveau volume, vous n'avez plus à vous soucier de l'activation du Tiering des données dans un agrégat. BlueXP crée le volume sur un agrégat existant dont le Tiering est activé ou crée un nouvel agrégat pour le volume si un agrégat n'existe pas déjà.

## • **Volumes existants**

Pour activer le Tiering des données sur un volume existant, vous devez vous assurer que le Tiering des données est activé sur l'agrégat sous-jacent. Si le Tiering des données n'est pas activé sur l'agrégat existant, vous devez utiliser System Manager pour associer un agrégat existant au magasin d'objets.

## **Étapes pour vérifier si la hiérarchisation est activée sur un agrégat**
- 1. Ouvrez l'environnement de travail dans BlueXP.
- 2. Cliquez sur l'onglet Aggregates.
- 3. Accédez à la mosaïque souhaitée et vérifiez si le Tiering est activé ou désactivé sur l'agrégat.

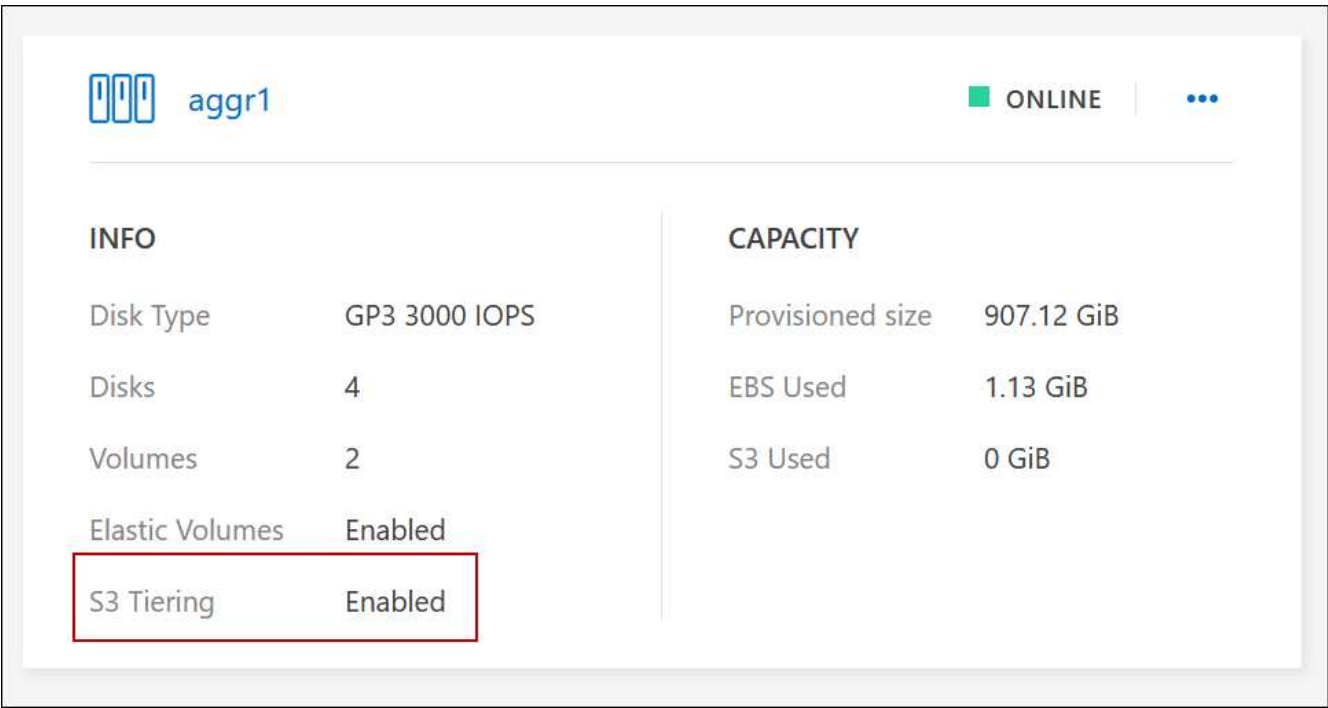

## **Les étapes permettant d'activer la hiérarchisation sur un agrégat**

- 1. Dans System Manager, cliquez sur **stockage > niveaux**.
- 2. Cliquez sur le menu d'action de l'agrégat et sélectionnez **attacher Cloud tiers**.
- 3. Sélectionnez le Tier de cloud à attacher et cliquez sur **Enregistrer**.

# **Et la suite ?**

Vous pouvez désormais activer le Tiering des données sur les volumes, nouveaux ou existants, comme expliqué dans la section suivante.

## **Tiering des données à partir de volumes en lecture/écriture**

Cloud Volumes ONTAP peut déplacer les données inactives sur des volumes en lecture/écriture vers un stockage objet économique, libérant ainsi le Tier de performance pour les données actives.

# **Étapes**

1. Dans l'onglet volumes, sous l'environnement de travail, créez un nouveau volume ou modifiez le niveau d'un volume existant :

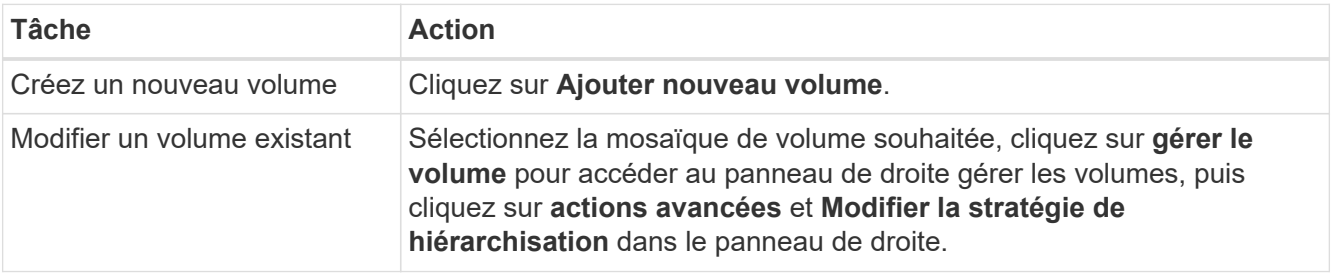

2. Sélectionnez une règle de hiérarchisation.

Pour obtenir une description de ces politiques, reportez-vous à la section ["Vue d'ensemble du](https://docs.netapp.com/fr-fr/bluexp-cloud-volumes-ontap/concept-data-tiering.html) [hiérarchisation des données"](https://docs.netapp.com/fr-fr/bluexp-cloud-volumes-ontap/concept-data-tiering.html).

## **Exemple**

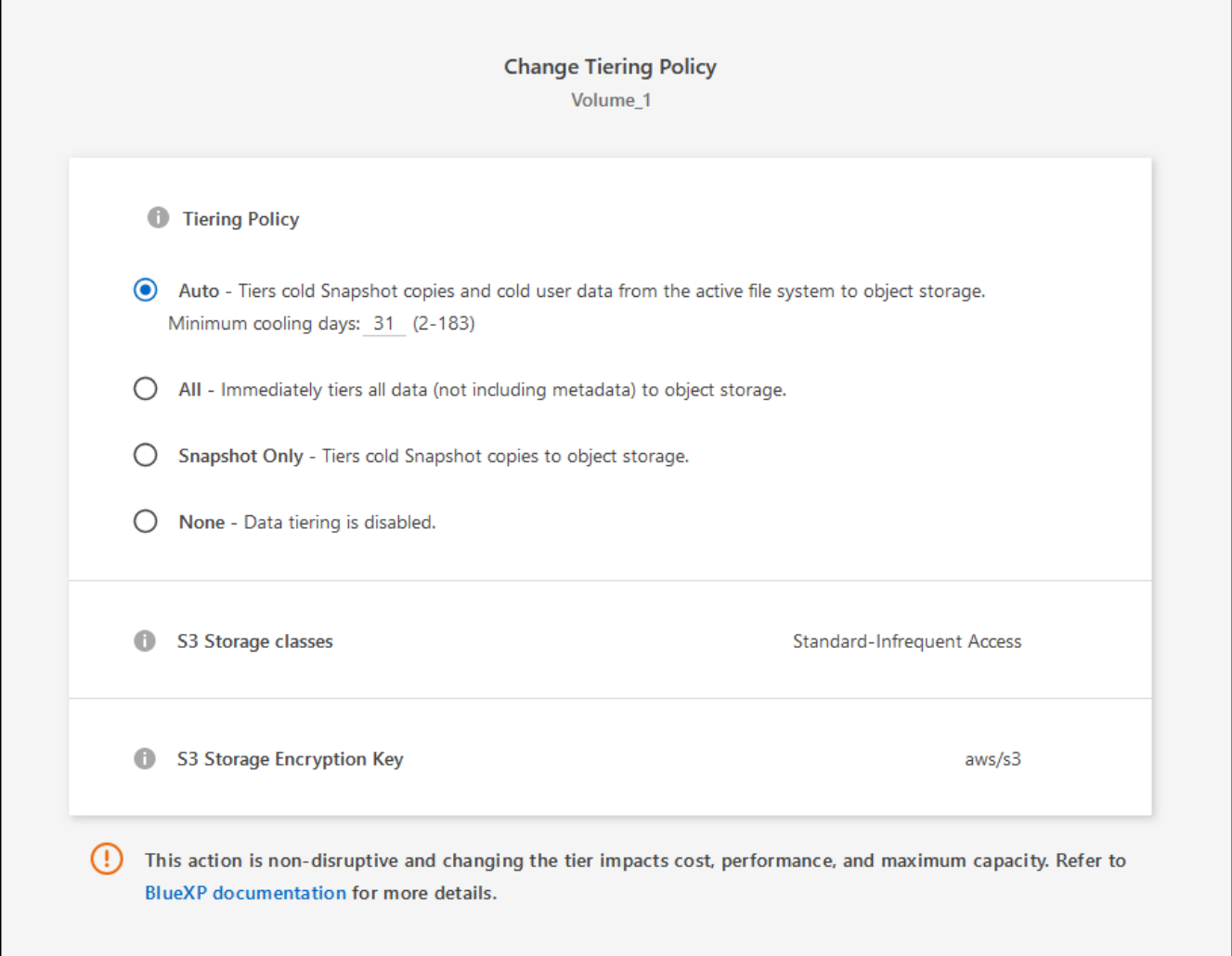

BlueXP crée un nouvel agrégat pour le volume si un agrégat sur lequel le Tiering des données est déjà activé.

## **Tiering des données à partir des volumes de protection des données**

Cloud Volumes ONTAP permet de hiérarchiser les données d'un volume de protection des données vers un niveau de capacité. Si vous activez le volume de destination, les données passent progressivement au niveau de performance tel qu'il est lu.

- 1. Dans le menu de navigation de gauche, sélectionnez **stockage > Canvas**.
- 2. Sur la page Canevas, sélectionnez l'environnement de travail qui contient le volume source, puis faites-le glisser vers l'environnement de travail auquel vous souhaitez répliquer le volume.
- 3. Suivez les invites jusqu'à ce que vous atteigniez la page de hiérarchisation et que vous activiez le tiering des données vers le stockage d'objets.

# **Exemple**

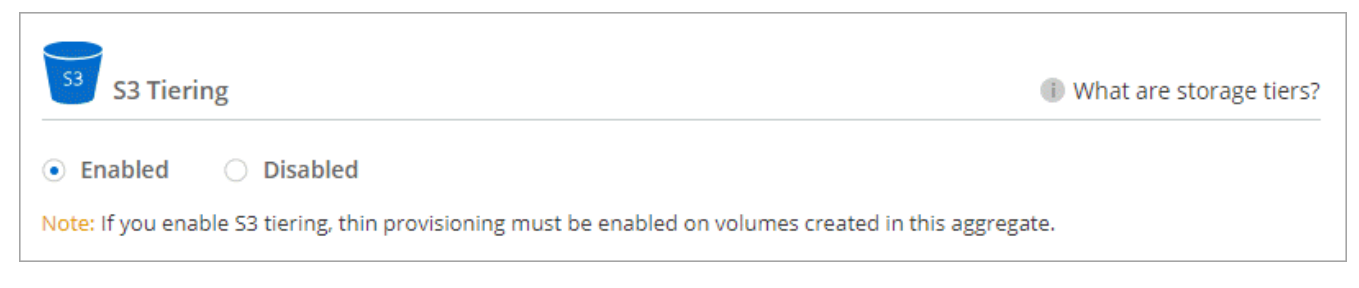

Pour obtenir de l'aide sur la réplication des données, voir ["Réplication des données depuis et vers le](https://docs.netapp.com/us-en/bluexp-replication/task-replicating-data.html) [cloud"](https://docs.netapp.com/us-en/bluexp-replication/task-replicating-data.html).

# **Modification de la classe de stockage pour les données hiérarchisées**

Une fois déployé Cloud Volumes ONTAP, vous pouvez réduire les coûts de stockage en modifiant la classe de stockage pour les données inactives inutilisées depuis 30 jours. Les coûts d'accès sont plus élevés si vous accédez aux données. Vous devez donc prendre en compte ces coûts avant de changer de classe de stockage.

it stockage des données hiérarchisées est disponible dans l'ensemble du système, et non dans chaque volume.

Pour plus d'informations sur les classes de stockage prises en charge, reportez-vous à la section ["Vue](https://docs.netapp.com/fr-fr/bluexp-cloud-volumes-ontap/concept-data-tiering.html) [d'ensemble du hiérarchisation des données"](https://docs.netapp.com/fr-fr/bluexp-cloud-volumes-ontap/concept-data-tiering.html).

# **Étapes**

- 1. Dans l'environnement de travail, cliquez sur l'icône de menu, puis sur **classes de stockage** ou **stockage Blob Storage Tiering**.
- 2. Choisissez une classe de stockage, puis cliquez sur **Enregistrer**.

## **Modification du ratio d'espace libre pour le Tiering des données**

Le ratio d'espace libre pour le Tiering des données définit la quantité d'espace disponible requise sur les disques SSD/HDD Cloud Volumes ONTAP lors du Tiering des données vers le stockage objet. Le paramètre par défaut est 10 % d'espace libre, mais vous pouvez ajuster le paramètre en fonction de vos besoins.

Par exemple, vous pouvez choisir un espace libre inférieur à 10 % pour vérifier que vous utilisez la capacité achetée. BlueXP peut ensuite vous acheter des disques supplémentaires lorsque vous avez besoin de capacité supplémentaire (jusqu'à atteindre la limite de disques pour l'agrégat).

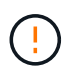

Si l'espace est insuffisant, Cloud Volumes ONTAP ne peut pas déplacer les données et vous risquez de subir une dégradation des performances. Toute modification doit être effectuée avec précaution. Si vous ne savez pas ce que vous devez faire, n'hésitez pas à contacter le service de support NetApp.

Le ratio est important pour les scénarios de reprise d'activité, car lors de la lecture des données à partir du magasin d'objets, Cloud Volumes ONTAP déplace les données vers des disques SSD/HDD pour de meilleures performances. Si l'espace est insuffisant, Cloud Volumes ONTAP ne peut pas déplacer les données. Prenez en compte ces changements pour répondre aux besoins de votre entreprise.

1. Dans le coin supérieur droit de la console BlueXP, cliquez sur l'icône **Paramètres** et sélectionnez **Paramètres Cloud Volumes ONTAP**.

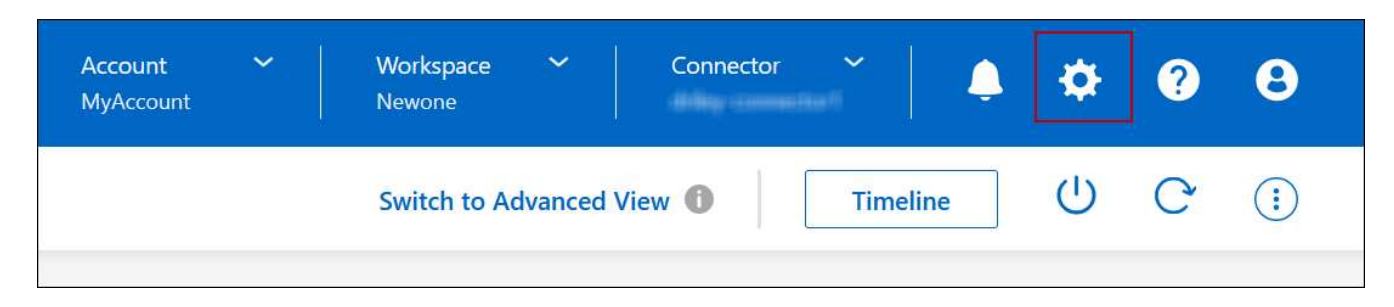

- 2. Sous **capacité**, cliquez sur **seuils de capacité d'agrégat ratio d'espace libre pour le Tiering des données**.
- 3. Modifiez le ratio d'espace libre en fonction de vos besoins et cliquez sur **Enregistrer**.

# **Modification de la période de refroidissement de la règle de hiérarchisation automatique**

Si vous avez activé le Tiering des données sur un volume Cloud Volumes ONTAP à l'aide de la règle *auto* Tiering, vous pouvez ajuster la période de refroidissement par défaut en fonction des besoins de votre entreprise. Cette action est prise en charge uniquement à l'aide de l'API et de l'interface de ligne de commande.

La période de refroidissement correspond au nombre de jours pendant lesquels les données utilisateur d'un volume doivent rester inactives avant qu'elles ne soient considérées comme « inactives » et déplacées vers le stockage objet.

La période de refroidissement par défaut de la règle de hiérarchisation automatique est de 31 jours. Vous pouvez modifier la période de refroidissement comme suit :

- 9.8 ou ultérieure: 2 jours à 183 jours
- 9.7 ou antérieure: 2 jours à 63 jours

# **Étape**

1. Utilisez le paramètre *minimumCoolingDays* avec votre demande d'API lors de la création d'un volume ou de la modification d'un volume existant.

# **Connectez une LUN à un hôte**

Lorsque vous créez un volume iSCSI, BlueXP crée automatiquement un LUN pour vous. Nous avons simplifié la gestion en créant un seul LUN par volume, ce qui n'implique aucune gestion. Une fois le volume créé, utilisez l'IQN pour vous connecter à la LUN à partir de vos hôtes.

Notez ce qui suit :

- La gestion automatique de la capacité de BlueXP ne s'applique pas aux LUN. Lorsque BlueXP crée un LUN, il désactive la fonction Autogrow.
- Vous pouvez créer des LUN supplémentaires depuis System Manager ou l'interface de ligne de commandes.

- 1. Dans le menu de navigation de gauche, sélectionnez **stockage > Canvas**.
- 2. Sur la page Canevas, double-cliquez sur l'environnement de travail Cloud Volumes ONTAP sur lequel vous souhaitez gérer les volumes.
- 3. Dans l'environnement de travail, cliquez sur l'onglet **volumes**.
- 4. Dans l'onglet volumes, accédez au titre du volume souhaité, puis cliquez sur **gérer le volume** pour accéder au panneau de droite gérer les volumes.
- 5. Cliquez sur **IQN cible**.
- 6. Cliquez sur **Copy** pour copier le nom IQN.
- 7. Configurez une connexion iSCSI de l'hôte vers le LUN.
	- ["Configuration iSCSI express ONTAP 9 pour Red Hat Enterprise Linux : démarrage des sessions iSCSI](http://docs.netapp.com/ontap-9/topic/com.netapp.doc.exp-iscsi-rhel-cg/GUID-15E8C226-BED5-46D0-BAED-379EA4311340.html) [avec la cible"](http://docs.netapp.com/ontap-9/topic/com.netapp.doc.exp-iscsi-rhel-cg/GUID-15E8C226-BED5-46D0-BAED-379EA4311340.html)
	- ["Configuration iSCSI express de ONTAP 9 pour Windows : démarrage des sessions iSCSI avec la](http://docs.netapp.com/ontap-9/topic/com.netapp.doc.exp-iscsi-cpg/GUID-857453EC-90E9-4AB6-B543-83827CF374BF.html) [cible"](http://docs.netapp.com/ontap-9/topic/com.netapp.doc.exp-iscsi-cpg/GUID-857453EC-90E9-4AB6-B543-83827CF374BF.html)
	- ["Configuration de l'hôte SAN ONTAP"](https://docs.netapp.com/us-en/ontap-sanhost/)

# **Accélération de l'accès aux données avec les volumes FlexCache**

Un volume FlexCache est un volume de stockage qui met en cache les données de lecture SMB et NFS à partir d'un volume d'origine (ou source). Les lectures suivantes des données mises en cache permettent un accès plus rapide à ces données.

Les volumes FlexCache peuvent être utilisés pour accélérer l'accès aux données ou pour décharger le trafic des volumes fortement sollicités. Les volumes FlexCache contribuent à améliorer les performances, en particulier lorsque les clients doivent accéder de façon répétée aux mêmes données, car elles peuvent être servies directement sans avoir à accéder au volume d'origine. Les volumes FlexCache fonctionnent parfaitement pour les charges de travail système intensives en lecture.

BlueXP assure la gestion des volumes FlexCache avec le ["Mise en cache du volume BlueXP"](https://docs.netapp.com/us-en/bluexp-volume-caching/index.html) services.

Vous pouvez également utiliser l'interface de ligne de commandes ONTAP ou ONTAP System Manager pour créer et gérer les volumes FlexCache :

- ["Guide de puissance des volumes FlexCache pour un accès plus rapide aux données"](http://docs.netapp.com/ontap-9/topic/com.netapp.doc.pow-fc-mgmt/home.html)
- ["Création de volumes FlexCache dans System Manager"](http://docs.netapp.com/ontap-9/topic/com.netapp.doc.onc-sm-help-960/GUID-07F4C213-076D-4FE8-A8E3-410F49498D49.html)

BlueXP génère une licence FlexCache pour tous les nouveaux systèmes Cloud Volumes ONTAP. La licence inclut une limite d'utilisation de 500 Gio.

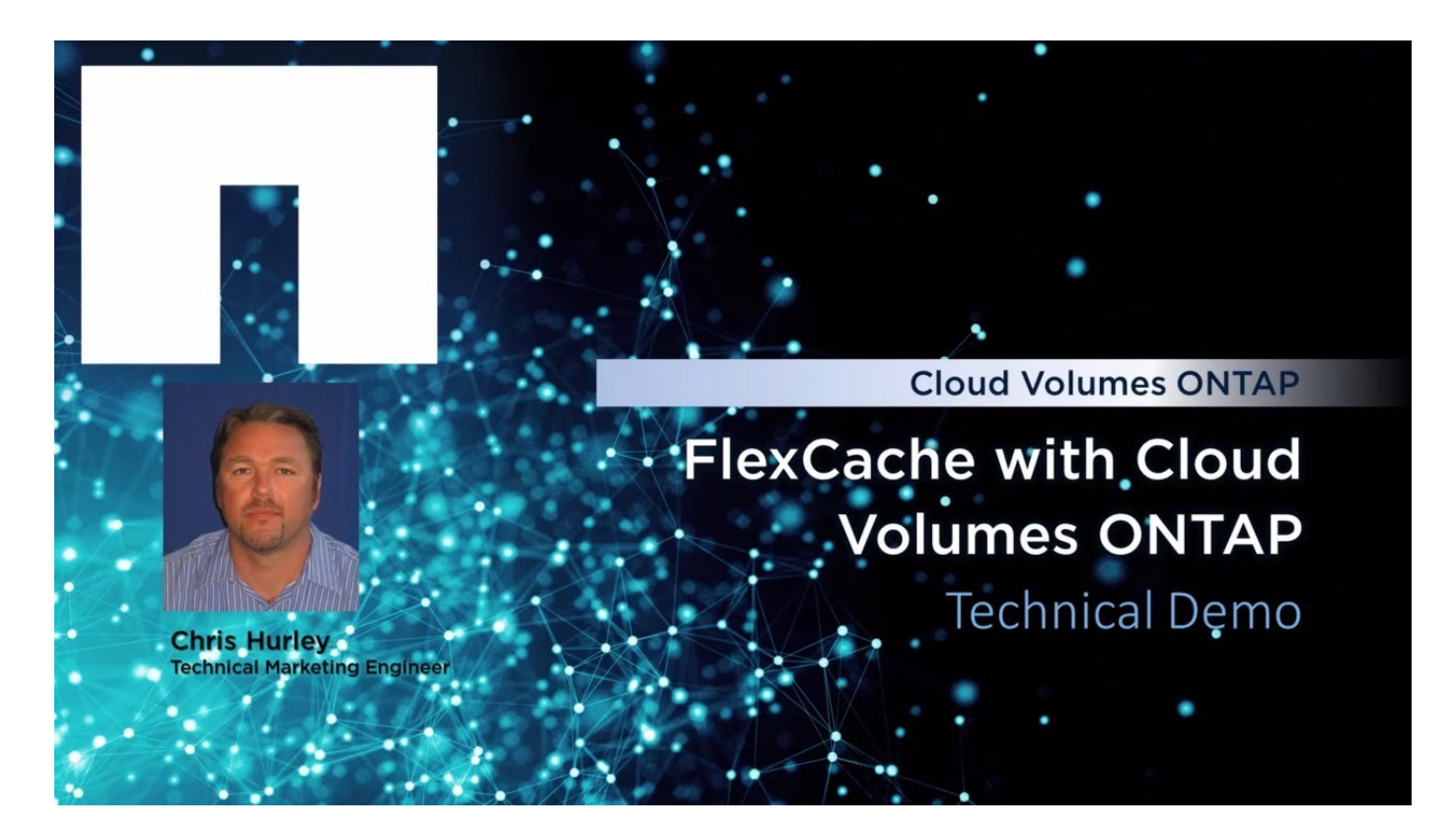

# **Administration d'agrégats**

# **Créer des agrégats**

Vous pouvez créer des agrégats vous-même ou laisser BlueXP le faire pour vous lors de la création de volumes. L'avantage de créer des agrégats vous-même est de choisir la taille du disque sous-jacent, ce qui vous permet de dimensionner l'agrégat en fonction de la capacité ou des performances requises.

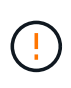

Tous les disques et agrégats doivent être créés et supprimés directement depuis BlueXP. Vous ne devez pas effectuer ces actions à partir d'un autre outil de gestion. Cela peut avoir un impact sur la stabilité du système, entraver la possibilité d'ajouter des disques à l'avenir et générer potentiellement des frais de fournisseur de cloud redondant.

- 1. Dans le menu de navigation de gauche, sélectionnez **stockage > Canvas**.
- 2. Sur la page Canevas, double-cliquez sur le nom de l'instance Cloud Volumes ONTAP dans laquelle vous souhaitez gérer les agrégats.
- 3. Dans l'onglet Aggregates, cliquez sur **Ajouter agrégat**, puis spécifiez les détails de l'agrégat.

#### **AWS**

- Si vous êtes invité à choisir un type et une taille de disque, reportez-vous à la section ["Planification de votre configuration Cloud Volumes ONTAP dans AWS"](https://docs.netapp.com/fr-fr/bluexp-cloud-volumes-ontap/task-planning-your-config.html).
- Si vous êtes invité à saisir la taille de la capacité de l'agrégat, vous créez un agrégat sur une configuration prenant en charge la fonctionnalité Amazon EBS Elastic volumes. La capture d'écran suivante montre un exemple d'un nouvel agrégat composé de disques gp3.

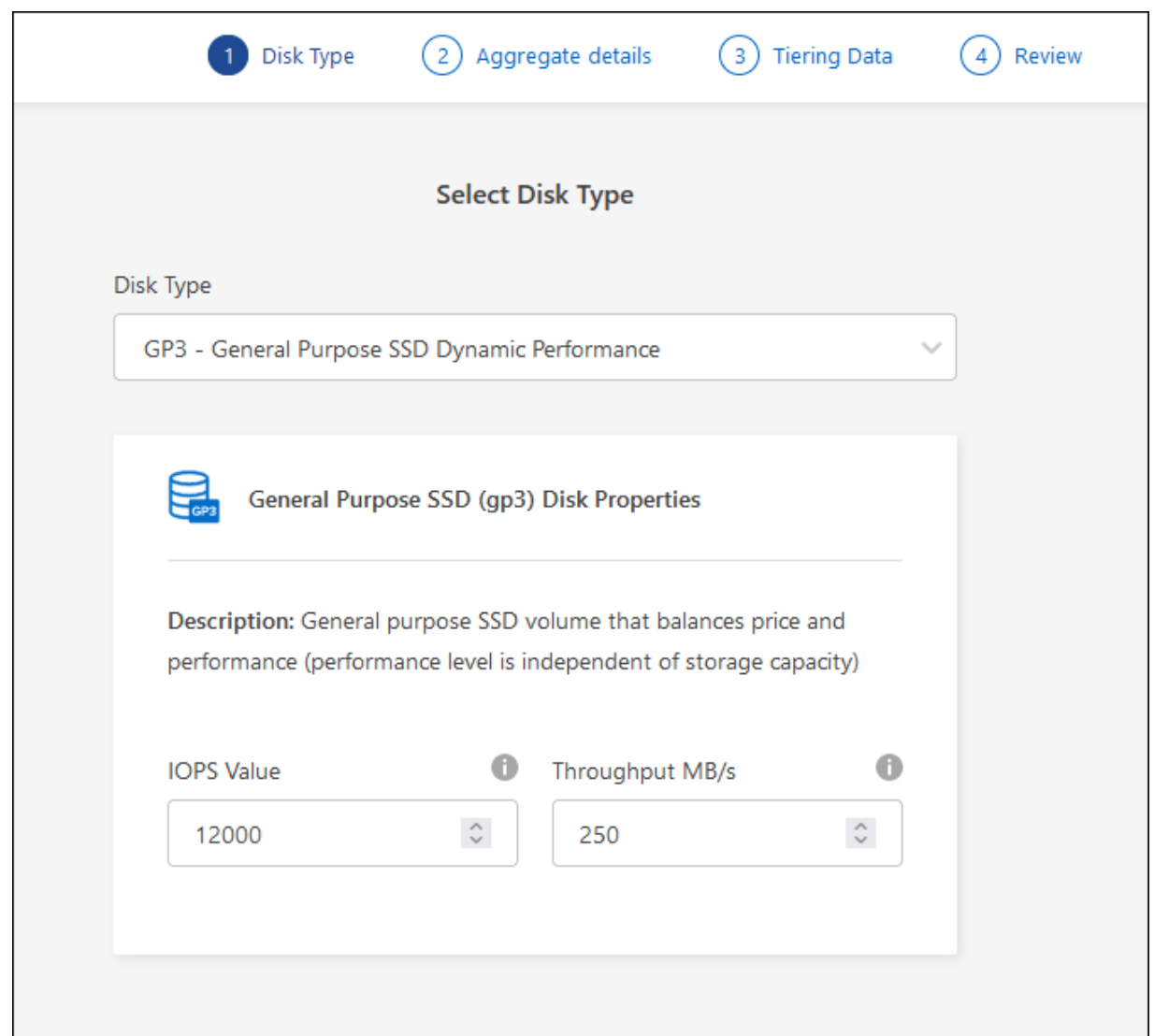

["En savoir plus sur la prise en charge d'Elastic volumes"](https://docs.netapp.com/fr-fr/bluexp-cloud-volumes-ontap/concept-aws-elastic-volumes.html).

# **Azure**

Pour obtenir de l'aide sur le type et la taille de disque, reportez-vous à la section ["Planification de](https://docs.netapp.com/fr-fr/bluexp-cloud-volumes-ontap/task-planning-your-config-azure.html) [votre configuration Cloud Volumes ONTAP dans Azure"](https://docs.netapp.com/fr-fr/bluexp-cloud-volumes-ontap/task-planning-your-config-azure.html).

# **Google Cloud**

Pour obtenir de l'aide sur le type et la taille de disque, reportez-vous à la section ["Planifiez votre](https://docs.netapp.com/fr-fr/bluexp-cloud-volumes-ontap/task-planning-your-config-gcp.html) [configuration Cloud Volumes ONTAP dans Google Cloud"](https://docs.netapp.com/fr-fr/bluexp-cloud-volumes-ontap/task-planning-your-config-gcp.html).

4. Cliquez sur **Go**, puis sur **approuver et acheter**.

# **Gestion des agrégats**

Gérez vous-même les agrégats en ajoutant des disques, en affichant les informations sur les agrégats et en les supprimant.

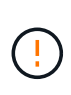

Tous les disques et agrégats doivent être créés et supprimés directement depuis BlueXP. Vous ne devez pas effectuer ces actions à partir d'un autre outil de gestion. Cela peut avoir un impact sur la stabilité du système, entraver la possibilité d'ajouter des disques à l'avenir et générer potentiellement des frais de fournisseur de cloud redondant.

## **Avant de commencer**

Si vous souhaitez supprimer un agrégat, vous devez d'abord supprimer les volumes de l'agrégat.

# **Description de la tâche**

Si un agrégat manque d'espace de stockage, il est possible de déplacer des volumes vers un autre agrégat via System Manager.

# **Étapes**

- 1. Dans le menu de navigation de gauche, sélectionnez **stockage > Canvas**.
- 2. Sur la page Canevas, double-cliquez sur l'environnement de travail Cloud Volumes ONTAP dans lequel vous souhaitez gérer les agrégats.
- 3. Dans l'environnement de travail, cliquez sur l'onglet **Aggregates**.
- 4. Dans l'onglet Aggregates, accédez au titre souhaité, puis cliquez sur le bouton **… (icône en forme d'ellipse)**.

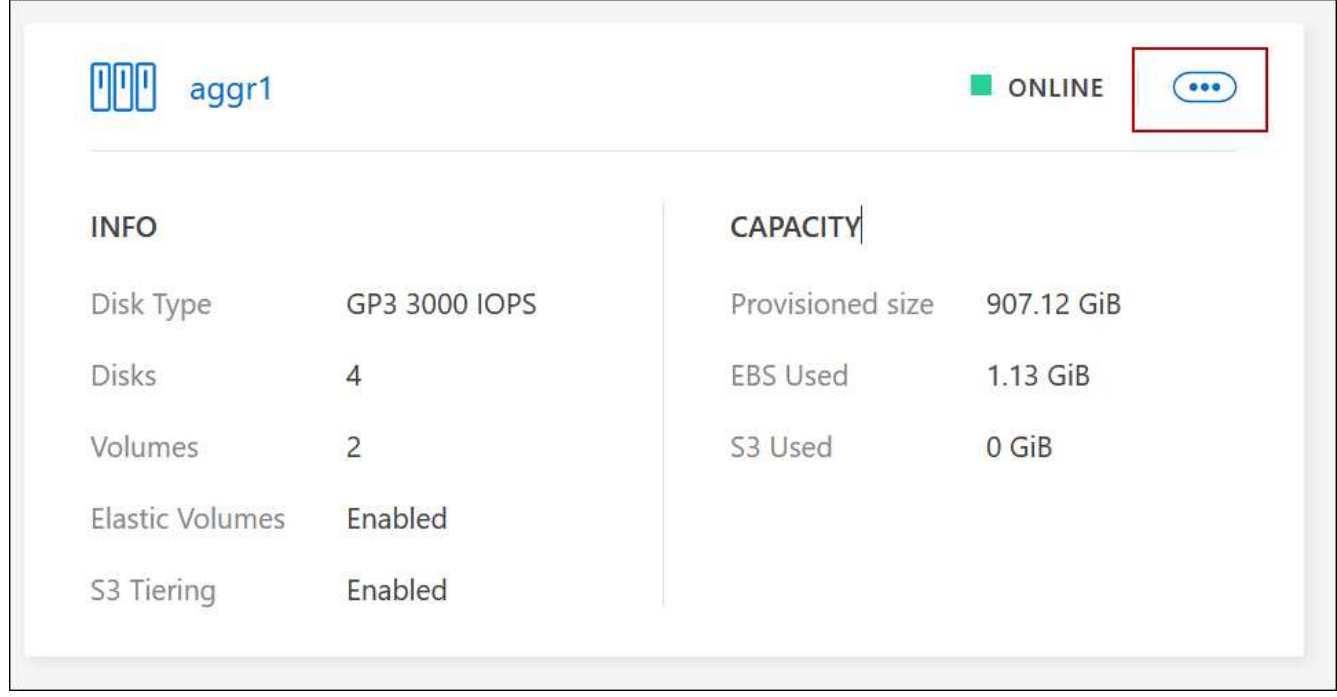

5. Gérez vos agrégats :

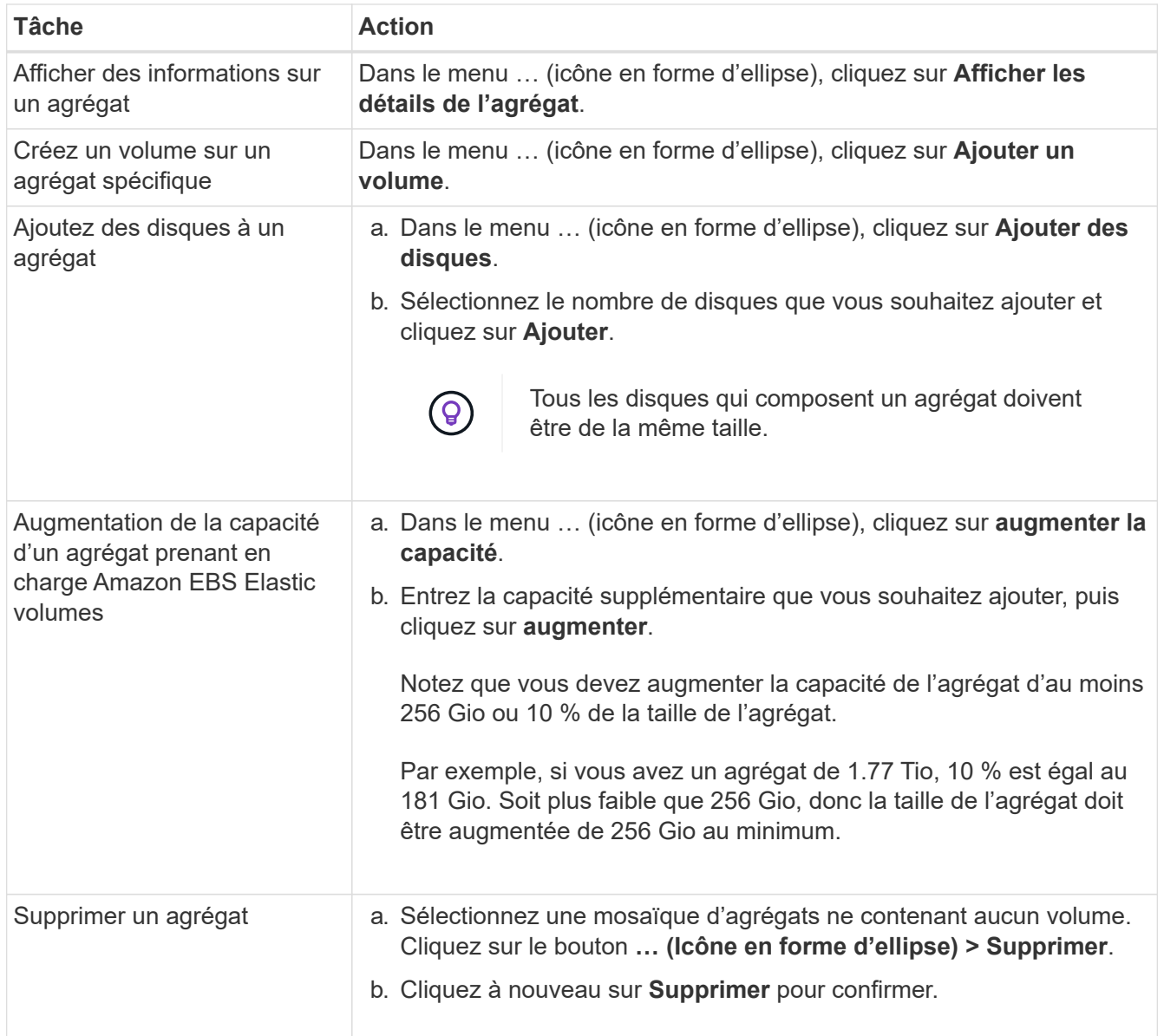

# **Gérer les paramètres de capacité sur un connecteur**

Chaque connecteur dispose de paramètres qui déterminent la façon dont il gère la capacité d'agrégat pour Cloud Volumes ONTAP.

Ces paramètres affectent tous les systèmes Cloud Volumes ONTAP gérés par un connecteur. Si vous avez un autre connecteur, il peut être configuré différemment.

# **Autorisations requises**

Les privilèges d'administrateur de compte sont requis pour modifier les paramètres Cloud Volumes ONTAP.

# **Étapes**

1. Dans le coin supérieur droit de la console BlueXP, cliquez sur l'icône Paramètres, puis sélectionnez **Paramètres Cloud Volumes ONTAP**.

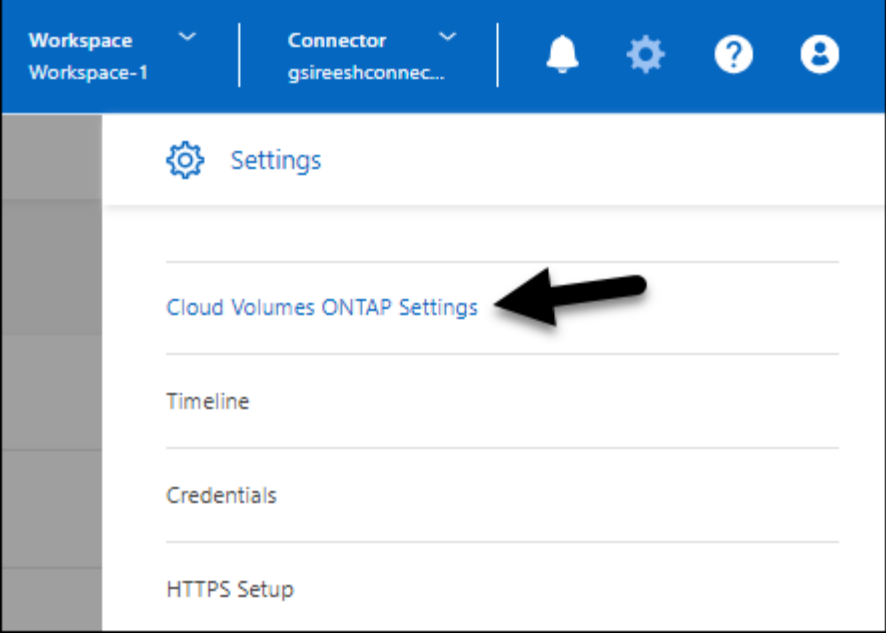

2. Sous **Capacity**, modifiez l'un des paramètres suivants :

## **Mode de gestion de la capacité**

Choisissez si BlueXP vous informe des décisions relatives à la capacité de stockage ou si BlueXP gère automatiquement les besoins en capacité pour vous.

["Découvrez le fonctionnement du mode de gestion de la capacité"](https://docs.netapp.com/fr-fr/bluexp-cloud-volumes-ontap/concept-storage-management.html#capacity-management).

#### **Seuil de capacité de l'agrégat : ratio d'espace libre**

Ce ratio est un paramètre clé pour les décisions relatives à la gestion de la capacité. Il est donc essentiel de comprendre son impact, que vous soyez en mode automatique ou manuel de gestion de la capacité. Il est recommandé de définir ce seuil en tenant compte de vos besoins de stockage spécifiques et de votre croissance prévue afin de maintenir un équilibre entre l'utilisation des ressources et les coûts.

En mode manuel, si le ratio d'espace libre sur un agrégat chute en dessous du seuil spécifié, une notification vous avertit que vous devez prendre des mesures pour corriger ce ratio. Il est important de surveiller ces notifications et de gérer manuellement la capacité de l'agrégat pour éviter toute perturbation du service et assurer des performances optimales.

Le rapport d'espace libre est calculé comme suit : (capacité de l'agrégat : capacité totale utilisée sur l'agrégat) / capacité de l'agrégat

Voir ["Gestion automatique de la capacité"](https://docs.netapp.com/fr-fr/bluexp-cloud-volumes-ontap/concept-storage-management.html#automatic-capacity-management) Apprendre à utiliser la capacité est automatiquement gérée dans Cloud Volumes ONTAP.

## **Seuils de capacité de l'agrégat : ratio d'espace libre pour le Tiering des données**

Définit la quantité d'espace disponible requise sur le Tier de performance (disques) lors du Tiering des données vers un Tier de capacité (stockage objet).

Le ratio est important pour les scénarios de reprise après incident. Lorsque les données sont lues depuis le niveau de capacité, Cloud Volumes ONTAP les déplace vers le Tier de performance pour de meilleures performances. Si l'espace est insuffisant, Cloud Volumes ONTAP ne peut pas déplacer les données.

3. Cliquez sur **Enregistrer**.

# **Administration des machines virtuelles de stockage**

# **Gérez vos machines virtuelles de stockage dans BlueXP**

Une VM de stockage est une machine virtuelle exécutée dans ONTAP, qui fournit des services de données et de stockage à vos clients. Vous pouvez le connaître comme *SVM* ou *vserver*. La solution Cloud Volumes ONTAP est configurée par défaut avec une seule machine virtuelle de stockage, mais certaines configurations prennent en charge des machines virtuelles de stockage supplémentaires.

# **Nombre de machines virtuelles de stockage pris en charge**

Plusieurs machines virtuelles de stockage sont prises en charge dans certaines configurations. Accédez au ["Notes de version de Cloud Volumes ONTAP"](https://docs.netapp.com/us-en/cloud-volumes-ontap-relnotes/index.html) Pour vérifier le nombre de machines virtuelles de stockage pris en charge pour votre version de Cloud Volumes ONTAP.

# **Utilisation de plusieurs machines virtuelles de stockage**

BlueXP prend en charge toutes les machines virtuelles de stockage supplémentaires que vous créez à partir de System Manager ou de l'interface de ligne de commande.

Par exemple, l'image suivante montre comment choisir une VM de stockage lors de la création d'un volume.

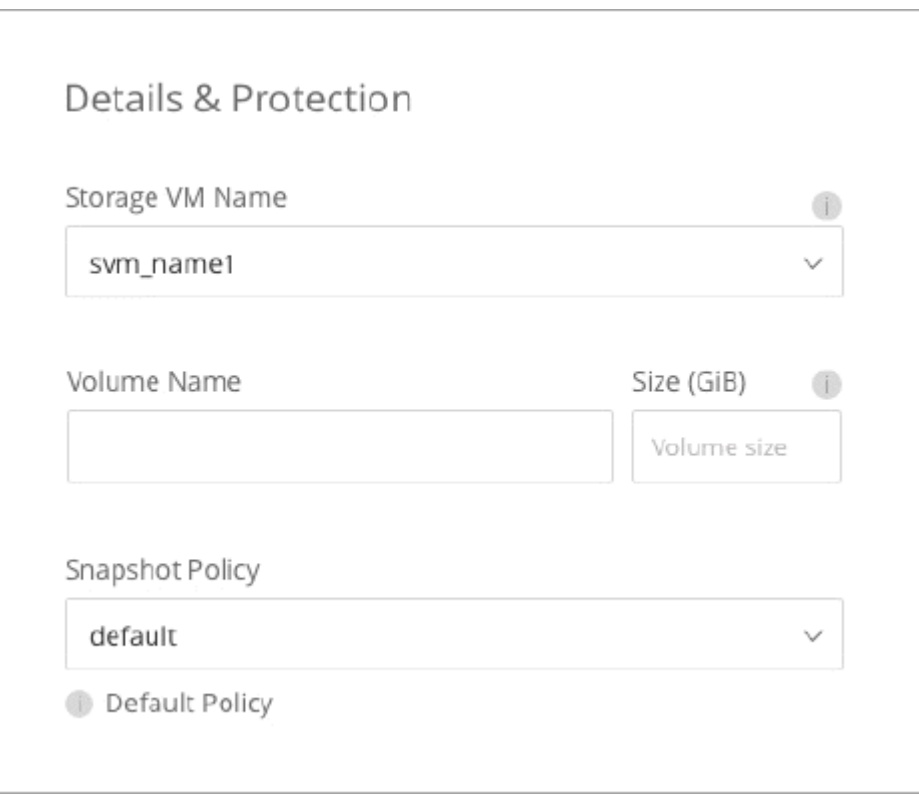

L'image suivante montre comment choisir une VM de stockage lors de la réplication d'un volume sur un autre système.

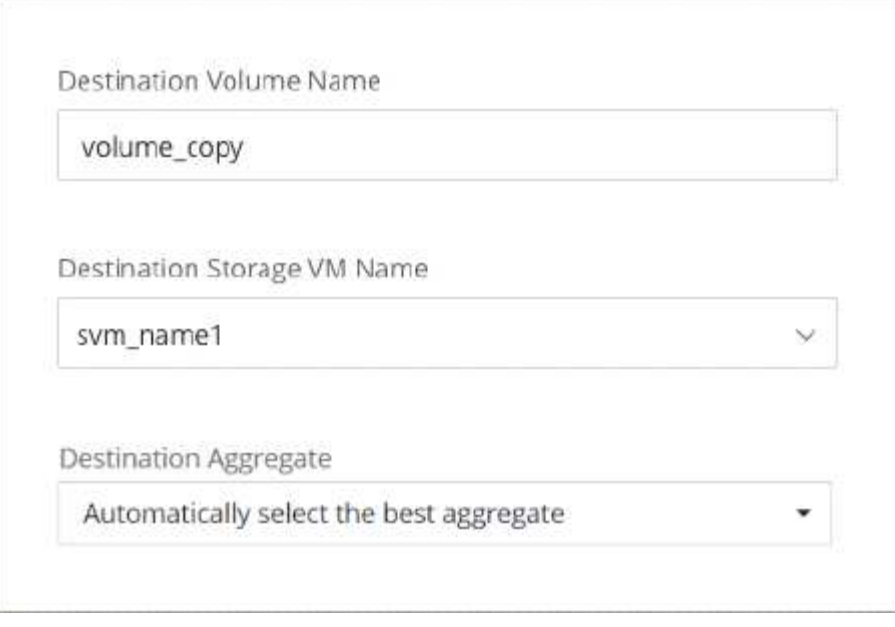

# **Modifier le nom de la VM de stockage par défaut**

BlueXP nomme automatiquement la machine virtuelle de stockage unique qu'elle crée pour Cloud Volumes ONTAP. Dans System Manager, l'interface de ligne de commandes ou l'API, vous pouvez modifier le nom de la machine virtuelle de stockage si vous avez des normes de nommage strictes. Par exemple, vous pouvez indiquer le nom des machines virtuelles de stockage dans vos clusters ONTAP.

# **Créez des machines virtuelles de stockage destinées aux données pour Cloud Volumes ONTAP dans AWS**

Une VM de stockage est une machine virtuelle exécutée dans ONTAP, qui fournit des services de données et de stockage à vos clients. Vous pouvez le connaître comme *SVM* ou *vserver*. La solution Cloud Volumes ONTAP est configurée par défaut avec une seule machine virtuelle de stockage, mais certaines configurations prennent en charge des machines virtuelles de stockage supplémentaires.

Pour créer des machines virtuelles de stockage supplémentaires qui assurent le service des données, vous devez allouer des adresses IP dans AWS, puis exécuter des commandes ONTAP en fonction de votre configuration Cloud Volumes ONTAP.

# **Nombre de machines virtuelles de stockage pris en charge**

Plusieurs machines virtuelles de stockage sont prises en charge avec des configurations Cloud Volumes ONTAP spécifiques à partir de la version 9.7. Accédez au ["Notes de version de Cloud Volumes ONTAP"](https://docs.netapp.com/us-en/cloud-volumes-ontap-relnotes/index.html) Pour vérifier le nombre de machines virtuelles de stockage pris en charge pour votre version de Cloud Volumes ONTAP.

Toutes les autres configurations Cloud Volumes ONTAP prennent en charge une VM de stockage servant aux données et une VM de stockage de destination utilisée pour la reprise après incident. Vous pouvez activer la machine virtuelle de stockage de destination pour accéder aux données en cas de panne sur la machine virtuelle de stockage source.

# **Vérifiez les limites de votre configuration**

Chaque instance EC2 prend en charge un nombre maximal d'adresses IPv4 privées par interface réseau. Vous devez vérifier la limite avant d'allouer des adresses IP dans AWS pour la nouvelle machine virtuelle de stockage.

# **Étapes**

- 1. Allez à ["Limites de stockage dans les notes de mise à jour de Cloud Volumes ONTAP".](https://docs.netapp.com/us-en/cloud-volumes-ontap-relnotes/reference-limits-aws.html)
- 2. Identifiez le nombre maximal d'adresses IP par interface pour votre type d'instance.
- 3. Notez ce nombre, car vous en aurez besoin dans la section suivante lorsque vous allouez des adresses IP dans AWS.

## **Allouez des adresses IP dans AWS**

Les adresses IPv4 privées doivent être attribuées au port e0a dans AWS avant de créer les LIF du nouveau VM de stockage.

Notez qu'une LIF de gestion en option pour une machine virtuelle de stockage nécessite une adresse IP privée sur un système à un seul nœud et sur une paire haute disponibilité dans une même zone de disponibilité. Cette LIF de gestion fournit une connexion à des outils de gestion tels que SnapCenter.

# **Étapes**

- 1. Connectez-vous à AWS et ouvrez le service EC2.
- 2. Sélectionnez l'instance Cloud Volumes ONTAP et cliquez sur **réseau**.

Si vous créez une machine virtuelle de stockage sur une paire haute disponibilité, sélectionnez le nœud 1.

3. Faites défiler jusqu'à **interfaces réseau** et cliquez sur **ID d'interface** pour le port e0a.

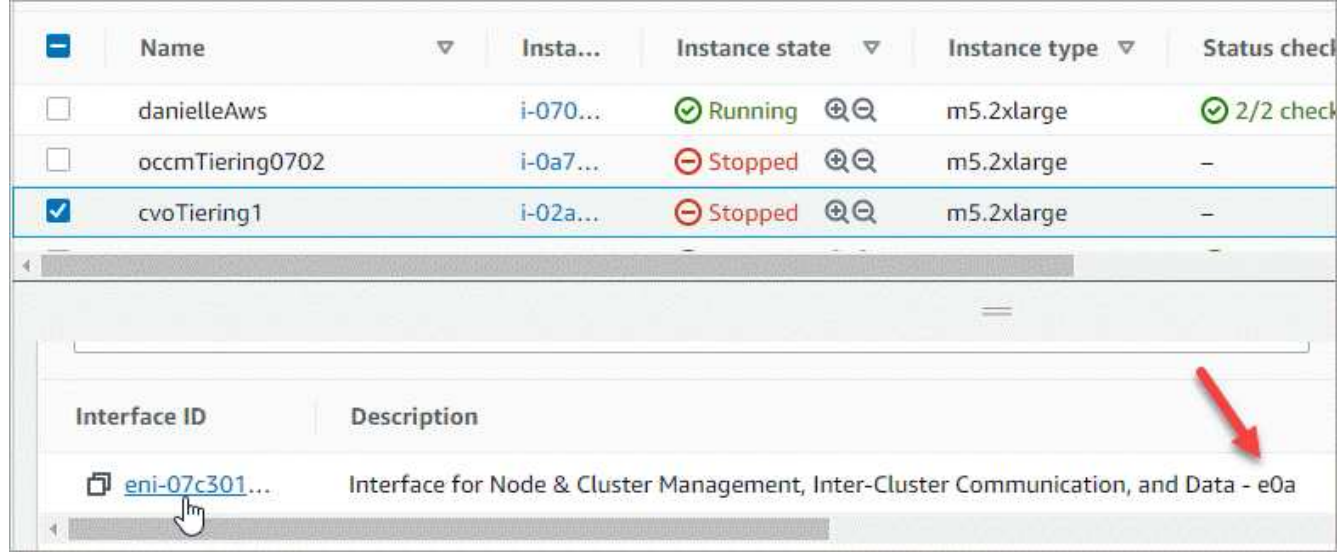

- 4. Sélectionnez l'interface réseau et cliquez sur **actions > gérer les adresses IP**.
- 5. Développer la liste des adresses IP pour e0a.
- 6. Vérifiez les adresses IP :
	- a. Comptez le nombre d'adresses IP allouées pour confirmer que le port a de la place pour les adresses IP supplémentaires.

Dans la section précédente de cette page, vous devez avoir identifié le nombre maximal d'adresses IP prises en charge par interface.

b. Facultatif : accédez à l'interface de ligne de commande pour Cloud Volumes ONTAP et exécutez **network interface show** pour confirmer que chacune de ces adresses IP est utilisée.

Si une adresse IP n'est pas utilisée, vous pouvez l'utiliser avec la nouvelle machine virtuelle de stockage.

- 7. De retour dans la console AWS, cliquez sur **attribuer une nouvelle adresse IP** pour attribuer des adresses IP supplémentaires en fonction de la quantité nécessaire pour la nouvelle VM de stockage.
	- Système à un seul nœud : une adresse IP privée secondaire inutilisée est requise.

Une adresse IP privée secondaire facultative est requise si vous souhaitez créer une LIF de gestion sur la machine virtuelle de stockage.

◦ Paire HA dans un seul groupe de disponibilité : une adresse IP privée secondaire inutilisée est requise sur le nœud 1.

Une adresse IP privée secondaire facultative est requise si vous souhaitez créer une LIF de gestion sur la machine virtuelle de stockage.

- Paire HA dans plusieurs AZS : une adresse IP secondaire non utilisée est requise sur chaque nœud.
- 8. Si vous attribuez l'adresse IP sur une paire HA dans une même AZ, activez **Autoriser la réaffectation d'adresses IPv4 privées secondaires**.
- 9. Cliquez sur **Enregistrer**.
- 10. Si vous avez une paire haute disponibilité dans plusieurs AZS, vous devez répéter ces étapes pour le nœud 2.

#### **Créez une VM de stockage sur un système à un seul nœud**

Cette procédure permet de créer une nouvelle machine virtuelle de stockage sur un système à un seul nœud. Une adresse IP privée est nécessaire pour créer une LIF NAS et une autre adresse IP privée facultative est requise si vous souhaitez créer une LIF de gestion.

## **Étapes**

1. Créer la VM de stockage et une route vers la VM de stockage

```
vserver create -rootvolume-security-style unix -rootvolume root svm 2
-snapshot-policy default -vserver svm 2 -aggregate aggr1
```

```
network route create -destination 0.0.0.0/0 -vserver svm_2 -gateway
subnet gateway
```
2. Créer une LIF NAS.

```
network interface create -auto-revert true -vserver svm_2 -service
-policy default-data-files -home-port e0a -address private ip x -netmask
node1Mask -lif ip_nas_2 -home-node cvo-node
```
Où *private\_ip\_x* est une adresse IP privée secondaire inutilisée sur e0a.

3. Facultatif : créez une LIF de gestion de machine virtuelle de stockage.

```
network interface create -auto-revert true -vserver svm_2 -service
-policy default-management -home-port e0a -address private ip y -netmask
node1Mask -lif ip_svm_mgmt_2 -home-node cvo-node
```
Où *private\_ip\_y* est une autre adresse IP privée secondaire inutilisée sur e0a.

4. Attribuez un ou plusieurs agrégats à la machine virtuelle de stockage.

vserver add-aggregates -vserver svm 2 -aggregates aggr1, aggr2

Cette étape est obligatoire car la nouvelle machine virtuelle de stockage doit accéder à au moins un agrégat avant de pouvoir créer des volumes sur cette machine virtuelle de stockage.

#### **Créez une machine virtuelle de stockage sur une paire haute disponibilité en une seule zone de disponibilité**

Ces étapes créent une nouvelle machine virtuelle de stockage sur une paire haute disponibilité en une seule zone de disponibilité. Une adresse IP privée est nécessaire pour créer une LIF NAS et une autre adresse IP privée facultative est requise si vous souhaitez créer une LIF de gestion.

Ces deux LIF sont allouées au nœud 1. Les adresses IP privées peuvent se déplacer entre les nœuds en cas de panne.

#### **Étapes**

1. Créer la VM de stockage et une route vers la VM de stockage

```
vserver create -rootvolume-security-style unix -rootvolume root_svm_2
-snapshot-policy default -vserver svm 2 -aggregate aggr1
```
network route create -destination 0.0.0.0/0 -vserver svm\_2 -gateway subnet gateway

2. Créer une LIF NAS sur le nœud 1.

```
network interface create -auto-revert true -vserver svm_2 -service
-policy default-data-files -home-port e0a -address private ip x -netmask
node1Mask -lif ip_nas_2 -home-node cvo-node1
```
Où *private ip* x est une adresse IP privée secondaire inutilisée sur e0a de cvo-node1. Cette adresse IP peut être déplacée vers le fournisseur e0a de cvo-node2 en cas de basculement, car les fichiers de données par défaut de la politique de service indiquent que les adresses IP peuvent migrer vers le nœud partenaire.

3. Facultatif : créez une LIF de gestion de VM de stockage sur le nœud 1.

```
network interface create -auto-revert true -vserver svm_2 -service
-policy default-management -home-port e0a -address private ip y -netmask
node1Mask -lif ip_svm_mgmt_2 -home-node cvo-node1
```
Où *private\_ip\_y* est une autre adresse IP privée secondaire inutilisée sur e0a.

4. Attribuez un ou plusieurs agrégats à la machine virtuelle de stockage.

vserver add-aggregates -vserver svm 2 -aggregates aggr1, aggr2

Cette étape est obligatoire car la nouvelle machine virtuelle de stockage doit accéder à au moins un agrégat avant de pouvoir créer des volumes sur cette machine virtuelle de stockage.

5. Si vous exécutez Cloud Volumes ONTAP 9.11.1 ou version ultérieure, modifiez les stratégies de service réseau pour la VM de stockage.

La modification des services est requise, car elle permet à Cloud Volumes ONTAP d'utiliser la LIF iSCSI pour les connexions de gestion sortantes.

network interface service-policy remove-service -vserver <svm-name> -policy default-data-files -service data-fpolicy-client network interface service-policy remove-service -vserver <svm-name> -policy default-data-files -service management-ad-client network interface service-policy remove-service -vserver <svm-name> -policy default-data-files -service management-dns-client network interface service-policy remove-service -vserver <svm-name> -policy default-data-files -service management-ldap-client network interface service-policy remove-service -vserver <svm-name> -policy default-data-files -service management-nis-client network interface service-policy add-service -vserver <svm-name> -policy default-data-blocks -service data-fpolicy-client network interface service-policy add-service -vserver <svm-name> -policy default-data-blocks -service management-ad-client network interface service-policy add-service -vserver <svm-name> -policy default-data-blocks -service management-dns-client network interface service-policy add-service -vserver <svm-name> -policy default-data-blocks -service management-ldap-client network interface service-policy add-service -vserver <svm-name> -policy default-data-blocks -service management-nis-client network interface service-policy add-service -vserver <svm-name> -policy default-data-iscsi -service data-fpolicy-client network interface service-policy add-service -vserver <svm-name> -policy default-data-iscsi -service management-ad-client network interface service-policy add-service -vserver <svm-name> -policy default-data-iscsi -service management-dns-client network interface service-policy add-service -vserver <svm-name> -policy default-data-iscsi -service management-ldap-client network interface service-policy add-service -vserver <svm-name> -policy default-data-iscsi -service management-nis-client

## **Créez une machine virtuelle de stockage sur une paire haute disponibilité dans plusieurs AZS**

Ces étapes créent une nouvelle machine virtuelle de stockage sur une paire haute disponibilité dans plusieurs AZS.

Une adresse *flottante* IP est requise pour une LIF NAS et elle est facultative pour une LIF de gestion. Ces adresses IP flottantes ne vous demandent pas d'attribuer des adresses IP privées dans AWS. En revanche, les adresses IP flottantes sont automatiquement configurées dans la table de routage AWS pour pointer vers l'ENI d'un nœud spécifique dans le même VPC.

Pour que les adresses IP flottantes fonctionnent sur ONTAP, une adresse IP privée doit être configurée sur chaque VM de stockage sur chaque nœud. Cela est reflété dans les étapes ci-dessous où une LIF iSCSI est créée sur le nœud 1 et sur le nœud 2.

## **Étapes**

1. Créer la VM de stockage et une route vers la VM de stockage

```
vserver create -rootvolume-security-style unix -rootvolume root svm 2
-snapshot-policy default -vserver svm 2 -aggregate aggr1
```
network route create -destination 0.0.0.0/0 -vserver svm\_2 -gateway subnet gateway

2. Créer une LIF NAS sur le nœud 1.

```
network interface create -auto-revert true -vserver svm_2 -service
-policy default-data-files -home-port e0a -address floating ip -netmask
node1Mask -lif ip_nas_floating_2 -home-node cvo-node1
```
- L'adresse IP flottante doit être hors des blocs CIDR pour tous les VPC de la région AWS dans laquelle vous déployez la configuration HA. 192.168.209.27 est un exemple d'adresse IP flottante. ["En savoir](https://docs.netapp.com/fr-fr/bluexp-cloud-volumes-ontap/reference-networking-aws.html#requirements-for-ha-pairs-in-multiple-azs) [plus sur le choix d'une adresse IP flottante".](https://docs.netapp.com/fr-fr/bluexp-cloud-volumes-ontap/reference-networking-aws.html#requirements-for-ha-pairs-in-multiple-azs)
- -service-policy default-data-files Indique que les adresses IP peuvent migrer vers le nœud partenaire.
- 3. Facultatif : créez une LIF de gestion de VM de stockage sur le nœud 1.

```
network interface create -auto-revert true -vserver svm_2 -service
-policy default-management -home-port e0a -address floating ip -netmask
node1Mask -lif ip_svm_mgmt_2 -home-node cvo-node1
```
4. Créer une LIF iSCSI sur le nœud 1.

```
network interface create -vserver svm_2 -service-policy default-data-
blocks -home-port e0a -address private_ip -netmask nodei1Mask -lif
ip node1 iscsi 2 -home-node cvo-node1
```
- Cette LIF iSCSI est nécessaire pour prendre en charge la migration LIF des adresses IP flottantes sur la machine virtuelle de stockage. Il n'est pas nécessaire de disposer d'une LIF iSCSI, mais elle ne peut pas être configurée pour migrer entre les nœuds.
- -service-policy default-data-block Indique qu'une adresse IP ne migre pas entre les nœuds.
- *Private ip* est une adresse IP privée secondaire inutilisée sur eth0 (e0a) de cvo node1.
- 5. Créer une LIF iSCSI sur le nœud 2.

```
network interface create -vserver svm_2 -service-policy default-data-
blocks -home-port e0a -address private_ip -netmaskNode2Mask -lif
ip_node2_iscsi_2 -home-node cvo-node2
```
- Cette LIF iSCSI est nécessaire pour prendre en charge la migration LIF des adresses IP flottantes sur la machine virtuelle de stockage. Il n'est pas nécessaire de disposer d'une LIF iSCSI, mais elle ne peut pas être configurée pour migrer entre les nœuds.
- -service-policy default-data-block Indique qu'une adresse IP ne migre pas entre les nœuds.
- *Private ip* est une adresse IP privée secondaire inutilisée sur eth0 (e0a) de cvo node2.
- 6. Attribuez un ou plusieurs agrégats à la machine virtuelle de stockage.

```
vserver add-aggregates -vserver svm_2 -aggregates aggr1,aggr2
```
Cette étape est obligatoire car la nouvelle machine virtuelle de stockage doit accéder à au moins un agrégat avant de pouvoir créer des volumes sur cette machine virtuelle de stockage.

7. Si vous exécutez Cloud Volumes ONTAP 9.11.1 ou version ultérieure, modifiez les stratégies de service réseau pour la VM de stockage.

La modification des services est requise, car elle permet à Cloud Volumes ONTAP d'utiliser la LIF iSCSI pour les connexions de gestion sortantes.

network interface service-policy remove-service -vserver <svm-name> -policy default-data-files -service data-fpolicy-client network interface service-policy remove-service -vserver <svm-name> -policy default-data-files -service management-ad-client network interface service-policy remove-service -vserver <svm-name> -policy default-data-files -service management-dns-client network interface service-policy remove-service -vserver <svm-name> -policy default-data-files -service management-ldap-client network interface service-policy remove-service -vserver <svm-name> -policy default-data-files -service management-nis-client network interface service-policy add-service -vserver <svm-name> -policy default-data-blocks -service data-fpolicy-client network interface service-policy add-service -vserver <svm-name> -policy default-data-blocks -service management-ad-client network interface service-policy add-service -vserver <svm-name> -policy default-data-blocks -service management-dns-client network interface service-policy add-service -vserver <svm-name> -policy default-data-blocks -service management-ldap-client network interface service-policy add-service -vserver <svm-name> -policy default-data-blocks -service management-nis-client network interface service-policy add-service -vserver <svm-name> -policy default-data-iscsi -service data-fpolicy-client network interface service-policy add-service -vserver <svm-name> -policy default-data-iscsi -service management-ad-client network interface service-policy add-service -vserver <svm-name> -policy default-data-iscsi -service management-dns-client network interface service-policy add-service -vserver <svm-name> -policy default-data-iscsi -service management-ldap-client network interface service-policy add-service -vserver <svm-name> -policy default-data-iscsi -service management-nis-client

# **Création de VM de stockage servant à la transmission des données pour Cloud Volumes ONTAP dans Azure**

Une VM de stockage est une machine virtuelle exécutée dans ONTAP, qui fournit des services de données et de stockage à vos clients. Vous pouvez le connaître comme *SVM* ou *vserver*. Cloud Volumes ONTAP est configuré avec une seule machine virtuelle de stockage par défaut, mais des machines virtuelles de stockage supplémentaires sont prises en charge lors de l'exécution de Cloud Volumes ONTAP dans Azure.

Pour créer des VM de stockage supplémentaires qui assurent le service des données, vous devez allouer des adresses IP dans Azure, puis exécuter des commandes ONTAP pour créer la VM de stockage et les LIF de données.

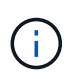

Pour effectuer d'autres tâches liées à la carte réseau, vous pouvez attribuer un rôle de contributeur réseau ou un rôle personnalisé avec les autorisations appropriées dans Azure. Pour plus d'informations sur ces autorisations liées à la carte réseau, reportez-vous au ["Documentation Microsoft Azure"](https://learn.microsoft.com/en-us/azure/virtual-network/virtual-network-network-interface?tabs=azure-portal#permissions).

# **Nombre de machines virtuelles de stockage pris en charge**

Plusieurs machines virtuelles de stockage sont prises en charge avec des configurations Cloud Volumes ONTAP spécifiques à partir de la version 9.9.0. Accédez au ["Notes de version de Cloud Volumes ONTAP"](https://docs.netapp.com/us-en/cloud-volumes-ontap-relnotes/index.html) Pour vérifier le nombre de machines virtuelles de stockage pris en charge pour votre version de Cloud Volumes ONTAP.

Toutes les autres configurations Cloud Volumes ONTAP prennent en charge une VM de stockage servant aux données et une VM de stockage de destination utilisée pour la reprise après incident. Vous pouvez activer la machine virtuelle de stockage de destination pour accéder aux données en cas de panne sur la machine virtuelle de stockage source.

# **Allouez des adresses IP dans Azure**

Vous devez allouer des adresses IP dans Azure avant de créer une VM de stockage et d'allouer des LIF.

## **Système à un seul nœud**

Les adresses IP doivent être attribuées à nic0 dans Azure avant de créer une machine virtuelle de stockage et d'allouer des LIF.

Vous devez créer une adresse IP pour l'accès LIF de données et une autre adresse IP en option pour une LIF de gestion de SVM (Storage VM). Cette LIF de gestion fournit une connexion à des outils de gestion tels que SnapCenter.

## **Étapes**

- 1. Connectez-vous au portail Azure et ouvrez le service **Virtual machine**.
- 2. Cliquez sur le nom de la machine virtuelle Cloud Volumes ONTAP.
- 3. Cliquez sur **réseau**.
- 4. Cliquez sur le nom de l'interface réseau pour nic0.
- 5. Sous **Paramètres**, cliquez sur **configurations IP**.
- 6. Cliquez sur **Ajouter**.
- 7. Entrez un nom pour la configuration IP, sélectionnez **Dynamic**, puis cliquez sur **OK**.
- 8. Cliquez sur le nom de la configuration IP que vous venez de créer, remplacez **Assignment** par **Static**, puis cliquez sur **Save**.

Il est préférable d'utiliser une adresse IP statique car une adresse IP statique garantit que l'adresse IP ne change pas, ce qui peut aider à éviter les pannes inutiles de votre application.

Pour créer une LIF de management du SVM, répétez la procédure ci-dessous afin de créer une adresse IP supplémentaire.

## **Une fois que vous avez terminé**

Copiez les adresses IP privées que vous venez de créer. Vous devrez spécifier ces adresses IP lorsque vous créez des LIF pour la nouvelle machine virtuelle de stockage.

# **Paire HA**

La façon dont vous allouez des adresses IP pour une paire haute disponibilité dépend du protocole de stockage que vous utilisez.

# **ISCSI**

Les adresses IP iSCSI doivent être attribuées à nic0 dans Azure avant de créer une machine virtuelle de stockage et d'allouer des LIF. IPS pour iSCSI est affecté à nic0 et non à l'équilibreur de charge, car iSCSI utilise le protocole ALUA pour le basculement.

Vous devez créer les adresses IP suivantes :

- Une adresse IP pour l'accès aux LIF de données iSCSI depuis le nœud 1
- Une adresse IP pour l'accès aux LIF de données iSCSI depuis le nœud 2
- Une adresse IP facultative pour une LIF de gestion de VM de stockage (SVM

Cette LIF de gestion fournit une connexion à des outils de gestion tels que SnapCenter.

# **Étapes**

- 1. Connectez-vous au portail Azure et ouvrez le service **Virtual machine**.
- 2. Cliquez sur le nom de la machine virtuelle Cloud Volumes ONTAP pour le nœud 1.
- 3. Cliquez sur **réseau**.
- 4. Cliquez sur le nom de l'interface réseau pour nic0.
- 5. Sous **Paramètres**, cliquez sur **configurations IP**.
- 6. Cliquez sur **Ajouter**.
- 7. Entrez un nom pour la configuration IP, sélectionnez **Dynamic**, puis cliquez sur **OK**.
- 8. Cliquez sur le nom de la configuration IP que vous venez de créer, remplacez **Assignment** par **Static**, puis cliquez sur **Save**.

Il est préférable d'utiliser une adresse IP statique car une adresse IP statique garantit que l'adresse IP ne change pas, ce qui peut aider à éviter les pannes inutiles de votre application.

- 9. Répétez cette procédure sur le nœud 2.
- 10. Pour créer une LIF de management du SVM, répétez ces étapes sur le nœud 1.

# **NFS**

Les adresses IP que vous utilisez pour NFS sont allouées au équilibreur de charge afin que les adresses IP puissent migrer vers l'autre nœud en cas d'événements de basculement.

Vous devez créer les adresses IP suivantes :

- Une adresse IP pour l'accès LIF de données NAS depuis le nœud 1
- Une adresse IP pour l'accès LIF de données NAS depuis le nœud 2
- Une adresse IP facultative pour une LIF de gestion de VM de stockage (SVM

Les LIF iSCSI sont requises pour la communication DNS. Une LIF iSCSI est utilisée à cette fin, car elle ne migre pas au basculement.

Cette LIF de gestion fournit une connexion à des outils de gestion tels que SnapCenter.

- 1. Dans le portail Azure, ouvrez le service **Load balancers**.
- 2. Cliquez sur le nom du équilibreur de charge pour la paire HA.
- 3. Créez une configuration IP front-end pour l'accès aux LIF de données depuis le nœud 1, une autre pour l'accès aux LIF de données depuis le nœud 2 et une autre LIF front-end facultative pour la gestion d'une machine virtuelle de stockage (SVM).
	- a. Sous **Paramètres**, cliquez sur **Configuration IP Frontend**.
	- b. Cliquez sur **Ajouter**.
	- c. Entrez un nom pour l'IP front-end, sélectionnez le sous-réseau pour la paire HA Cloud Volumes ONTAP, laissez **Dynamic** sélectionné et, dans les régions avec des zones de disponibilité, laissez **zone redondante** sélectionné pour vous assurer que l'adresse IP reste disponible en cas d'échec d'une zone.

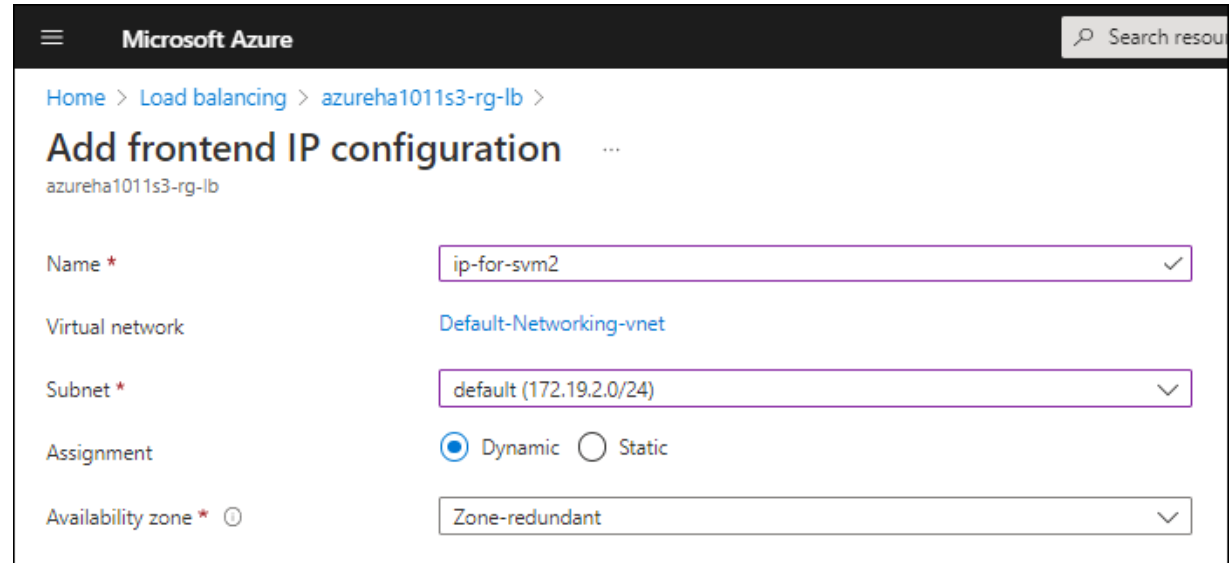

d. Cliquez sur le nom de la configuration IP front-end que vous venez de créer, définissez **Assignment** sur **Static**, puis cliquez sur **Save**.

Il est préférable d'utiliser une adresse IP statique car une adresse IP statique garantit que l'adresse IP ne change pas, ce qui peut aider à éviter les pannes inutiles de votre application.

- 4. Ajoutez une sonde de santé pour chaque IP front-end que vous venez de créer.
	- a. Sous **Paramètres** de l'équilibreur de charge, cliquez sur **sondes de santé**.
	- b. Cliquez sur **Ajouter**.
	- c. Saisissez un nom pour la sonde de santé et entrez un numéro de port compris entre 63005 et 65000. Conservez les valeurs par défaut des autres champs.

Il est important que le numéro de port soit compris entre 63005 et 65000. Par exemple, si vous créez trois sondes de santé, vous pouvez entrer des sondes utilisant les numéros de port 63005, 63006 et 63007.

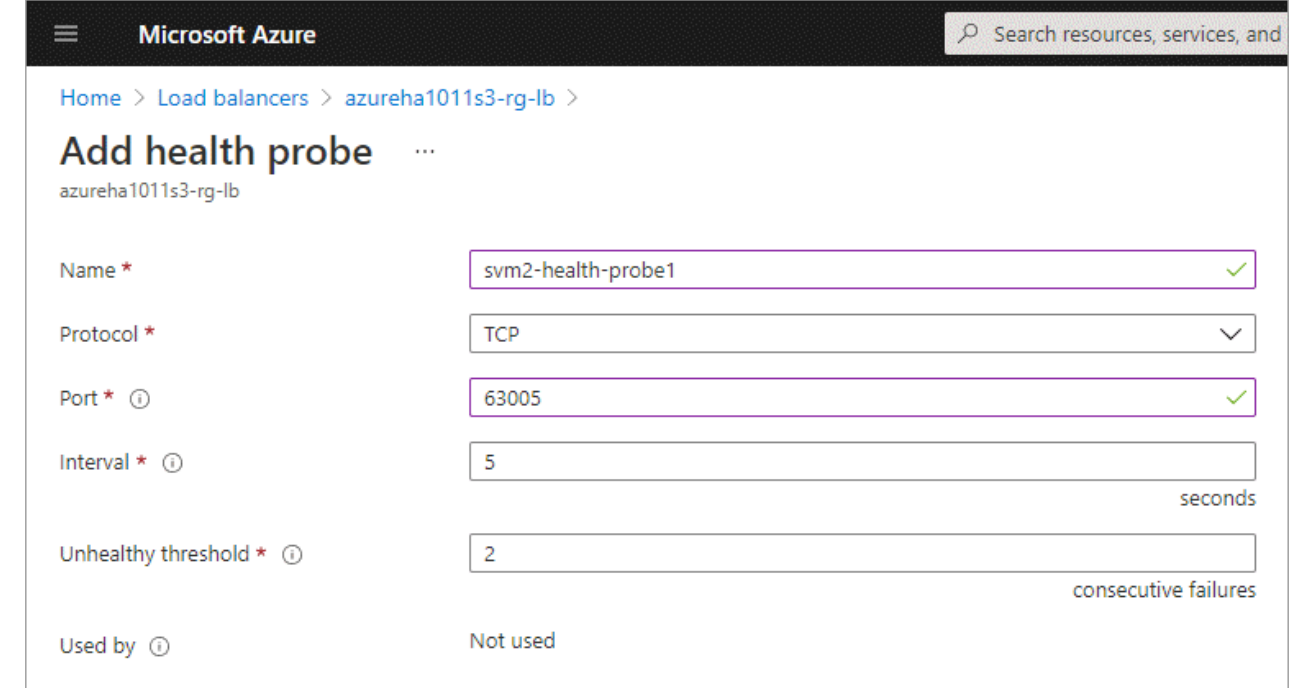

- 5. Créer de nouvelles règles d'équilibrage de charge pour chaque IP front-end.
	- a. Sous **Paramètres** de l'équilibreur de charge, cliquez sur **règles d'équilibrage de charge**.
	- b. Cliquez sur **Ajouter** et entrez les informations requises :
		- **Nom** : saisissez un nom pour la règle.
		- **IP version** : sélectionnez **IPv4**.
		- **Adresse IP Frontend** : sélectionnez l'une des adresses IP frontend que vous venez de créer.
		- **Ports HA** : activez cette option.
		- **Backend pool**: Conservez le pool Backend par défaut qui a déjà été sélectionné.
		- **Health Probe** : sélectionnez la sonde de santé que vous avez créée pour l'IP front-end sélectionnée.
		- **Persistance de session** : sélectionnez **aucun**.
		- **IP flottante** : sélectionnez **Enabled**.

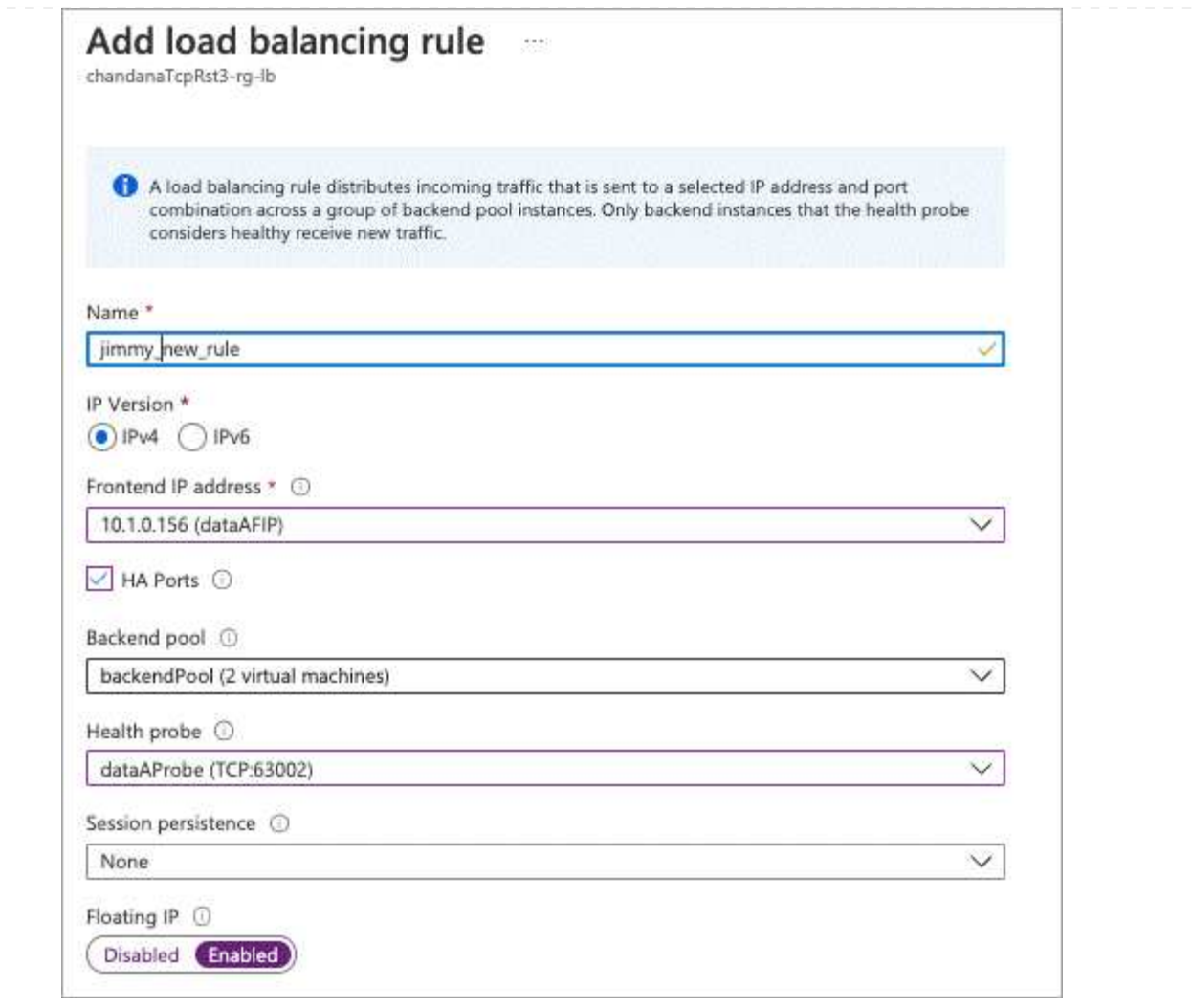

6. Assurez-vous que les règles de groupe de sécurité réseau pour Cloud Volumes ONTAP permettent à l'équilibreur de charge d'envoyer des sondes TCP pour les sondes d'intégrité créées à l'étape 4 cidessus. Notez que cette option est autorisée par défaut.

## **PME**

Les adresses IP utilisées pour les données SMB sont allouées au équilibreur de charge afin que les adresses IP puissent migrer vers l'autre nœud en cas d'événements de basculement.

Vous devrez créer les adresses IP suivantes dans l'équilibreur de charge :

- Une adresse IP pour l'accès LIF de données NAS depuis le nœud 1
- Une adresse IP pour l'accès LIF de données NAS depuis le nœud 2
- Une adresse IP pour une LIF iSCSI sur le nœud 1 dans la NIC0 respective de chaque machine virtuelle
- Une adresse IP pour une LIF iSCSI sur le nœud 2

Les LIFs iSCSI sont requises pour les communications DNS et SMB. Une LIF iSCSI est utilisée à cette fin, car elle ne migre pas au basculement.

• Une adresse IP facultative pour une LIF de gestion de VM de stockage (SVM

Cette LIF de gestion fournit une connexion à des outils de gestion tels que SnapCenter.

## **Étapes**

- 1. Dans le portail Azure, ouvrez le service **Load balancers**.
- 2. Cliquez sur le nom du équilibreur de charge pour la paire HA.
- 3. Créer le nombre requis de configurations IP front-end pour les LIFs data et SVM uniquement :

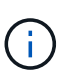

Une IP front-end ne doit être créée sous NIC0 que pour chaque SVM correspondant. Pour plus d'informations sur l'ajout de l'adresse IP au SVM NIC0, voir « Etape 7 [hyperlien] »

- a. Sous **Paramètres**, cliquez sur **Configuration IP Frontend**.
- b. Cliquez sur **Ajouter**.
- c. Entrez un nom pour l'IP front-end, sélectionnez le sous-réseau pour la paire HA Cloud Volumes ONTAP, laissez **Dynamic** sélectionné et, dans les régions avec des zones de disponibilité, laissez **zone redondante** sélectionné pour vous assurer que l'adresse IP reste disponible en cas d'échec d'une zone.

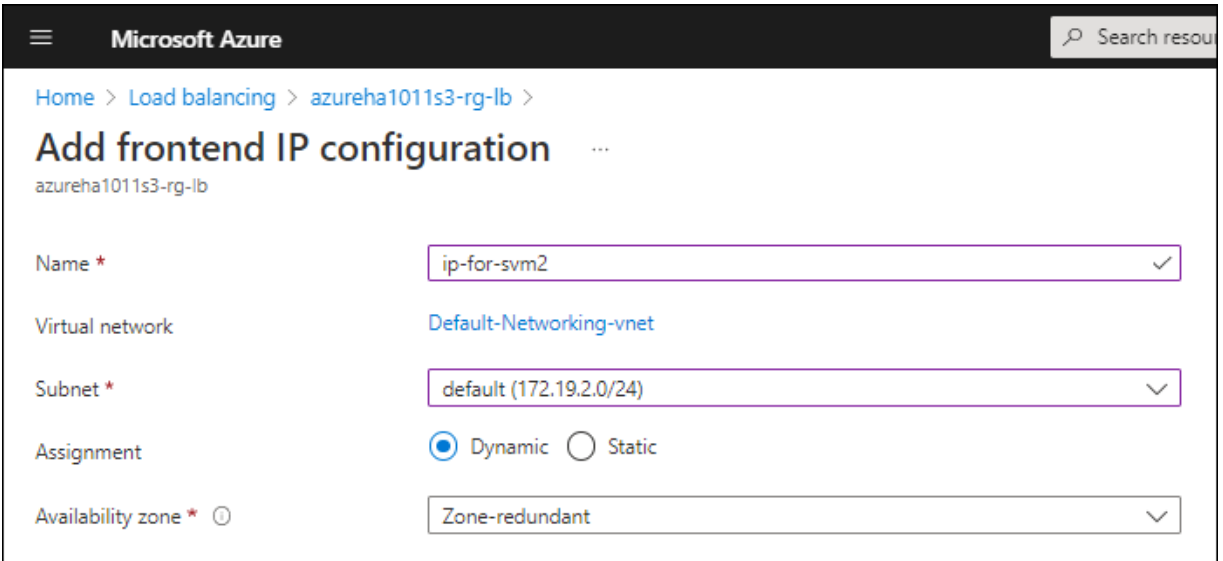

d. Cliquez sur le nom de la configuration IP front-end que vous venez de créer, définissez **Assignment** sur **Static**, puis cliquez sur **Save**.

Il est préférable d'utiliser une adresse IP statique car une adresse IP statique garantit que l'adresse IP ne change pas, ce qui peut aider à éviter les pannes inutiles de votre application.

- 4. Ajoutez une sonde de santé pour chaque IP front-end que vous venez de créer.
	- a. Sous **Paramètres** de l'équilibreur de charge, cliquez sur **sondes de santé**.
	- b. Cliquez sur **Ajouter**.
	- c. Saisissez un nom pour la sonde de santé et entrez un numéro de port compris entre 63005 et 65000. Conservez les valeurs par défaut des autres champs.

Il est important que le numéro de port soit compris entre 63005 et 65000. Par exemple, si vous créez trois sondes de santé, vous pouvez entrer des sondes utilisant les numéros de port 63005, 63006 et 63007.

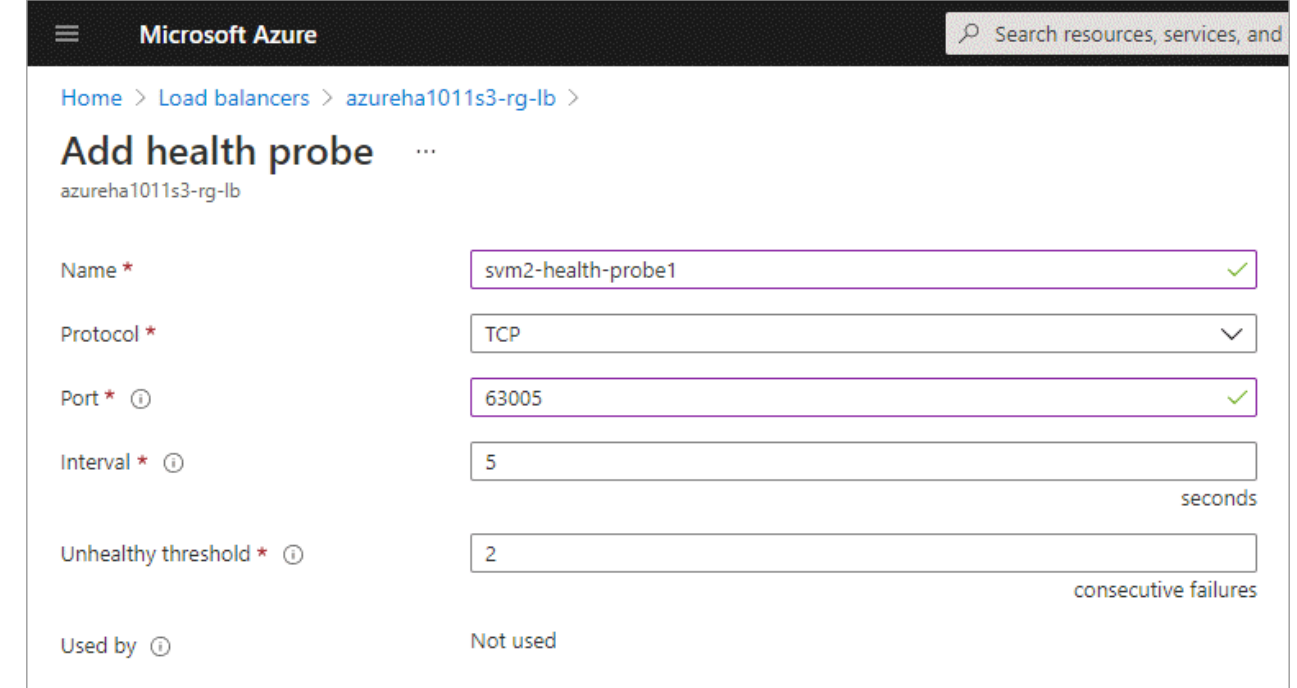

- 5. Créer de nouvelles règles d'équilibrage de charge pour chaque IP front-end.
	- a. Sous **Paramètres** de l'équilibreur de charge, cliquez sur **règles d'équilibrage de charge**.
	- b. Cliquez sur **Ajouter** et entrez les informations requises :
		- **Nom** : saisissez un nom pour la règle.
		- **IP version** : sélectionnez **IPv4**.
		- **Adresse IP Frontend** : sélectionnez l'une des adresses IP frontend que vous venez de créer.
		- **Ports HA** : activez cette option.
		- **Backend pool**: Conservez le pool Backend par défaut qui a déjà été sélectionné.
		- **Health Probe** : sélectionnez la sonde de santé que vous avez créée pour l'IP front-end sélectionnée.
		- **Persistance de session** : sélectionnez **aucun**.
		- **IP flottante** : sélectionnez **Enabled**.

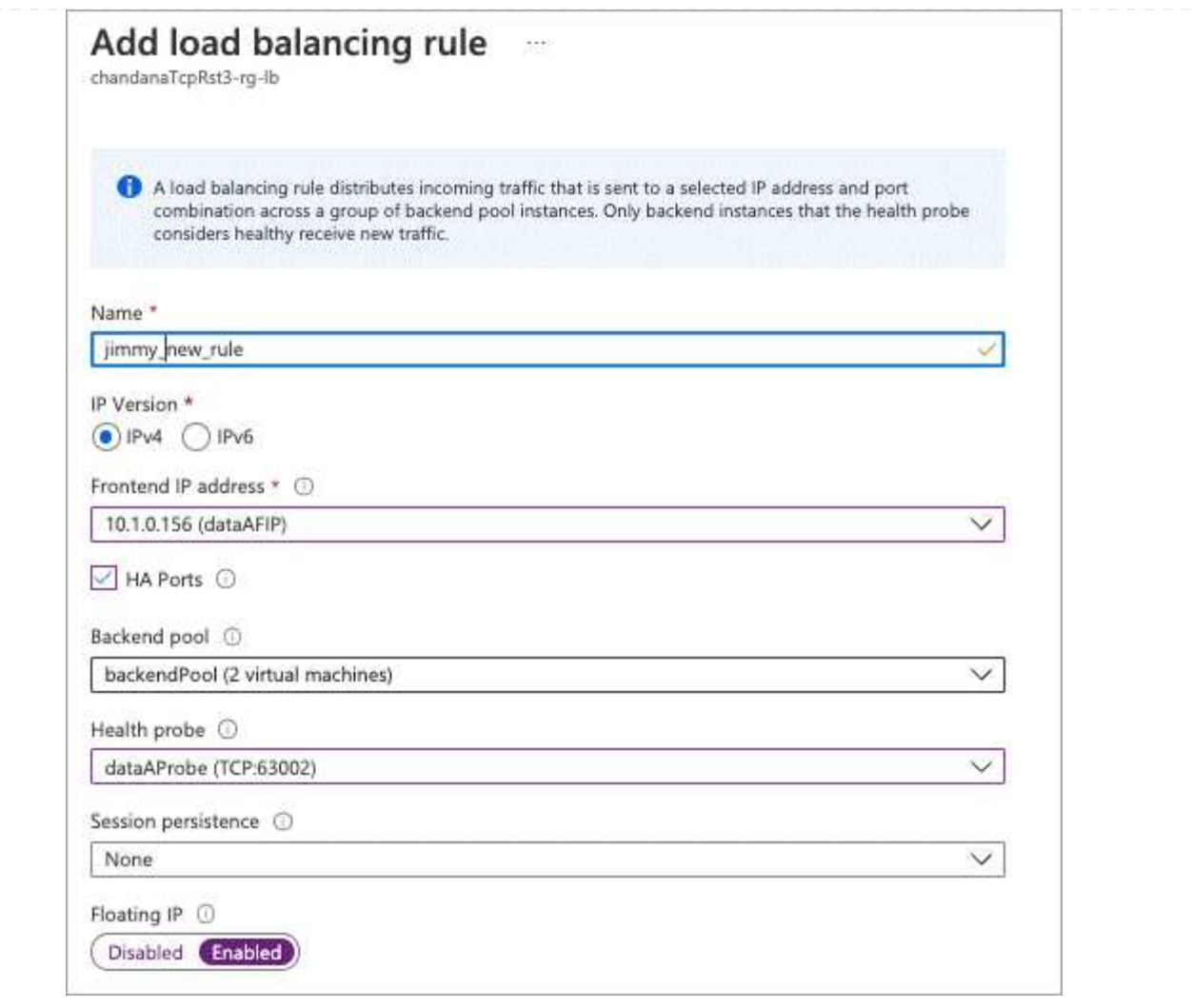

- 6. Assurez-vous que les règles de groupe de sécurité réseau pour Cloud Volumes ONTAP permettent à l'équilibreur de charge d'envoyer des sondes TCP pour les sondes d'intégrité créées à l'étape 4 cidessus. Notez que cette option est autorisée par défaut.
- 7. Pour les LIFs iSCSI, ajoutez l'adresse IP de NIC0.
	- a. Cliquez sur le nom de la machine virtuelle Cloud Volumes ONTAP.
	- b. Cliquez sur **réseau**.
	- c. Cliquez sur le nom de l'interface réseau pour nic0.
	- d. Sous Paramètres, cliquez sur **configurations IP**.
	- e. Cliquez sur **Ajouter**.

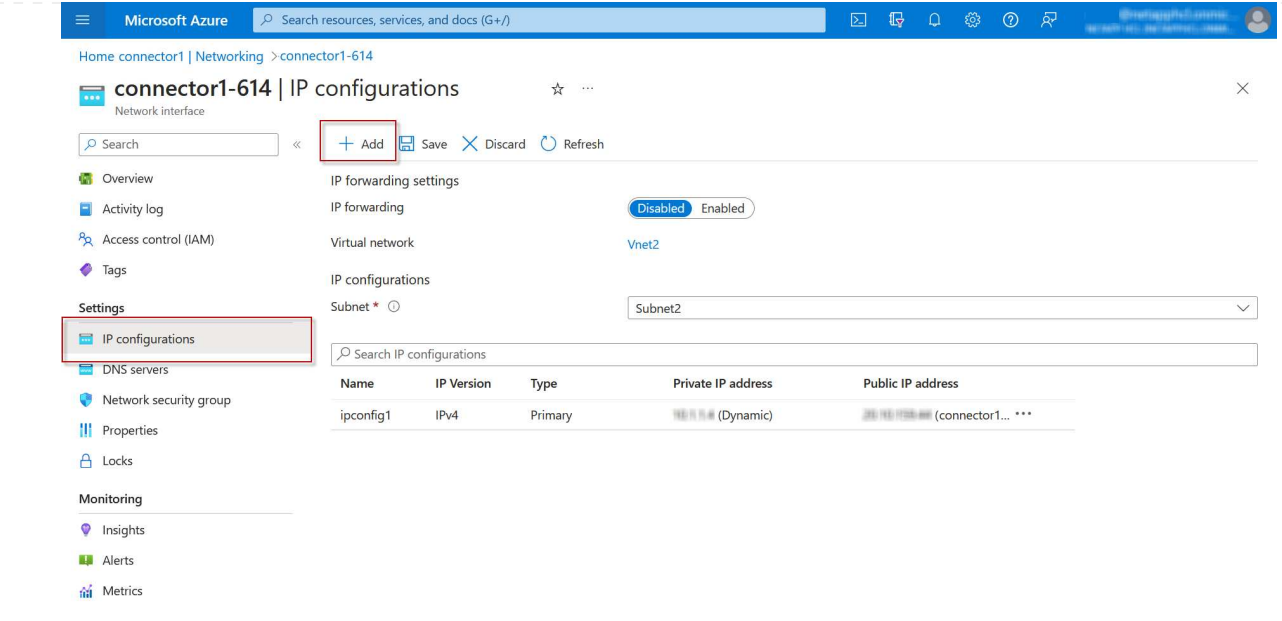

f. Entrez un nom pour la configuration IP, sélectionnez dynamique, puis cliquez sur **OK**.

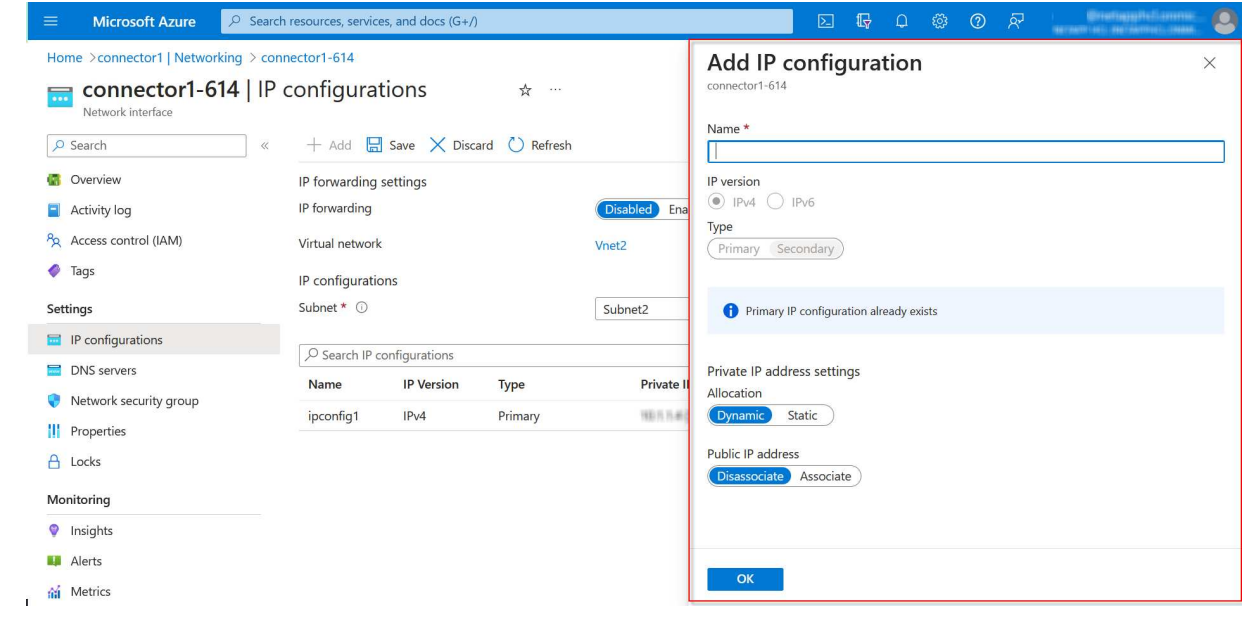

g. Cliquez sur le nom de la configuration IP que vous venez de créer, définissez l'affectation sur statique, puis cliquez sur **Enregistrer**.

 $(i)$ 

Il est préférable d'utiliser une adresse IP statique car une adresse IP statique garantit que l'adresse IP ne change pas, ce qui peut aider à éviter les pannes inutiles de votre application.

#### **Une fois que vous avez terminé**

Copiez les adresses IP privées que vous venez de créer. Vous devrez spécifier ces adresses IP lorsque vous créez des LIF pour la nouvelle machine virtuelle de stockage.

# **Créez un VM de stockage et des LIF**

Une fois que vous avez alloué des adresses IP dans Azure, vous pouvez créer une nouvelle machine virtuelle de stockage sur un système à un seul nœud ou sur une paire haute disponibilité.

#### **Système à un seul nœud**

La création d'une VM de stockage et de LIF sur un système à un seul nœud dépend du protocole de stockage que vous utilisez.

#### **ISCSI**

Suivez ces étapes pour créer une nouvelle machine virtuelle de stockage et les LIF nécessaires.

#### **Étapes**

1. Créer la VM de stockage et une route vers la VM de stockage

```
vserver create -vserver <svm-name> -subtype default -rootvolume
<root-volume-name> -rootvolume-security-style unix
```
network route create -vserver <svm-name> -destination 0.0.0.0/0 -gateway <ip-of-gateway-server>

2. Créer une LIF de données :

```
network interface create -vserver <svm-name> -home-port e0a -address
<iscsi-ip-address> -netmask-length <# of mask bits> -lif <lif-name>
-home-node <name-of-node1> -data-protocol iscsi
```
3. Facultatif : créez une LIF de gestion de machine virtuelle de stockage.

```
network interface create -vserver <svm-name> -lif <lif-name> -role
data -data-protocol none -address <svm-mgmt-ip-address> -netmask
-length <length> -home-node <name-of-node1> -status-admin up
-failover-policy system-defined -firewall-policy mgmt -home-port e0a
-auto-revert false -failover-group Default
```
4. Attribuez un ou plusieurs agrégats à la machine virtuelle de stockage.

vserver add-aggregates -vserver svm 2 -aggregates aggr1, aggr2

Cette étape est obligatoire car la nouvelle machine virtuelle de stockage doit accéder à au moins un agrégat avant de pouvoir créer des volumes sur cette machine virtuelle de stockage.

## **NFS**

Suivez ces étapes pour créer une nouvelle machine virtuelle de stockage et les LIF nécessaires.

#### **Étapes**

1. Créer la VM de stockage et une route vers la VM de stockage

```
vserver create -vserver <svm-name> -subtype default -rootvolume
<root-volume-name> -rootvolume-security-style unix
```
network route create -vserver <svm-name> -destination 0.0.0.0/0 -gateway <ip-of-gateway-server>

2. Créer une LIF de données :

network interface create -vserver <svm-name> -lif <lif-name> -role data -data-protocol cifs,nfs -address <nas-ip-address> -netmask -length <length> -home-node <name-of-node1> -status-admin up -failover-policy disabled -firewall-policy data -home-port e0a -auto -revert true -failover-group Default

3. Facultatif : créez une LIF de gestion de machine virtuelle de stockage.

```
network interface create -vserver <svm-name> -lif <lif-name> -role
data -data-protocol none -address <svm-mgmt-ip-address> -netmask
-length <length> -home-node <name-of-node1> -status-admin up
-failover-policy system-defined -firewall-policy mgmt -home-port e0a
-auto-revert false -failover-group Default
```
4. Attribuez un ou plusieurs agrégats à la machine virtuelle de stockage.

vserver add-aggregates -vserver svm\_2 -aggregates aggr1,aggr2

Cette étape est obligatoire car la nouvelle machine virtuelle de stockage doit accéder à au moins un agrégat avant de pouvoir créer des volumes sur cette machine virtuelle de stockage.

#### **PME**

Suivez ces étapes pour créer une nouvelle machine virtuelle de stockage et les LIF nécessaires.

## **Étapes**

1. Créer la VM de stockage et une route vers la VM de stockage

vserver create -vserver <svm-name> -subtype default -rootvolume <root-volume-name> -rootvolume-security-style unix

```
network route create -vserver <svm-name> -destination 0.0.0.0/0
-gateway <ip-of-gateway-server>
```
2. Créer une LIF de données :

```
network interface create -vserver <svm-name> -lif <lif-name> -role
data -data-protocol cifs,nfs -address <nas-ip-address> -netmask
-length <length> -home-node <name-of-node1> -status-admin up
-failover-policy disabled -firewall-policy data -home-port e0a -auto
-revert true -failover-group Default
```
3. Facultatif : créez une LIF de gestion de machine virtuelle de stockage.

```
network interface create -vserver <svm-name> -lif <lif-name> -role
data -data-protocol none -address <svm-mgmt-ip-address> -netmask
-length <length> -home-node <name-of-node1> -status-admin up
-failover-policy system-defined -firewall-policy mgmt -home-port e0a
-auto-revert false -failover-group Default
```
4. Attribuez un ou plusieurs agrégats à la machine virtuelle de stockage.

vserver add-aggregates -vserver svm 2 -aggregates aggr1, aggr2

Cette étape est obligatoire car la nouvelle machine virtuelle de stockage doit accéder à au moins un agrégat avant de pouvoir créer des volumes sur cette machine virtuelle de stockage.

#### **Paire HA**

La création d'un VM de stockage et de LIF sur une paire haute disponibilité dépend du protocole de stockage que vous utilisez.

#### **ISCSI**

Suivez ces étapes pour créer une nouvelle machine virtuelle de stockage et les LIF nécessaires.

#### **Étapes**

1. Créer la VM de stockage et une route vers la VM de stockage

```
vserver create -vserver <svm-name> -subtype default -rootvolume
<root-volume-name> -rootvolume-security-style unix
```

```
network route create -vserver <svm-name> -destination 0.0.0.0/0
-gateway <ip-of-gateway-server>
```
- 2. Création de LIF de données :
	- a. Utiliser la commande suivante pour créer une LIF iSCSI sur le nœud 1.

```
network interface create -vserver <svm-name> -home-port e0a
-address <iscsi-ip-address> -netmask-length <# of mask bits> -lif
<lif-name> -home-node <name-of-node1> -data-protocol iscsi
```
b. Utiliser la commande suivante pour créer une LIF iSCSI sur le nœud 2.

```
network interface create -vserver <svm-name> -home-port e0a
-address <iscsi-ip-address> -netmask-length <# of mask bits> -lif
<lif-name> -home-node <name-of-node2> -data-protocol iscsi
```
3. Facultatif : créez une LIF de gestion de VM de stockage sur le nœud 1.

```
network interface create -vserver <svm-name> -lif <lif-name> -role
data -data-protocol none -address <svm-mgmt-ip-address> -netmask
-length <length> -home-node <name-of-node1> -status-admin up
-failover-policy system-defined -firewall-policy mgmt -home-port e0a
-auto-revert false -failover-group Default
```
Cette LIF de gestion fournit une connexion à des outils de gestion tels que SnapCenter.

4. Attribuez un ou plusieurs agrégats à la machine virtuelle de stockage.

vserver add-aggregates -vserver svm 2 -aggregates aggr1, aggr2

Cette étape est obligatoire car la nouvelle machine virtuelle de stockage doit accéder à au moins un

agrégat avant de pouvoir créer des volumes sur cette machine virtuelle de stockage.

- 5. Si vous exécutez Cloud Volumes ONTAP 9.11.1 ou version ultérieure, modifiez les stratégies de service réseau pour la VM de stockage.
	- a. Entrez la commande suivante pour accéder au mode avancé.

::> set adv -con off

La modification des services est requise, car elle permet à Cloud Volumes ONTAP d'utiliser la LIF iSCSI pour les connexions de gestion sortantes.

```
network interface service-policy remove-service -vserver <svm-name>
-policy default-data-files -service data-fpolicy-client
network interface service-policy remove-service -vserver <svm-name>
-policy default-data-files -service management-ad-client
network interface service-policy remove-service -vserver <svm-name>
-policy default-data-files -service management-dns-client
network interface service-policy remove-service -vserver <svm-name>
-policy default-data-files -service management-ldap-client
network interface service-policy remove-service -vserver <svm-name>
-policy default-data-files -service management-nis-client
network interface service-policy add-service -vserver <svm-name>
-policy default-data-blocks -service data-fpolicy-client
network interface service-policy add-service -vserver <svm-name>
-policy default-data-blocks -service management-ad-client
network interface service-policy add-service -vserver <svm-name>
-policy default-data-blocks -service management-dns-client
network interface service-policy add-service -vserver <svm-name>
-policy default-data-blocks -service management-ldap-client
network interface service-policy add-service -vserver <svm-name>
-policy default-data-blocks -service management-nis-client
network interface service-policy add-service -vserver <svm-name>
-policy default-data-iscsi -service data-fpolicy-client
network interface service-policy add-service -vserver <svm-name>
-policy default-data-iscsi -service management-ad-client
network interface service-policy add-service -vserver <svm-name>
-policy default-data-iscsi -service management-dns-client
network interface service-policy add-service -vserver <svm-name>
-policy default-data-iscsi -service management-ldap-client
network interface service-policy add-service -vserver <svm-name>
-policy default-data-iscsi -service management-nis-client
```
#### **NFS**

Suivez ces étapes pour créer une nouvelle machine virtuelle de stockage et les LIF nécessaires.
### **Étapes**

1. Créer la VM de stockage et une route vers la VM de stockage

```
vserver create -vserver <svm-name> -subtype default -rootvolume
<root-volume-name> -rootvolume-security-style unix
```
network route create -vserver <svm-name> -destination 0.0.0.0/0 -gateway <ip-of-gateway-server>

- 2. Création de LIF de données :
	- a. Utiliser la commande suivante pour créer une LIF NAS sur le nœud 1.

network interface create -vserver <svm-name> -lif <lif-name> -role data -data-protocol cifs,nfs -address <nfs-cifs-ip-address> -netmask-length <length> -home-node <name-of-node1> -status-admin up -failover-policy system-defined -firewall-policy data -home -port e0a -auto-revert true -failover-group Default -probe-port <port-number-for-azure-health-probe1>

b. Utiliser la commande suivante pour créer une LIF NAS sur le nœud 2.

network interface create -vserver <svm-name> -lif <lif-name> -role data -data-protocol cifs, nfs -address <nfs-cifs-ip-address> -netmask-length <length> -home-node <name-of-node2> -status-admin up -failover-policy system-defined -firewall-policy data -home -port e0a -auto-revert true -failover-group Default -probe-port <port-number-for-azure-health-probe2>

- 3. Créez des LIF iSCSI pour fournir une communication DNS :
	- a. Utiliser la commande suivante pour créer une LIF iSCSI sur le nœud 1.

```
network interface create -vserver <svm-name> -home-port e0a
-address <iscsi-ip-address> -netmask-length <# of mask bits> -lif
<lif-name> -home-node <name-of-node1> -data-protocol iscsi
```
b. Utiliser la commande suivante pour créer une LIF iSCSI sur le nœud 2.

network interface create -vserver <svm-name> -home-port e0a -address <iscsi-ip-address> -netmask-length <# of mask bits> -lif <lif-name> -home-node <name-of-node2> -data-protocol iscsi

4. Facultatif : créez une LIF de gestion de VM de stockage sur le nœud 1.

```
network interface create -vserver <svm-name> -lif <lif-name> -role
data -data-protocol none -address <svm-mgmt-ip-address> -netmask
-length <length> -home-node <name-of-node1> -status-admin up
-failover-policy system-defined -firewall-policy mgmt -home-port e0a
-auto-revert false -failover-group Default -probe-port <port-number-
for-azure-health-probe3>
```
Cette LIF de gestion fournit une connexion à des outils de gestion tels que SnapCenter.

5. Facultatif : créez une LIF de gestion de VM de stockage sur le nœud 1.

```
network interface create -vserver <svm-name> -lif <lif-name> -role
data -data-protocol none -address <svm-mgmt-ip-address> -netmask
-length <length> -home-node <name-of-node1> -status-admin up
-failover-policy system-defined -firewall-policy mgmt -home-port e0a
-auto-revert false -failover-group Default -probe-port <port-number-
for-azure-health-probe3>
```
Cette LIF de gestion fournit une connexion à des outils de gestion tels que SnapCenter.

6. Attribuez un ou plusieurs agrégats à la machine virtuelle de stockage.

vserver add-aggregates -vserver svm 2 -aggregates aggr1, aggr2

Cette étape est obligatoire car la nouvelle machine virtuelle de stockage doit accéder à au moins un agrégat avant de pouvoir créer des volumes sur cette machine virtuelle de stockage.

- 7. Si vous exécutez Cloud Volumes ONTAP 9.11.1 ou version ultérieure, modifiez les stratégies de service réseau pour la VM de stockage.
	- a. Entrez la commande suivante pour accéder au mode avancé.

::> set adv -con off

La modification des services est requise, car elle permet à Cloud Volumes ONTAP d'utiliser la LIF iSCSI pour les connexions de gestion sortantes.

network interface service-policy remove-service -vserver <svm-name> -policy default-data-files -service data-fpolicy-client network interface service-policy remove-service -vserver <svm-name> -policy default-data-files -service management-ad-client network interface service-policy remove-service -vserver <svm-name> -policy default-data-files -service management-dns-client network interface service-policy remove-service -vserver <svm-name> -policy default-data-files -service management-ldap-client network interface service-policy remove-service -vserver <svm-name> -policy default-data-files -service management-nis-client network interface service-policy add-service -vserver <svm-name> -policy default-data-blocks -service data-fpolicy-client network interface service-policy add-service -vserver <svm-name> -policy default-data-blocks -service management-ad-client network interface service-policy add-service -vserver <svm-name> -policy default-data-blocks -service management-dns-client network interface service-policy add-service -vserver <svm-name> -policy default-data-blocks -service management-ldap-client network interface service-policy add-service -vserver <svm-name> -policy default-data-blocks -service management-nis-client network interface service-policy add-service -vserver <svm-name> -policy default-data-iscsi -service data-fpolicy-client network interface service-policy add-service -vserver <svm-name> -policy default-data-iscsi -service management-ad-client network interface service-policy add-service -vserver <svm-name> -policy default-data-iscsi -service management-dns-client network interface service-policy add-service -vserver <svm-name> -policy default-data-iscsi -service management-ldap-client network interface service-policy add-service -vserver <svm-name> -policy default-data-iscsi -service management-nis-client

#### **PME**

Suivez ces étapes pour créer une nouvelle machine virtuelle de stockage et les LIF nécessaires.

### **Étapes**

1. Créer la VM de stockage et une route vers la VM de stockage

```
vserver create -vserver <svm-name> -subtype default -rootvolume
<root-volume-name> -rootvolume-security-style unix
```
network route create -vserver <svm-name> -destination 0.0.0.0/0 -gateway <ip-of-gateway-server>

2. Création de LIF de données NAS :

a. Utiliser la commande suivante pour créer une LIF NAS sur le nœud 1.

```
network interface create -vserver <svm-name> -lif <lif-name>
-role data -data-protocol cifs, nfs -address <nfs-cifs-ip-address>
-netmask-length <length> -home-node <name-of-node1> -status-admin
up -failover-policy system-defined -firewall-policy data -home
-port e0a -auto-revert true -failover-group Default -probe-port
<port-number-for-azure-health-probe1>
```
b. Utiliser la commande suivante pour créer une LIF NAS sur le nœud 2.

```
network interface create -vserver <svm-name> -lif <lif-name>
-role data -data-protocol cifs,nfs -address <nfs-cifs-ip-address>
-netmask-length <length> -home-node <name-of-node2> -status-admin
up -failover-policy system-defined -firewall-policy data -home
-port e0a -auto-revert true -failover-group Default -probe-port
<port-number-for-azure-health-probe2>
```
- 3. Créez des LIF iSCSI pour fournir une communication DNS :
	- a. Utiliser la commande suivante pour créer une LIF iSCSI sur le nœud 1.

```
network interface create -vserver <svm-name> -home-port e0a
-address <iscsi-ip-address> -netmask-length <# of mask bits> -lif
<lif-name> -home-node <name-of-node1> -data-protocol iscsi
```
b. Utiliser la commande suivante pour créer une LIF iSCSI sur le nœud 2.

```
network interface create -vserver <svm-name> -home-port e0a
-address <iscsi-ip-address> -netmask-length <# of mask bits> -lif
<lif-name> -home-node <name-of-node2> -data-protocol iscsi
```
4. Facultatif : créez une LIF de gestion de VM de stockage sur le nœud 1.

```
network interface create -vserver <svm-name> -lif <lif-name> -role
data -data-protocol none -address <svm-mgmt-ip-address> -netmask
-length <length> -home-node <name-of-node1> -status-admin up
-failover-policy system-defined -firewall-policy mgmt -home-port e0a
-auto-revert false -failover-group Default -probe-port <port-number-
for-azure-health-probe3>
```
Cette LIF de gestion fournit une connexion à des outils de gestion tels que SnapCenter.

5. Attribuez un ou plusieurs agrégats à la machine virtuelle de stockage.

vserver add-aggregates -vserver svm 2 -aggregates aggr1, aggr2

Cette étape est obligatoire car la nouvelle machine virtuelle de stockage doit accéder à au moins un agrégat avant de pouvoir créer des volumes sur cette machine virtuelle de stockage.

- 6. Si vous exécutez Cloud Volumes ONTAP 9.11.1 ou version ultérieure, modifiez les stratégies de service réseau pour la VM de stockage.
	- a. Entrez la commande suivante pour accéder au mode avancé.

```
::> set adv -con off
```
La modification des services est requise, car elle permet à Cloud Volumes ONTAP d'utiliser la LIF iSCSI pour les connexions de gestion sortantes.

network interface service-policy remove-service -vserver <svm-name> -policy default-data-files -service data-fpolicy-client network interface service-policy remove-service -vserver <svm-name> -policy default-data-files -service management-ad-client network interface service-policy remove-service -vserver <svm-name> -policy default-data-files -service management-dns-client network interface service-policy remove-service -vserver <svm-name> -policy default-data-files -service management-ldap-client network interface service-policy remove-service -vserver <svm-name> -policy default-data-files -service management-nis-client network interface service-policy add-service -vserver <svm-name> -policy default-data-blocks -service data-fpolicy-client network interface service-policy add-service -vserver <svm-name> -policy default-data-blocks -service management-ad-client network interface service-policy add-service -vserver <svm-name> -policy default-data-blocks -service management-dns-client network interface service-policy add-service -vserver <svm-name> -policy default-data-blocks -service management-ldap-client network interface service-policy add-service -vserver <svm-name> -policy default-data-blocks -service management-nis-client network interface service-policy add-service -vserver <svm-name> -policy default-data-iscsi -service data-fpolicy-client network interface service-policy add-service -vserver <svm-name> -policy default-data-iscsi -service management-ad-client network interface service-policy add-service -vserver <svm-name> -policy default-data-iscsi -service management-dns-client network interface service-policy add-service -vserver <svm-name> -policy default-data-iscsi -service management-ldap-client network interface service-policy add-service -vserver <svm-name> -policy default-data-iscsi -service management-nis-client

# **Et la suite ?**

Après avoir créé un serveur virtuel de stockage sur une paire haute disponibilité, il est préférable d'attendre 12 heures avant de provisionner le stockage sur ce SVM. Depuis la version Cloud Volumes ONTAP 9.10.1, BlueXP analyse les paramètres de l'équilibreur de charge d'une paire HA à un intervalle de 12 heures. S'il existe de nouveaux SVM, BlueXP activation d'un paramètre qui permet un basculement non planifié plus court.

# **Création de machines virtuelles de stockage destinées aux données pour Cloud Volumes ONTAP dans Google Cloud**

Une VM de stockage est une machine virtuelle exécutée dans ONTAP, qui fournit des services de données et de stockage à vos clients. Vous pouvez le connaître comme *SVM* ou *vserver*. La solution Cloud Volumes ONTAP est configurée par défaut avec une seule machine virtuelle de stockage, mais certaines configurations prennent en charge des

machines virtuelles de stockage supplémentaires.

# **Nombre de machines virtuelles de stockage pris en charge**

Plusieurs machines virtuelles de stockage sont prises en charge avec des configurations Cloud Volumes ONTAP spécifiques dans Google Cloud à partir de la version 9.11.1. Accédez au ["Notes de version de Cloud](https://docs.netapp.com/us-en/cloud-volumes-ontap-relnotes/index.html) [Volumes ONTAP"](https://docs.netapp.com/us-en/cloud-volumes-ontap-relnotes/index.html) Pour vérifier le nombre de machines virtuelles de stockage pris en charge pour votre version de Cloud Volumes ONTAP.

Toutes les autres configurations Cloud Volumes ONTAP prennent en charge une VM de stockage servant aux données et une VM de stockage de destination utilisée pour la reprise après incident. Vous pouvez activer la machine virtuelle de stockage de destination pour accéder aux données en cas de panne sur la machine virtuelle de stockage source.

# **Créez une machine virtuelle de stockage**

Si votre licence est prise en charge, vous pouvez créer plusieurs machines virtuelles de stockage sur un système à un seul nœud ou sur une paire haute disponibilité. Notez que vous devez utiliser l'API BlueXP pour créer une machine virtuelle de stockage sur une paire haute disponibilité, tandis que vous pouvez utiliser l'interface de ligne de commande ou System Manager pour créer une machine virtuelle de stockage sur un système à un seul nœud.

## **Système à un seul nœud**

Ces étapes créent une nouvelle machine virtuelle de stockage sur un système à un seul nœud via l'interface de ligne de commande. Une adresse IP privée est nécessaire pour créer une LIF de données et une autre adresse IP privée facultative est requise si vous souhaitez créer une LIF de gestion.

## **Étapes**

1. Dans Google Cloud, allez à l'instance Cloud Volumes ONTAP et ajoutez une adresse IP à nic0 pour chaque LIF.

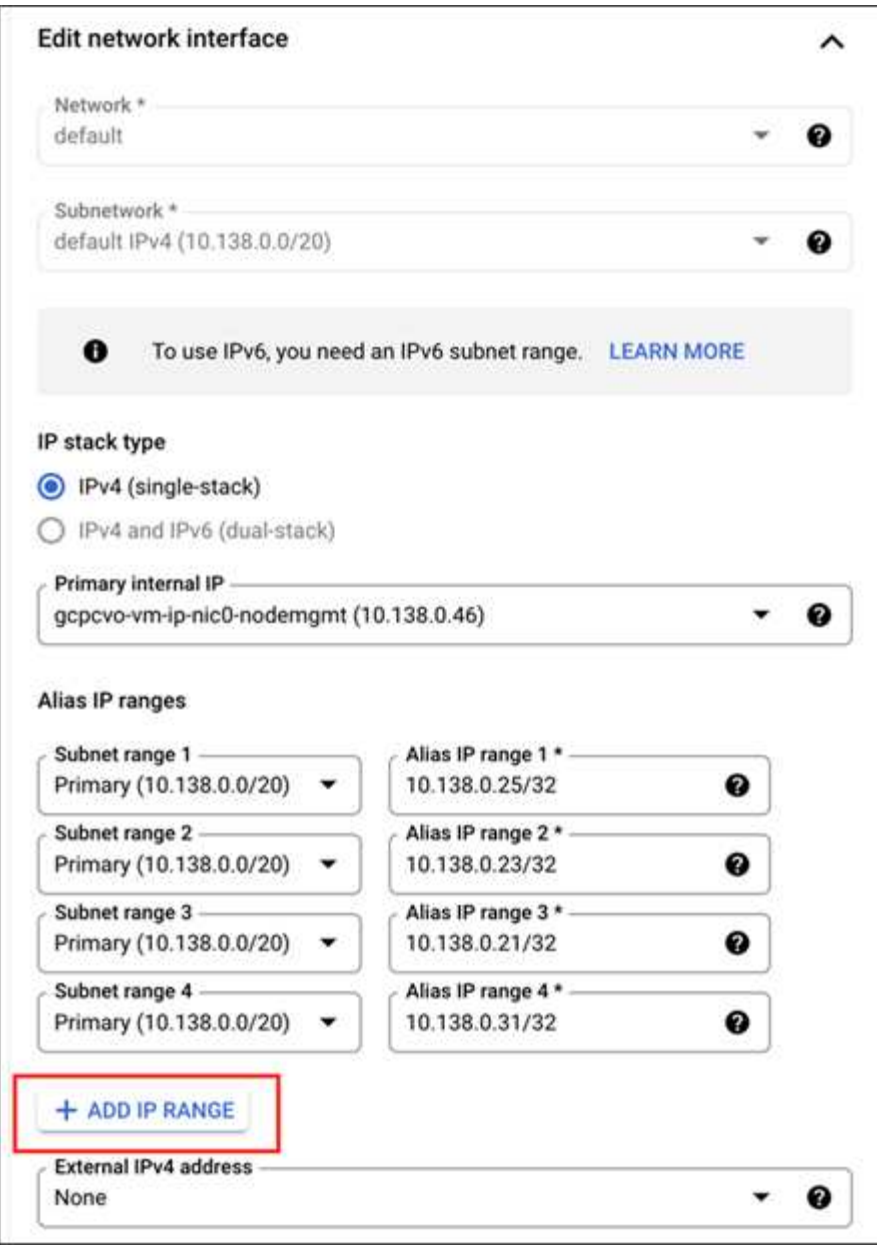

Vous avez besoin d'une adresse IP pour une LIF de données et d'une autre adresse IP facultative si vous souhaitez créer une LIF de gestion sur la machine virtuelle de stockage.

["Documentation Google Cloud : ajout de plages d'adresses IP d'alias à une instance existante"](https://cloud.google.com/vpc/docs/configure-alias-ip-ranges#adding_alias_ip_ranges_to_an_existing_instance)

2. Créer la VM de stockage et une route vers la VM de stockage

```
vserver create -vserver <svm-name> -subtype default -rootvolume <root-
volume-name> -rootvolume-security-style unix
```

```
network route create -destination 0.0.0.0/0 -vserver <svm-name> -gateway
<ip-of-gateway-server>
```
3. Créez une LIF de données en spécifiant l'adresse IP que vous avez ajoutée dans Google Cloud.

### **ISCSI**

network interface create -vserver <svm-name> -home-port e0a -address <iscsi-ip-address> -lif <lif-name> -home-node <name-of-node1> -data -protocol iscsi

### **NFS ou SMB**

```
network interface create -vserver <svm-name> -lif <lif-name> -role
data -data-protocol cifs,nfs -address <nfs-ip-address> -netmask
-length <length> -home-node <name-of-node1> -status-admin up
-failover-policy disabled -firewall-policy data -home-port e0a -auto
-revert true -failover-group Default
```
4. Facultatif : créez une LIF de gestion de VM de stockage en spécifiant l'adresse IP que vous avez ajoutée dans Google Cloud.

```
network interface create -vserver <svm-name> -lif <lif-name> -role data
-data-protocol none -address <svm-mgmt-ip-address> -netmask-length
<length> -home-node <name-of-node1> -status-admin up -failover-policy
system-defined -firewall-policy mgmt -home-port e0a -auto-revert false
-failover-group Default
```
5. Attribuez un ou plusieurs agrégats à la machine virtuelle de stockage.

vserver add-aggregates -vserver <svm-name> -aggregates <aggr1,aggr2>

Cette étape est obligatoire car la nouvelle machine virtuelle de stockage doit accéder à au moins un agrégat avant de pouvoir créer des volumes sur cette machine virtuelle de stockage.

### **Paire HA**

Vous devez utiliser l'API BlueXP pour créer une machine virtuelle de stockage sur un système Cloud Volumes ONTAP dans Google Cloud. L'utilisation de l'API (et non de System Manager ou de l'interface de ligne de commande) est requise, car BlueXP configure la machine virtuelle de stockage avec les services LIF requis, ainsi qu'une LIF iSCSI requise pour les communications SMB/CIFS sortantes.

Notez que BlueXP alloue les adresses IP requises dans Google Cloud et crée la machine virtuelle de stockage avec une LIF de données pour les accès SMB/NFS et une LIF iSCSI pour les communications SMB sortantes.

### **Autorisations Google Cloud requises**

Le connecteur nécessite des autorisations spécifiques pour créer et gérer des machines virtuelles de stockage pour les paires haute disponibilité Cloud Volumes ONTAP. Les autorisations requises sont incluses dans

["Règles fournies par NetApp".](https://docs.netapp.com/us-en/bluexp-setup-admin/reference-permissions-gcp.html)

# **Étapes**

1. Utilisez l'appel d'API suivant pour créer une machine virtuelle de stockage :

POST /occm/api/gcp/ha/working-environments/{WE\_ID}/svm/

Le corps de la demande doit comprendre les éléments suivants :

```
{ "svmName": "myNewSvm1" }
```
## **Gérer les machines virtuelles de stockage sur des paires haute disponibilité**

L'API BlueXP prend également en charge le changement de nom et la suppression des machines virtuelles de stockage sur les paires HA.

### **Renommer une machine virtuelle de stockage**

Si besoin, vous pouvez à tout moment modifier le nom d'une machine virtuelle de stockage.

## **Étapes**

1. Utiliser l'appel d'API suivant pour renommer une VM de stockage :

PUT /occm/api/gcp/ha/working-environments/{WE\_ID}/svm

Le corps de la demande doit comprendre les éléments suivants :

```
{
"svmNewName": "newSvmName",
"svmName": "oldSvmName"
}
```
### **Supprimer une machine virtuelle de stockage**

Si vous n'avez plus besoin d'une machine virtuelle de stockage, vous pouvez la supprimer de Cloud Volumes ONTAP.

## **Étapes**

1. Utilisez l'appel d'API suivant pour supprimer une VM de stockage :

DELETE /occm/api/gcp/ha/working-environments/{WE\_ID}/svm/{SVM\_NAME}

# **Configuration de la reprise d'activité SVM**

BlueXP ne prend pas en charge l'installation ou l'orchestration pour la reprise d'activité des machines virtuelles de stockage (SVM). Vous devez utiliser System Manager ou l'interface de ligne de commandes.

Si vous configurez la réplication SnapMirror SVM entre deux systèmes Cloud Volumes ONTAP, la réplication doit se faire entre deux systèmes de paire HA ou deux systèmes à un seul nœud. Il n'est pas possible de configurer la réplication SnapMirror SVM entre une paire haute disponibilité et un système à un seul nœud.

Reportez-vous aux documents suivants pour obtenir des instructions sur l'interface de ligne de commande.

- ["Guide de préparation rapide pour la reprise après incident du SVM"](https://library.netapp.com/ecm/ecm_get_file/ECMLP2839856)
- ["Guide de reprise après incident de SVM Express"](https://library.netapp.com/ecm/ecm_get_file/ECMLP2839857)

# **Sécurité et chiffrement des données**

# **Cryptage de volumes grâce aux solutions de cryptage NetApp**

Cloud Volumes ONTAP prend en charge NetApp Volume Encryption (NVE) et NetApp Aggregate Encryption (NAE). NVE et NAE sont des solutions logicielles qui permettent le chiffrement des données au repos conforme à la norme FIPS 140-2. ["En savoir plus sur](https://docs.netapp.com/fr-fr/bluexp-cloud-volumes-ontap/concept-security.html) [ces solutions de cryptage"](https://docs.netapp.com/fr-fr/bluexp-cloud-volumes-ontap/concept-security.html).

NVE et NAE sont pris en charge par un gestionnaire de clés externe.

# **Gérez les clés avec le service de gestion des clés AWS**

Vous pouvez utiliser ["Service de gestion des clés \(KMS\) d'AWS"](https://docs.aws.amazon.com/kms/latest/developerguide/overview.html) Pour protéger vos clés de chiffrement ONTAP dans une application déployée par AWS.

La gestion des clés avec le KMS AWS peut être activée via l'interface de ligne de commandes ou l'API REST ONTAP.

Lorsque vous utilisez le KMS, notez que par défaut la LIF d'un SVM de données est utilisée pour communiquer avec le terminal de gestion des clés cloud. Un réseau de gestion des nœuds permet de communiquer avec les services d'authentification d'AWS. Si le réseau de cluster n'est pas configuré correctement, le cluster n'utilisera pas correctement le service de gestion des clés.

# **Avant de commencer**

- Cloud Volumes ONTAP doit exécuter la version 9.12.0 ou ultérieure
- Vous devez avoir installé la licence Volume Encryption (VE) et
- Vous devez avoir installé la licence MTEKM (Multi-tenant Encryption Key Management).
- Vous devez être un administrateur de cluster ou de SVM
- Vous devez disposer d'un abonnement AWS actif

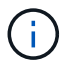

Vous pouvez uniquement configurer les clés d'un SVM de données.

# **Configuration**

# **AWS**

- 1. Vous devez créer un ["octroi"](https://docs.aws.amazon.com/kms/latest/developerguide/concepts.html#grant) Il s'agit de la clé KMS AWS qui sera utilisée par le rôle IAM gérant le chiffrement. Le rôle IAM doit inclure une politique permettant les opérations suivantes :
	- DescribeKey
- Encrypt
- Decrypt Pour créer une subvention, reportez-vous à la section ["Documentation AWS"](https://docs.aws.amazon.com/kms/latest/developerguide/create-grant-overview.html).
- 2. ["Ajouter une règle au rôle IAM approprié."](https://docs.aws.amazon.com/IAM/latest/UserGuide/access_policies_manage-attach-detach.html) La politique devrait soutenir le DescribeKey, Encrypt, et Decrypt exploitation.

## **Cloud Volumes ONTAP**

- 1. Passez à votre environnement Cloud Volumes ONTAP.
- 2. Basculer vers le niveau de privilège avancé : set -privilege advanced
- 3. Activer le gestionnaire de clés AWS : security key-manager external aws enable -vserver *data\_svm\_name* -region *AWS\_region* -key-id *key\_ID* -encryption-context *encryption\_context*
- 4. Lorsque vous y êtes invité, entrez la clé secrète.
- 5. Vérifiez que le KMS AWS a été correctement configuré : security key-manager external aws show -vserver *svm\_name*

# **Gérez les clés avec Azure Key Vault**

Vous pouvez utiliser ["Azure Key Vault \(AKV\)"](https://docs.microsoft.com/en-us/azure/key-vault/general/basic-concepts) Afin de protéger vos clés de chiffrement ONTAP dans une application déployée dans Azure.

AKV peut être utilisé pour protéger ["Clés NetApp Volume Encryption \(NVE\)"](https://docs.netapp.com/us-en/ontap/encryption-at-rest/configure-netapp-volume-encryption-concept.html) Uniquement pour les SVM de données.

La gestion des clés via AKV peut être activée via l'interface de ligne de commande ou l'API REST ONTAP.

Lorsque vous utilisez AKV, notez que par défaut une LIF de SVM de données permet de communiquer avec le terminal de gestion des clés cloud. Un réseau de gestion de nœuds est utilisé pour communiquer avec les services d'authentification du fournisseur de cloud (login.microsoftonline.com). Si le réseau de cluster n'est pas configuré correctement, le cluster n'utilisera pas correctement le service de gestion des clés.

# **Avant de commencer**

- Cloud Volumes ONTAP doit exécuter la version 9.10.1 ou ultérieure
- Licence Volume Encryption (VE) installée (la licence NetApp Volume Encryption est automatiquement installée sur chaque système Cloud Volumes ONTAP enregistré auprès du support NetApp).
- Vous devez disposer d'une licence MT\_EK\_MGMT (Multi-tenant Encryption Key Management)
- Vous devez être un administrateur de cluster ou de SVM
- Un abonnement Active Azure

## **Limites**

- AKV ne peut être configuré que sur un SVM de données
- NAE ne peut pas être utilisé avec AKV. NAE nécessite un serveur KMIP externe pris en charge.

# **Processus de configuration**

La procédure décrite ci-dessus décrit comment enregistrer votre configuration Cloud Volumes ONTAP avec

Azure et comment créer un coffre-fort de clés Azure et des clés. Si vous avez déjà effectué ces étapes, vérifiez que vous disposez des paramètres de configuration corrects, notamment dans [Créez un coffre-fort de clés](#page-84-0) [Azure,](#page-84-0) puis passer à [Configuration Cloud Volumes ONTAP.](#page-89-0)

- [Inscription aux applications Azure](#page-84-1)
- [Créez le secret du client Azure](#page-84-2)
- [Créez un coffre-fort de clés Azure](#page-84-0)
- [Créez une clé de chiffrement](#page-87-0)
- [Création d'un terminal Azure Active Directory \(HA uniquement\)](#page-88-0)
- [Configuration Cloud Volumes ONTAP](#page-89-0)

## <span id="page-84-1"></span>**Inscription aux applications Azure**

- 1. Vous devez d'abord enregistrer votre application dans l'abonnement Azure que vous souhaitez que Cloud Volumes ONTAP utilise pour accéder au coffre-fort de clés Azure. Dans le portail Azure, sélectionnez **enregistrements d'applications**.
- 2. Sélectionnez **Nouvelle inscription**.
- 3. Indiquez un nom pour votre application et sélectionnez un type d'application pris en charge. Le locataire unique par défaut suffit pour l'utilisation d'Azure Key Vault. Sélectionnez **Enregistrer**.
- 4. Dans la fenêtre Présentation d'Azure, sélectionnez l'application que vous avez enregistrée. Copiez l'ID de l'application (client) **et l'ID du répertoire** (locataire)\*\* dans un emplacement sécurisé. Elles seront requises plus tard dans le processus d'inscription.

## <span id="page-84-2"></span>**Créez le secret du client Azure**

- 1. Sur le portail Azure pour l'enregistrement de votre application Azure Key Vault, sélectionnez le volet **Certificates & secrets**.
- 2. Sélectionnez **Nouveau secret client**. Entrez un nom significatif pour votre secret client. NetApp recommande une période d'expiration de 24 mois. Cependant, vos règles de gouvernance cloud peuvent varier.
- 3. Cliquez sur **Ajouter** pour créer le secret client. Copiez la chaîne secrète répertoriée dans la colonne **valeur** et stockez-la dans un emplacement sécurisé pour une utilisation ultérieure dans [Configuration](#page-89-0) [Cloud Volumes ONTAP](#page-89-0). La valeur secrète ne s'affiche plus après avoir naviré loin de la page.

## <span id="page-84-0"></span>**Créez un coffre-fort de clés Azure**

- 1. Si vous disposez déjà d'un coffre-fort de clés Azure, vous pouvez le connecter à votre configuration Cloud Volumes ONTAP. Toutefois, vous devez adapter les règles d'accès aux paramètres de ce processus.
- 2. Dans le portail Azure, accédez à la section **Key Vaults**.
- 3. Cliquez sur **+Créer** et entrez les informations requises, notamment le groupe de ressources, la région et le niveau de prix. De plus, entrez le nombre de jours de conservation des coffres-forts supprimés et sélectionnez **Activer la protection de purge** sur le coffre-fort de clés.
- 4. Sélectionnez **Suivant** pour choisir une stratégie d'accès.
- 5. Sélectionnez les options suivantes :
	- a. Sous **Configuration d'accès**, sélectionnez la stratégie d'accès au coffre-fort \*\*.
	- b. Sous **accès aux ressources**, sélectionnez **Azure Disk Encryption pour le chiffrement de volume**.
- 6. Sélectionnez **+Créer** pour ajouter une stratégie d'accès.
- 7. Sous **configurer à partir d'un modèle**, cliquez sur le menu déroulant, puis sélectionnez le modèle **Key, Secret et Certificate Management**.
- 8. Choisissez chacun des menus déroulants d'autorisations (clé, secret, certificat), puis **Sélectionner tout** en haut de la liste des menus pour sélectionner toutes les autorisations disponibles. Vous devez avoir :
	- **Autorisations clés** : 20 sélectionnées
	- **Autorisations secrètes**: 8 sélectionnées
	- **Autorisations de certificat**: 16 sélectionné

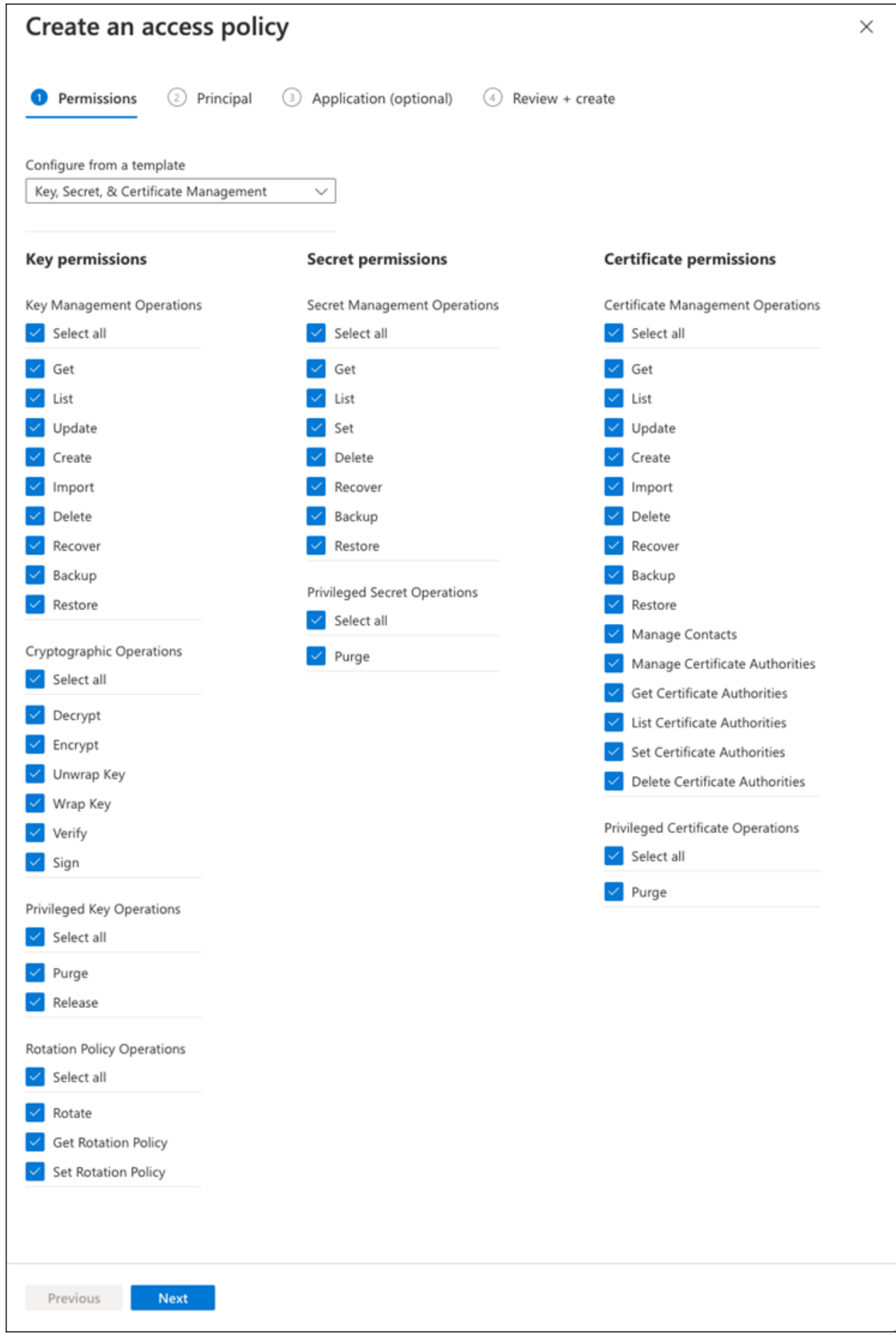

9. Cliquez sur **Suivant** pour sélectionner l'application **principal** Azure enregistrée dans [Inscription aux](#page-84-1) [applications Azure](#page-84-1). Sélectionnez **Suivant**.

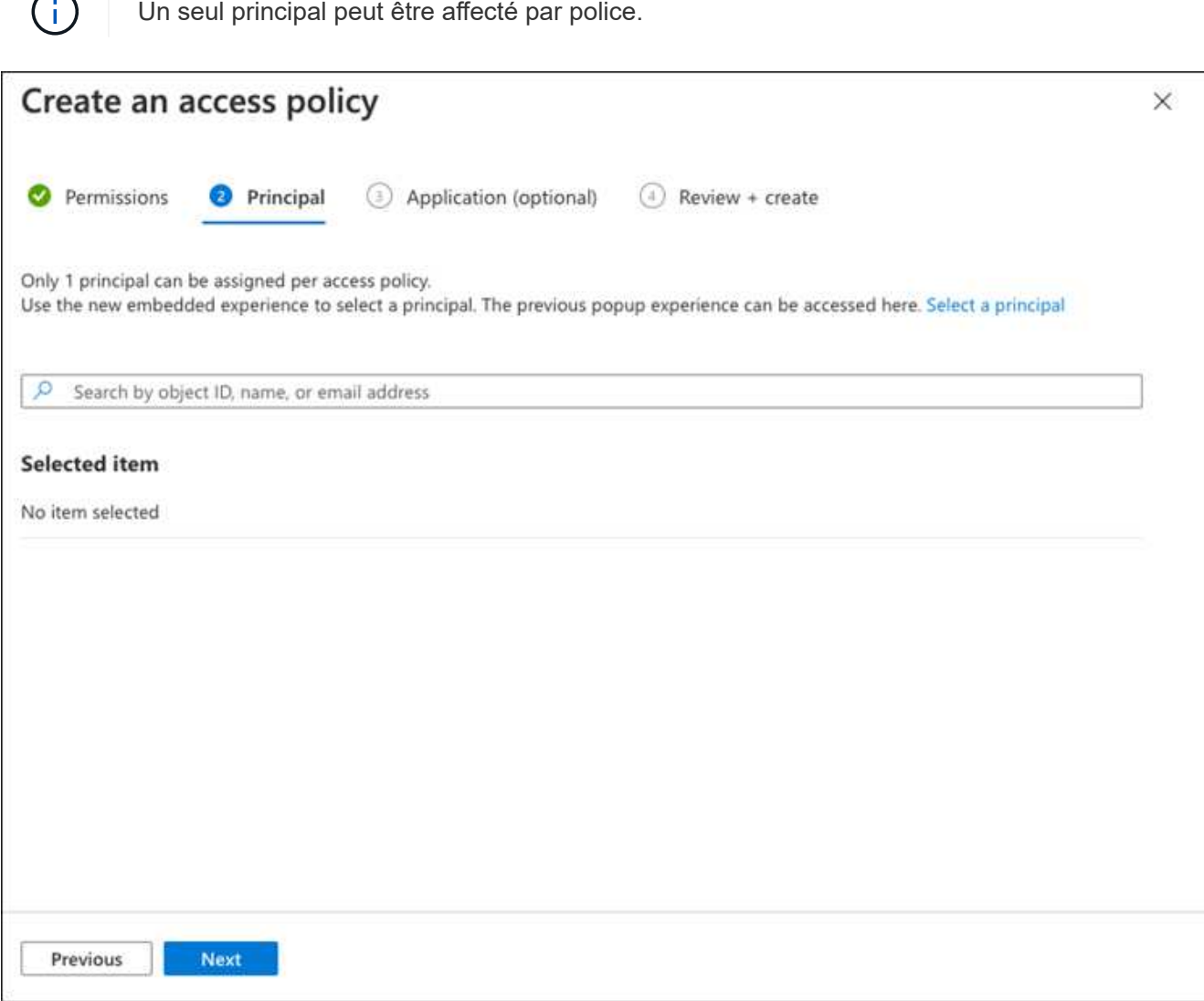

- 10. Cliquez sur **Suivant** deux fois jusqu'à votre arrivée à **Revue et créer**. Cliquez ensuite sur **Créer**.
- 11. Sélectionnez **Suivant** pour passer aux options **mise en réseau**.
- 12. Choisissez la méthode d'accès au réseau appropriée ou sélectionnez **tous les réseaux** et **Revue + Créer** pour créer le coffre-fort de clés. (La méthode d'accès au réseau peut être prescrite par une gouvernance ou par votre équipe de sécurité cloud.)
- 13. Enregistrez l'URI du coffre-fort de clés : dans le coffre-fort de clés que vous avez créé, accédez au menu Aperçu et copiez l'URI du coffre-fort **\***\* dans la colonne de droite. Vous en avez besoin pour une étape ultérieure.

### <span id="page-87-0"></span>**Créez une clé de chiffrement**

- 1. Dans le menu du coffre-fort de clés créé pour Cloud Volumes ONTAP, accédez à l'option **touches**.
- 2. Sélectionnez **générer/importer** pour créer une nouvelle clé.
- 3. Laissez l'option par défaut sur **générer**.
- 4. Fournissez les informations suivantes :
- Nom de la clé de chiffrement
- Type de clé : RSA
- Taille de la clé RSA : 2048
- Activé : Oui
- 5. Sélectionnez **Créer** pour créer la clé de cryptage.
- 6. Revenez au menu **touches** et sélectionnez la touche que vous venez de créer.
- 7. Sélectionnez l'ID de clé sous **version actuelle** pour afficher les propriétés de la clé.
- 8. Repérez le champ **Key identifier**. Copiez l'URI vers mais sans inclure la chaîne hexadécimale.

# <span id="page-88-0"></span>**Création d'un terminal Azure Active Directory (HA uniquement)**

- 1. Ce processus n'est requis que si vous configurez Azure Key Vault pour un environnement de travail Cloud Volumes ONTAP haute disponibilité.
- 2. Dans le portail Azure, accédez à **réseaux virtuels**.
- 3. Sélectionnez le réseau virtuel sur lequel vous avez déployé l'environnement de travail Cloud Volumes ONTAP et sélectionnez le menu **sous-réseaux** sur le côté gauche de la page.
- 4. Sélectionnez dans la liste le nom de sous-réseau de votre déploiement Cloud Volumes ONTAP.
- 5. Naviguez jusqu'à l'en-tête **points d'extrémité du service**. Dans le menu déroulant, sélectionnez les options suivantes :
	- **Microsoft.AzureActiveDirectory**
	- **Microsoft.KeyVault**
	- **Microsoft.Storage** (facultatif)

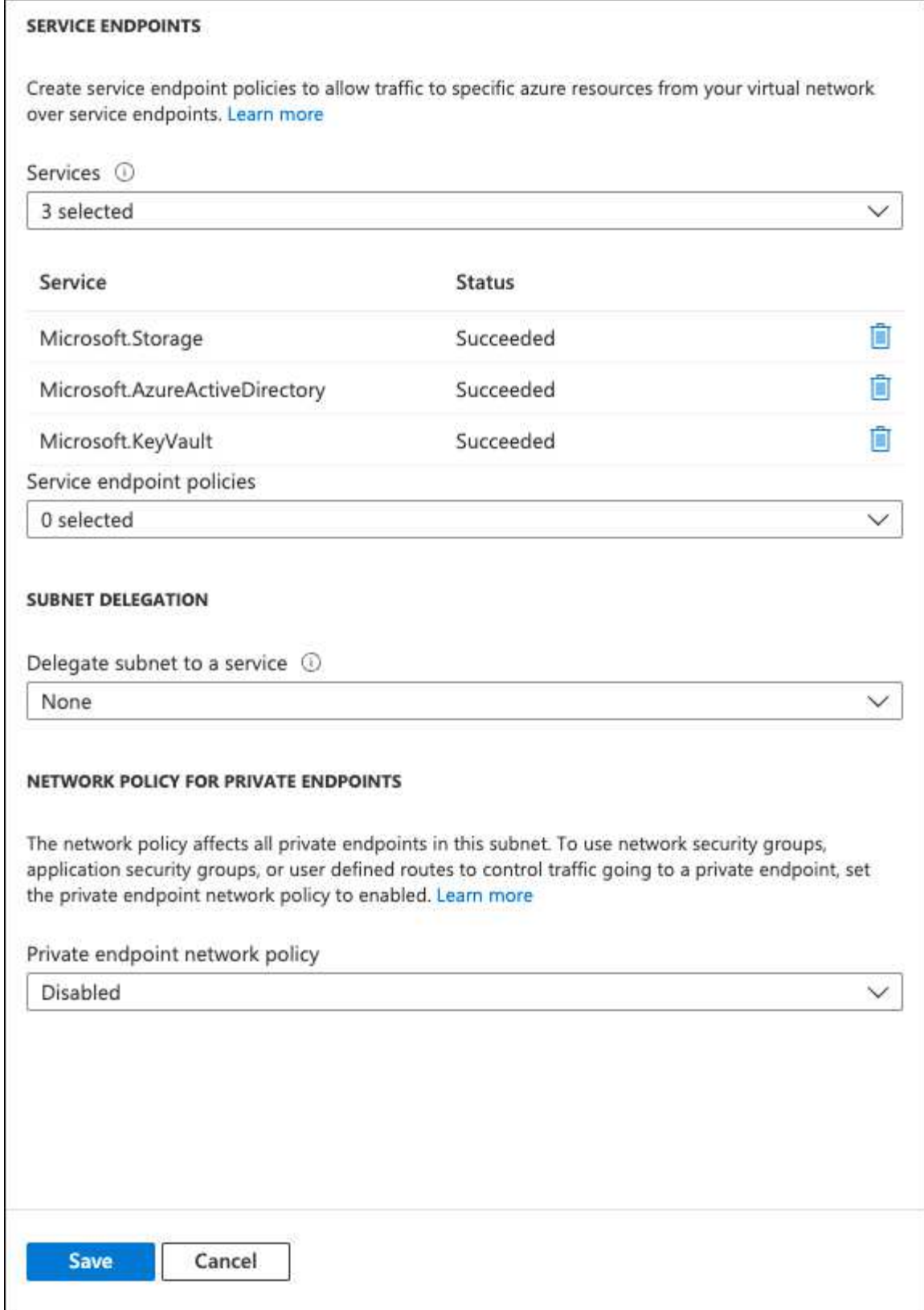

6. Sélectionnez **Enregistrer** pour capturer vos paramètres.

# <span id="page-89-0"></span>**Configuration Cloud Volumes ONTAP**

- 1. Connectez-vous à la LIF de gestion du cluster avec votre client SSH préféré.
- 2. Entrez le mode de privilège avancé dans ONTAP :

set advanced -con off

3. Identifier le SVM de données souhaité et vérifier sa configuration DNS :

vserver services name-service dns show

a. Si une entrée DNS pour le SVM de données souhaité existe et qu'elle contient une entrée pour le DNS Azure, aucune action n'est requise. Si ce n'est pas le cas, ajoutez une entrée de serveur DNS pour le SVM de données qui pointe vers le DNS Azure, le DNS privé ou le serveur sur site. Ceci doit correspondre à l'entrée pour le SVM admin du cluster :

vserver services name-service dns create -vserver *SVM\_name* -domains *domain* -name-servers *IP\_address*

- b. Vérifier que le service DNS a été créé pour le SVM de données : vserver services name-service dns show
- 4. Activez le coffre-fort de clés Azure à l'aide de l'ID client et de l'ID locataire enregistrés après l'enregistrement de l'application :

```
security key-manager external azure enable -vserver SVM_name -client-id
Azure_client_ID -tenant-id Azure_tenant_ID -name key_vault_URI -key-id
full_key_URI
```
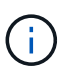

Le full key URI la valeur doit utiliser le <https:// <key vault host name>/keys/<key label> format.

- 5. Une fois Azure Key Vault correctement installé, entrez dans le client secret value lorsque vous y êtes invité.
- 6. Vérifier le statut du gestionnaire de clés : `security key-manager external azure check`Le résultat sera le suivant :

```
::*> security key-manager external azure check
Vserver: data svm name
Node: akvlab01-01
Category: service reachability
      Status: OK
Category: ekmip_server
      Status: OK
Category: kms_wrapped_key_status
      Status: UNKNOWN
      Details: No volumes created yet for the vserver. Wrapped KEK status
will be available after creating encrypted volumes.
3 entries were displayed.
```
Si le service reachability l'état n'est pas OK, La SVM ne peut pas atteindre le service Azure Key Vault avec toutes les connectivités et autorisations requises. Assurez-vous que vos stratégies réseau et votre routage Azure ne bloquent pas votre vnet privé d'atteindre le point de terminaison public Azure

KeyVault. Dans ce cas, envisagez d'utiliser un terminal privé Azure pour accéder au coffre-fort de clés à partir du vnet. Vous devrez peut-être aussi ajouter une entrée d'hôtes statiques sur votre SVM pour résoudre l'adresse IP privée de votre noeud final.

Le kms wrapped key status rapports UNKNOWN lors de la configuration initiale. Son statut devient OK une fois le premier volume crypté.

7. FACULTATIF : créez un volume de test pour vérifier le fonctionnement de NVE.

```
vol create -vserver SVM_name -volume volume_name -aggregate aggr -size size
-state online -policy default
```
S'il est correctement configuré, Cloud Volumes ONTAP crée automatiquement le volume et active le chiffrement de volume.

8. Confirmez que le volume a été créé et chiffré correctement. Si c'est le cas, le -is-encrypted le paramètre s'affiche comme true. vol show -vserver *SVM\_name* -fields is-encrypted

# **Gérez les clés à l'aide du service Cloud Key Management de Google**

Vous pouvez utiliser ["Service de gestion des clés \(KMS cloud\) de Google Cloud Platform"](https://cloud.google.com/kms/docs) Pour protéger vos clés de chiffrement ONTAP dans une application déployée sur Google Cloud Platform.

La gestion des clés via le serveur Cloud KMS peut être activée via l'interface de ligne de commande ou l'API REST de ONTAP.

Lors de l'utilisation de Cloud KMS, notez que la LIF d'un SVM de données est utilisée par défaut pour communiquer avec le terminal de gestion des clés cloud. Un réseau de gestion de nœuds est utilisé pour communiquer avec les services d'authentification du fournisseur de cloud (oauth2.googleapis.com). Si le réseau de cluster n'est pas configuré correctement, le cluster n'utilisera pas correctement le service de gestion des clés.

## **Avant de commencer**

- Cloud Volumes ONTAP doit exécuter la version 9.10.1 ou ultérieure
- Licence VE (Volume Encryption) installée
- Licence MTEKM (Encryption Key Management) mutualisée installée, à partir de Cloud Volumes ONTAP 9.12.1 GA.
- Vous devez être un administrateur de cluster ou de SVM
- Un abonnement actif à Google Cloud Platform

## **Limites**

• Cloud KMS peut uniquement être configuré sur un SVM de données

# **Configuration**

# **Google Cloud**

- 1. Dans votre environnement Google Cloud, ["Créez une clé et une clé GCP symétriques".](https://cloud.google.com/kms/docs/creating-keys)
- 2. Créez un rôle personnalisé pour votre compte de service Cloud Volumes ONTAP.

```
gcloud iam roles create kmsCustomRole
    --project=<project_id>
    --title=<kms custom role name>
    --description=<custom_role_description>
```
--permissions=cloudkms.cryptoKeyVersions.get,cloudkms.cryptoKeyVersions. list,cloudkms.cryptoKeyVersions.useToDecrypt,cloudkms.cryptoKeyVersions. useToEncrypt,cloudkms.cryptoKeys.get,cloudkms.keyRings.get,cloudkms.loca tions.get,cloudkms.locations.list,resourcemanager.projects.get --stage=GA

- 3. Attribuez le rôle personnalisé à la clé KMS cloud et au compte de service Cloud Volumes ONTAP : gcloud kms keys add-iam-policy-binding *key\_name* --keyring *key\_ring\_name* --location *key location* --member serviceAccount: service account Name --role projects/*customer\_project\_id*/roles/kmsCustomRole
- 4. Télécharger la clé JSON du compte de service : gcloud iam service-accounts keys create key-file --iam-account=*sa-name* @*project-id*.iam.gserviceaccount.com

# **Cloud Volumes ONTAP**

- 1. Connectez-vous à la LIF de gestion du cluster avec votre client SSH préféré.
- 2. Basculer vers le niveau de privilège avancé : set -privilege advanced
- 3. Créer un DNS pour le SVM de données. dns create -domains c.<project>.internal -name-servers server address -vserver *SVM\_name*
- 4. Créer une entrée CMEK : security key-manager external gcp enable -vserver *SVM\_name* -project-id *project* -key-ring-name *key\_ring\_name* -key-ring-location *key\_ring\_location* -key-name *key\_name*
- 5. Lorsque vous y êtes invité, entrez la clé JSON de compte de service de votre compte GCP.
- 6. Confirmer que le processus activé a réussi : security key-manager external gcp check -vserver *svm\_name*
- 7. FACULTATIF : créez un volume pour tester le chiffrement vol create *volume\_name* -aggregate *aggregate* -vserver *vserver\_name* -size 10G

## **Résoudre les problèmes**

Si vous avez besoin d'effectuer un dépannage, vous pouvez queue les journaux d'API REST bruts dans les deux dernières étapes ci-dessus :

1. set d

```
2. systemshell -node node -command tail -f /mroot/etc/log/mlog/kmip2_client.log
```
# **Renforcer la protection contre les attaques par ransomware**

Les attaques par ransomware peuvent coûter du temps, des ressources et de la réputation à l'entreprise. BlueXP vous permet d'implémenter deux solutions NetApp pour les attaques par ransomware : protection contre les extensions de fichiers classiques et protection anti-ransomware autonome (ARP). Ces solutions fournissent des outils efficaces de visibilité, de détection et de résolution des problèmes.

# **Protection contre les extensions de fichiers ransomware courantes**

Disponible via BlueXP, le paramètre de protection contre les ransomwares vous permet d'utiliser la fonctionnalité ONTAP FPolicy pour vous prémunir contre les types d'extension de fichiers ransomware courants.

# **Étapes**

- 1. Sur la page Canvas, double-cliquez sur le nom du système que vous configurez pour la protection contre les ransomware.
- 2. Dans l'onglet vue d'ensemble, cliquez sur le panneau fonctionnalités, puis cliquez sur l'icône en forme de crayon en regard de **protection contre les ransomware**.

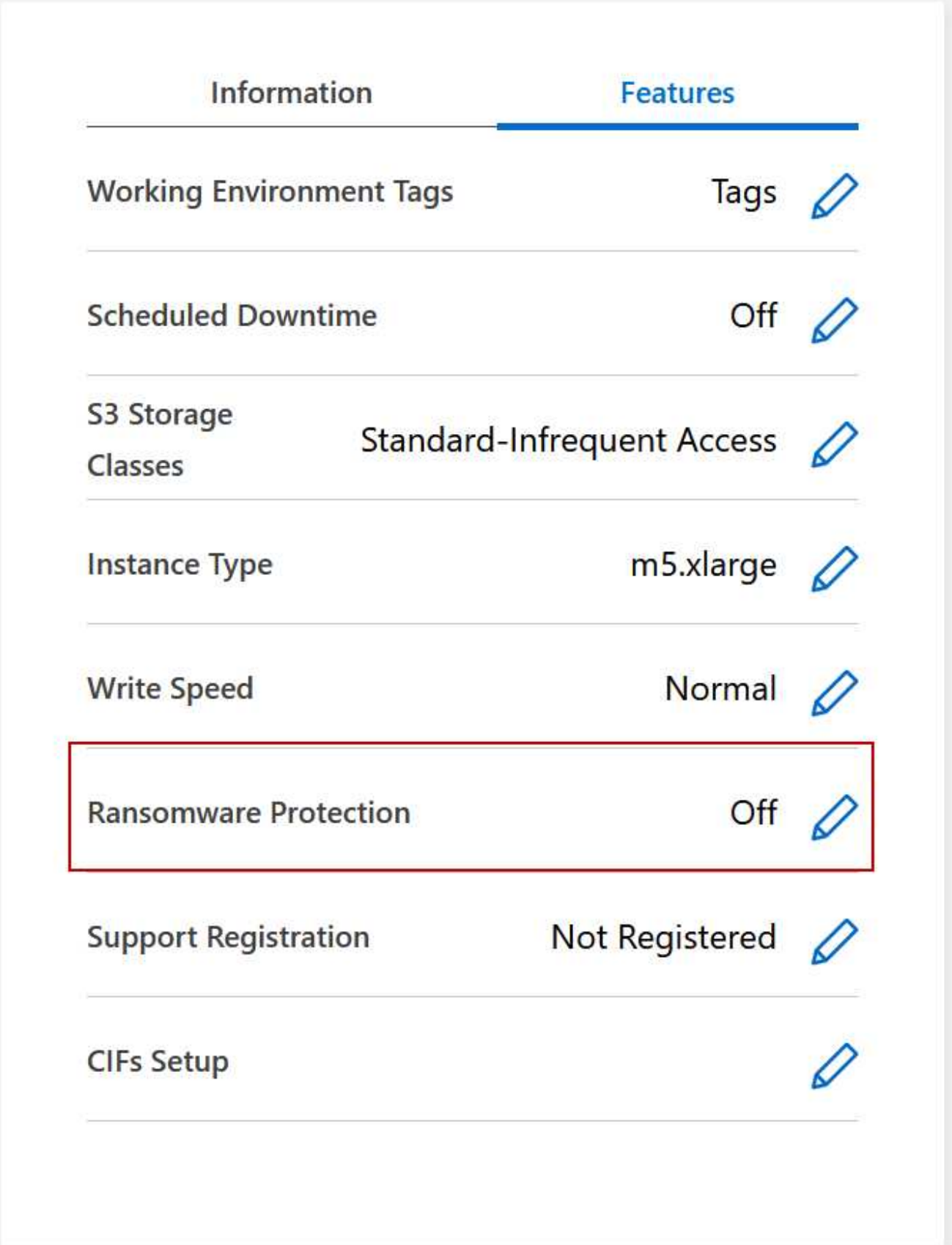

3. Implémentez la solution NetApp en cas d'attaque par ransomware :

a. Cliquez sur **Activer la stratégie de snapshot**, si des volumes n'ont pas de règle de snapshot activée.

La technologie Snapshot de NetApp offre la meilleure solution du secteur pour résoudre les problèmes liés aux attaques par ransomware. Le mieux pour réussir la récupération est d'effectuer une restauration à partir de sauvegardes non infectées. Les copies Snapshot sont en lecture seule, ce qui empêche la corruption par ransomware. Ils peuvent également assurer la granularité pour créer des images d'une copie de fichiers unique ou d'une solution complète de reprise après incident.

b. Cliquez sur **Activer FPolicy** pour activer la solution FPolicy d'ONTAP, qui peut bloquer les opérations de fichiers en fonction de l'extension d'un fichier.

Cette solution préventive améliore la protection contre les attaques par ransomware en bloquant les types de fichiers généralement utilisés.

Les fichiers de blocs d'étendue FPolicy par défaut qui possèdent les extensions suivantes :

micro, chiffré, verrouillé, crypto, crypt, Crinf, r5a, XRNT, XTBL, R16M01D05, Pzdc, Good, LOL!, OMG!, RDM, RRK, encryptedRS, crjoker, enciphed, LeChiffre

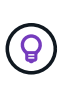

BlueXP crée ce périmètre lorsque vous activez FPolicy sur Cloud Volumes ONTAP. La liste est basée sur les types de fichiers ransomware les plus courants. Vous pouvez personnaliser les extensions de fichiers bloqués en utilisant les commandes *vserver fpolicy policy scope* à partir de l'interface de ligne de commande Cloud Volumes ONTAP.

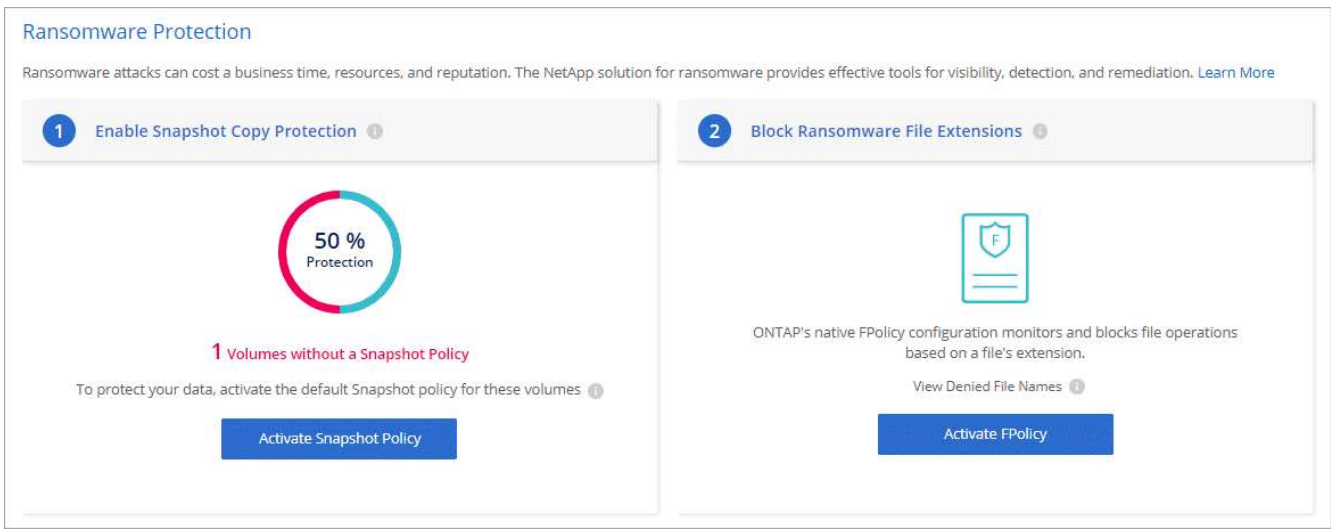

## **Protection autonome contre les ransomwares**

Cloud Volumes ONTAP prend en charge la fonctionnalité de protection anti-ransomware autonome (ARP), qui effectue des analyses sur les workloads pour détecter de manière proactive les activités anormales et vous avertir d'une attaque de ransomware.

Séparer des protections d'extension de fichier fournies par le ["paramètre de protection contre les](https://docs.netapp.com/us-en/bluexp-cloud-volumes-ontap/task-protecting-ransomware.html#protection-from-common-ransomware-file-extensions) [ransomware",](https://docs.netapp.com/us-en/bluexp-cloud-volumes-ontap/task-protecting-ransomware.html#protection-from-common-ransomware-file-extensions) La fonction ARP utilise l'analyse de la charge de travail pour alerter l'utilisateur sur les attaques potentielles en fonction de l'activité anormale détectée. Vous pouvez combiner la configuration de protection contre les ransomware et la fonctionnalité ARP pour bénéficier d'une protection complète contre les ransomware.

La fonctionnalité ARP est disponible uniquement pour les licences BYOL (d'une durée de 1 à 36 mois), sur les modèles de licence basés sur les nœuds et la capacité. Vous devez contacter votre représentant commercial NetApp pour acheter une nouvelle licence d'extension séparée à utiliser avec la fonctionnalité ARP de Cloud

## Volumes ONTAP.

La licence ARP est considérée comme une licence « flottante », ce qui signifie qu'elle n'est pas liée à une seule instance Cloud Volumes ONTAP et peut être appliquée à plusieurs environnements Cloud Volumes ONTAP.

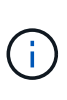

 $\left( \begin{array}{c} 1 \end{array} \right)$ 

L'utilisation de la fonction ARP avec les licences Cloud Volumes ONTAP basées sur les nœuds n'est pas actuellement reflétée dans le portefeuille digital. La possibilité d'afficher l'utilisation du protocole ARP basé sur les nœuds sera disponible dans une prochaine version sous le portefeuille digital.

Lors de l'achat d'une licence complémentaire et de son ajout au portefeuille digital, vous pouvez activer le protocole ARP par volume avec Cloud Volumes ONTAP. Le chargement du protocole ARP est mesuré au niveau du volume, en fonction de la capacité totale provisionnée des volumes pour lesquels la fonctionnalité ARP est activée. La capacité minimale de licence est de 1 To. Cependant, il n'y a pas de charge de capacité minimale pour la fonction ARP.

Les volumes ARP activés ont un état désigné « mode apprentissage » ou « actif ». Tout volume dont l'état ARP est « désactivé » est exclu de la charge. Par exemple, un environnement Cloud Volumes ONTAP avec 30 Tio de capacité provisionnée peut choisir d'avoir uniquement un sous-ensemble de volumes de 15 Tio avec ARP activé.

La configuration du protocole ARP pour les volumes s'effectue via ONTAP System Manager et l'interface de ligne de commande ONTAP.

Pour plus d'informations sur l'activation d'ARP avec ONTAP System Manager et l'interface de ligne de commande, reportez-vous à la section ["Activation de la protection autonome contre les ransomwares".](https://docs.netapp.com/us-en/ontap/anti-ransomware/enable-task.html)

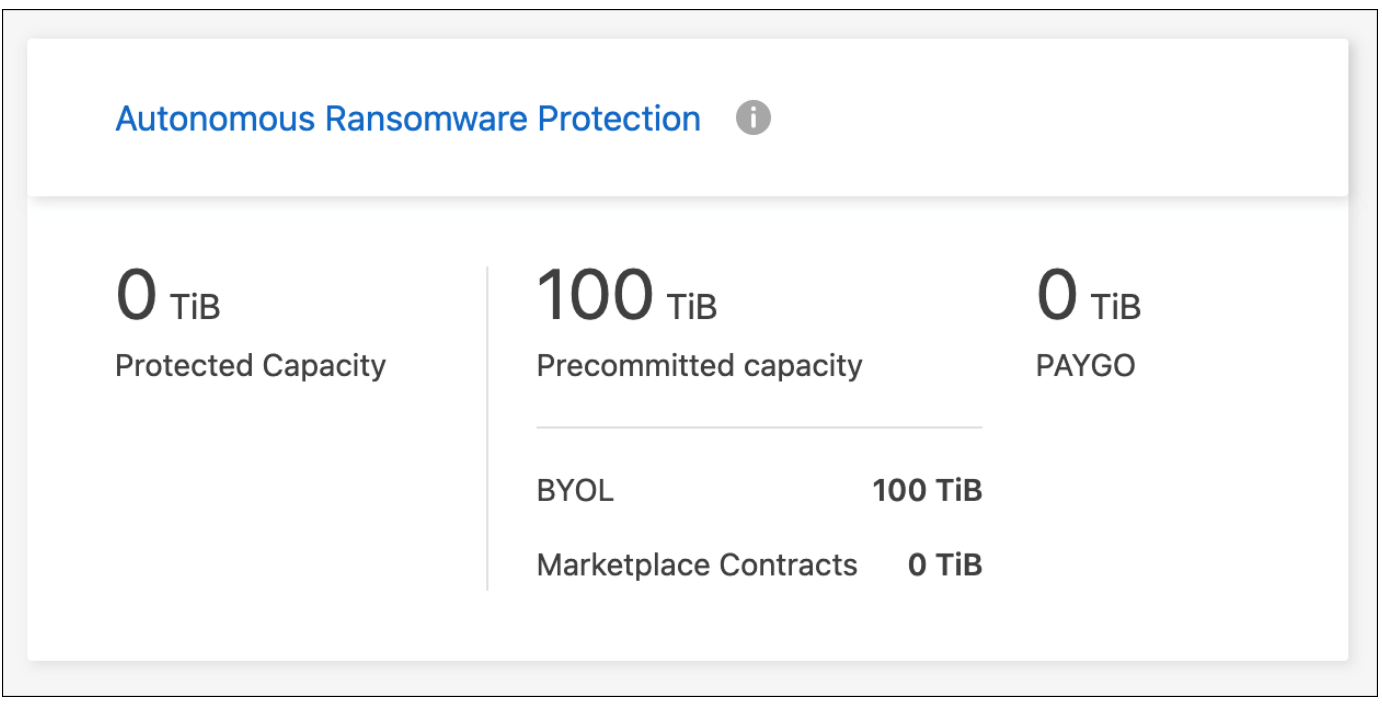

L'assistance n'est pas disponible pour l'utilisation des fonctions sous licence sans licence.

# **Administration du système**

# <span id="page-97-0"></span>**Mettez à niveau le logiciel Cloud Volumes ONTAP**

Mettez à niveau Cloud Volumes ONTAP depuis BlueXP pour accéder aux dernières nouvelles fonctionnalités et améliorations. Préparez les systèmes Cloud Volumes ONTAP avant de mettre à niveau le logiciel.

# **Présentation de la mise à niveau**

Avant de démarrer le processus de mise à niveau Cloud Volumes ONTAP, vous devez avoir connaissance des points suivants.

# **Mise à niveau depuis BlueXP uniquement**

Les mises à niveau de Cloud Volumes ONTAP doivent être effectuées depuis BlueXP. Vous ne devez pas mettre à niveau Cloud Volumes ONTAP à l'aide de System Manager ou de l'interface de ligne de commandes. Cela peut affecter la stabilité du système.

# **Comment mettre à niveau**

BlueXP offre deux façons de mettre à niveau Cloud Volumes ONTAP :

- En suivant les notifications de mise à niveau qui apparaissent dans l'environnement de travail
- En plaçant l'image de mise à niveau dans un emplacement HTTPS, puis en fournissant BlueXP avec l'URL

## **Chemins de mise à niveau pris en charge**

La version de Cloud Volumes ONTAP sur laquelle vous pouvez effectuer la mise à niveau dépend de la version de Cloud Volumes ONTAP que vous utilisez actuellement.

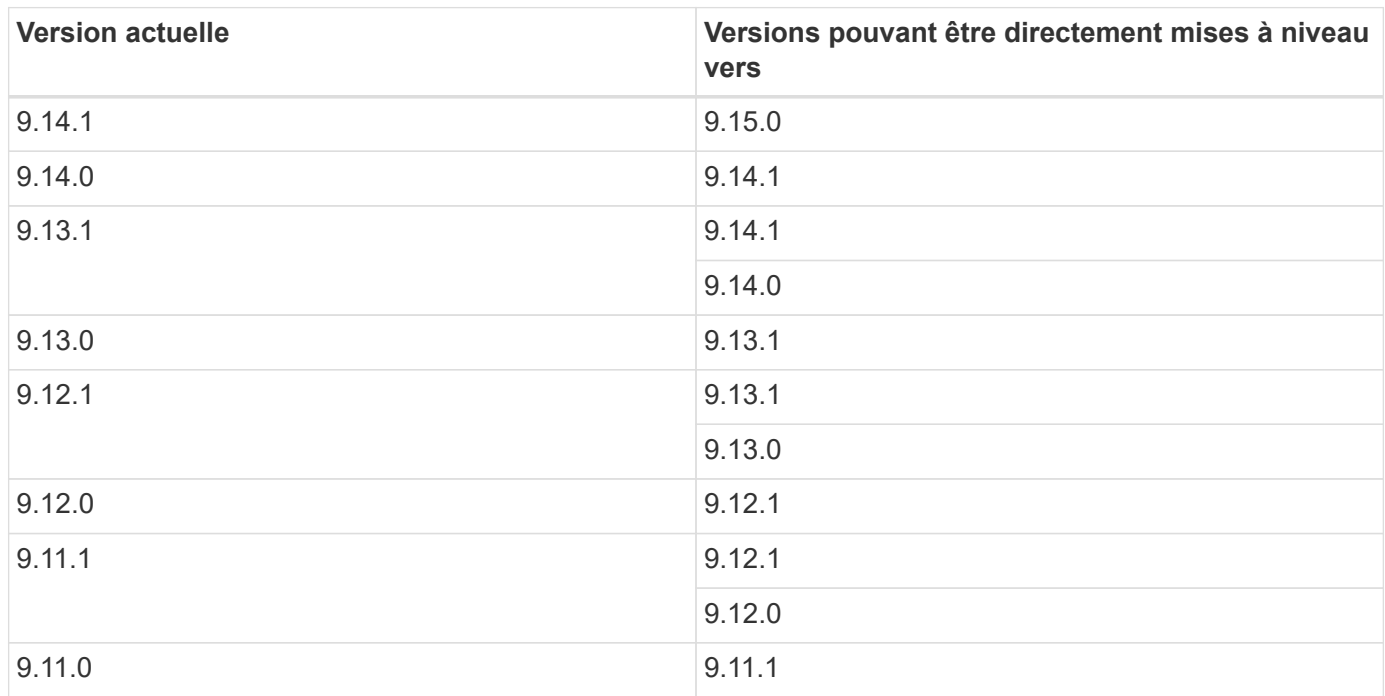

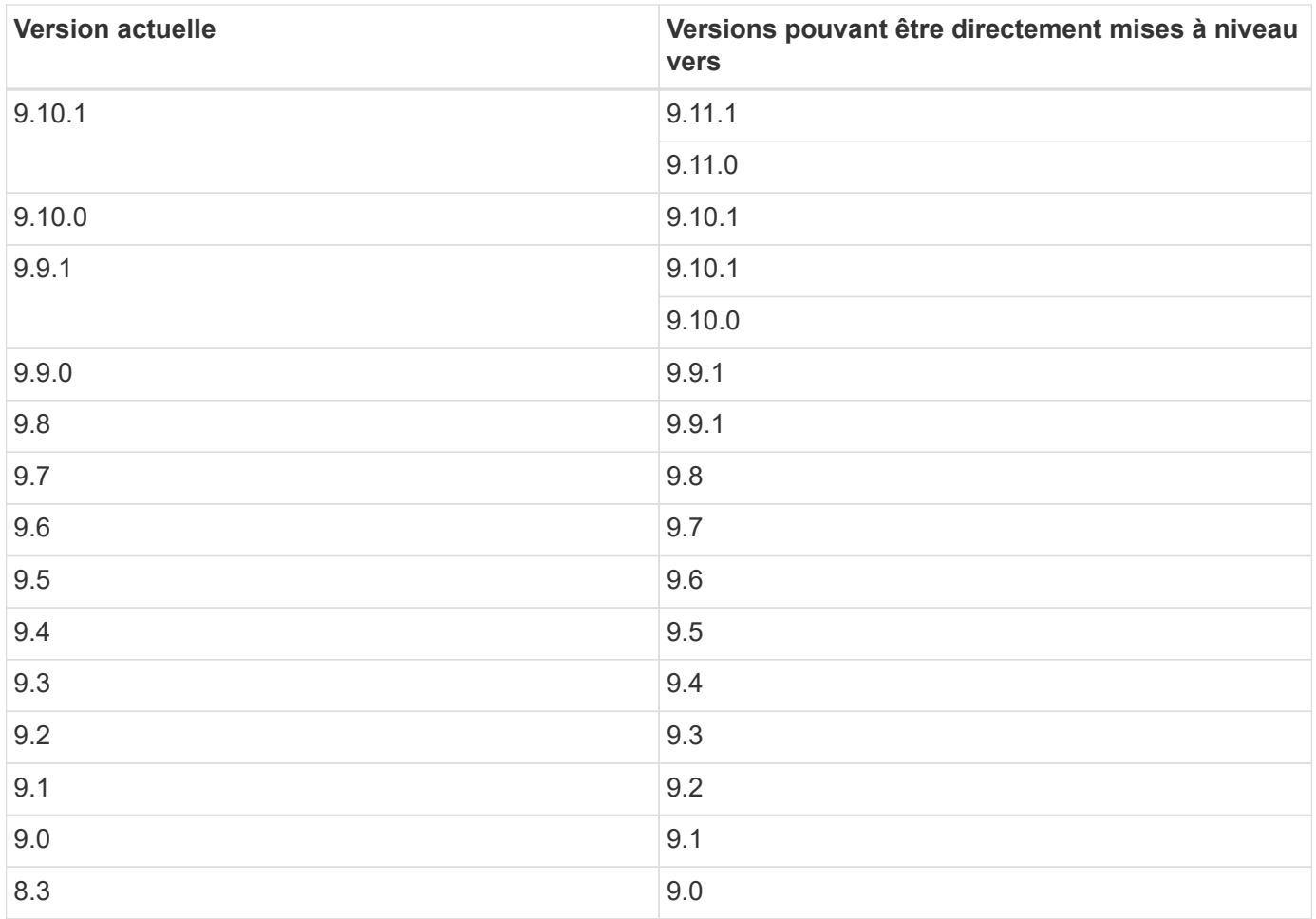

Notez ce qui suit :

- Les chemins de mise à niveau pris en charge pour Cloud Volumes ONTAP sont différents de ceux d'un cluster ONTAP sur site.
- Si vous effectuez une mise à niveau en suivant les notifications de mise à niveau qui apparaissent dans un environnement de travail, BlueXP vous invite à effectuer une mise à niveau vers une version qui suit ces chemins de mise à niveau pris en charge.
- Si vous mettez une image de mise à niveau sur un emplacement HTTPS, veillez à suivre les chemins de mise à niveau pris en charge.
- Dans certains cas, vous devrez peut-être procéder à une mise à niveau plusieurs fois pour atteindre la version cible.

Par exemple, si vous utilisez la version 9.8 et que vous voulez passer à la version 9.10.1, vous devez d'abord passer à la version 9.9.1 puis à la version 9.10.1.

# **Versions de correctifs**

À partir de janvier 2024, les mises à niveau de correctifs ne sont disponibles dans BlueXP que s'il s'agit d'une version de correctif pour les trois dernières versions d'Cloud Volumes ONTAP. Nous utilisons la dernière version de la version GA pour déterminer les trois dernières versions à afficher dans BlueXP. Par exemple, si la version GA actuelle est 9.13.1, les correctifs pour la version 9.11.1-9.13.1 apparaissent dans BlueXP. Si vous souhaitez effectuer une mise à niveau vers une version de correctif pour les versions 9.11.1 ou inférieures, vous devez utiliser la procédure de mise à niveau manuelle de [Téléchargement de l'image ONTAP.](#page-104-0) En règle générale pour les versions de correctif (P), vous pouvez mettre à niveau d'une version vers n'importe quelle version P de la version actuelle ou de la version suivante.

Voici quelques exemples :

- $\cdot$  9.13.0 > 9.13.1 P15
- $\cdot$  9.12.1 > 9,13,1 P2

## **Rétablissement ou rétrogradation**

La restauration ou la rétrogradation d'une version antérieure de Cloud Volumes ONTAP n'est pas prise en charge.

## **Inscription au support**

Cloud Volumes ONTAP doit être enregistré auprès du service de support de NetApp pour mettre à niveau le logiciel à l'aide de l'une des méthodes décrites sur cette page. Cela s'applique à la fois à PAYGO et à BYOL. Vous devez le faire ["Enregistrer manuellement les systèmes PAYGO",](#page-105-0) Tandis que les systèmes BYOL sont enregistrés par défaut.

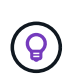

Un système qui n'est pas enregistré pour le support recevra toujours les notifications de mise à jour de logiciel qui apparaissent dans BlueXP lorsqu'une nouvelle version est disponible. Mais vous devrez enregistrer le système avant de pouvoir mettre à niveau le logiciel.

### **Mises à niveau du médiateur HA**

BlueXP met également à jour l'instance de médiateur si nécessaire lors du processus de mise à niveau de Cloud Volumes ONTAP.

## **Mises à niveau dans AWS avec les types d'instances EC2 c4, m4 et r4**

Cloud Volumes ONTAP ne prend plus en charge les types d'instances EC2 c4, m4 et r4. Vous pouvez mettre à niveau les déploiements existants vers Cloud Volumes ONTAP versions 9.8-9.12.1 avec ces types d'instances. Avant de procéder à la mise à niveau, nous vous recommandons de le faire [modifier le type d'instance](#page-99-0). Si vous ne pouvez pas modifier le type d'instance, vous devez le faire [mise en réseau améliorée](#page-100-0) avant de procéder à la mise à niveau. Lisez les sections suivantes pour en savoir plus sur la modification du type d'instance et l'activation d'une mise en réseau améliorée.

Dans Cloud Volumes ONTAP exécutant les versions 9.13.0 et supérieures, vous ne pouvez pas effectuer de mise à niveau avec les types d'instances EC2 c4, m4 et r4. Dans ce cas, vous devez réduire le nombre de disques puis [modifier le type d'instance](#page-99-0) Vous pouvez également déployer une nouvelle configuration de paire haute disponibilité avec les types d'instances EC2 c5, m5 et r5 et migrer les données.

## <span id="page-99-0"></span>**Modifier le type d'instance**

les types d'instances EC2 c4, m4 et r4 permettent d'utiliser plus de disques par nœud que les types d'instances EC2 c5, m5 et r5. Si le nombre de disques par nœud pour l'instance EC2 c4, m4 ou r4 que vous exécutez est inférieur au nombre maximal de disques par nœud pour les instances c5, m5 et r5, vous pouvez remplacer le type d'instance EC2 par c5, m5 ou r5.

# ["Vérifier les limites de disques et de Tiering par instance EC2"](https://docs.netapp.com/us-en/cloud-volumes-ontap-relnotes/reference-limits-aws.html#disk-and-tiering-limits-by-ec2-instance) ["Modifiez le type d'instance EC2 pour Cloud Volumes ONTAP"](https://docs.netapp.com/us-en/bluexp-cloud-volumes-ontap/task-change-ec2-instance.html)

Si vous ne pouvez pas modifier le type d'instance, suivez les étapes de la section [Mise en réseau améliorée.](#page-100-0)

# <span id="page-100-0"></span>**Mise en réseau améliorée**

Pour effectuer une mise à niveau vers Cloud Volumes ONTAP version 9.8 ou ultérieure, vous devez activer *Enhanced Networking* sur le cluster exécutant le type d'instance c4, m4 ou r4. Pour activer ENA, reportez-vous à l'article de la base de connaissances ["Comment activer la mise en réseau améliorée comme SR-IOV ou](https://kb.netapp.com/Cloud/Cloud_Volumes_ONTAP/How_to_enable_Enhanced_networking_like_SR-IOV_or_ENA_on_AWS_CVO_instances) [ENA sur les instances Cloud Volumes ONTAP AWS"](https://kb.netapp.com/Cloud/Cloud_Volumes_ONTAP/How_to_enable_Enhanced_networking_like_SR-IOV_or_ENA_on_AWS_CVO_instances).

# **Préparation à la mise à niveau**

Avant d'effectuer une mise à niveau, vous devez vérifier que vos systèmes sont prêts et apporter les modifications nécessaires à la configuration.

- [Planifiez les temps d'indisponibilité](#page-100-1)
- [Vérifier que le rétablissement automatique est toujours activé](#page-100-2)
- [Suspendre les transferts SnapMirror](#page-100-3)
- [Vérifiez que les agrégats sont en ligne](#page-101-0)
- [Vérifier que toutes les LIFs se trouvent sur les ports home](#page-102-0)

### <span id="page-100-1"></span>**Planifiez les temps d'indisponibilité**

Lorsque vous mettez à niveau un système à un seul nœud, le processus de mise à niveau met le système hors ligne pendant 25 minutes au cours desquelles les E/S sont interrompues.

Dans la plupart des cas, la mise à niveau d'une paire haute disponibilité s'effectue sans interruption des E/S. Au cours de ce processus de mise à niveau sans interruption, chaque nœud est mis à niveau en tandem afin de continuer à traiter les E/S aux clients.

Les protocoles orientés session peuvent avoir des effets négatifs sur les clients et les applications dans certains domaines pendant les mises à niveau. Pour plus d'informations, ["Reportez-vous à la documentation](https://docs.netapp.com/us-en/ontap/upgrade/concept_considerations_for_session_oriented_protocols.html) [ONTAP"](https://docs.netapp.com/us-en/ontap/upgrade/concept_considerations_for_session_oriented_protocols.html)

## <span id="page-100-2"></span>**Vérifier que le rétablissement automatique est toujours activé**

Le rétablissement automatique doit être activé sur une paire Cloud Volumes ONTAP HA (paramètre par défaut). Si ce n'est pas le cas, l'opération échouera.

## ["Documentation ONTAP 9 : commandes pour la configuration du rétablissement automatique"](http://docs.netapp.com/ontap-9/topic/com.netapp.doc.dot-cm-hacg/GUID-3F50DE15-0D01-49A5-BEFD-D529713EC1FA.html)

### <span id="page-100-3"></span>**Suspendre les transferts SnapMirror**

Si un système Cloud Volumes ONTAP a des relations SnapMirror actives, il est préférable de suspendre les transferts avant de mettre à jour le logiciel Cloud Volumes ONTAP. La suspension des transferts empêche les défaillances de SnapMirror. Vous devez suspendre les transferts depuis le système de destination.

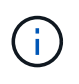

Même si la sauvegarde et la restauration BlueXP utilisent une implémentation de SnapMirror pour créer des fichiers de sauvegarde (appelé SnapMirror Cloud), il n'est pas nécessaire de suspendre les sauvegardes lors de la mise à niveau d'un système.

## **Description de la tâche**

Ces étapes décrivent l'utilisation de System Manager pour la version 9.3 et ultérieure.

## **Étapes**

1. Connectez-vous à System Manager à partir du système de destination.

Vous pouvez vous connecter à System Manager en pointant votre navigateur Web sur l'adresse IP de la LIF de gestion du cluster. L'adresse IP est disponible dans l'environnement de travail Cloud Volumes ONTAP.

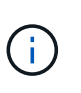

L'ordinateur à partir duquel vous accédez à BlueXP doit disposer d'une connexion réseau à Cloud Volumes ONTAP. Par exemple, vous devrez peut-être vous connecter à BlueXP à partir d'un hôte de saut situé dans le réseau de votre fournisseur de cloud.

- 2. Cliquez sur **protection > relations**.
- 3. Sélectionnez la relation et cliquez sur **opérations > Quiesce**.

### <span id="page-101-0"></span>**Vérifiez que les agrégats sont en ligne**

Les agrégats pour Cloud Volumes ONTAP doivent être en ligne avant de mettre à jour le logiciel. Les agrégats doivent être en ligne dans la plupart des configurations, mais si ce n'est pas le cas, vous devez les mettre en ligne.

### **Description de la tâche**

Ces étapes décrivent l'utilisation de System Manager pour la version 9.3 et ultérieure.

## **Étapes**

- 1. Dans l'environnement de travail, cliquez sur l'onglet **Aggregates**.
- 2. Sous le titre de l'agrégat, cliquez sur le bouton points de suspension, puis sélectionnez **Afficher les détails de l'agrégat**.

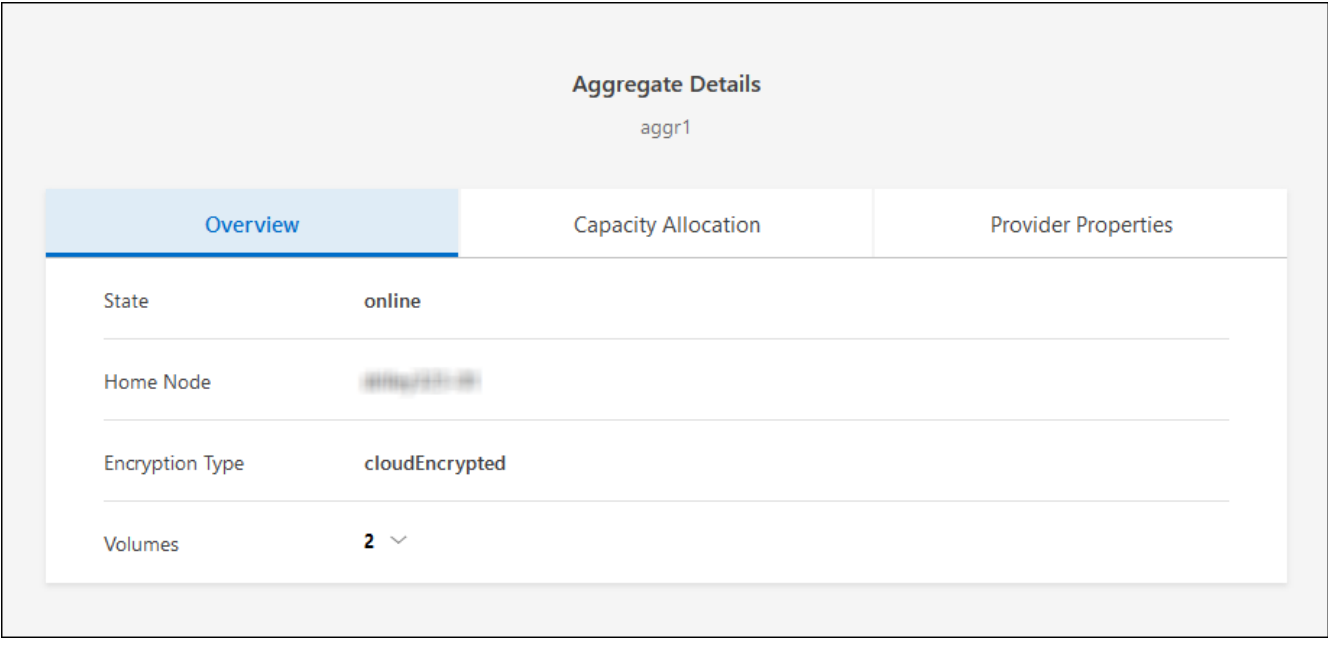

- 3. Si l'agrégat est hors ligne, utilisez System Manager pour mettre l'agrégat en ligne :
	- a. Cliquez sur **stockage > agrégats et disques > agrégats**.
	- b. Sélectionnez l'agrégat, puis cliquez sur **plus d'actions > État > en ligne**.

### <span id="page-102-0"></span>**Vérifier que toutes les LIFs se trouvent sur les ports home**

Avant la mise à niveau, toutes les LIF doivent se trouver sur des ports home. Reportez-vous à la documentation ONTAP à la ["Vérifier que toutes les LIFs se trouvent sur les ports home"](https://docs.netapp.com/us-en/ontap/upgrade/task_enabling_and_reverting_lifs_to_home_ports_preparing_the_ontap_software_for_the_update.html).

Si une erreur d'échec de mise à niveau se produit, reportez-vous au ["Article de la base de connaissances «](https://kb.netapp.com/Cloud/Cloud_Volumes_ONTAP/CVO_upgrade_fails) [échec de la mise à niveau Cloud Volumes ONTAP »".](https://kb.netapp.com/Cloud/Cloud_Volumes_ONTAP/CVO_upgrade_fails)

# **Mettez à niveau Cloud Volumes ONTAP**

BlueXP vous avertit lorsqu'une nouvelle version est disponible pour la mise à niveau. Vous pouvez démarrer le processus de mise à niveau à partir de cette notification. Pour plus de détails, voir [Mise à niveau depuis les](#page-102-1) [notifications BlueXP.](#page-102-1)

Une autre façon d'effectuer des mises à niveau logicielles à l'aide d'une image sur une URL externe. Cette option est utile si BlueXP ne peut pas accéder au compartiment S3 pour mettre à niveau le logiciel ou si vous avez reçu un correctif. Pour plus de détails, voir [Mise à niveau à partir d'une image disponible sur une URL.](#page-104-0)

### <span id="page-102-1"></span>**Mise à niveau depuis les notifications BlueXP**

BlueXP affiche une notification dans les environnements de travail Cloud Volumes ONTAP lorsqu'une nouvelle version de Cloud Volumes ONTAP est disponible :

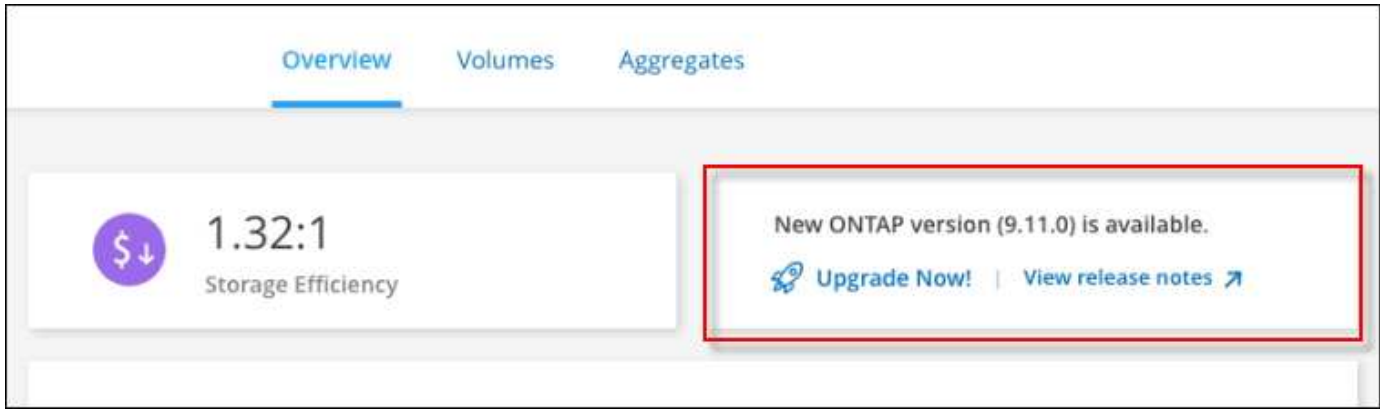

Vous pouvez lancer le processus de mise à niveau à partir de cette notification, qui automatise le processus en obtenant l'image logicielle à partir d'un compartiment S3, en installant l'image, puis en redémarrant le système.

## **Avant de commencer**

Les opérations BlueXP, telles que la création de volume ou d'agrégat, ne doivent pas être en cours sur le système Cloud Volumes ONTAP.

# **Étapes**

- 1. Dans le menu de navigation de gauche, sélectionnez **stockage > Canvas**.
- 2. Sélectionnez un environnement de travail.

Une notification apparaît dans l'onglet vue d'ensemble si une nouvelle version est disponible :

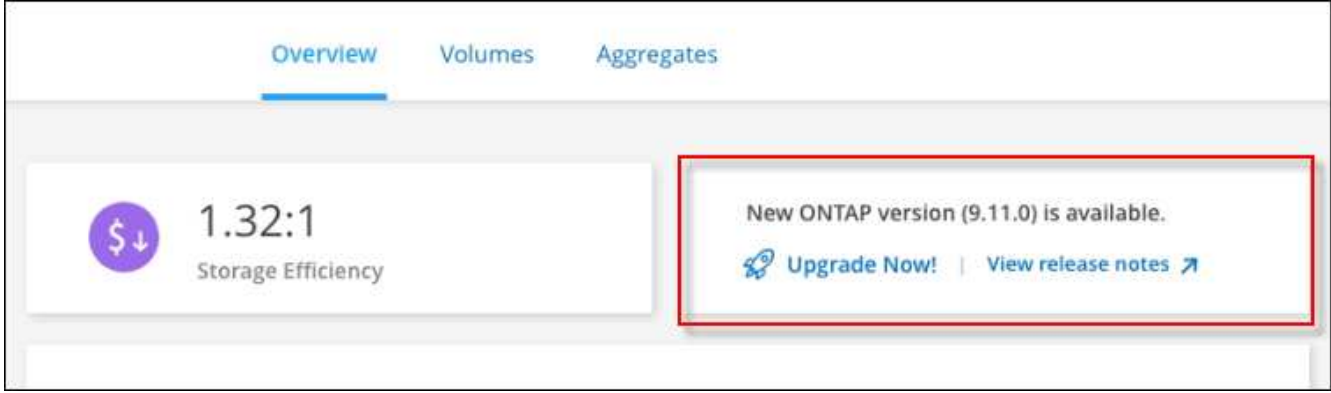

3. Si une nouvelle version est disponible, cliquez sur **mettre à niveau maintenant!**

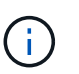

Avant de pouvoir mettre à niveau Cloud Volumes ONTAP via la notification BlueXP, vous devez disposer d'un compte sur le site de support NetApp.

- 4. Sur la page Cloud Volumes ONTAP de mise à niveau, lisez le CLUF, puis sélectionnez **J'ai lu et approuvé le CLUF**.
- 5. Cliquez sur **Upgrade**.

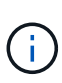

La page Cloud Volumes ONTAP de mise à niveau sélectionne par défaut la dernière version Cloud Volumes ONTAP disponible pour la mise à niveau. Si disponible, vous pouvez sélectionner des versions plus anciennes de Cloud Volumes ONTAP pour votre mise à niveau en cliquant sur **Sélectionner les versions plus anciennes**. Reportez-vous à la ["Liste des chemins de mise à niveau pris en charge"](https://docs.netapp.com/us-en/bluexp-cloud-volumes-ontap/task-updating-ontap-cloud.html#supported-upgrade-paths) Pour connaître le chemin de mise à niveau approprié en fonction de votre version Cloud Volumes ONTAP actuelle.

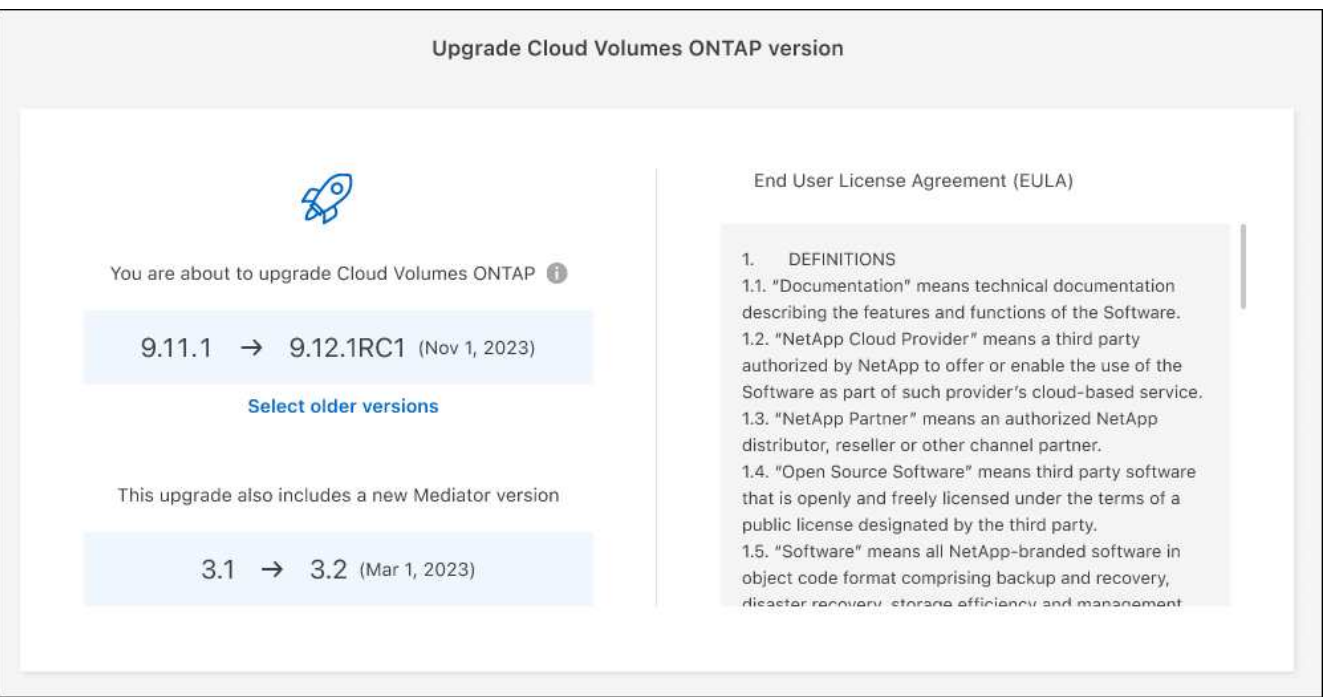

6. Pour vérifier l'état de la mise à niveau, cliquez sur l'icône Paramètres et sélectionnez **Timeline**.

# **Résultat**

BlueXP démarre la mise à niveau du logiciel. Vous pouvez effectuer des actions sur l'environnement de travail lorsque la mise à jour du logiciel est terminée.

# **Une fois que vous avez terminé**

Si vous avez suspendu les transferts SnapMirror, utilisez System Manager pour reprendre les transferts.

# <span id="page-104-0"></span>**Mise à niveau à partir d'une image disponible sur une URL**

Vous pouvez placer l'image du logiciel Cloud Volumes ONTAP sur le connecteur ou sur un serveur HTTP, puis lancer la mise à niveau du logiciel depuis BlueXP. Vous pouvez utiliser cette option si BlueXP ne peut pas accéder au compartiment S3 pour mettre à niveau le logiciel.

# **Avant de commencer**

- Les opérations BlueXP, telles que la création de volume ou d'agrégat, ne doivent pas être en cours sur le système Cloud Volumes ONTAP.
- Si vous utilisez HTTPS pour héberger des images ONTAP, la mise à niveau peut échouer en raison de problèmes d'authentification SSL, qui sont causés par des certificats manquants. La solution consiste à générer et à installer un certificat signé CA à utiliser pour l'authentification entre ONTAP et BlueXP.

Accédez à la base de connaissances NetApp pour obtenir des instructions détaillées :

["Base de connaissances NetApp : comment configurer BlueXP en tant que serveur HTTPS pour héberger](https://kb.netapp.com/Advice_and_Troubleshooting/Cloud_Services/Cloud_Manager/How_to_configure_Cloud_Manager_as_an_HTTPS_server_to_host_upgrade_images) [les images de mise à niveau"](https://kb.netapp.com/Advice_and_Troubleshooting/Cloud_Services/Cloud_Manager/How_to_configure_Cloud_Manager_as_an_HTTPS_server_to_host_upgrade_images)

# **Étapes**

1. Facultatif : configurez un serveur HTTP pouvant héberger l'image logicielle Cloud Volumes ONTAP.

Si vous disposez d'une connexion VPN au réseau virtuel, vous pouvez placer l'image logicielle Cloud Volumes ONTAP sur un serveur HTTP de votre propre réseau. Sinon, vous devez placer le fichier sur un serveur HTTP dans le cloud.

2. Si vous utilisez votre propre groupe de sécurité pour Cloud Volumes ONTAP, assurez-vous que les règles sortantes autorisent les connexions HTTP afin que Cloud Volumes ONTAP puisse accéder à l'image logicielle.

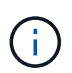

Le groupe de sécurité Cloud Volumes ONTAP prédéfini permet par défaut les connexions HTTP sortantes.

- 3. Obtenez l'image logicielle de ["Le site de support NetApp"](https://mysupport.netapp.com/site/products/all/details/cloud-volumes-ontap/downloads-tab).
- 4. Copiez l'image du logiciel dans un répertoire du connecteur ou sur un serveur HTTP à partir duquel le fichier sera servi.

Deux chemins sont disponibles. Le chemin correct dépend de la version de votre connecteur.

- /opt/application/netapp/cloudmanager/docker\_occm/data/ontap/images/
- /opt/application/netapp/cloudmanager/ontap/images/
- 5. Dans l'environnement de travail BlueXP, cliquez sur le bouton **… (Icône en forme d'ellipse)**, puis cliquez sur **mettre à jour Cloud Volumes ONTAP**.
- 6. Sur la page mettre à jour la version de Cloud Volumes ONTAP, entrez l'URL, puis cliquez sur **changer l'image**.

Si vous avez copié l'image logicielle sur le connecteur dans le chemin indiqué ci-dessus, entrez l'URL suivante :

http://<Connector-private-IP-address>/ontap/images/<image-file-name>

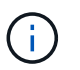

Dans l'URL, **image-file-name** doit suivre le format "COT.image.9.13.1P2.tgz".

# 7. Cliquez sur **Continuer** pour confirmer.

# **Résultat**

BlueXP démarre la mise à jour logicielle. Vous pouvez effectuer des actions sur l'environnement de travail une fois la mise à jour logicielle terminée.

### **Une fois que vous avez terminé**

Si vous avez suspendu les transferts SnapMirror, utilisez System Manager pour reprendre les transferts.

## **Corrigez les échecs de téléchargement lors de l'utilisation d'une passerelle Google Cloud NAT**

Le connecteur télécharge automatiquement les mises à jour logicielles pour Cloud Volumes ONTAP. Le téléchargement peut échouer si votre configuration utilise une passerelle NAT Google Cloud. Vous pouvez corriger ce problème en limitant le nombre de pièces dans lesquelles l'image logicielle est divisée. Cette étape doit être effectuée à l'aide de l'API BlueXP.

# **Étape**

1. Soumettre une demande PUT à /ocm/config au format JSON suivant :

```
{
    "maxDownloadSessions": 32
}
```
La valeur de *maxDownloadSessions* peut être 1 ou n'importe quel entier supérieur à 1. Si la valeur est 1, l'image téléchargée ne sera pas divisée.

Notez que 32 est un exemple de valeur. La valeur que vous devez utiliser dépend de votre configuration NAT et du nombre de sessions que vous pouvez avoir simultanément.

["En savoir plus sur l'appel API /ocm/config"](https://docs.netapp.com/us-en/bluexp-automation/cm/api_ref_resources.html#occmconfig).

# <span id="page-105-0"></span>**Enregistrement des systèmes de paiement à l'utilisation**

Le support de NetApp est inclus avec les systèmes de facturation Cloud Volumes ONTAP, mais vous devez d'abord activer le support en enregistrant les systèmes NetApp.

L'enregistrement d'un système PAYGO avec NetApp est requis pour mettre à niveau le logiciel ONTAP à l'aide des méthodes indiquées ["décrit sur cette page"](#page-97-0).

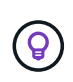

Un système qui n'est pas enregistré pour le support recevra toujours les notifications de mise à jour de logiciel qui apparaissent dans BlueXP lorsqu'une nouvelle version est disponible. Mais vous devrez enregistrer le système avant de pouvoir mettre à niveau le logiciel.

# **Étapes**

1. Si vous n'avez pas encore ajouté votre compte sur le site de support NetApp à BlueXP, accédez à **Paramètres du compte** et ajoutez-le maintenant.

["Découvrez comment ajouter des comptes au site de support NetApp".](https://docs.netapp.com/us-en/bluexp-setup-admin/task-adding-nss-accounts.html)

- 2. Sur la page Canevas, double-cliquez sur le nom du système que vous souhaitez enregistrer.
- 3. Dans l'onglet vue d'ensemble, cliquez sur le panneau fonctionnalités, puis cliquez sur l'icône en forme de crayon en regard de **enregistrement du support**.

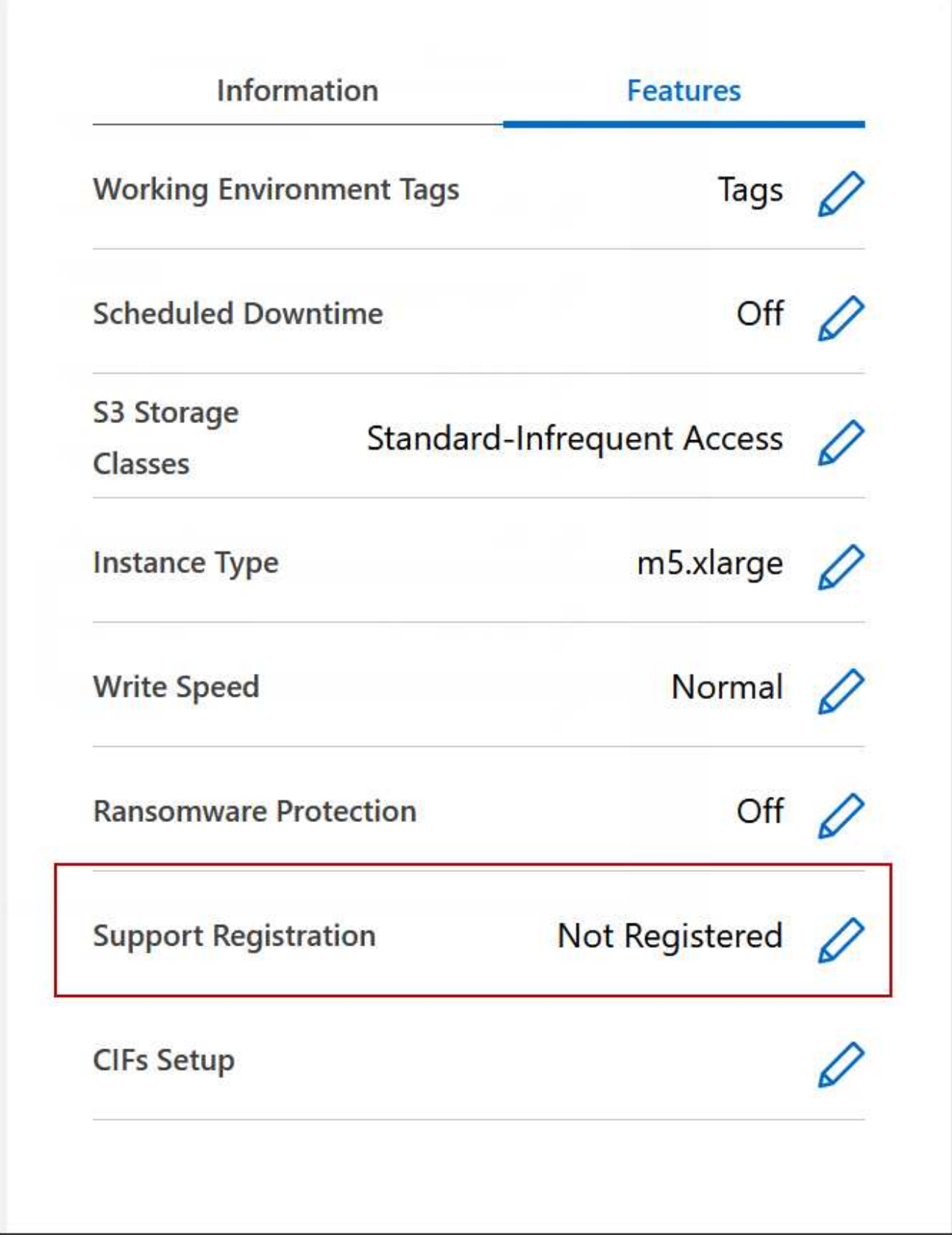

4. Sélectionnez un compte sur le site de support NetApp et cliquez sur **Register**.

# **Résultat**

BlueXP enregistre le système avec NetApp.
# **Gestion de l'état du Cloud Volumes ONTAP**

Vous pouvez arrêter et démarrer Cloud Volumes ONTAP depuis BlueXP pour gérer vos coûts de calcul du cloud.

# **Planification des arrêts automatiques de Cloud Volumes ONTAP**

Vous pouvez arrêter Cloud Volumes ONTAP à des intervalles réguliers afin de réduire les coûts de calcul. Au lieu de le faire manuellement, vous pouvez configurer BlueXP pour qu'il s'arrête automatiquement puis redémarre les systèmes à des moments spécifiques.

# **Description de la tâche**

• Lorsque vous planifiez un arrêt automatique de votre système Cloud Volumes ONTAP, BlueXP reporte l'arrêt si un transfert de données actif est en cours.

BlueXP arrête le système une fois le transfert terminé.

- Cette tâche planifie les arrêts automatiques des deux nœuds d'une paire haute disponibilité.
- Les snapshots des disques de démarrage et racine ne sont pas créés lors de la mise hors tension de Cloud Volumes ONTAP au cours des arrêts programmés.

Les instantanés sont automatiquement créés uniquement lors d'un arrêt manuel, comme décrit dans la section suivante.

- 1. Sur la page Canevas, double-cliquez sur l'environnement de travail souhaité.
- 2. Dans l'onglet vue d'ensemble, cliquez sur le panneau fonctionnalités, puis cliquez sur l'icône en forme de crayon en regard de **temps d'arrêt programmé**.

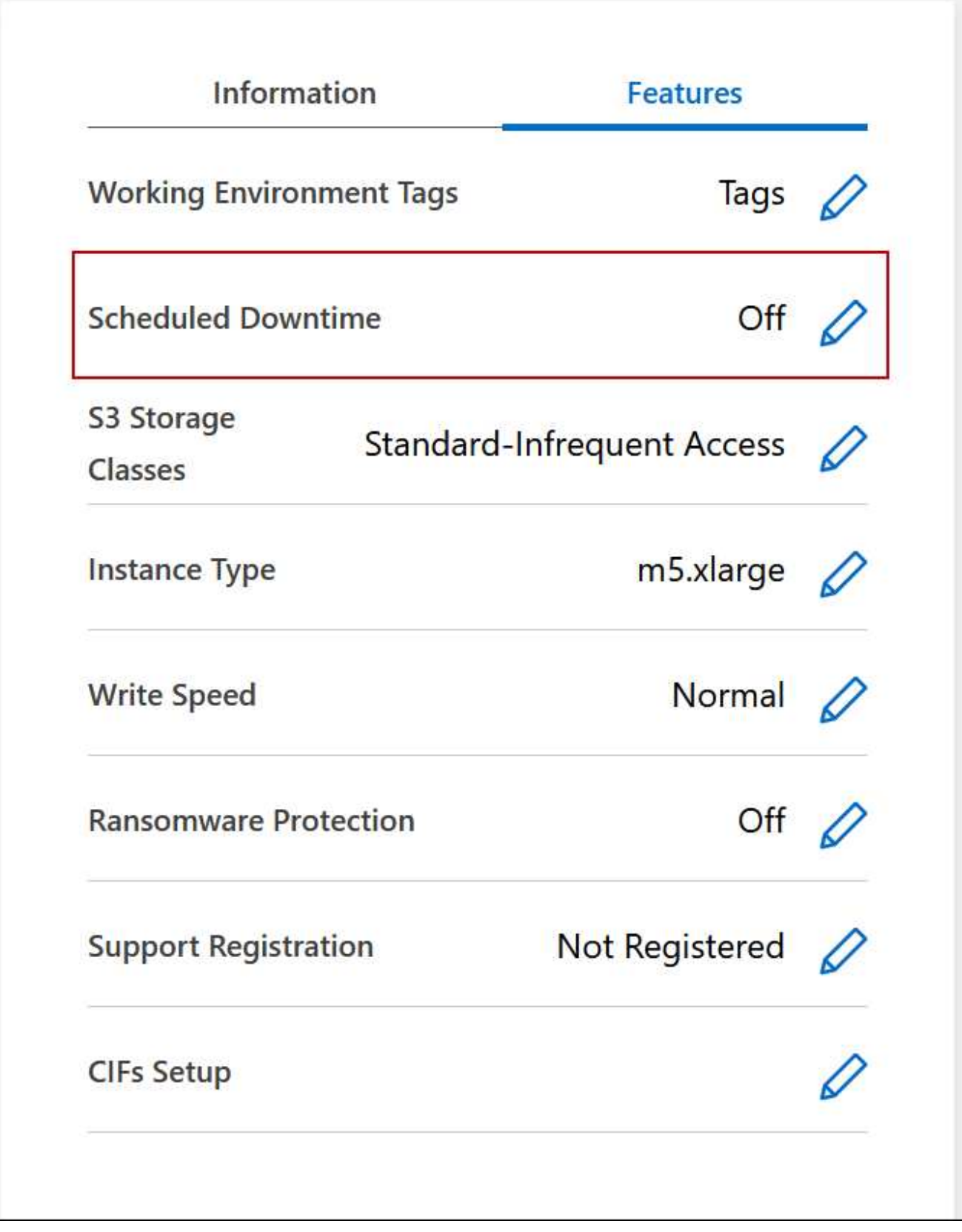

- 3. Spécifiez la planification de l'arrêt :
	- a. Choisissez si vous souhaitez arrêter le système tous les jours, tous les jours de semaine, tous les week-ends ou toute combinaison des trois options.

b. Indiquez quand vous souhaitez désactiver le système et pendant combien de temps vous voulez le désactiver.

# **Exemple**

L'image suivante montre un planning qui demande à BlueXP d'arrêter le système tous les samedis à 20:00 (8 h 00) pendant 12 heures. BlueXP redémarre le système tous les lundis à 12:00

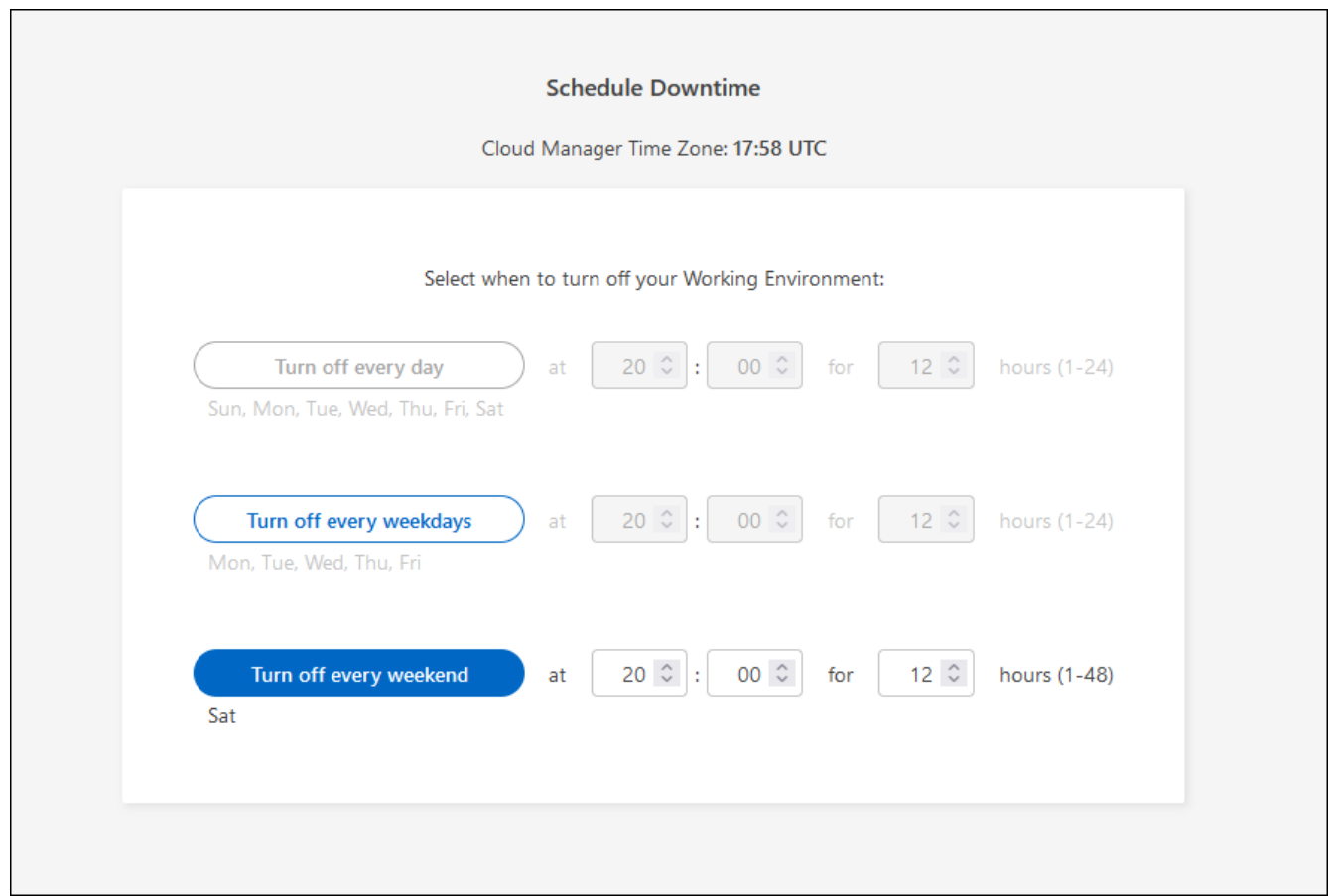

# 4. Cliquez sur **Enregistrer**.

# **Résultat**

BlueXP enregistre le planning. L'élément correspondant à la ligne de temps d'arrêt planifié sous le panneau fonctions affiche « activé ».

# **Arrêt d'Cloud Volumes ONTAP**

L'arrêt de Cloud Volumes ONTAP vous permet d'économiser de l'espace de calcul et de créer des snapshots des disques racines et de démarrage, ce qui peut être utile pour la résolution des problèmes.

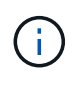

Pour réduire les coûts, BlueXP supprime régulièrement les anciens snapshots des disques racine et de démarrage. Seuls les deux instantanés les plus récents sont conservés pour les disques racine et de démarrage.

# **Description de la tâche**

Lorsque vous arrêtez une paire haute disponibilité, BlueXP arrête les deux nœuds.

1. Dans l'environnement de travail, cliquez sur l'icône **Désactiver**.

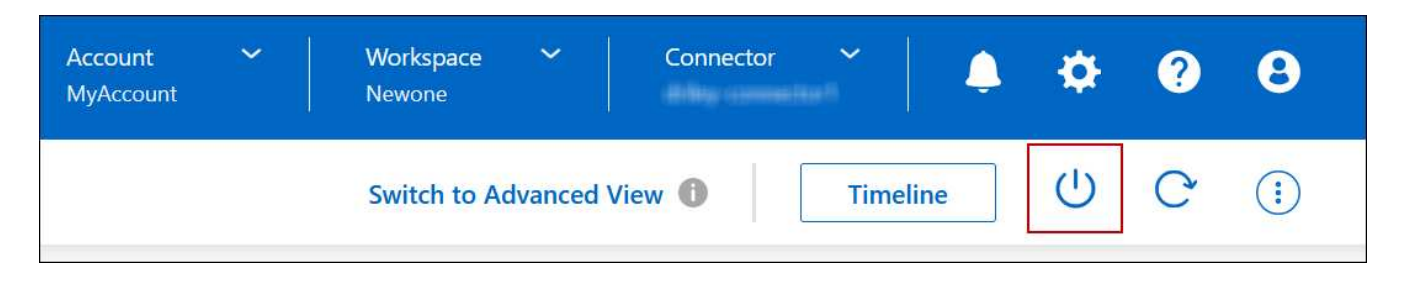

- 2. Conservez l'option de création de snapshots activés car les snapshots peuvent activer la récupération du système.
- 3. Cliquez sur **Désactiver**.

L'arrêt du système peut prendre jusqu'à quelques minutes. Vous pouvez redémarrer les systèmes ultérieurement à partir de la page de l'environnement de travail.

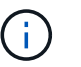

Les snapshots sont créés automatiquement au redémarrage.

# **Synchronisez l'heure du système à l'aide du protocole NTP**

La spécification d'un serveur NTP synchronise l'heure entre les systèmes de votre réseau, ce qui peut aider à éviter les problèmes dus aux différences de temps.

Spécifiez un serveur NTP à l'aide de ["API BlueXP"](https://docs.netapp.com/us-en/bluexp-automation/cm/api_ref_resources.html) ou depuis l'interface utilisateur lorsque vous ["Créer un](#page-16-0) [serveur CIFS".](#page-16-0)

# **Modifier la vitesse d'écriture du système**

BlueXP vous permet de choisir une vitesse d'écriture normale ou élevée pour Cloud Volumes ONTAP. La vitesse d'écriture par défaut est normale. Vous pouvez passer à une vitesse d'écriture élevée si vos workloads nécessitent des performances d'écriture rapides.

Une vitesse d'écriture élevée est prise en charge avec tous les types de systèmes à un nœud et certaines configurations de paires HA. Affichez les configurations prises en charge dans le ["Notes de version de Cloud](https://docs.netapp.com/us-en/cloud-volumes-ontap-relnotes/) [Volumes ONTAP"](https://docs.netapp.com/us-en/cloud-volumes-ontap-relnotes/)

Avant de modifier la vitesse d'écriture, vous devez ["comprendre les différences entre les réglages normaux et](https://docs.netapp.com/fr-fr/bluexp-cloud-volumes-ontap/concept-write-speed.html) [élevés"](https://docs.netapp.com/fr-fr/bluexp-cloud-volumes-ontap/concept-write-speed.html).

#### **Description de la tâche**

- Assurez-vous que les opérations telles que la création de volume ou d'agrégat ne sont pas en cours.
- Notez que cette modification redémarre le système Cloud Volumes ONTAP. Il s'agit d'un processus perturbateur qui requiert des temps d'indisponibilité pour l'ensemble du système.

- 1. Sur la page Canevas, double-cliquez sur le nom du système que vous configurez pour la vitesse d'écriture.
- 2. Dans l'onglet vue d'ensemble, cliquez sur le panneau fonctionnalités, puis cliquez sur l'icône en forme de crayon en regard de **vitesse d'écriture**.

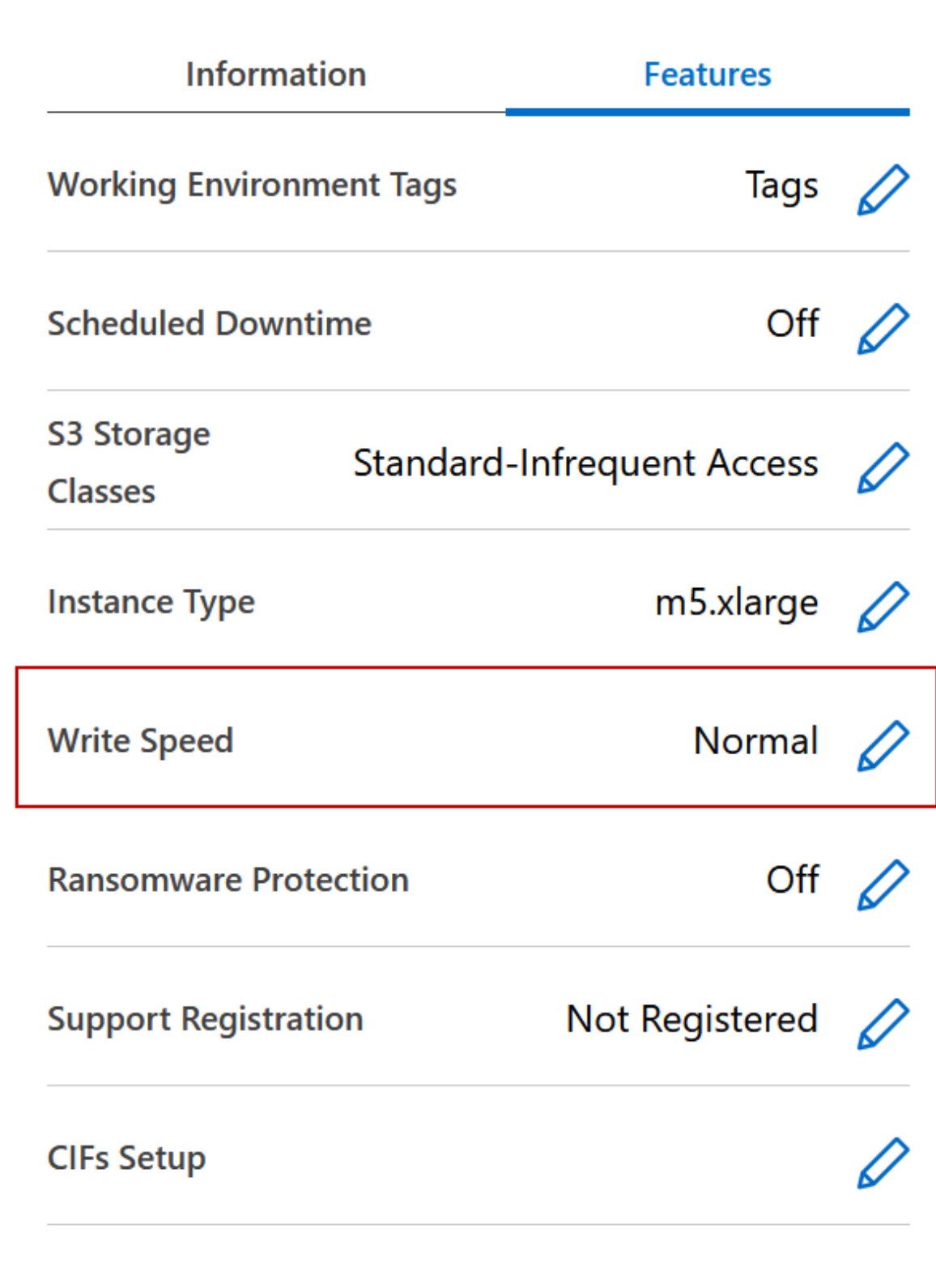

3. Sélectionnez **Normal** ou **Haut**.

Si vous choisissez Haut, vous devrez lire l'énoncé « Je comprends… » et confirmer en cochant la case.

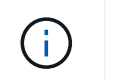

L'option de vitesse d'écriture **élevée** est prise en charge avec les paires haute disponibilité Cloud Volumes ONTAP dans Google Cloud à partir de la version 9.13.0.

4. Cliquez sur **Enregistrer**, vérifiez le message de confirmation, puis cliquez sur **approuver**.

# **Changer le mot de passe pour Cloud Volumes ONTAP**

Cloud Volumes ONTAP inclut un compte d'administration de cluster. Vous pouvez modifier le mot de passe de ce compte depuis BlueXP, si nécessaire.

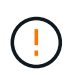

Vous ne devez pas modifier le mot de passe du compte admin via System Manager ou l'interface de ligne de commande. Le mot de passe ne sera pas reflété dans BlueXP. Par conséquent, BlueXP ne peut pas contrôler l'instance correctement.

# **Étapes**

- 1. Sur la page Canevas, double-cliquez sur le nom de l'environnement de travail Cloud Volumes ONTAP.
- 2. Dans le coin supérieur droit de la console BlueXP, cliquez sur l'icône points de suspension et sélectionnez **définir mot de passe**.

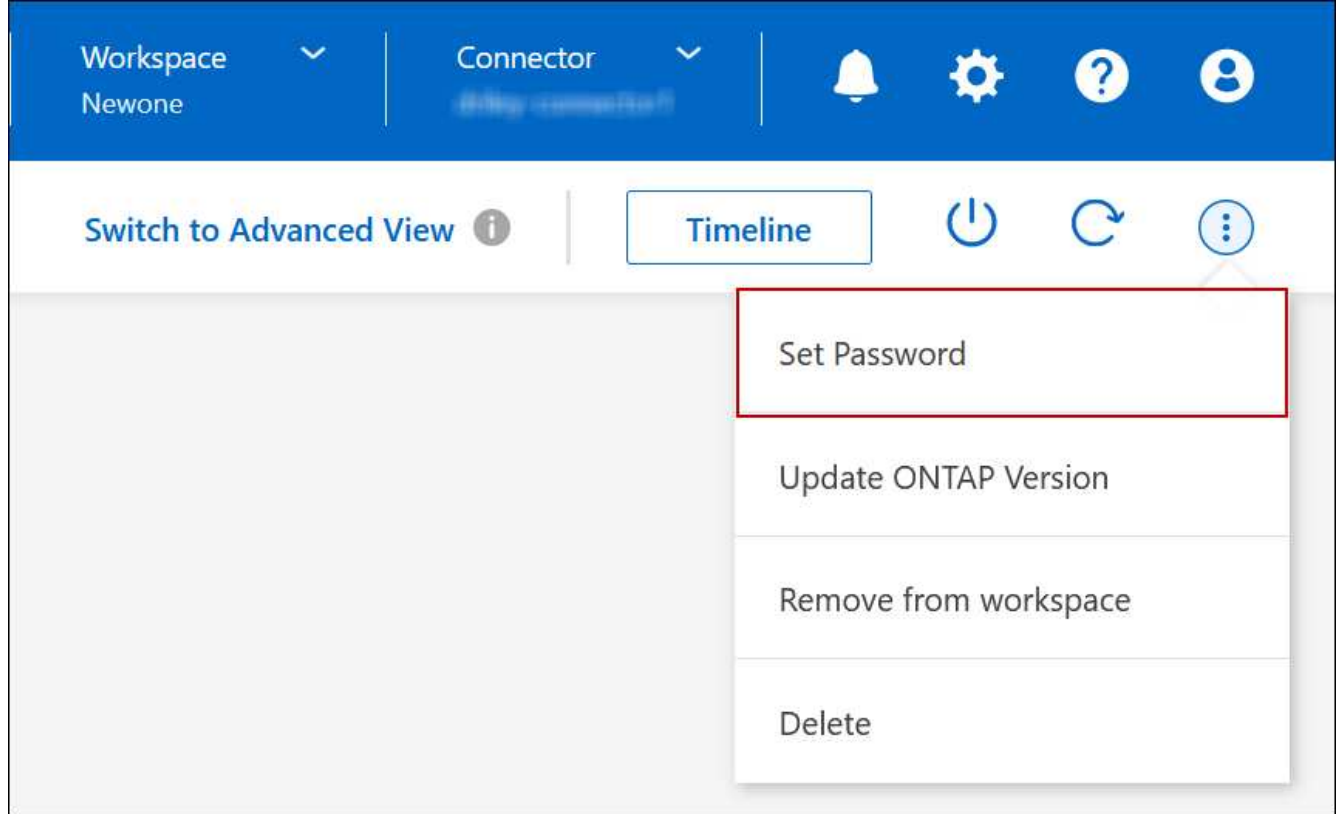

Le nouveau mot de passe doit être différent de l'un des six derniers mots de passe utilisés.

# **Ajouter, supprimer ou supprimer des systèmes**

# **Ajout de systèmes Cloud Volumes ONTAP existants à BlueXP**

Vous pouvez découvrir et ajouter des systèmes Cloud Volumes ONTAP existants à

BlueXP. Vous pouvez le faire si vous avez déployé un nouveau système BlueXP.

### **Avant de commencer**

Vous devez connaître le mot de passe du compte d'administrateur Cloud Volumes ONTAP.

### **Étapes**

- 1. Dans le menu de navigation de gauche, sélectionnez **stockage > Canvas**.
- 2. Sur la page Canevas, cliquez sur **Ajouter un environnement de travail**.
- 3. Sélectionnez le fournisseur de cloud dans lequel réside le système.
- 4. Choisissez le type de système Cloud Volumes ONTAP.
- 5. Cliquez sur le lien pour découvrir un système existant.

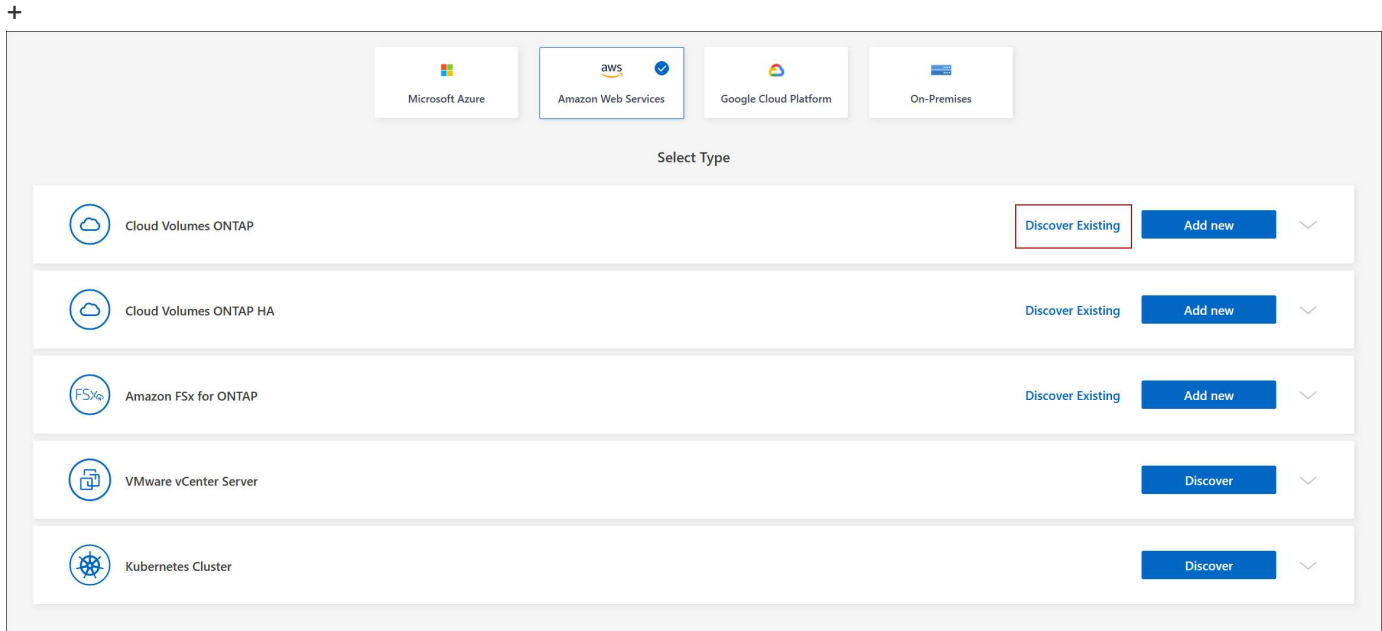

- 1. Sur la page Région, choisissez la région dans laquelle les instances sont exécutées, puis sélectionnez les instances.
- 2. Sur la page informations d'identification, entrez le mot de passe de l'utilisateur administrateur Cloud Volumes ONTAP, puis cliquez sur **Go**.

#### **Résultat**

BlueXP ajoute les instances Cloud Volumes ONTAP à l'espace de travail.

# **Suppression des environnements de travail Cloud Volumes ONTAP**

L'administrateur des comptes peut supprimer un environnement de travail Cloud Volumes ONTAP pour le déplacer vers un autre système ou pour résoudre les problèmes de détection.

# **Description de la tâche**

La suppression d'un environnement de travail Cloud Volumes ONTAP le supprime de BlueXP. Il ne supprime pas le système Cloud Volumes ONTAP. Vous pourrez par la suite redécouvrir l'environnement de travail.

La suppression d'un environnement de travail de BlueXP vous permet d'effectuer les opérations suivantes :

- Redécouvrez-le dans un autre espace de travail
- Redécouvrez-le à partir d'un autre système BlueXP
- Redécouvrez-le si vous avez rencontré des problèmes lors de la découverte initiale

# **Étapes**

- 1. Sur la page Canevas, double-cliquez sur l'environnement de travail à supprimer.
- 2. Dans le coin supérieur droit de la console BlueXP, cliquez sur l'icône points de suspension et sélectionnez **Supprimer de l'espace de travail**.

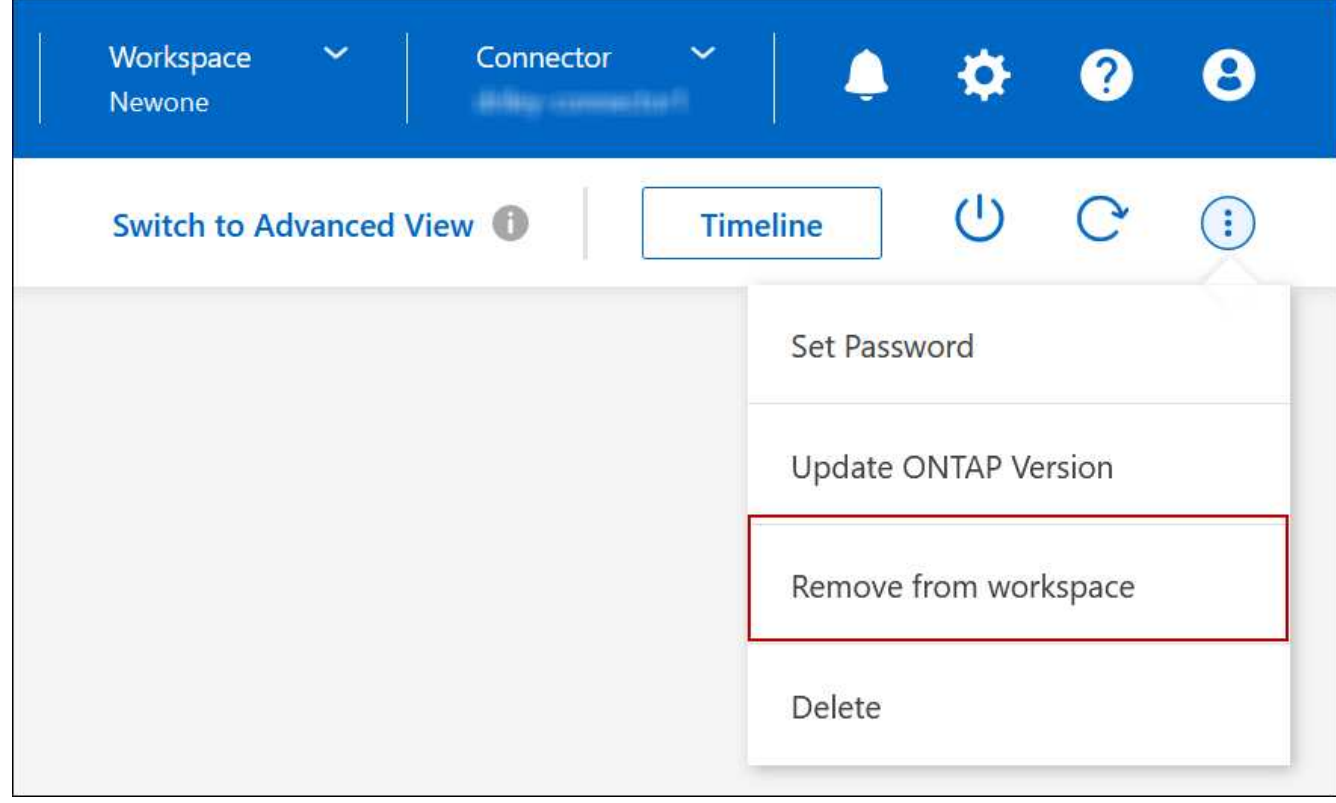

3. Dans la fenêtre Revue à partir de l'espace de travail, cliquez sur **Supprimer**.

#### **Résultat**

BlueXP supprime l'environnement de travail. Les utilisateurs peuvent redécouvrir cet environnement de travail à tout moment à partir de la page Canvas.

# **Suppression d'un système Cloud Volumes ONTAP**

Vous devez toujours supprimer des systèmes Cloud Volumes ONTAP de BlueXP, plutôt que de la console de votre fournisseur cloud. Par exemple, si vous terminez une instance Cloud Volumes ONTAP sous licence par votre fournisseur cloud, vous ne pouvez pas utiliser la clé de licence pour une autre instance. Vous devez supprimer l'environnement de travail de BlueXP pour libérer la licence.

Lorsque vous supprimez un environnement de travail, BlueXP met fin aux instances Cloud Volumes ONTAP et supprime les disques et les snapshots.

Les ressources gérées par d'autres services, tels que les sauvegardes pour la sauvegarde et la restauration

BlueXP, et les instances de classification BlueXP ne sont pas supprimées lorsque vous supprimez un environnement de travail. Vous devrez les supprimer manuellement vous-même. Si ce n'est pas le cas, vous continuerez à recevoir des frais pour ces ressources.

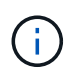

Lorsque BlueXP déploie Cloud Volumes ONTAP dans votre fournisseur cloud, il assure la protection des instances. Cette option permet d'éviter les raccordements accidentels.

### **Étapes**

1. Si vous avez activé la sauvegarde et la restauration BlueXP dans l'environnement de travail, déterminez si les données sauvegardées sont toujours requises ["supprimez les sauvegardes, si nécessaire"](https://docs.netapp.com/us-en/bluexp-backup-recovery/task-manage-backups-ontap.html#deleting-backups).

La sauvegarde et la restauration BlueXP sont indépendantes de Cloud Volumes ONTAP. La sauvegarde et la restauration BlueXP ne suppriment pas automatiquement les sauvegardes lorsque vous supprimez un système Cloud Volumes ONTAP. De plus, l'interface utilisateur ne prend pas en charge la suppression des sauvegardes après la suppression du système.

2. Si vous avez activé la classification BlueXP sur cet environnement de travail et qu'aucun autre environnement de travail n'utilise ce service, vous devez supprimer l'instance du service.

["En savoir plus sur l'instance de classification BlueXP".](https://docs.netapp.com/us-en/bluexp-classification/concept-cloud-compliance.html#the-cloud-data-sense-instance)

- 3. Supprimer l'environnement de travail Cloud Volumes ONTAP.
	- a. Sur la page Canevas, double-cliquez sur le nom de l'environnement de travail Cloud Volumes ONTAP que vous souhaitez supprimer.
	- b. Dans le coin supérieur droit de la console BlueXP, cliquez sur l'icône points de suspension et sélectionnez **Supprimer**.

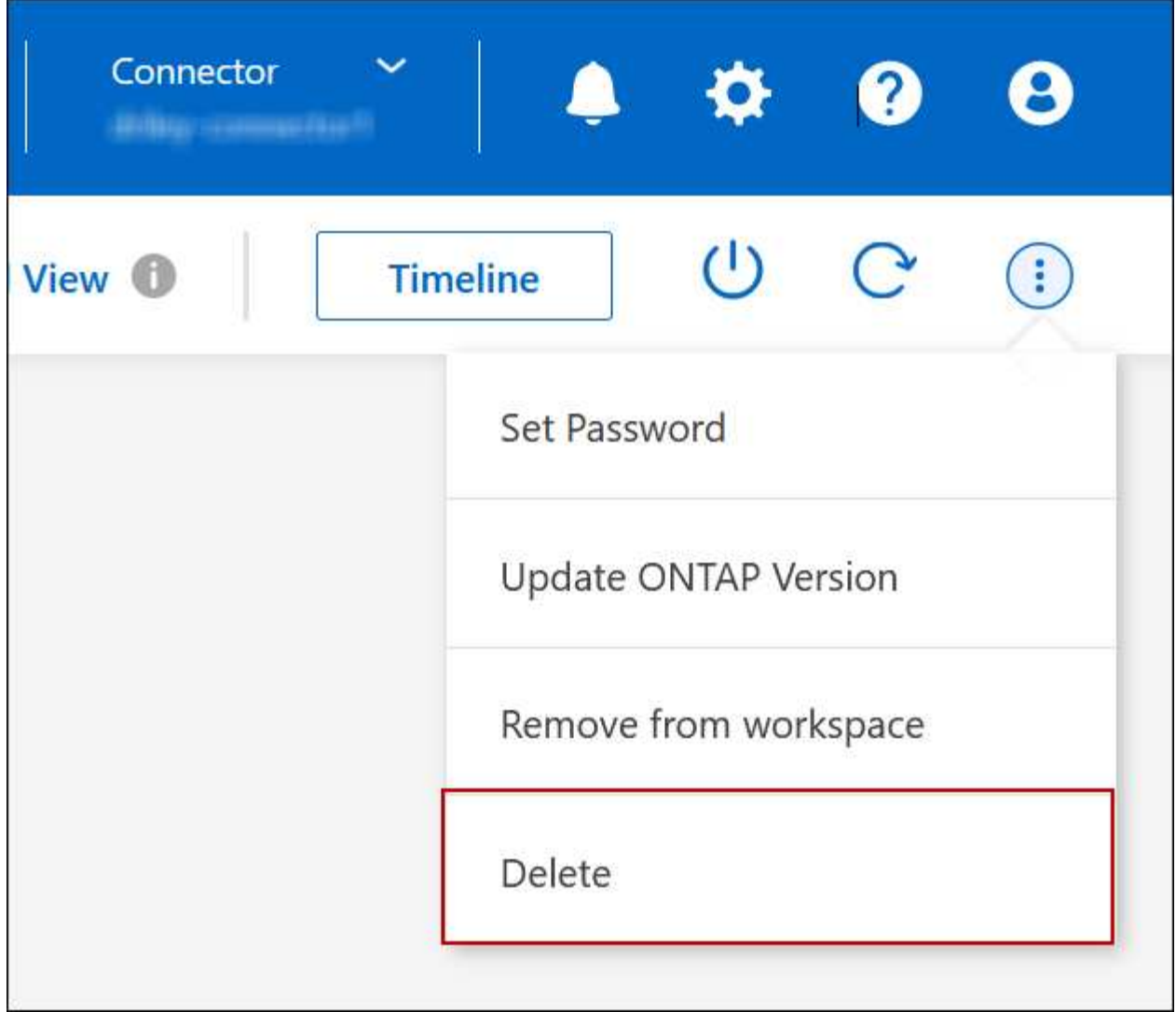

c. Dans la fenêtre Supprimer l'environnement de travail, saisissez le nom de l'environnement de travail, puis cliquez sur **Supprimer**.

La suppression de l'environnement de travail peut prendre jusqu'à 5 minutes.

# **Administration AWS**

# **Modifiez le type d'instance EC2 pour Cloud Volumes ONTAP**

Vous pouvez choisir parmi plusieurs instances ou types lorsque vous lancez Cloud Volumes ONTAP dans AWS. Vous pouvez modifier le type d'instance à tout moment si vous déterminez qu'il est sous-dimensionné ou surdimensionné en fonction de vos besoins.

# **Description de la tâche**

• Le rétablissement automatique doit être activé sur une paire Cloud Volumes ONTAP HA (paramètre par défaut). Si ce n'est pas le cas, l'opération échouera.

["Documentation ONTAP 9 : commandes pour la configuration du rétablissement automatique"](http://docs.netapp.com/ontap-9/topic/com.netapp.doc.dot-cm-hacg/GUID-3F50DE15-0D01-49A5-BEFD-D529713EC1FA.html)

- La modification du type d'instance peut affecter les frais de service AWS.
- L'opération redémarre Cloud Volumes ONTAP.

Pour les systèmes à nœud unique, les E/S sont interrompues.

Pour les paires HA, le changement n'est pas perturbateur. Les paires HA continuent de servir les données.

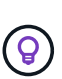

BlueXP change aisément un nœud à la fois en lançant le basculement et en attente de retour. L'équipe d'assurance qualité de NetApp a testé l'écriture et la lecture des fichiers pendant ce processus et n'a rencontré aucun problème côté client. Au fur et à mesure des changements de connexion, nous avons constaté des tentatives d'E/S au niveau des E/S, mais la couche applicative a pu faire face à ces courtes « connexions » NFS/CIFS.

# **Référence**

Pour obtenir la liste des types d'instances pris en charge dans AWS, reportez-vous à la section ["Instances EC2](https://docs.netapp.com/us-en/cloud-volumes-ontap-relnotes/reference-configs-aws.html#supported-ec2-compute) [prises en charge".](https://docs.netapp.com/us-en/cloud-volumes-ontap-relnotes/reference-configs-aws.html#supported-ec2-compute)

Si vous ne pouvez pas modifier le type d'instance à partir d'instances c4, m4 ou r4, consultez l'article de la base de connaissances ["Conversion d'une instance AWS Xen CVO en Nitro \(KVM\)"](https://kb.netapp.com/Cloud/Cloud_Volumes_ONTAP/Converting_an_AWS_Xen_CVO_instance_to_Nitro_(KVM)).

- 1. Sur la page Canevas, sélectionnez l'environnement de travail.
- 2. Dans l'onglet vue d'ensemble, cliquez sur le panneau fonctionnalités, puis cliquez sur l'icône en forme de crayon en regard de **Type d'instance**.

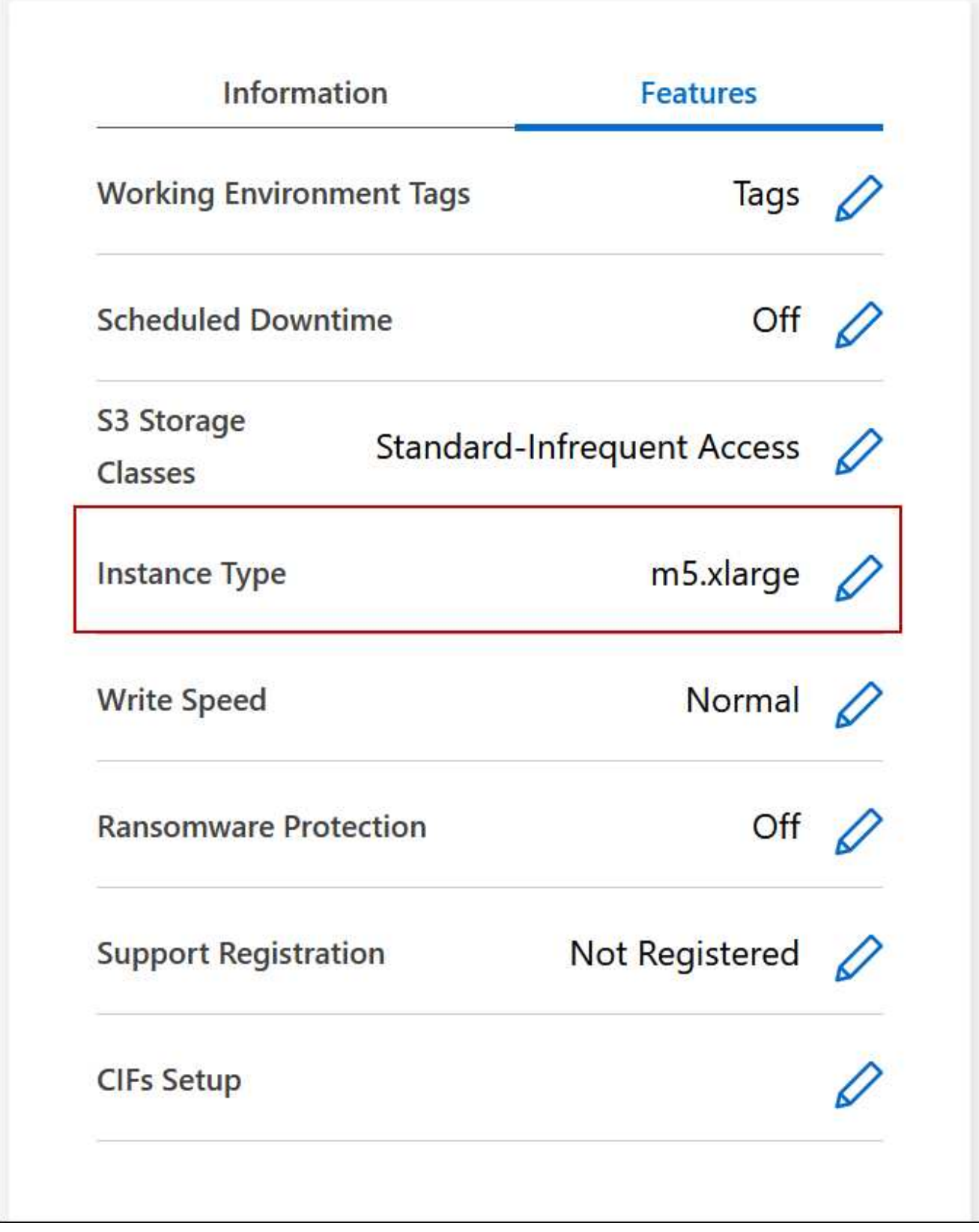

- a. Si vous utilisez une licence PAYGO basée sur des nœuds, vous pouvez choisir une autre licence et un autre type d'instance en cliquant sur l'icône en forme de crayon en regard de **Type de licence**.
- 3. Choisissez un type d'instance, cochez la case pour confirmer que vous comprenez les implications de la modification, puis cliquez sur **Modifier**.

# **Résultat**

Cloud Volumes ONTAP redémarre avec la nouvelle configuration.

# **Modifier les tables de routage pour les paires HA dans plusieurs AZS**

Vous pouvez modifier les tables de routage AWS qui incluent des routes vers les adresses IP flottantes pour une paire HA déployée dans plusieurs zones de disponibilité AWS (AZS). Vous pouvez le faire si les nouveaux clients NFS ou CIFS ont besoin d'accéder à une paire haute disponibilité dans AWS.

# **Étapes**

- 1. Sur la page Canevas, sélectionnez l'environnement de travail.
- 2. Dans l'onglet vue d'ensemble, cliquez sur le panneau fonctionnalités, puis cliquez sur l'icône en forme de crayon en regard de **tables d'acheminement**.

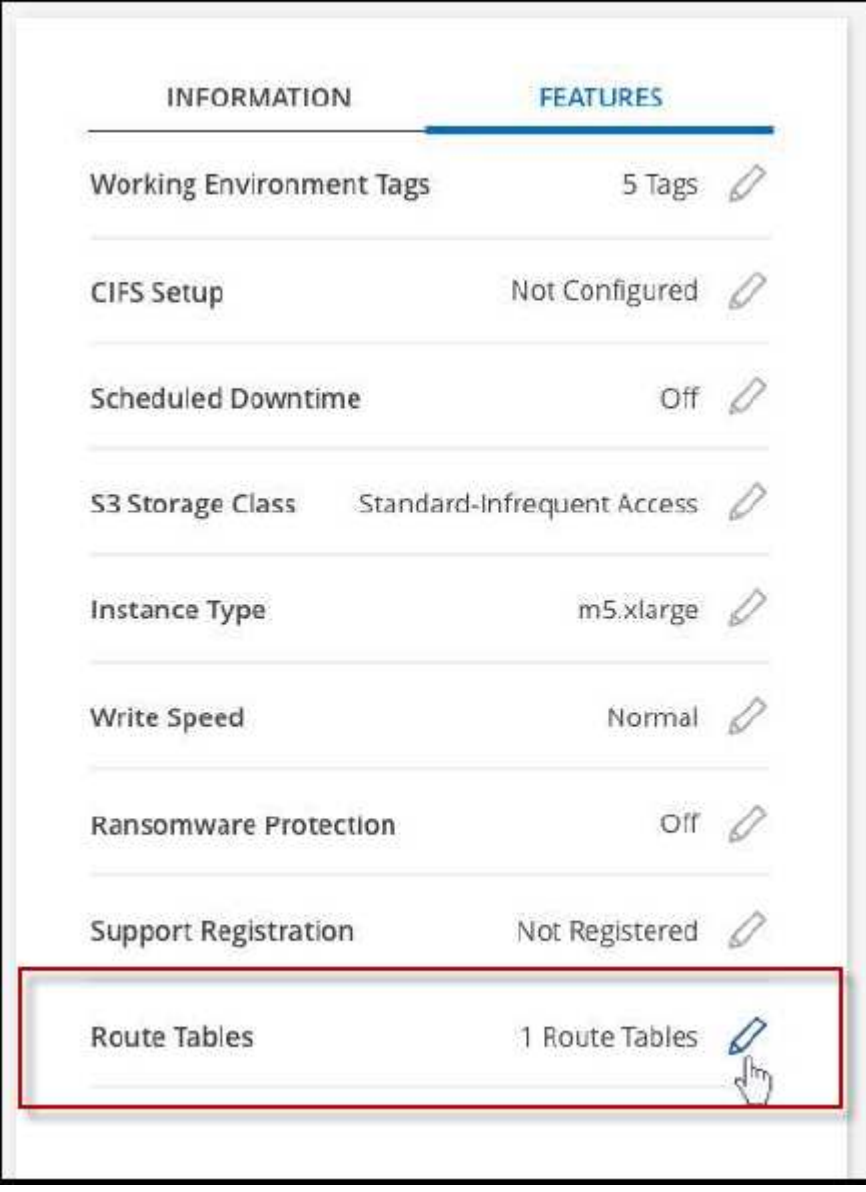

3. Modifiez la liste des tables de routage sélectionnées, puis cliquez sur **Enregistrer**.

# **Résultat**

BlueXP envoie une demande AWS pour modifier les tables de routage.

# **Administration d'Azure**

# **Modifier le type de machine virtuelle Azure pour Cloud Volumes ONTAP**

Vous pouvez choisir parmi plusieurs types de machines virtuelles lorsque vous lancez Cloud Volumes ONTAP dans Microsoft Azure. Vous pouvez modifier à tout moment le type de machine virtuelle si vous déterminez qu'elle est sous-dimensionnée ou trop dimensionnée pour répondre à vos besoins.

# **Description de la tâche**

• Le rétablissement automatique doit être activé sur une paire Cloud Volumes ONTAP HA (paramètre par défaut). Si ce n'est pas le cas, l'opération échouera.

["Documentation ONTAP 9 : commandes pour la configuration du rétablissement automatique"](http://docs.netapp.com/ontap-9/topic/com.netapp.doc.dot-cm-hacg/GUID-3F50DE15-0D01-49A5-BEFD-D529713EC1FA.html)

- La modification du type de machine virtuelle peut affecter les frais de service Microsoft Azure.
- L'opération redémarre Cloud Volumes ONTAP.

Pour les systèmes à nœud unique, les E/S sont interrompues.

Pour les paires HA, le changement n'est pas perturbateur. Les paires HA continuent de servir les données.

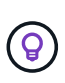

BlueXP change aisément un nœud à la fois en lançant le basculement et en attente de retour. L'équipe d'assurance qualité de NetApp a testé l'écriture et la lecture des fichiers pendant ce processus et n'a rencontré aucun problème côté client. Au fur et à mesure des changements de connexion, nous avons constaté des tentatives d'E/S au niveau des E/S, mais la couche applicative a pu faire face à ces courtes « connexions » NFS/CIFS.

- 1. Sur la page Canevas, sélectionnez l'environnement de travail.
- 2. Dans l'onglet vue d'ensemble, cliquez sur le panneau fonctionnalités, puis cliquez sur l'icône en forme de crayon en regard de **VM type**.

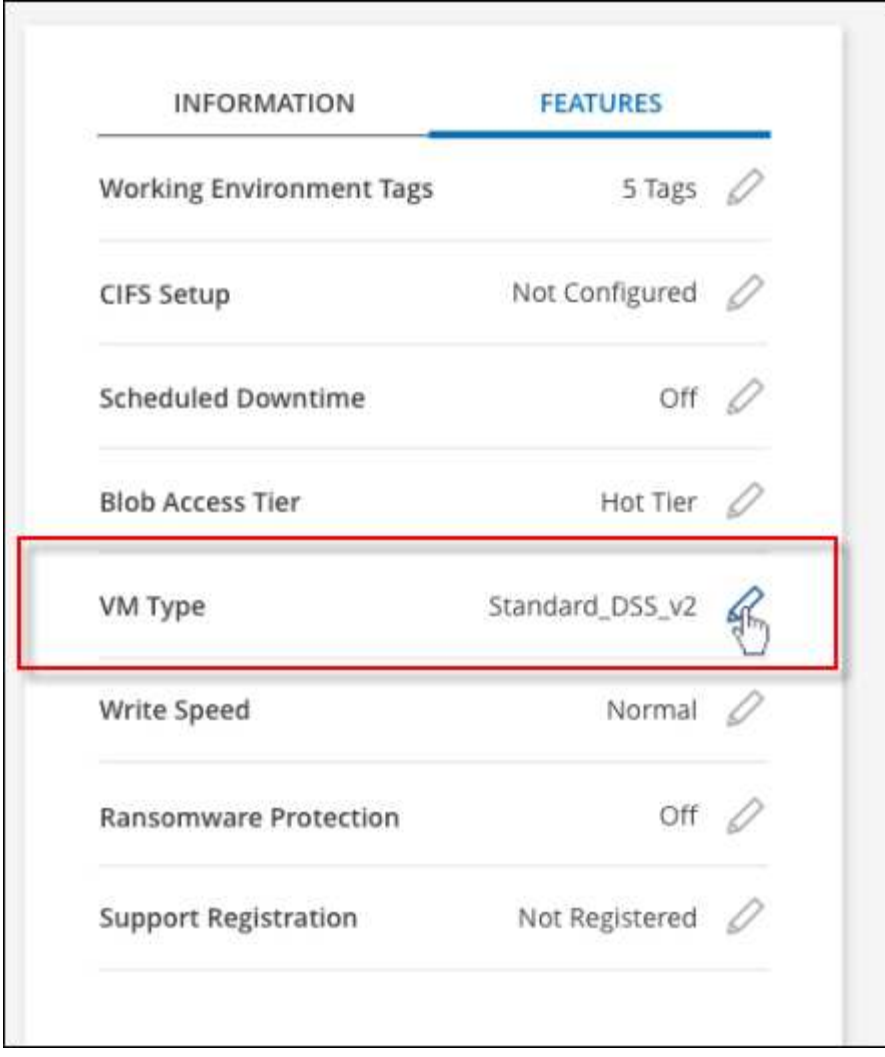

- a. Si vous utilisez une licence PAYGO basée sur des nœuds, vous pouvez choisir une autre licence et un autre type de machine virtuelle en cliquant sur l'icône en forme de crayon en regard de **Type de licence**.
- 3. Sélectionnez un type de VM, cochez la case pour confirmer que vous comprenez les implications du changement, puis cliquez sur **Modifier**.

# **Résultat**

Cloud Volumes ONTAP redémarre avec la nouvelle configuration.

# **Remplacement des verrouillages CIFS pour les paires haute disponibilité Cloud Volumes ONTAP dans Azure**

L'administrateur du compte peut activer un paramètre dans BlueXP qui empêche tout problème lié au rétablissement du stockage Cloud Volumes ONTAP lors des événements de maintenance Azure. Lorsque vous activez ce paramètre, Cloud Volumes ONTAP vetoes les verrous CIFS et réinitialise les sessions CIFS actives.

# **Description de la tâche**

Microsoft Azure planifie des événements de maintenance périodiques sur ses machines virtuelles. Lorsqu'un événement de maintenance se produit sur une paire haute disponibilité Cloud Volumes ONTAP, la paire haute disponibilité déclenche le basculement du stockage. Si des sessions CIFS sont actives au cours de cet

événement de maintenance, les verrous sur les fichiers CIFS peuvent empêcher tout rétablissement du stockage.

Si vous activez ce paramètre, Cloud Volumes ONTAP veto aux verrous et réinitialise les sessions CIFS actives. Par conséquent, la paire haute disponibilité peut terminer le rétablissement du stockage lors de ces événements de maintenance.

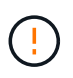

Ce processus peut entraîner des perturbations pour les clients CIFS. Les données qui ne sont pas validées auprès des clients CIFS pourraient être perdues.

#### **Ce dont vous avez besoin**

Vous devez créer un connecteur avant de pouvoir modifier les paramètres BlueXP. ["Découvrez comment".](https://docs.netapp.com/us-en/bluexp-setup-admin/concept-connectors.html#how-to-create-a-connector)

#### **Étapes**

1. Dans le coin supérieur droit de la console BlueXP, cliquez sur l'icône Paramètres, puis sélectionnez **Paramètres Cloud Volumes ONTAP**.

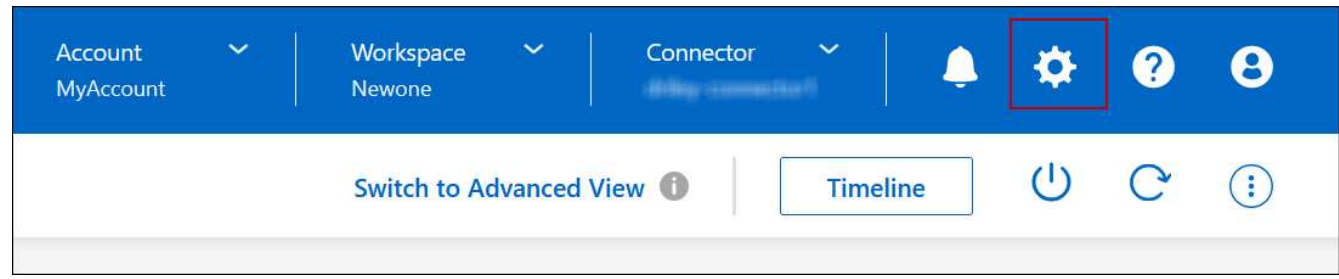

- 2. Sous **Azure**, cliquez sur **verrous CIFS Azure pour les environnements de travail Azure HA**.
- 3. Cochez la case pour activer la fonctionnalité, puis cliquez sur **Enregistrer**.

#### **Utilisez une liaison privée Azure ou des terminaux de service**

Cloud Volumes ONTAP utilise une liaison privée Azure pour les connexions aux comptes de stockage associés. Si nécessaire, vous pouvez désactiver les liens privés Azure et utiliser les terminaux de service.

#### **Présentation**

Par défaut, BlueXP active une liaison privée Azure pour les connexions entre Cloud Volumes ONTAP et ses comptes de stockage associés. Azure Private Link sécurise les connexions entre les terminaux dans Azure et offre les avantages en termes de performances.

Si nécessaire, vous pouvez configurer Cloud Volumes ONTAP de sorte qu'il utilise des terminaux de service au lieu d'une liaison privée Azure.

Dans les deux cas, BlueXP limite toujours l'accès réseau pour les connexions entre Cloud Volumes ONTAP et les comptes de stockage. L'accès au réseau est limité au vnet sur lequel Cloud Volumes ONTAP est déployé et au vnet sur lequel le connecteur est déployé.

#### **Désactivez les liens privés Azure et utilisez plutôt les terminaux de service**

Si votre entreprise le requiert, vous pouvez modifier un paramètre dans BlueXP afin qu'il configure Cloud Volumes ONTAP pour qu'il utilise des points de terminaison de service au lieu d'un lien privé Azure. La modification de ce paramètre s'applique aux nouveaux systèmes Cloud Volumes ONTAP que vous créez. Les terminaux de service ne sont pris en charge que dans ["Paires de régions Azure"](https://docs.microsoft.com/en-us/azure/availability-zones/cross-region-replication-azure#azure-cross-region-replication-pairings-for-all-geographies) Entre le connecteur et les Cloud Volumes ONTAP VNets.

Le connecteur doit être déployé dans la même région Azure que les systèmes Cloud Volumes ONTAP qu'il gère ou dans ["Paire de régions Azure"](https://docs.microsoft.com/en-us/azure/availability-zones/cross-region-replication-azure#azure-cross-region-replication-pairings-for-all-geographies) Pour les systèmes Cloud Volumes ONTAP.

# **Étapes**

1. Dans le coin supérieur droit de la console BlueXP, cliquez sur l'icône Paramètres, puis sélectionnez **Paramètres Cloud Volumes ONTAP**.

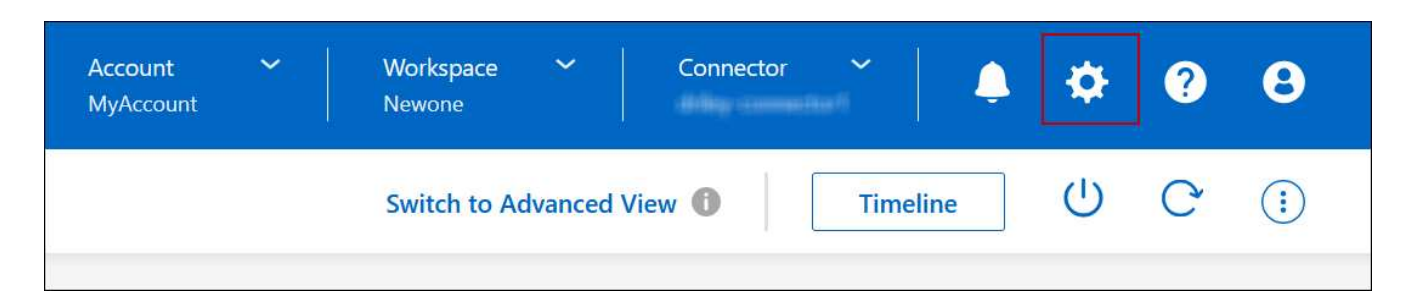

- 2. Sous **Azure**, cliquez sur **Use Azure Private Link**.
- 3. Désélectionnez **connexion de liaison privée entre Cloud Volumes ONTAP et les comptes de stockage**.
- 4. Cliquez sur **Enregistrer**.

### **Une fois que vous avez terminé**

Si vous avez désactivé les liens privés Azure et que le connecteur utilise un serveur proxy, vous devez activer le trafic API direct.

# ["Découvrez comment activer le trafic API direct sur le connecteur"](https://docs.netapp.com/us-en/bluexp-setup-admin/task-configuring-proxy.html#enable-a-proxy-on-a-connector)

#### **Utilisation des liens privés Azure**

Dans la plupart des cas, aucune action n'est nécessaire pour configurer des liens privés Azure avec Cloud Volumes ONTAP. BlueXP gère des liens privés Azure pour vous. Mais si vous utilisez une zone Azure Private DNS existante, vous devez modifier un fichier de configuration.

# **Condition requise pour les DNS personnalisés**

Si vous utilisez un DNS personnalisé, vous devez également créer un transitaire conditionnel vers la zone DNS privée Azure à partir de vos serveurs DNS personnalisés. Pour en savoir plus, reportez-vous à la section ["La documentation d'Azure sur l'utilisation d'un transitaire DNS"](https://learn.microsoft.com/en-us/azure/private-link/private-endpoint-dns#on-premises-workloads-using-a-dns-forwarder).

#### **Fonctionnement des connexions Private Link**

Lorsque BlueXP déploie Cloud Volumes ONTAP dans Azure, il crée un noeud final privé dans le groupe de ressources. Le terminal privé est associé aux comptes de stockage pour Cloud Volumes ONTAP. Par conséquent, l'accès au stockage Cloud Volumes ONTAP transite par le réseau de backbone Microsoft.

L'accès client passe par la liaison privée lorsque les clients se trouvent dans le même VNet que Cloud Volumes ONTAP, dans les VNets péré ou dans votre réseau sur site lors de l'utilisation d'une connexion VPN ou ExpressRoute privée au VNet.

Voici un exemple illustrant l'accès des clients par liaison privée à partir d'un même réseau vnet et d'un réseau sur site doté d'une connexion VPN ou ExpressRoute privée.

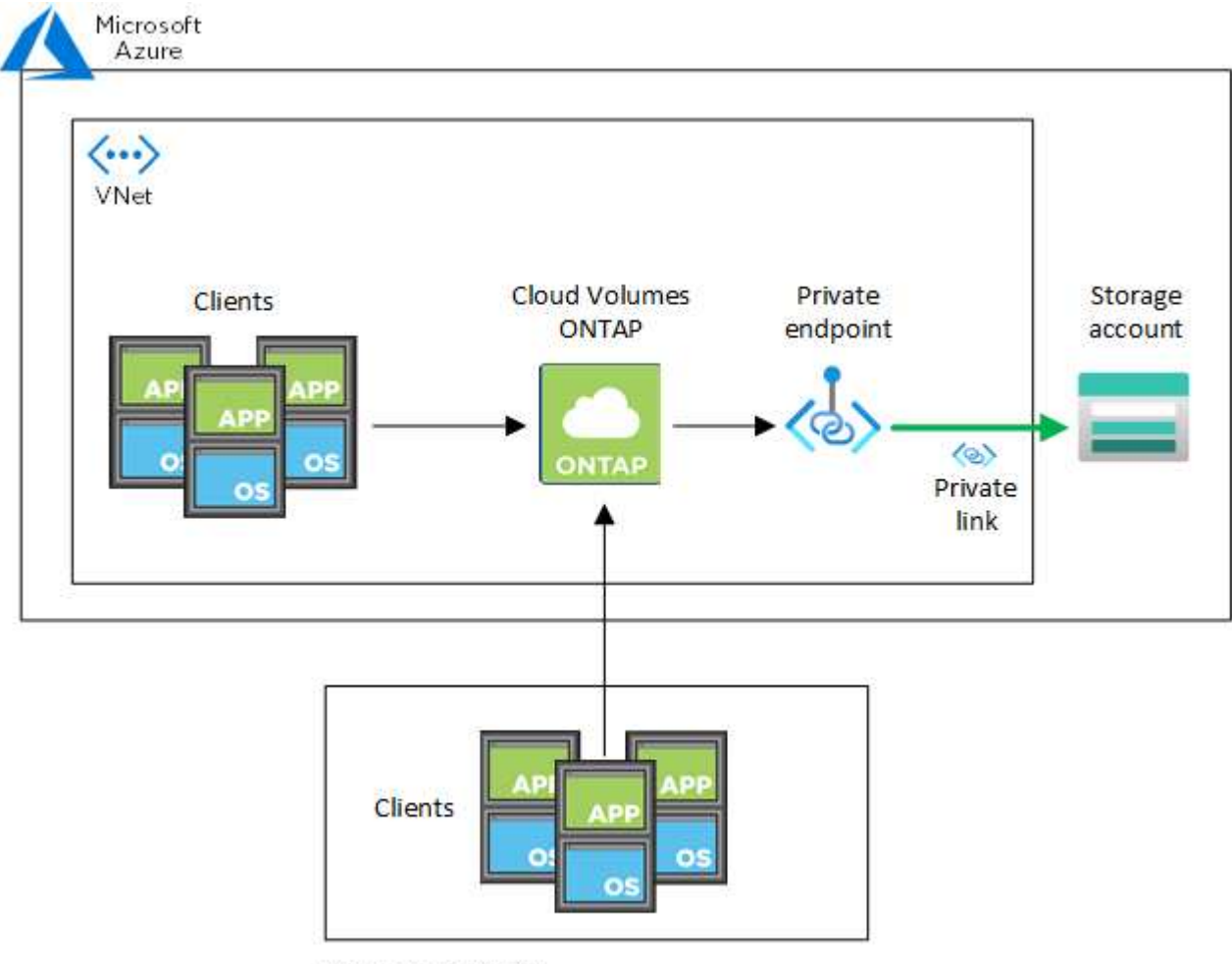

On-prem network

Si le connecteur et les systèmes Cloud Volumes ONTAP sont déployés dans différents VNets, vous devez configurer le peering de vnet entre le vnet où le connecteur est déployé et le vnet où les systèmes Cloud Volumes ONTAP sont déployés.

# **Fournissez BlueXP avec des informations détaillées sur votre DNS privé Azure**

Si vous utilisez ["DNS privé Azure",](https://docs.microsoft.com/en-us/azure/dns/private-dns-overview) Vous devez ensuite modifier un fichier de configuration sur chaque connecteur. Sinon, BlueXP ne peut pas activer la connexion Azure Private Link entre Cloud Volumes ONTAP et les comptes de stockage associés.

Notez que le nom DNS doit correspondre aux exigences de nommage des DNS Azure ["Comme illustré dans la](https://docs.microsoft.com/en-us/azure/storage/common/storage-private-endpoints#dns-changes-for-private-endpoints) [documentation Azure".](https://docs.microsoft.com/en-us/azure/storage/common/storage-private-endpoints#dns-changes-for-private-endpoints)

# **Étapes**

 $(i)$ 

- 1. SSH vers l'hôte du connecteur et connectez-vous.
- 2. Accédez au répertoire suivant : /opt/application/netapp/cloudManager/docker\_ocm/data
- 3. Modifiez APP.conf en ajoutant le paramètre "User-private-dns-zone-settings" avec les paires de valeurmot-clé suivantes :

```
"user-private-dns-zone-settings" : {
   "resource-group" : "<resource group name of the DNS zone>",
     "subscription" : "<subscription ID>",
     "use-existing" : true,
     "create-private-dns-zone-link" : true
}
```
Le paramètre doit être entré au même niveau que « system-ID » comme indiqué ci-dessous :

```
"system-id" : "<system ID>",
"user-private-dns-zone-settings" : {
```
Notez que le mot-clé d'abonnement n'est requis que si la zone DNS privée existe dans un abonnement différent de celui du connecteur.

4. Enregistrez le fichier et déconnectez le connecteur.

Aucun redémarrage n'est requis.

#### **Activer la restauration en cas d'échec**

Si BlueXP ne parvient pas à créer un lien privé Azure dans le cadre d'actions spécifiques, il termine l'action sans la connexion Azure Private Link. Cela peut se produire lors de la création d'un environnement de travail (nœud unique ou paire HA), ou lors des actions suivantes sur une paire HA : création d'un agrégat, ajout de disques à un agrégat existant ou création d'un nouveau compte de stockage lorsque l'on dépasse les 32 Tio.

Vous pouvez modifier ce comportement par défaut en activant la restauration si BlueXP ne parvient pas à créer Azure Private Link. Cela permet de vous assurer que vous êtes en parfaite conformité avec les réglementations de sécurité de votre entreprise.

Si vous activez la restauration, BlueXP arrête l'action et annule toutes les ressources créées dans le cadre de l'action.

Vous pouvez activer le retour arrière via l'API ou en mettant à jour le fichier APP.conf.

#### **Activer le retour arrière via l'API**

#### **Étape**

1. Utilisez le PUT /occm/config Appel d'API avec le corps de demande suivant :

{ "rollbackOnAzurePrivateLinkFailure": **true** }

#### **Activer le retour arrière en mettant à jour app.conf**

#### **Étapes**

1. SSH vers l'hôte du connecteur et connectez-vous.

- 2. Accédez au répertoire suivant : /opt/application/netapp/cloudManager/docker\_ocm/data
- 3. Modifiez APP.conf en ajoutant le paramètre et la valeur suivants :

```
 "rollback-on-private-link-failure": true
. Enregistrez le fichier et déconnectez le connecteur.
```
Aucun redémarrage n'est requis.

### **Déplacement de groupes de ressources**

Cloud Volumes ONTAP prend en charge les déplacements des groupes de ressources Azure, mais le workflow se produit uniquement dans la console Azure.

Vous pouvez déplacer un environnement de travail d'un groupe de ressources vers un autre groupe de ressources dans Azure au sein du même abonnement Azure. Le déplacement de groupes de ressources entre différents abonnements Azure n'est pas pris en charge.

#### **Étapes**

1. Supprimez l'environnement de travail de **Canvas**.

Pour savoir comment supprimer un environnement de travail, voir ["Suppression des environnements de](https://docs.netapp.com/us-en/bluexp-cloud-volumes-ontap/task-removing.html) [travail Cloud Volumes ONTAP".](https://docs.netapp.com/us-en/bluexp-cloud-volumes-ontap/task-removing.html)

2. Exécutez le déplacement du groupe de ressources dans la console Azure.

Pour terminer le déplacement, reportez-vous à la section ["Déplacez des ressources vers un nouveau](https://learn.microsoft.com/en-us/azure/azure-resource-manager/management/move-resource-group-and-subscription) [groupe de ressources ou un nouvel abonnement dans la documentation de Microsoft Azure"](https://learn.microsoft.com/en-us/azure/azure-resource-manager/management/move-resource-group-and-subscription).

- 3. Dans **Canvas**, découvrez l'environnement de travail.
- 4. Recherchez le nouveau groupe de ressources dans les informations relatives à l'environnement de travail.

#### **Résultat**

L'environnement de travail et ses ressources (machines virtuelles, disques, comptes de stockage, interfaces réseau, snapshots) font partie du nouveau groupe de ressources.

# **Isolez le trafic SnapMirror dans Azure**

Avec Cloud Volumes ONTAP dans Azure, vous pouvez isoler le trafic de réplication SnapMirror du trafic de données et du trafic de gestion. Pour isoler le trafic de réplication SnapMirror de votre trafic de données, vous allez ajouter une nouvelle carte d'interface réseau (NIC), une LIF intercluster associée et un sous-réseau non routable.

#### **À propos de la ségrégation du trafic SnapMirror dans Azure**

Par défaut, BlueXP configure toutes les cartes réseau et LIF d'un déploiement Cloud Volumes ONTAP sur le même sous-réseau. Dans de telles configurations, le trafic de réplication SnapMirror et le trafic de données et de gestion utilisent le même sous-réseau. La ségrégation du trafic SnapMirror exploite un sous-réseau supplémentaire qui n'est pas routable vers le sous-réseau existant utilisé pour le trafic de données et de gestion.

# **Figure 1**

Les diagrammes suivants illustrent la ségrégation du trafic de réplication SnapMirror avec une carte réseau supplémentaire, une LIF intercluster associée et un sous-réseau non routable dans un déploiement à un seul nœud. Un déploiement de paires haute disponibilité diffère légèrement.

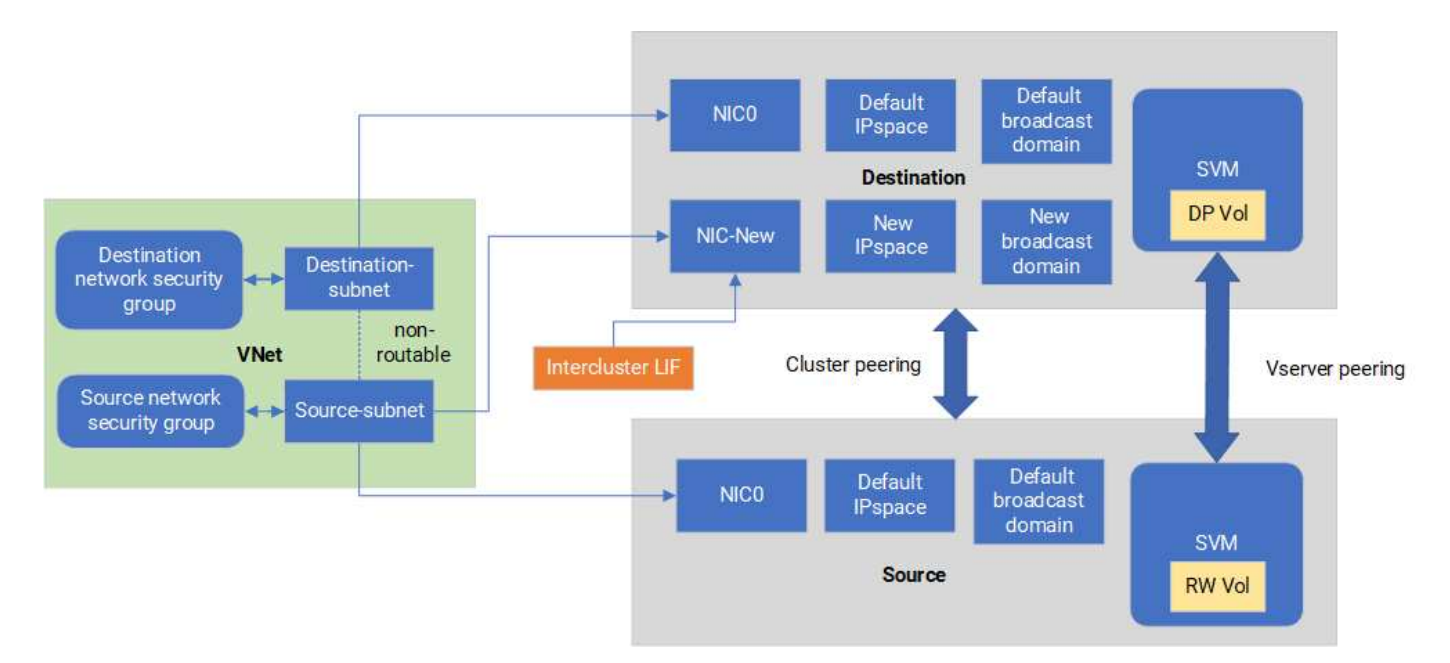

### **Avant de commencer**

Consultez les considérations suivantes :

- Vous ne pouvez ajouter qu'une seule carte réseau à un seul nœud Cloud Volumes ONTAP ou à un déploiement par paire haute disponibilité (instance de machine virtuelle) pour la ségrégation du trafic SnapMirror.
- Pour ajouter une nouvelle carte réseau, le type d'instance de machine virtuelle que vous déployez doit avoir une carte réseau inutilisée.
- Les clusters source et cible doivent avoir accès au même réseau virtuel (vnet). Le cluster de destination est un système Cloud Volumes ONTAP dans Azure. Le cluster source peut être un système Cloud Volumes ONTAP dans Azure ou un système ONTAP.

#### **Étape 1 : créez une carte réseau supplémentaire et connectez-la à la machine virtuelle de destination**

Cette section fournit des instructions sur la création d'une carte réseau supplémentaire et sa connexion à la machine virtuelle de destination. La machine virtuelle de destination est le système à un seul nœud ou paire haute disponibilité dans Cloud Volumes ONTAP Azure où vous souhaitez configurer votre carte réseau supplémentaire.

# **Étapes**

1. Dans l'interface de ligne de commandes de ONTAP, arrêtez le nœud.

```
dest::> halt -node <dest_node-vm>
```
2. Sur le portail Azure, vérifier que l'état de la machine virtuelle (nœud) est arrêté.

```
az vm get-instance-view --resource-group <dest-rg> --name <dest-vm>
--query instanceView.statuses[1].displayStatus
```
- 3. Utilisez l'environnement de hachage dans Azure Cloud Shell pour arrêter le nœud.
	- a. Arrêtez le nœud.

az vm stop --resource-group <dest node-rg> --name <dest node-vm>

b. Désallouer le nœud.

```
az vm deallocate --resource-group <dest node-rg> --name <dest node-
vm>
```
- 4. Configurez les règles du groupe de sécurité réseau de manière à ce que les deux sous-réseaux (sousréseau de cluster source et sous-réseau de cluster de destination) ne soient pas routables les uns par rapport aux autres.
	- a. Créez la nouvelle carte réseau sur la machine virtuelle de destination.
	- b. Recherchez l'ID de sous-réseau du sous-réseau du cluster source.

```
az network vnet subnet show -g <src vnet-rg> -n <src subnet> --vnet
-name <vnet> --query id
```
c. Créez la nouvelle carte réseau sur la machine virtuelle de destination avec l'ID de sous-réseau du sous-réseau de cluster source. Entrez ici le nom de la nouvelle carte réseau.

az network nic create -g <dest node-rg> -n <dest node-vm-nic-new> --subnet <id from prev command> --accelerated-networking true

- d. Enregistrez l'adresse IP privée. Cette adresse IP, <new\_added\_nic\_primary\_addr>, est utilisée pour créer une LIF intercluster dans Broadcast domain, LIF intercluster pour le nouveau NIC.
- 5. Connectez la nouvelle carte réseau à la machine virtuelle.

```
az vm nic add -g <dest node-rg> --vm-name <dest node-vm> --nics
<dest_node-vm-nic-new>
```
6. Démarrer la machine virtuelle (nœud).

```
az vm start --resource-group <dest node-rg> --name <dest node-vm>
```
7. Sur le portail Azure, accédez à **Networking** et vérifiez que la nouvelle carte réseau, par exemple nic-New, existe et que la mise en réseau accélérée est activée.

```
az network nic list --resource-group azure-59806175-60147103-azure-rg
--query "[].{NIC: name, VM: virtualMachine.id}"
```
Pour les déploiements de paires haute disponibilité, répétez les étapes pour le nœud partenaire.

#### **Étape 2 : créer un IPspace, broadcast domain et LIF intercluster pour le nouveau NIC**

Un IPspace séparé pour les LIF intercluster assure une séparation logique entre les fonctionnalités de mise en réseau pour la réplication entre les clusters.

Pour les étapes suivantes, utilisez l'interface de ligne de commandes ONTAP.

#### **Étapes**

1. Créez le nouvel IPspace (New\_ipspace).

dest::> network ipspace create -ipspace <new ipspace>

2. Créez un broadcast domain sur le nouveau IPspace (New\_ipspace) et ajoutez le nic-New port.

dest::> network port show

3. Pour les systèmes à un seul nœud, le nouveau port ajouté est *e0b*. Pour les déploiements de paires haute disponibilité avec des disques gérés, le nouveau port ajouté est *e0d*. Pour les déploiements de paires haute disponibilité avec des blobs de page, le nouveau port ajouté est *e0e*. Utilisez le nom du nœud et non le nom de la machine virtuelle. Recherchez le nom du nœud en exécutant node show.

```
dest::> broadcast-domain create -broadcast-domain <new_bd> -mtu 1500
-ipspace <new ipspace> -ports <dest node-cot-vm:e0b>
```
4. Créer un LIF intercluster sur le nouveau broadcast-domain (New\_bd) et sur le nouveau NIC (nic-New)

```
dest::> net int create -vserver <new ipspace> -lif <new dest node-ic-
lif> -service-policy default-intercluster -address
<new added nic primary addr> -home-port <e0b> -home-node <node> -netmask
<new netmask ip> -broadcast-domain <new bd>
```
5. Vérifier la création du nouveau LIF intercluster.

```
dest::> net int show
```
Pour les déploiements de paires haute disponibilité, répétez les étapes pour le nœud partenaire.

#### **Étape 3 : vérification du peering de cluster entre les systèmes source et destination**

Cette section fournit des instructions pour vérifier le peering entre les systèmes source et de destination.

Pour les étapes suivantes, utilisez l'interface de ligne de commandes ONTAP.

#### **Étapes**

1. Vérifier que le LIF intercluster du cluster destination peut envoyer une requête ping au LIF intercluster du cluster source. Étant donné que le cluster de destination exécute cette commande, l'adresse IP de destination est l'adresse IP du LIF intercluster sur la source.

```
dest::> ping -lif <new dest node-ic-lif> -vserver <new ipspace>
-destination <10.161.189.6>
```
2. Vérifier que le LIF intercluster du cluster source peut envoyer une requête ping au LIF intercluster du cluster destination La destination est l'adresse IP de la nouvelle carte réseau créée sur la destination.

```
src::> ping -lif <src node-ic-lif> -vserver <src svm> -destination
<10.161.189.18>
```
Pour les déploiements de paires haute disponibilité, répétez les étapes pour le nœud partenaire.

#### **Étape 4 : créer le peering de SVM entre le système source et le système de destination**

Cette section fournit des instructions pour la création du peering de SVM entre le système source et le système de destination.

Pour les étapes suivantes, utilisez l'interface de ligne de commandes ONTAP.

#### **Étapes**

1. Créer le peering de cluster sur la destination en utilisant l'adresse IP du LIF intercluster source en tant que -peer-addrs. Pour les paires HA, lister l'adresse IP du LIF intercluster source pour les deux nœuds comme -peer-addrs.

```
dest::> cluster peer create -peer-addrs <10.161.189.6> -ipspace
<new ipspace>
```
- 2. Saisissez et confirmez la phrase de passe.
- 3. Créer le peering de cluster sur la source en utilisant l'adresse IP de la LIF du cluster de destination comme peer-addrs. Pour les paires HA, lister l'adresse IP du LIF intercluster de destination pour les deux nœuds comme -peer-addrs.

src::> cluster peer create -peer-addrs <10.161.189.18>

- 4. Saisissez et confirmez la phrase de passe.
- 5. Vérifier que le cluster a bien été peering.

src::> cluster peer show

Le peering réussi affiche **disponible** dans le champ de disponibilité.

6. Créer le peering de SVM sur la destination. Les SVM source et destination doivent être des SVM de données.

```
dest::> vserver peer create -vserver <dest_svm> -peer-vserver <src_svm>
-peer-cluster <src cluster> -applications snapmirror``
```
7. Accepter le peering de SVM.

```
src::> vserver peer accept -vserver <src_svm> -peer-vserver <dest_svm>
```
8. Vérifier que le SVM a bien peering.

```
dest::> vserver peer show
```
L'état homologue s'affiche **peered** et les applications de peering montrent **snapmirror**.

#### **Étape 5 : création d'une relation de réplication SnapMirror entre le système source et le système de destination**

Cette section fournit des instructions sur la création d'une relation de réplication SnapMirror entre le système source et le système de destination.

Pour déplacer une relation de réplication SnapMirror existante, vous devez d'abord interrompre la relation de réplication SnapMirror existante avant de créer une nouvelle relation de réplication SnapMirror.

Pour les étapes suivantes, utilisez l'interface de ligne de commandes ONTAP.

#### **Étapes**

1. Créer un volume protégé des données sur le SVM de destination

```
dest::> vol create -volume <new_dest_vol> -vserver <dest_svm> -type DP
-size <10GB> -aggregate <aggr1>
```
2. Créer la relation de réplication SnapMirror sur la destination qui inclut la règle SnapMirror et la planification de la réplication.

```
dest::> snapmirror create -source-path src_svm:src_vol -destination
-path dest svm:new dest vol -vserver dest svm -policy
MirrorAllSnapshots -schedule 5min
```
3. Initialiser la relation de réplication SnapMirror sur la destination

dest::> snapmirror initialize -destination-path <dest svm:new dest vol>

4. Dans l'interface de ligne de commandes de ONTAP, valider le statut de la relation SnapMirror en exécutant la commande suivante :

dest::> snapmirror show

L'état de la relation est Snapmirrored et la santé de la relation est true.

5. Facultatif : dans l'interface de ligne de commandes de ONTAP, exécutez la commande suivante pour afficher l'historique des actions de la relation SnapMirror.

dest::> snapmirror show-history

Vous pouvez également monter les volumes source et de destination, écrire un fichier sur la source et vérifier que le volume est répliqué vers la destination.

# **Administration Google Cloud**

#### **Modifier le type de machine Google Cloud pour Cloud Volumes ONTAP**

Vous pouvez choisir parmi plusieurs types de machines lorsque vous lancez Cloud Volumes ONTAP dans Google Cloud. Vous pouvez modifier l'instance ou le type de machine à tout moment si vous déterminez qu'elle est sous-dimensionnée ou surdimensionnée en fonction de vos besoins.

#### **Description de la tâche**

• Le rétablissement automatique doit être activé sur une paire Cloud Volumes ONTAP HA (paramètre par défaut). Si ce n'est pas le cas, l'opération échouera.

#### ["Documentation ONTAP 9 : commandes pour la configuration du rétablissement automatique"](http://docs.netapp.com/ontap-9/topic/com.netapp.doc.dot-cm-hacg/GUID-3F50DE15-0D01-49A5-BEFD-D529713EC1FA.html)

- La modification du type de machine peut affecter les frais de service Google Cloud.
- L'opération redémarre Cloud Volumes ONTAP.

Pour les systèmes à nœud unique, les E/S sont interrompues.

Pour les paires HA, le changement n'est pas perturbateur. Les paires HA continuent de servir les données.

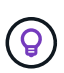

BlueXP change aisément un nœud à la fois en lançant le basculement et en attente de retour. L'équipe d'assurance qualité de NetApp a testé l'écriture et la lecture des fichiers pendant ce processus et n'a rencontré aucun problème côté client. Au fur et à mesure des changements de connexion, nous avons constaté des tentatives d'E/S au niveau des E/S, mais la couche applicative a pu faire face à ces courtes « connexions » NFS/CIFS.

# **Étapes**

- 1. Sur la page Canevas, sélectionnez l'environnement de travail.
- 2. Dans l'onglet vue d'ensemble, cliquez sur le panneau fonctionnalités, puis cliquez sur l'icône en forme de crayon en regard de **Type de machine**.

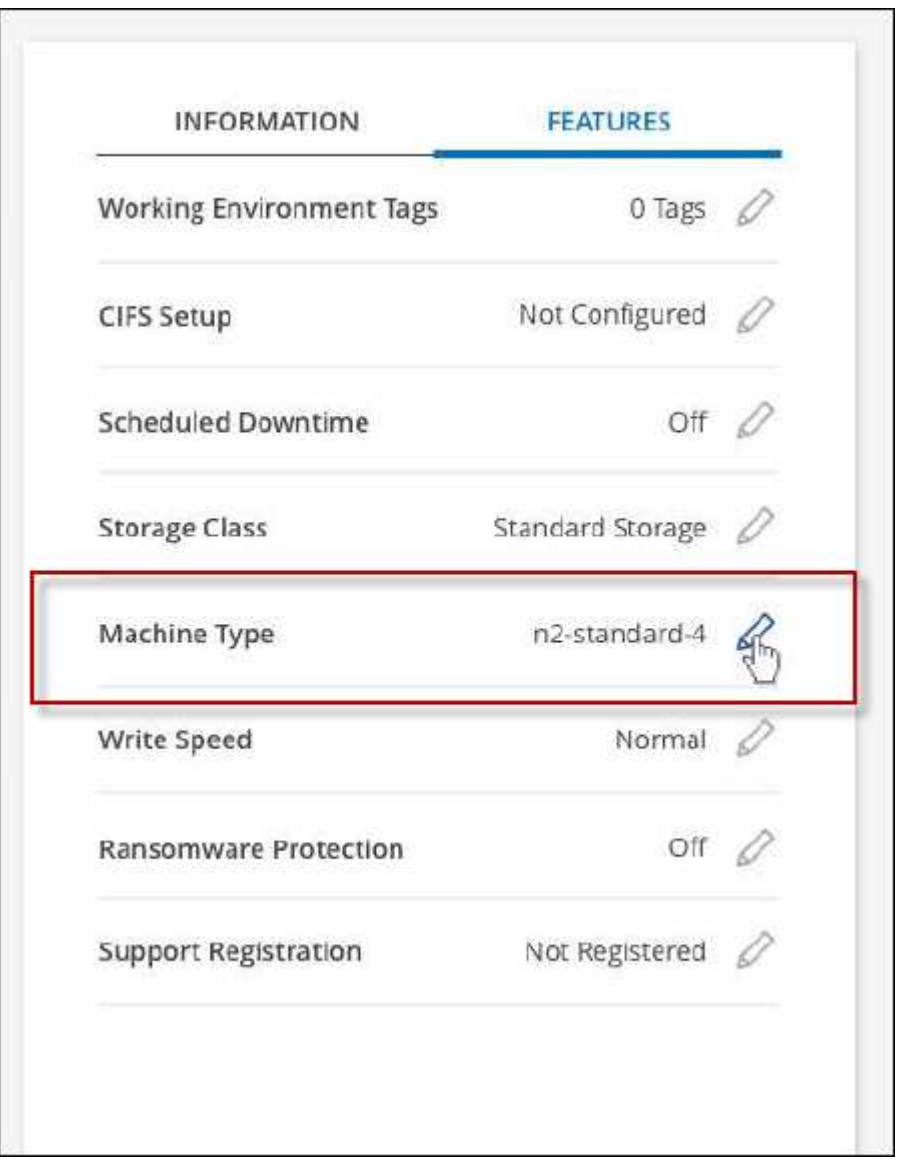

- a. Si vous utilisez une licence PAYGO basée sur des nœuds, vous pouvez choisir une autre licence et un autre type de machine en cliquant sur l'icône en forme de crayon en regard de **Type de licence**.
- 3. Choisissez un type de machine, cochez la case pour confirmer que vous comprenez les implications du changement, puis cliquez sur **Modifier**.

### **Résultat**

Cloud Volumes ONTAP redémarre avec la nouvelle configuration.

# **Administrer Cloud Volumes ONTAP à l'aide de la vue avancée**

Si vous avez besoin d'effectuer une gestion avancée d'Cloud Volumes ONTAP, vous pouvez utiliser ONTAP System Manager, interface de gestion fournie avec un système ONTAP. Nous avons inclus l'interface System Manager directement dans BlueXP afin que vous n'ayez pas besoin de laisser BlueXP pour une gestion avancée.

# **Caractéristiques**

La vue avancée de BlueXP vous donne accès à des fonctions de gestion supplémentaires :

• Gestion avancée du stockage

Gestion des groupes de cohérence, des partages, des qtrees, des quotas et des machines virtuelles de stockage.

• Gestion de la mise en réseau

Gérez les IPspaces, les interfaces réseau, les ensembles de ports et les ports ethernet.

• Événements et travaux

Affichez les journaux d'événements, les alertes système, les tâches et les journaux d'audit.

• Protection avancée des données

Protection des VM de stockage, des LUN et des groupes de cohérence

• Gestion des hôtes

Configurez les groupes initiateurs SAN et les clients NFS.

#### **Configurations compatibles**

La gestion avancée via System Manager est prise en charge avec Cloud Volumes ONTAP 9.10.0 et versions ultérieures dans les régions cloud standard.

L'intégration de System Manager n'est pas prise en charge dans les régions GovCloud ni dans les régions ne disposant pas d'accès Internet sortant.

#### **Limites**

Quelques fonctionnalités qui s'affichent dans l'interface de System Manager ne sont pas prises en charge avec Cloud Volumes ONTAP :

• Tiering BlueXP

Le service de Tiering BlueXP n'est pas pris en charge avec Cloud Volumes ONTAP. Le Tiering des données vers le stockage objet doit être configuré directement depuis la vue standard de BlueXP lors de la création de volumes.

• Tiers

La gestion des agrégats (y compris les niveaux locaux et les niveaux cloud) n'est pas prise en charge par

System Manager. Vous devez gérer des agrégats directement depuis BlueXP Standard View.

• Mises à niveau du micrologiciel

Les mises à jour automatiques du micrologiciel de la page **Cluster > Paramètres** ne sont pas prises en charge avec Cloud Volumes ONTAP.

Par ailleurs, le contrôle d'accès basé sur des rôles depuis System Manager n'est pas pris en charge.

### **Comment démarrer**

Ouvrez un environnement de travail Cloud Volumes ONTAP et cliquez sur l'option vue avancée.

# **Étapes**

- 1. Dans le menu de navigation de gauche, sélectionnez **stockage > Canvas**.
- 2. Sur la page Canevas, double-cliquez sur le nom d'un système Cloud Volumes ONTAP.
- 3. Dans le coin supérieur droit, cliquez sur **basculer vers la vue avancée**.

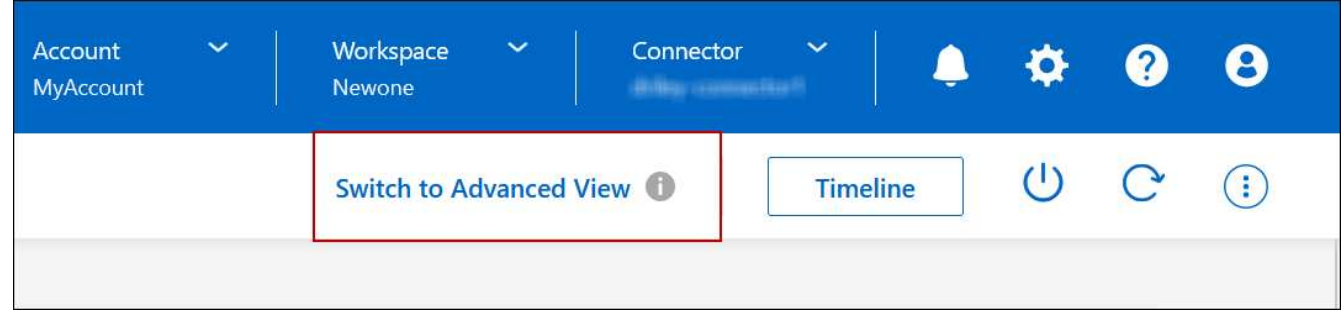

- 4. Si le message de confirmation apparaît, lisez-le et cliquez sur **Fermer**.
- 5. Utilisez System Manager pour gérer Cloud Volumes ONTAP.
- 6. Si nécessaire, cliquez sur **basculer vers la vue standard** pour revenir à la gestion standard via BlueXP.

# **Aide sur l'utilisation de System Manager**

Si vous avez besoin d'aide pour utiliser System Manager avec Cloud Volumes ONTAP, vous pouvez voir ["Documentation ONTAP"](https://docs.netapp.com/us-en/ontap/index.html) pour obtenir des instructions détaillées. Voici quelques liens utiles :

- ["Gestion des volumes et des LUN"](https://docs.netapp.com/us-en/ontap/volume-admin-overview-concept.html)
- ["Gestion du réseau"](https://docs.netapp.com/us-en/ontap/network-manage-overview-concept.html)
- ["Protection des données"](https://docs.netapp.com/us-en/ontap/concept_dp_overview.html)

# <span id="page-136-0"></span>**Administration de Cloud Volumes ONTAP à partir de l'interface de ligne de commandes**

L'interface de ligne de commandes Cloud Volumes ONTAP vous permet d'exécuter toutes les commandes d'administration et de choisir les tâches avancées ou si vous vous sentez plus à l'aide de l'interface de ligne de commandes. Vous pouvez vous connecter à l'interface de ligne de commande à l'aide de Secure Shell (SSH).

# **Avant de commencer**

L'hôte à partir duquel vous utilisez SSH pour vous connecter à Cloud Volumes ONTAP doit disposer d'une connexion réseau à Cloud Volumes ONTAP. Par exemple, vous devrez peut-être utiliser SSH d'un hôte sauter qui se trouve sur le réseau de votre fournisseur de cloud.

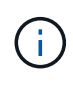

Lorsqu'elles sont déployées dans plusieurs environnements AZS, les configurations Cloud Volumes ONTAP HA utilisent une adresse IP flottante pour l'interface de gestion de cluster, ce qui signifie que le routage externe n'est pas disponible. Vous devez vous connecter à partir d'un hôte faisant partie du même domaine de routage.

# **Étapes**

- 1. Dans BlueXP, identifiez l'adresse IP de l'interface de gestion de cluster :
	- a. Dans le menu de navigation de gauche, sélectionnez **stockage > Canvas**.
	- b. Sur la page Canevas, sélectionnez le système Cloud Volumes ONTAP.
	- c. Copiez l'adresse IP de gestion du cluster qui apparaît dans le volet droit.
- 2. Utilisez SSH pour vous connecter à l'adresse IP de l'interface de gestion du cluster à l'aide du compte admin.

# **Exemple**

L'image suivante montre un exemple utilisant PuTTY :

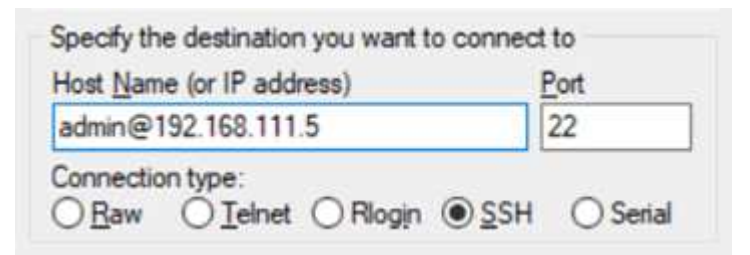

3. À l'invite de connexion, entrez le mot de passe du compte admin.

# **Exemple**

```
Password: ********
COT2::>
```
# **État de santé du système et événements**

# **Vérifiez la configuration de AutoSupport**

AutoSupport surveille de manière proactive l'état de santé de votre système et envoie des messages au support technique NetApp. Par défaut, AutoSupport est activé sur chaque nœud pour envoyer des messages au support technique via le protocole de transport HTTPS. Il est préférable de vérifier que AutoSupport peut envoyer ces messages.

La seule étape de configuration requise consiste à s'assurer que Cloud Volumes ONTAP dispose d'une

connexion Internet sortante. Pour plus d'informations, consultez les exigences de mise en réseau de votre fournisseur de cloud.

# **Conditions requises pour le AutoSupport**

Les nœuds Cloud Volumes ONTAP nécessitent un accès Internet sortant pour l'AutoSupport, qui surveille de manière proactive l'état de santé de votre système et envoie des messages au support technique de NetApp.

Les règles de routage et de pare-feu doivent autoriser le trafic HTTP/HTTPS vers les terminaux suivants pour que Cloud Volumes ONTAP puisse envoyer les messages AutoSupport :

- https://support.netapp.com/aods/asupmessage
- https://support.netapp.com/asupprod/post/1.0/postAsup

Si aucune connexion Internet sortante n'est disponible pour envoyer des messages AutoSupport, BlueXP configure automatiquement vos systèmes Cloud Volumes ONTAP pour utiliser le connecteur comme serveur proxy. La seule condition est de s'assurer que le groupe de sécurité du connecteur autorise les connexions *entrantes* sur le port 3128. Vous devrez ouvrir ce port après le déploiement du connecteur.

Si vous avez défini des règles sortantes strictes pour Cloud Volumes ONTAP, vous devrez également vous assurer que le groupe de sécurité Cloud Volumes ONTAP autorise les connexions *sortantes* sur le port 3128.

Après avoir vérifié que l'accès Internet sortant est disponible, vous pouvez tester AutoSupport pour vous assurer qu'il peut envoyer des messages. Pour obtenir des instructions, reportez-vous à la section ["Documentation ONTAP : configuration d'AutoSupport".](https://docs.netapp.com/us-en/ontap/system-admin/setup-autosupport-task.html)

### **Résoudre les problèmes de configuration AutoSupport**

Si une connexion sortante n'est pas disponible et que BlueXP ne peut pas configurer votre système Cloud Volumes ONTAP pour utiliser le connecteur comme serveur proxy, vous recevrez une notification de BlueXP intitulée "<nom de l'environnement de travail> ne peut pas envoyer de messages AutoSupport ".

Vous recevez probablement ce message en raison de problèmes de réseau.

Procédez comme suit pour résoudre ce problème.

#### **Étapes**

1. SSH vers le système Cloud Volumes ONTAP afin que vous puissiez gérer le système à partir de l'interface de ligne de commandes.

["Découvrez comment SSH vers Cloud Volumes ONTAP".](#page-136-0)

2. Afficher l'état détaillé du sous-système AutoSupport :

autosupport check show-details

La réponse doit être similaire à ce qui suit :

```
  Category: smtp
             Component: mail-server
                Status: failed
                Detail: SMTP connectivity check failed for destination:
                        mailhost. Error: Could not resolve host -
'mailhost'
               Corrective Action: Check the hostname of the SMTP server
      Category: http-https
          Component: http-put-destination
               Status: ok
               Detail: Successfully connected to:
                       <https://support.netapp.com/put/AsupPut/>.
             Component: http-post-destination
                Status: ok
                Detail: Successfully connected to:
https://support.netapp.com/asupprod/post/1.0/postAsup.
      Category: on-demand
             Component: ondemand-server
                Status: ok
                Detail: Successfully connected to:
                        https://support.netapp.com/aods/asupmessage.
      Category: configuration
               Component: configuration
                   Status: ok
                   Detail: No configuration issues found.
      5 entries were displayed.
```
Si l'état de la catégorie http-https est « ok », cela signifie que AutoSupport est configuré correctement et que des messages peuvent être envoyés.

3. Si l'état n'est pas ok, vérifiez l'URL du proxy pour chaque noeud Cloud Volumes ONTAP :

autosupport show -fields proxy-url

4. Si le paramètre d'URL du proxy est vide, configurez Cloud Volumes ONTAP pour utiliser le connecteur comme proxy :

autosupport modify -proxy-url http://<connector private ip>:3128

5. Vérifiez à nouveau l'état du disque AutoSupport :

autosupport check show-details

- 6. Si l'état est toujours échec, vérifiez qu'il y a une connectivité entre Cloud Volumes ONTAP et le connecteur sur le port 3128.
- 7. Si l'ID d'état échoue toujours après vérification de la connectivité, SSH vers le connecteur.

["En savoir plus sur la connexion à la VM Linux pour le connecteur"](https://docs.netapp.com/us-en/bluexp-setup-admin/task-maintain-connectors.html#connect-to-the-linux-vm)

- 8. Accédez à /opt/application/netapp/cloudmanager/docker\_occm/data/
- 9. Ouvrez le fichier de configuration du proxy squid.conf

La structure de base du fichier est la suivante :

```
http port 3128
  acl localnet src 172.31.0.0/16
acl azure aws metadata dst 169.254.169.254
http access allow localnet
http access deny azure aws metadata
http access allow localhost
http access deny all
```
La valeur localnet src est le CIDR du système Cloud Volumes ONTAP.

10. Si le bloc CIDR du système Cloud Volumes ONTAP n'est pas dans la plage spécifiée dans le fichier, mettez à jour la valeur ou ajoutez une nouvelle entrée comme suit :

acl cvonet src <cidr>

Si vous ajoutez cette nouvelle entrée, n'oubliez pas d'ajouter également une entrée Autoriser :

http access allow cvonet

Voici un exemple :

```
http port 3128
  acl localnet src 172.31.0.0/16
  acl cvonet src 172.33.0.0/16
acl azure aws metadata dst 169.254.169.254
http access allow localnet
http access allow cvonet
http_access deny azure_aws_metadata
http access allow localhost
http access deny all
```
11. Après avoir modifié le fichier de configuration, redémarrez le conteneur proxy comme suit :

docker restart squid

12. Retournez à l'interface de ligne de commandes de Cloud Volumes ONTAP et vérifiez que Cloud Volumes ONTAP peut envoyer des messages AutoSupport :

```
autosupport check show-details
```
# **Configurer EMS**

Le système de gestion des événements (EMS) collecte et affiche des informations sur les événements qui se produisent sur les systèmes ONTAP. Pour recevoir des notifications d'événements, vous pouvez définir des destinations d'événements (adresses e-mail, hôtes de trap SNMP ou serveurs syslog) et des routes d'événements pour un événement particulier.

Vous pouvez configurer EMS à l'aide de l'interface de ligne de commande. Pour obtenir des instructions, reportez-vous à la section ["Documents ONTAP : présentation de la configuration EMS".](https://docs.netapp.com/us-en/ontap/error-messages/index.html)

### **Informations sur le copyright**

Copyright © 2024 NetApp, Inc. Tous droits réservés. Imprimé aux États-Unis. Aucune partie de ce document protégé par copyright ne peut être reproduite sous quelque forme que ce soit ou selon quelque méthode que ce soit (graphique, électronique ou mécanique, notamment par photocopie, enregistrement ou stockage dans un système de récupération électronique) sans l'autorisation écrite préalable du détenteur du droit de copyright.

Les logiciels dérivés des éléments NetApp protégés par copyright sont soumis à la licence et à l'avis de nonresponsabilité suivants :

CE LOGICIEL EST FOURNI PAR NETAPP « EN L'ÉTAT » ET SANS GARANTIES EXPRESSES OU TACITES, Y COMPRIS LES GARANTIES TACITES DE QUALITÉ MARCHANDE ET D'ADÉQUATION À UN USAGE PARTICULIER, QUI SONT EXCLUES PAR LES PRÉSENTES. EN AUCUN CAS NETAPP NE SERA TENU POUR RESPONSABLE DE DOMMAGES DIRECTS, INDIRECTS, ACCESSOIRES, PARTICULIERS OU EXEMPLAIRES (Y COMPRIS L'ACHAT DE BIENS ET DE SERVICES DE SUBSTITUTION, LA PERTE DE JOUISSANCE, DE DONNÉES OU DE PROFITS, OU L'INTERRUPTION D'ACTIVITÉ), QUELLES QU'EN SOIENT LA CAUSE ET LA DOCTRINE DE RESPONSABILITÉ, QU'IL S'AGISSE DE RESPONSABILITÉ CONTRACTUELLE, STRICTE OU DÉLICTUELLE (Y COMPRIS LA NÉGLIGENCE OU AUTRE) DÉCOULANT DE L'UTILISATION DE CE LOGICIEL, MÊME SI LA SOCIÉTÉ A ÉTÉ INFORMÉE DE LA POSSIBILITÉ DE TELS DOMMAGES.

NetApp se réserve le droit de modifier les produits décrits dans le présent document à tout moment et sans préavis. NetApp décline toute responsabilité découlant de l'utilisation des produits décrits dans le présent document, sauf accord explicite écrit de NetApp. L'utilisation ou l'achat de ce produit ne concède pas de licence dans le cadre de droits de brevet, de droits de marque commerciale ou de tout autre droit de propriété intellectuelle de NetApp.

Le produit décrit dans ce manuel peut être protégé par un ou plusieurs brevets américains, étrangers ou par une demande en attente.

LÉGENDE DE RESTRICTION DES DROITS : L'utilisation, la duplication ou la divulgation par le gouvernement sont sujettes aux restrictions énoncées dans le sous-paragraphe (b)(3) de la clause Rights in Technical Data-Noncommercial Items du DFARS 252.227-7013 (février 2014) et du FAR 52.227-19 (décembre 2007).

Les données contenues dans les présentes se rapportent à un produit et/ou service commercial (tel que défini par la clause FAR 2.101). Il s'agit de données propriétaires de NetApp, Inc. Toutes les données techniques et tous les logiciels fournis par NetApp en vertu du présent Accord sont à caractère commercial et ont été exclusivement développés à l'aide de fonds privés. Le gouvernement des États-Unis dispose d'une licence limitée irrévocable, non exclusive, non cessible, non transférable et mondiale. Cette licence lui permet d'utiliser uniquement les données relatives au contrat du gouvernement des États-Unis d'après lequel les données lui ont été fournies ou celles qui sont nécessaires à son exécution. Sauf dispositions contraires énoncées dans les présentes, l'utilisation, la divulgation, la reproduction, la modification, l'exécution, l'affichage des données sont interdits sans avoir obtenu le consentement écrit préalable de NetApp, Inc. Les droits de licences du Département de la Défense du gouvernement des États-Unis se limitent aux droits identifiés par la clause 252.227-7015(b) du DFARS (février 2014).

#### **Informations sur les marques commerciales**

NETAPP, le logo NETAPP et les marques citées sur le site<http://www.netapp.com/TM>sont des marques déposées ou des marques commerciales de NetApp, Inc. Les autres noms de marques et de produits sont des marques commerciales de leurs propriétaires respectifs.